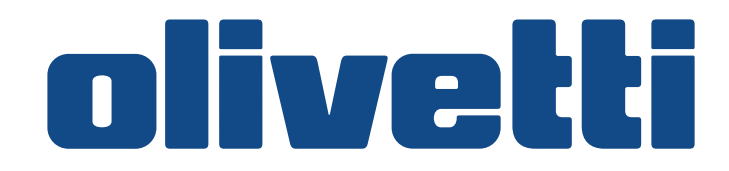

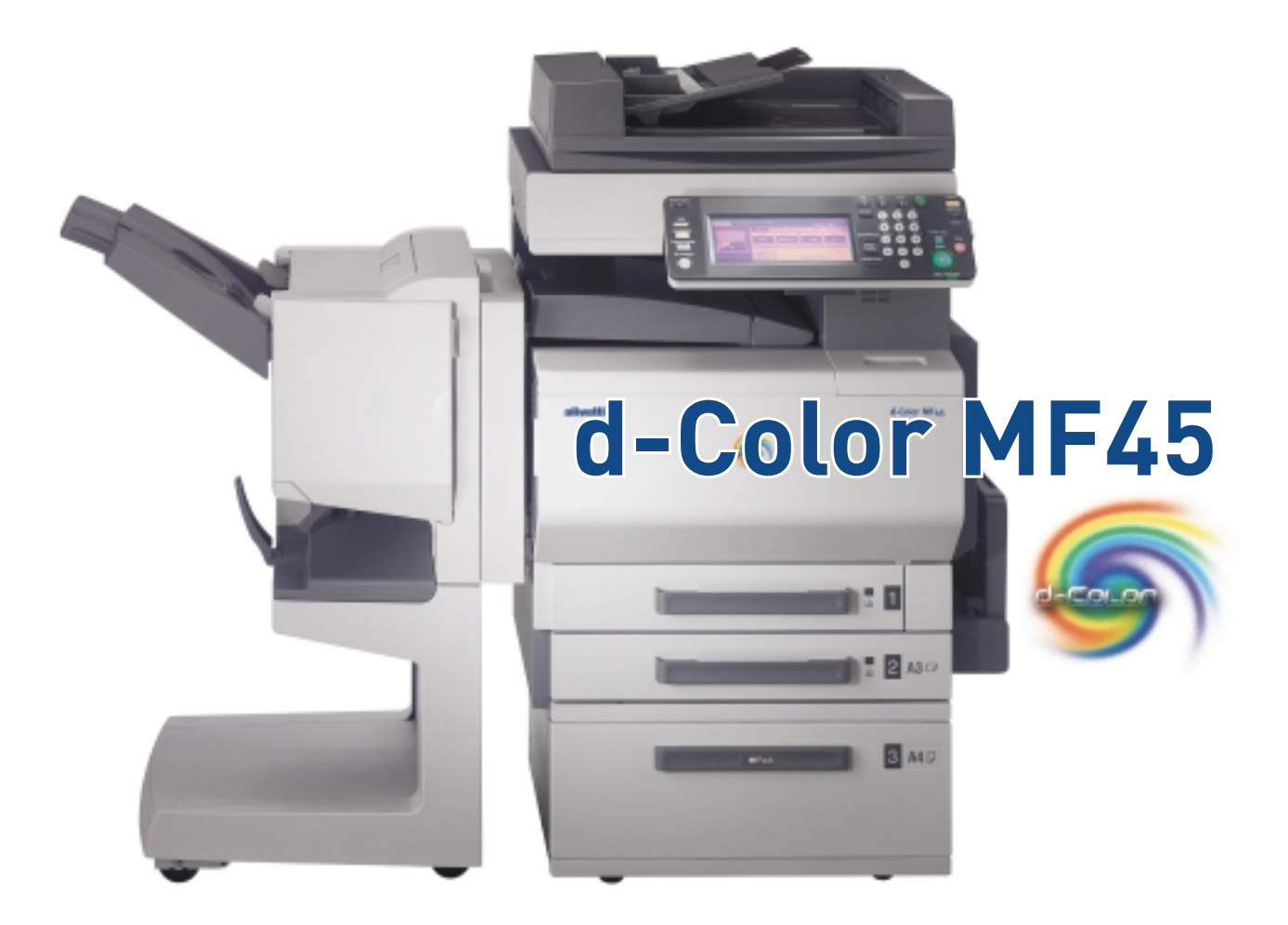

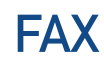

**Operation Guide** 

 $\overline{AB}$ 

Cod. 534105 ENG

#### **PUBLICATION ISSUED BY:**

Olivetti S.p.A. Gruppo Telecom Italia

Via Jervis, 77 - 10015 Ivrea (ITALY) www.olivetti.com

Copyright © 2006, Olivetti All rights reserved

March 2006

The  $C$  mark affixed to the product certifies that **the product satisfies the basic quality requirements.**

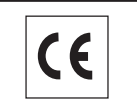

The manufacturer reserves the right to carry out modifications to the product described in this manual at any time and without any notice.

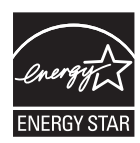

ENERGY STAR is a U.S. registered mark.

The ENERGY STAR program is an energy reduction plan introduced by the United States Environmental Protection Agency in response to environmental issues and for the purpose of advancing the development and utilization of more energy efficient office equipment.

Your attention is drawn to the following actions which could compromise the conformity attested to above, as well as the characteristics of the product:

- incorrect electrical power supply;
- incorrect installation, incorrect or improper use or use not in compliance with the warnings provided in the User's Manual supplied with the product;
- replacement of original components or accessories with others of a type not approved by the manufacturer, or performed by unauthorised personnel.

# **Table of contents**

# **[1 Introduction](#page-16-0)**

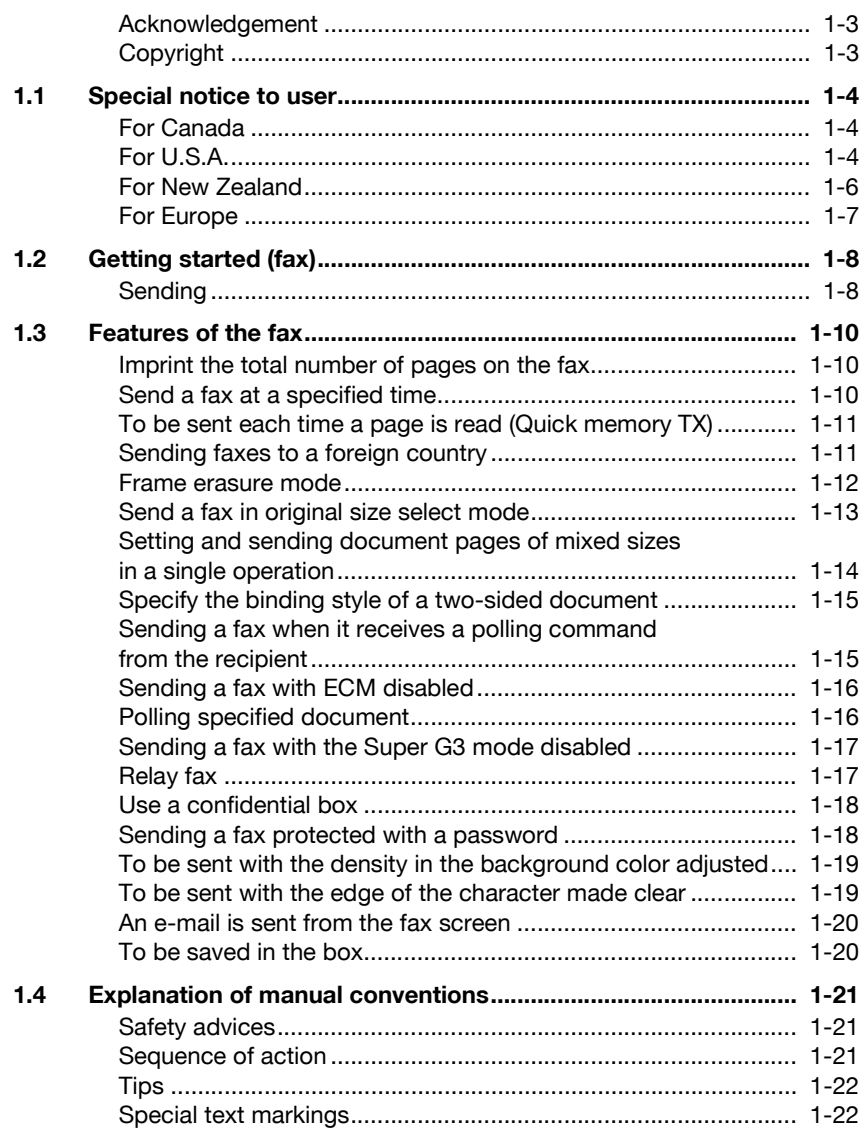

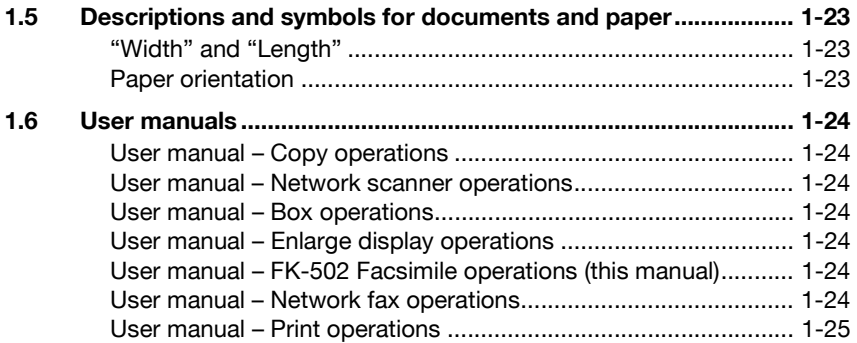

### **[2 Before use](#page-42-0)**

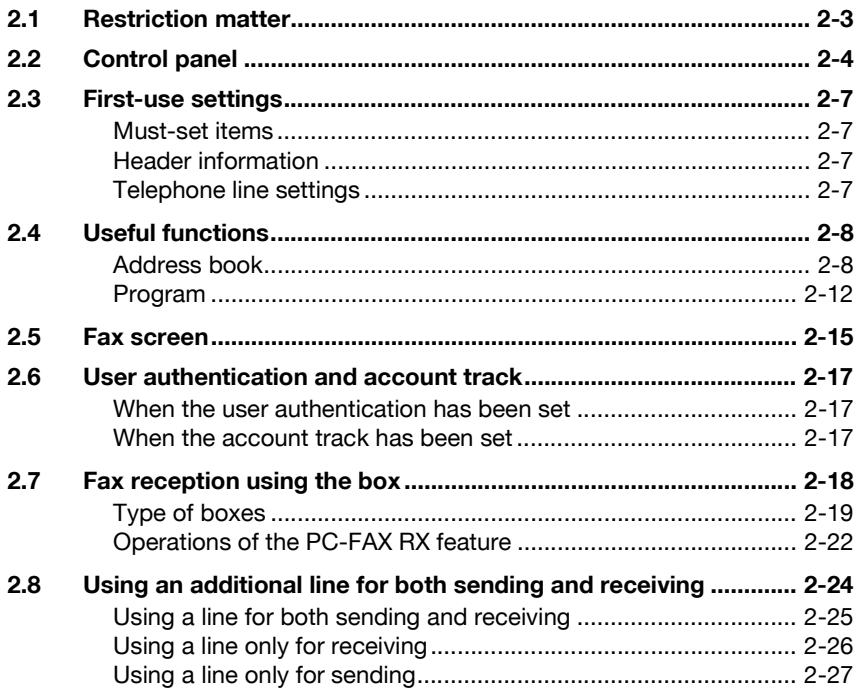

# 3 Transmission

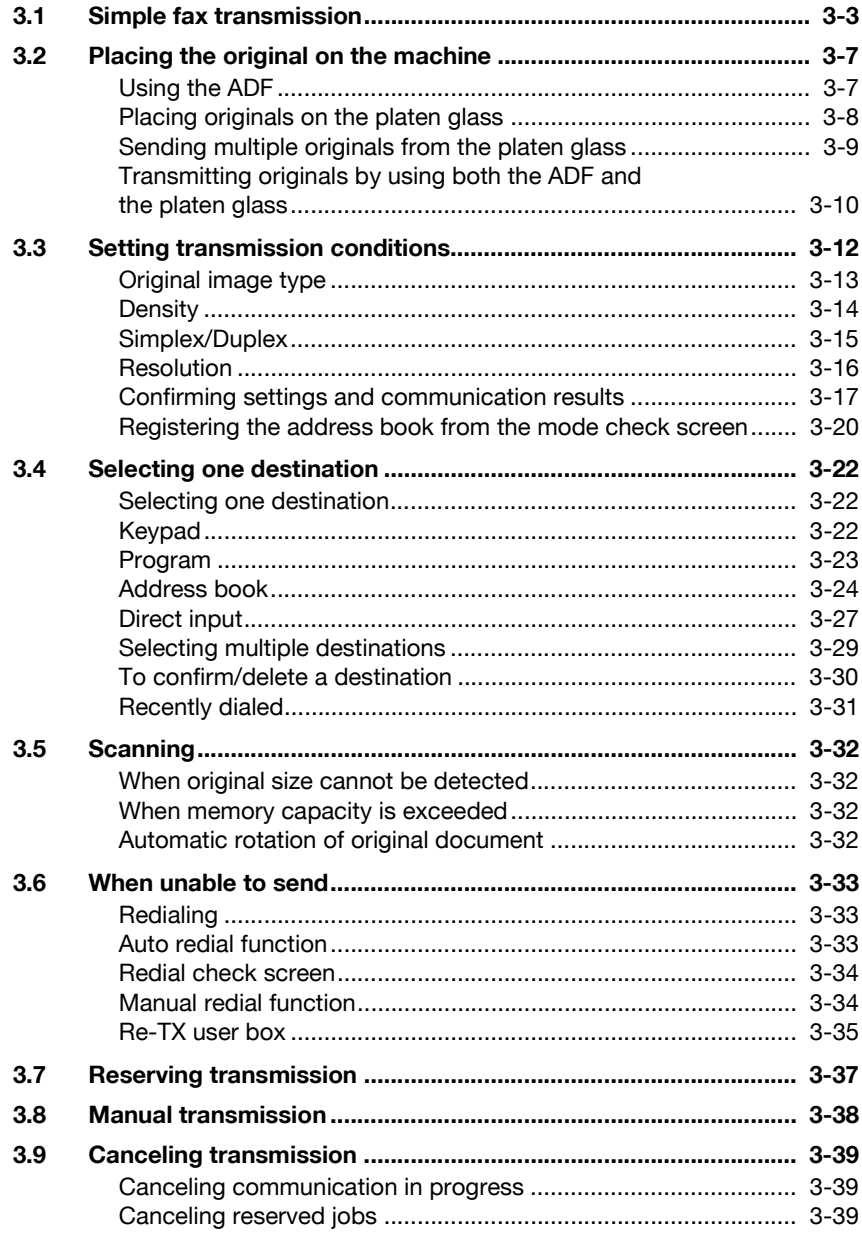

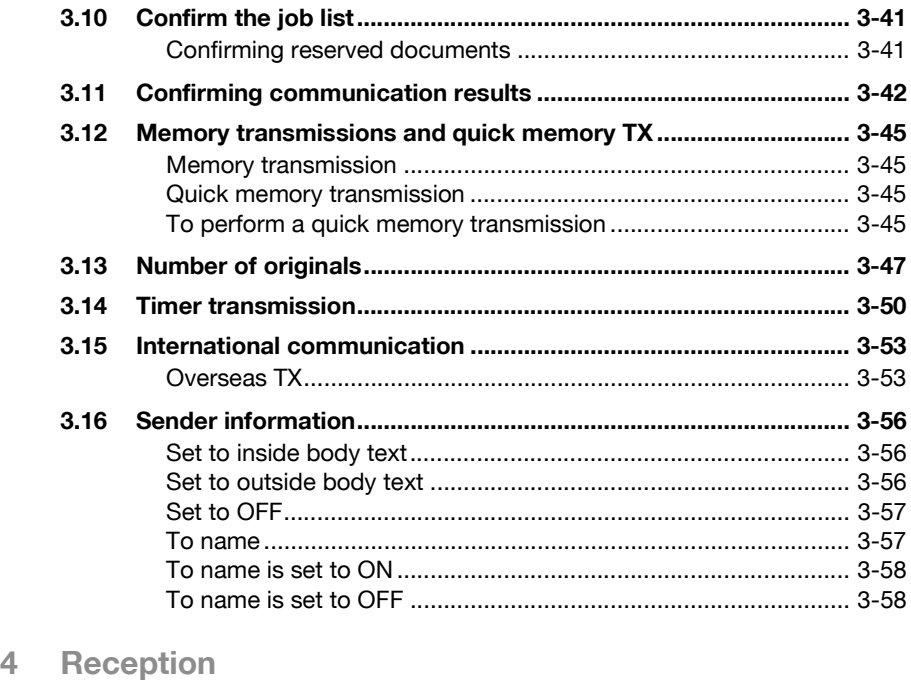

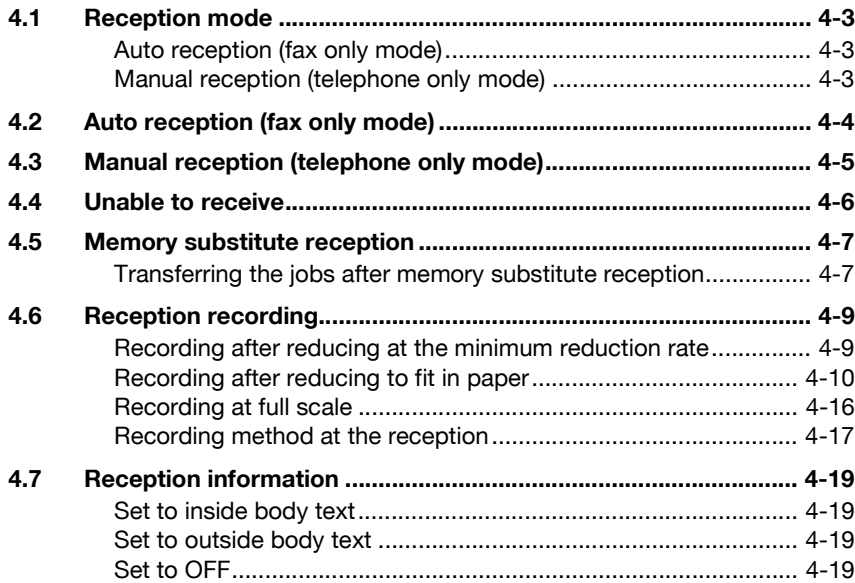

# **[5 Troubleshooting](#page-148-0)**

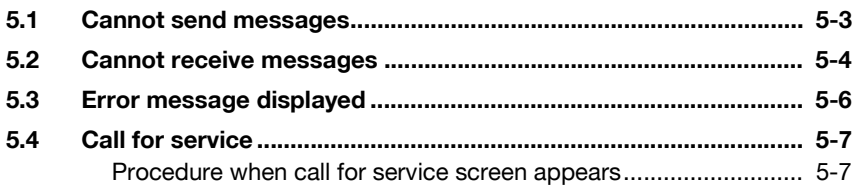

# **[6 Specifications](#page-156-0)**

# **[7 Transmission applications](#page-160-0)**

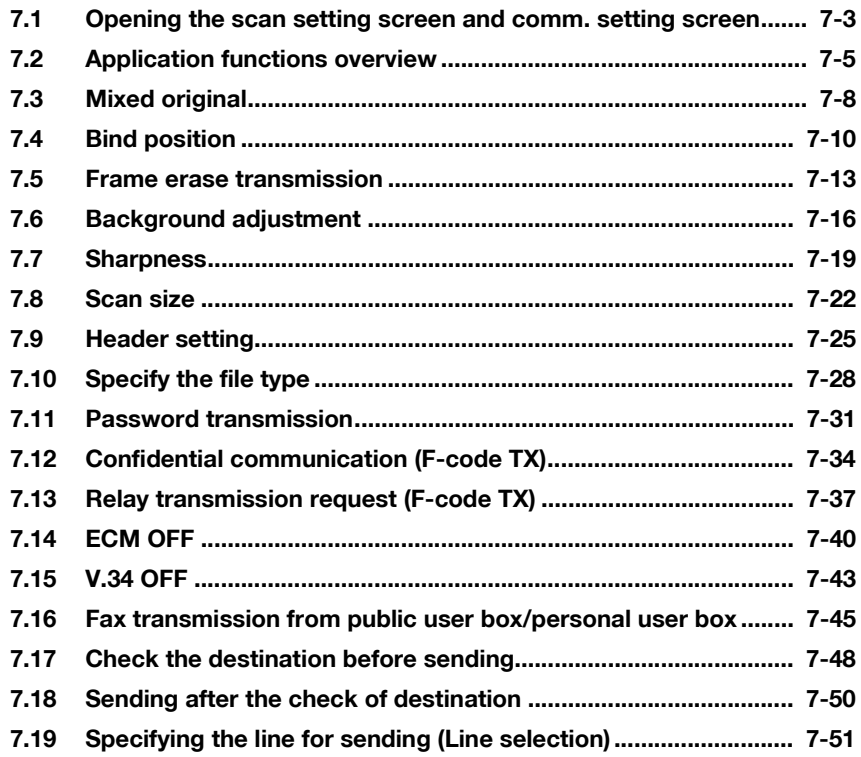

## **[8 Useful functions for reception](#page-212-0)**

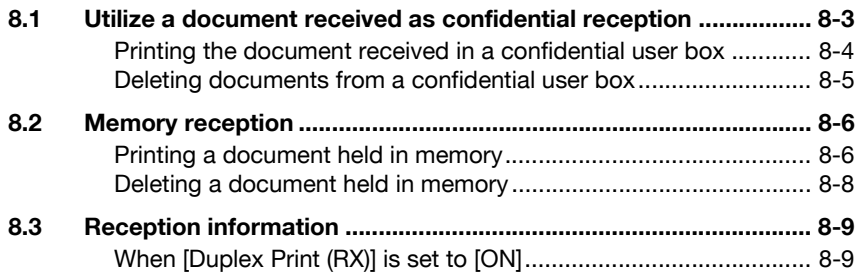

### **[9 Polling](#page-222-0)**

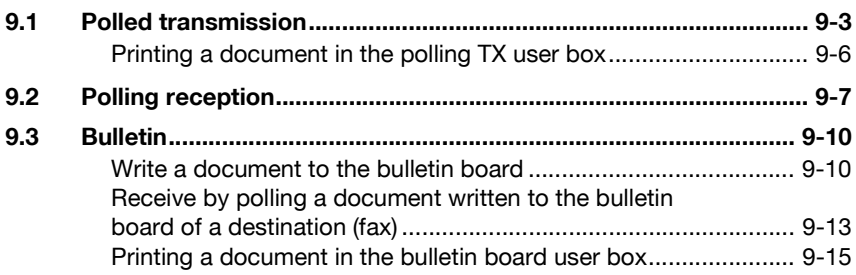

# **[10 Registering/Settings](#page-238-0)**

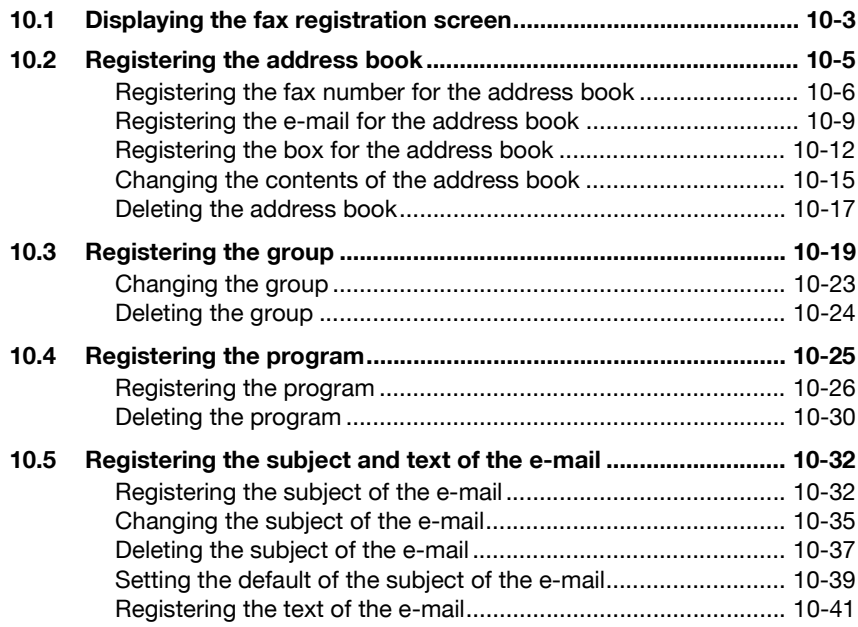

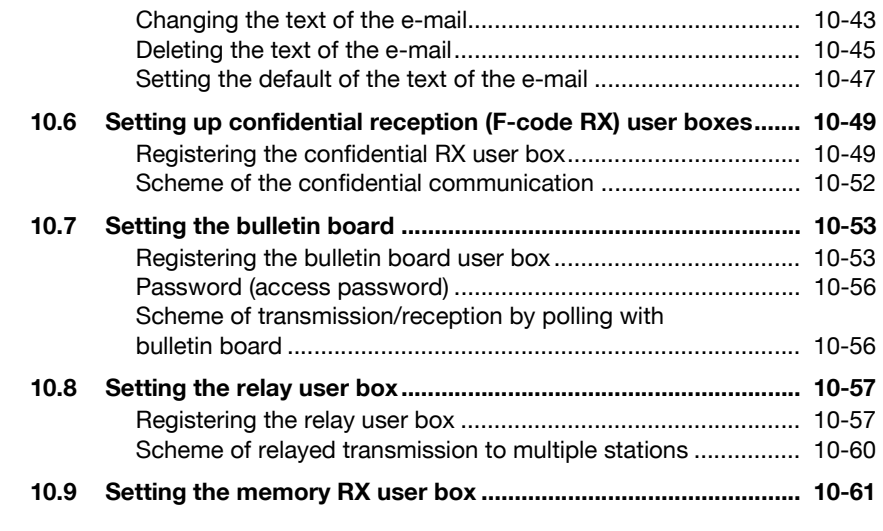

# **[11 Utility mode](#page-300-0)**

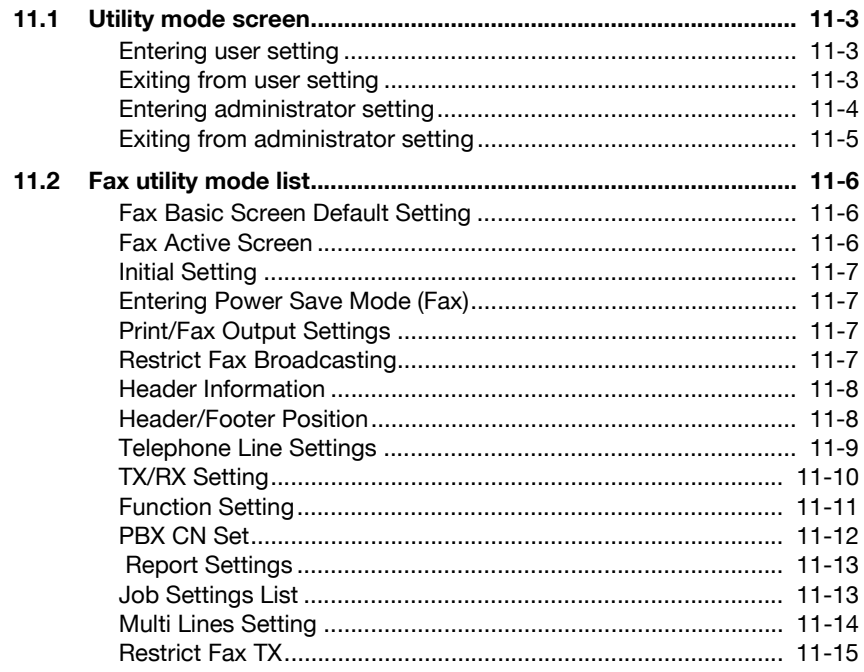

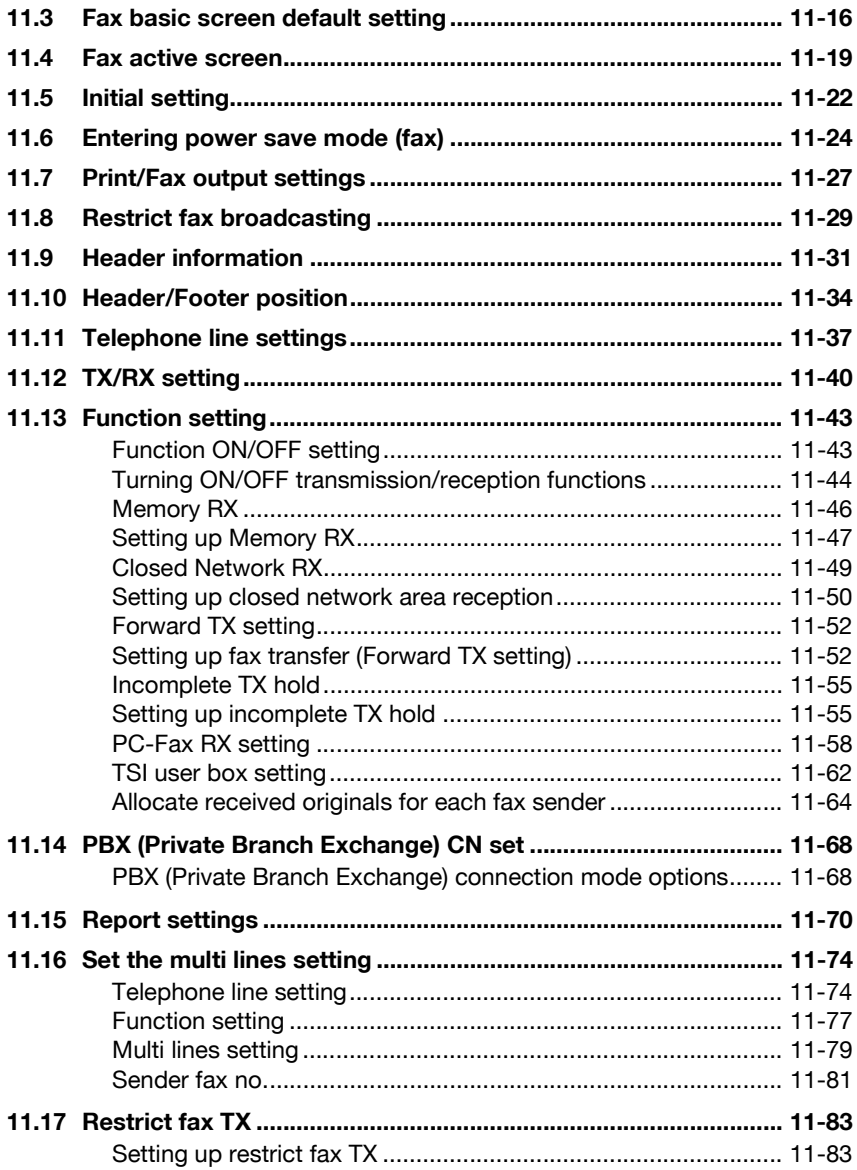

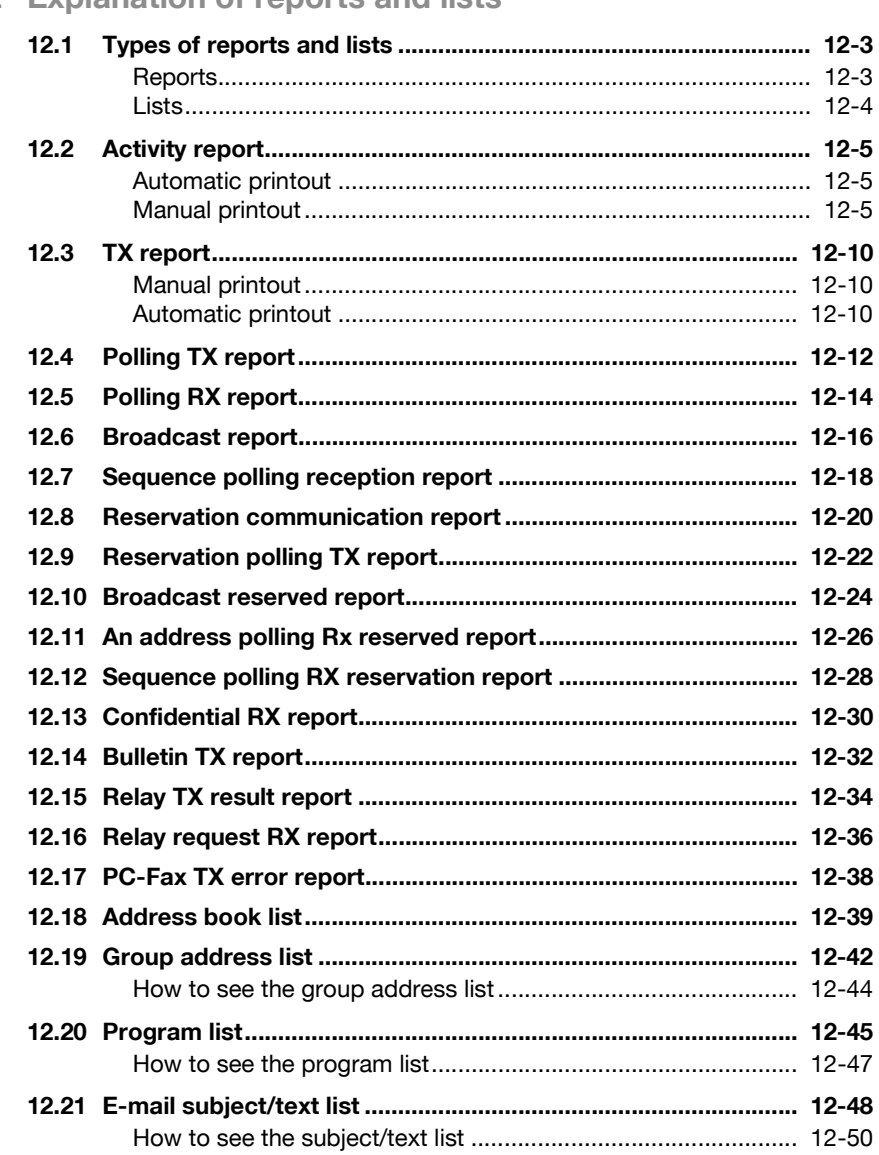

## 12 Explanation of reports and lists

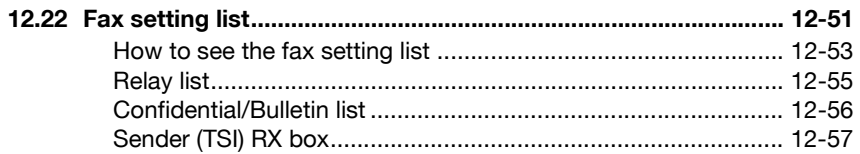

## 13 Web Connection

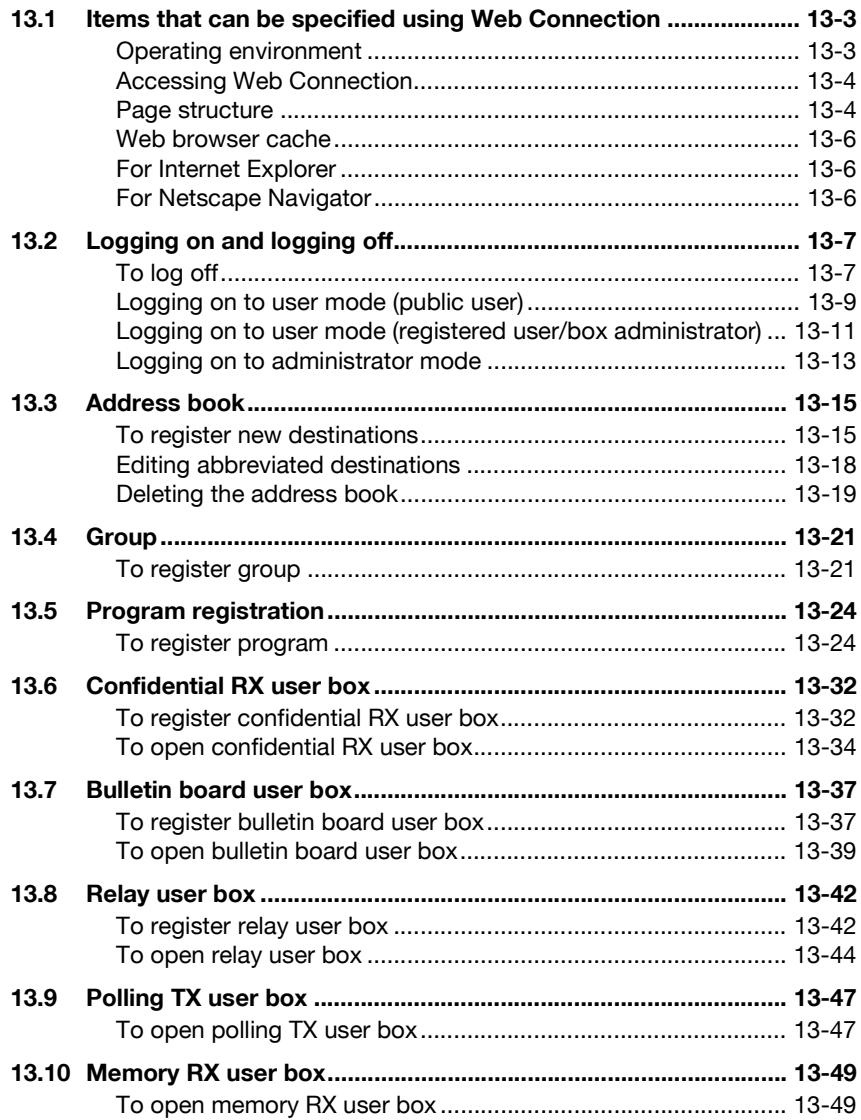

# 14 Appendix

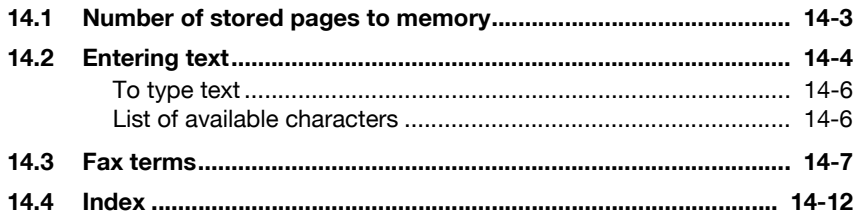

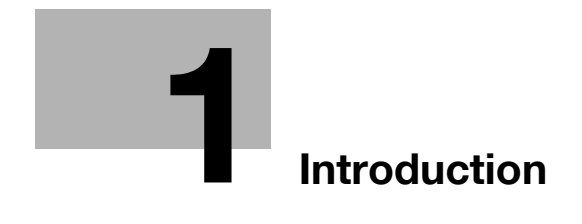

# <span id="page-16-3"></span><span id="page-16-0"></span>**1 Introduction**

Thank you for your purchase of our product.

This user manual describes operating procedures and precautions for use of the Fax functions. Please read this user manual before starting operation of the machine.

After reading this user manual, it is advisable to keep it close at hand to consult it any time when necessary in order to operate the Fax functions at their optimum condition.

For correct operation, also read the User manual [Copy Operations] before starting operation.

#### <span id="page-16-1"></span>**Acknowledgement**

Adobe, Adobe Logo, Acrobat, Acrobat Logo, PostScript and PostScript Logo are registered trademarks or trademarks of Adobe Systems, Inc.

Other company names and product names used in this User manual are the registered trademarks or trademarks of their respective companies.

#### <span id="page-16-2"></span>**Copyright**

© 2006 by Olivetti S.p.A. All Rights Reserved.

Exemption

- A part or this User manual may be used or duplicated without permission.
- Information written in this User manual is subject to change without notice.

### **1.1 Special notice to user**

#### <span id="page-17-1"></span><span id="page-17-0"></span>**For Canada**

NOTICE:

This product meets the applicable Industry Canada technical specifications.

The Ringer Equivalence Number is an indication of the maximum number of devices allowed to be connected to a telephone interface. The termination on an interface may consist of any combination of devices subject only to the requirement that the sum of the RENs of all the devices does not exceed five.

AVIS:

Le present materiel est conforme aux specifications techniques applicables d'Industrie Canada.

L'indice d'equivalence de la sonnerie (IES) sert a indiquer le nombre maximal de terminaux qui peuvent etre raccordes a une interface telephonique. La terminaison d'une interface peut consister en une combinaison quelconque de dispositifs, a la seule condition que la somme d'indices d'equivalence de la sonnerie de tous les dispositifs n'excede pas 5.

#### <span id="page-17-2"></span>**For U.S.A.**

FCC PART 68 REQUIREMENTS:

This equipment complies with Part 68 of the FCC rules and the requirements adopted by the ACTA. On the cover of this equipment is a label that contains, among other information, a product identifier in the format US:AAAEQ##TXXXX. If required, this information must be provided to the telephone company.

This equipment uses certification jack USOC RJ11C.

A plug and jack used to connect this equipment to the premises wiring and telephone network must comply with the applicable FCC Part 68 rules and requirements adopted by the ACTA.

A compliant telephone cord and modular plug is provided with this product. It is designed to be connected to a compatible modular jack that is also compliant. See installation instructions for details.

The REN is used to determine the number of devices that may be connected to a telephone line. Excessive RENs on a telephone line may result in the devices not ringing in response to an incoming call. In most but not all areas, the sum of RENs should not exceed five (5.0).

To be certain of the number of devices that may be connected to a line, as determined by the total RENs, contact the local telephone company For products approved after July 23, 2001, the REN for this product is part of the product identifier that has the format US: US:AAAEQ##TXXXX. The digits represented by ## are the REN without a decimal point (e.g., 03 is a REN of 0.3). For earlier products, the REN is separately shown on the label.

If this equipment FK-502 causes harm to the telephone network, the telephone company will notify you in advance that temporary discontinuance of service may be required. But if advance notice isn't practical, the telephone company will notify the customer as soon as possible. Also, you will be advised of your right to file a complaint with the FCC if you believe it is necessary.

The telephone company may make changes in its facilities, equipment, operations or procedures that could affect the operation of the equipment. If this happens the telephone company will provide advance notice in order for you to make necessary modifications to maintain uninterrupted service.

If trouble is experienced with this equipment FK-502, for repair or warranty information, please contact the Olivetti dealer location where you purchased this equipment. If the equipment is causing harm to the telephone network, the telephone company may request that you disconnect the equipment until the problem is resolved.

Connection to party line service is subject to state tariffs. Contact the state public utility commission, public service commission or corporation commission for information. If you home has specially wired alarm equipment connected to the telephone line, ensure the installation of FK-502 does not disable you alarm equipment. If you have questions about what will disable alarm equipment, consult your telephone company or a qualified installer.

The Telephone Consumer Protection Act of 1991 makes it unlawful for any person to use a computer or other electronic device, including fax machines, to send any message unless such message clearly contains in a margin at the top or bottom of each transmitted page or on the first page of the transmission, the date and time it is sent and an identification of the business or other entity, or other individual sending the message and the telephone number of the sending machine or such business, other entity, or individual. (The telephone number provided may not be a 900 number or any other number for which charges exceed local or long-distance transmission charges.)

In order to program this information into your fax machine, you should complete the following steps: See ["Header information" on page 11-31](#page-328-0). WARNING/CAUTION Explained

# 7 **WARNING**

**The exclamation point within an equilateral triangle followed by the word "Warning" is intended to alert the user to the possibility that a disregard for the warning may result in fatal hazards or critical injuries.**

 $\rightarrow$  Be sure to focus your attention on the Warning headings when reading the User manual [Copy Operations].

# $\wedge$  **CAUTION**

**The exclamation point within an equilateral triangle followed by the word "Caution" is intended to alert the user to the possibility that a disregard for the caution may result in minor injuries or in physical damage.**

 $\rightarrow$  Be sure to focus your attention on the Caution headings when reading the User manual [Copy Operations].

#### <span id="page-19-0"></span>**For New Zealand**

This device is equipped with pulse dialing while the Telecom standard is DTMF tone dialing. There is no guarantee that Telecom lines will always continue to support pulse dialing.

Use of pulse dialing, when this equipment is connected to the same line as other equipment, may give rise to bell tinkle or noise and may also cause a false answer condition. Should such problems occur, the user should not contact the Telecom Fault Service.

This equipment may not provide for the effective hand-over of a call to another device connected to the same line.

This equipment does not fully meet Telecom's impedance requirements. Performance limitations may occur when used in conjunction with some parts of the network. Telecom will accept no responsibility should difficulties arise in such circumstances.

The grant of a Telepermit for any item of terminal equipment indicates only that Telecom has accepted that the item complies with minimum conditions for connection to its network. It indicates no endorsement of the product by Telecom, nor does it provide any sort of warranty. Above all, it provides no assurance that any item will work correctly in all respects with another item of Telepermitted equipment of a different make or model, nor does it imply that any product is compatible with all of Telecom's network services.

The automatic calling functions of this equipment must not be used to cause a nuisance to other customers.

Telepermitted equipment only may be connected to the auxiliary telephone port. The auxiliary port is not specifically designed for 3-wire connected equipment. 3-wire might not respond to incoming ringing when connected to this port.

#### <span id="page-20-0"></span>**For Europe**

The Facsimile has been approved in accordance with Council Decision 1999/5/ EC for pan-European single terminal connection to the public switched telephone network (PSTN). However, due to differences between the individual PSTNs provided in different countries, the approval does not, of itself, give an unconditional assurance of successful operation on every PSTN network terminal point.

In the event of problems, you should contact your equipment supplier in the first instance.

The CE marking must be affixed to the product or to its data plate. Additionally it must be affixed to the packaging, if any, and to the accompanying documents.

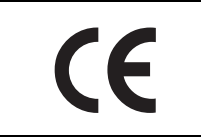

# **1.2 Getting started (fax)**

#### <span id="page-21-1"></span><span id="page-21-0"></span>**Sending**

Perform the following basic procedure to send a fax.

- **1** Press [Fax] on the control panel to start the fax mode.
- **2** Set the functions as necessary.

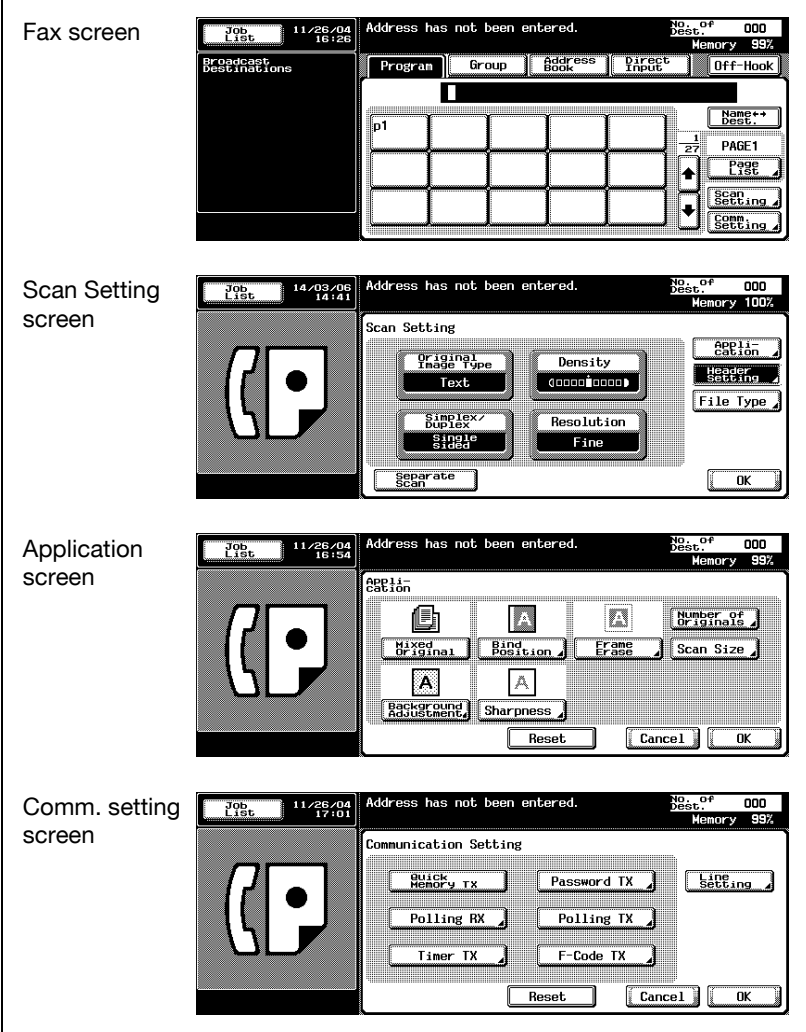

- **3** Use the keypad to enter the fax number of the destination.
	- If you make an incorrect entry, press [Del.] to clear your entry.
	- Press [C] (clear) to clear the whole entry.
- **4** Place the original on the machine.
	- For details, see ["Placing the original](#page-74-0)  [on the machine" on page 3-7.](#page-74-0)

**5** Press [Start] on the control panel.

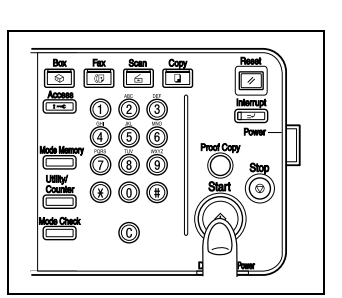

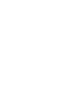

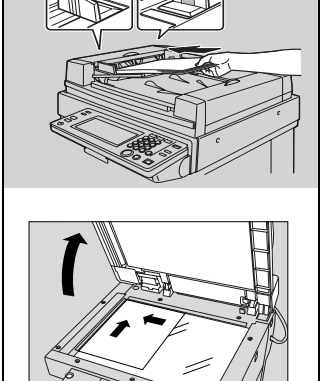

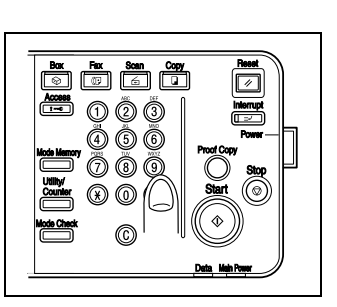

### **1.3 Features of the fax**

#### <span id="page-23-1"></span><span id="page-23-0"></span>**Imprint the total number of pages on the fax**

You can place the total number of pages on each page of the fax for quick memory transmission. It is useful for the recipient, so that they can make sure whether all pages of the fax have been received.

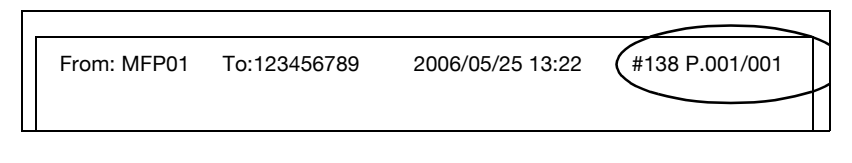

#### $\heartsuit$ **Detail**

#### <span id="page-23-2"></span>**Send a fax at a specified time**

This function allows you to specify the time to start sending a fax. You can save money by specifying a transmission to start during the night or early in the morning when telephone charges are less.

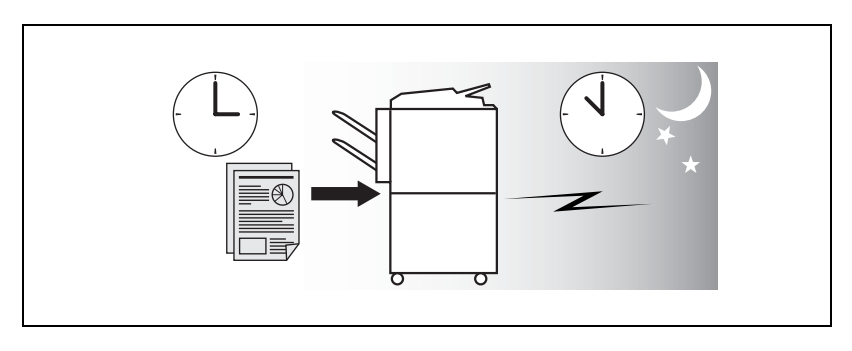

 $\heartsuit$ **Detail** 

For details, see ["Timer transmission" on page](#page-117-0) 3-50.

For details, see ["Number of originals" on page](#page-114-0) 3-47.

#### <span id="page-24-0"></span>**To be sent each time a page is read (Quick memory TX)**

This is a method by which the fax transmission is started upon a sheet of original being read.

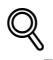

#### **Detail**

For details, see ["Memory transmissions and quick memory TX" on](#page-112-0)  [page](#page-112-0) 3-45.

#### <span id="page-24-1"></span>**Sending faxes to a foreign country**

You can employ a lower transmission rate if you send a fax to the location at which the communication condition is poor.

 $\heartsuit$ 

#### **Detail**

For details, see ["International communication" on page](#page-120-0) 3-53.

#### <span id="page-25-0"></span>**Frame erasure mode**

You can send a fax by erasing dark bands sometimes created when transmitting a document bound in the form of book. You can also set the width of marginal erasure according to your preference.

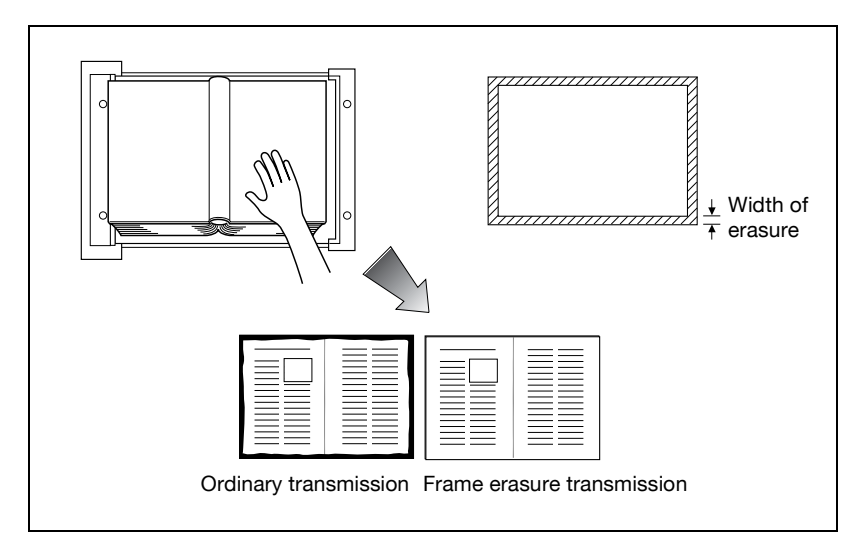

#### **Detail**

 $\mathbb{Q}$ 

For details, see ["Frame erase transmission" on page](#page-170-0) 7-13.

#### <span id="page-26-0"></span>**Send a fax in original size select mode**

You can send a fax by designating the paper size for the document to be sent. It is useful if you want to send only a portion of the original.

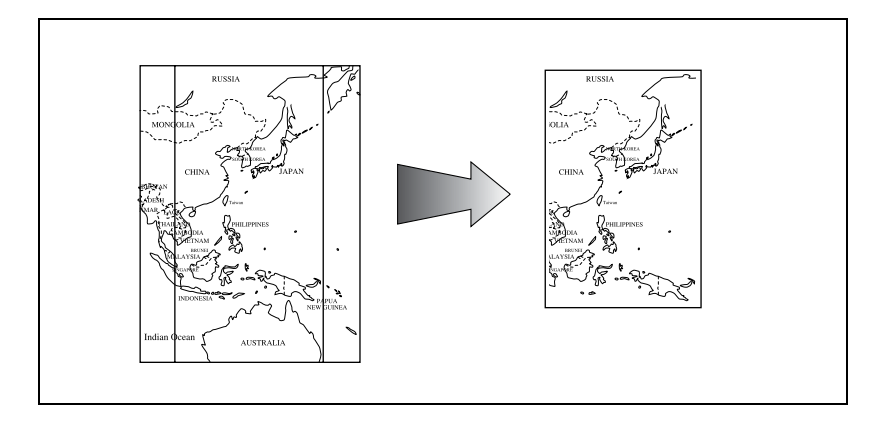

 $\mathbb{Q}$ **Detail** 

For details, see ["Scan size" on page](#page-179-0) 7-22.

#### <span id="page-27-0"></span>**Setting and sending document pages of mixed sizes in a single operation**

You can send pages of mixed sizes because the facsimile recognizes each size and sends pages properly when the mixed original feature is used.

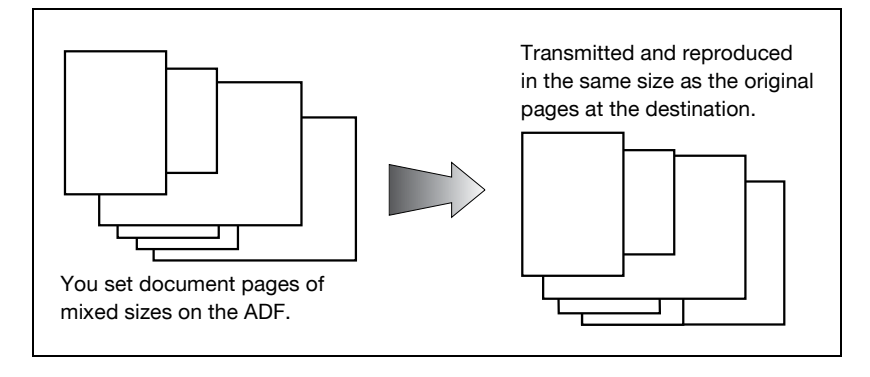

 $\heartsuit$ **Detail** 

For details, see ["Mixed original" on page](#page-165-0) 7-8.

#### <span id="page-28-0"></span>**Specify the binding style of a two-sided document**

You can specify the appropriate binding style when transmitting two-sided documents. Binding style allows the pages of the document to be read appropriately by determining right to left or top to bottom.

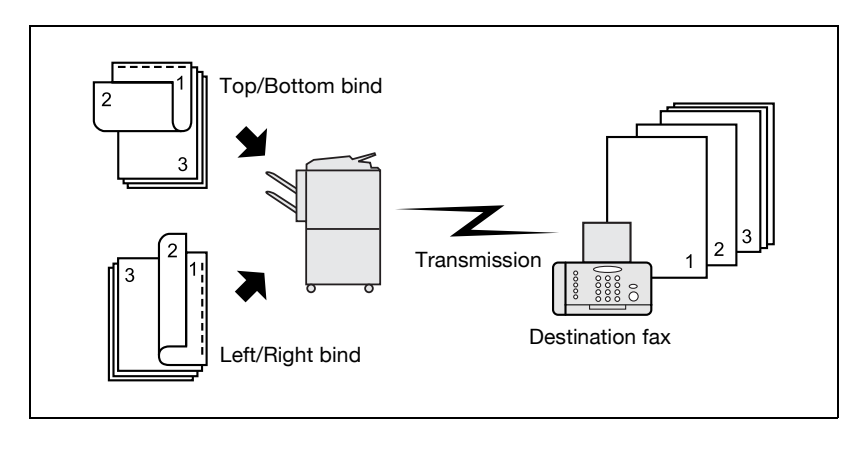

 $\mathbb{Q}$ **Detail**  For details, see ["Bind position" on page](#page-167-0) 7-10.

#### <span id="page-28-1"></span>**Sending a fax when it receives a polling command from the recipient**

You can send a fax that has been read and stored in hard disk in the facsimile when a polling command is sent from the recipient.

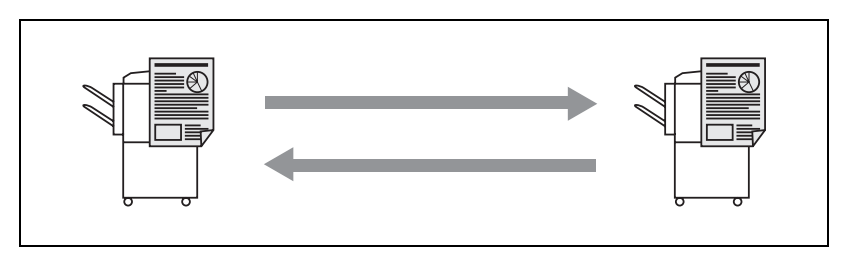

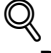

**Detail**  For details, see ["Polling reception" on page](#page-226-0) 9-7.

#### <span id="page-29-0"></span>**Sending a fax with ECM disabled**

You can send a fax with ECM disabled to shorten the transmission time.

 $\heartsuit$ **Detail**  For details, see ["ECM OFF" on page](#page-197-0) 7-40.

#### <span id="page-29-1"></span>**Polling specified document**

You can store documents that you want to poll in the bulletin board of the hard disk for polling transmission or polling reception.

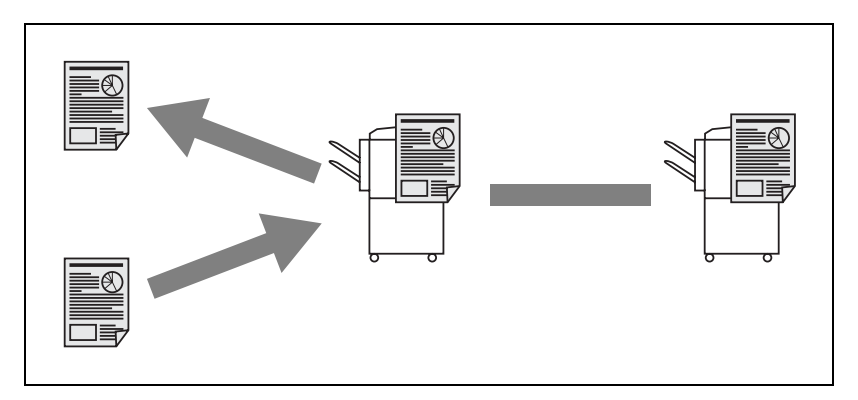

 $\heartsuit$ 

**Detail** 

For details, see ["Bulletin" on page](#page-229-0) 9-10.

#### <span id="page-30-0"></span>**Sending a fax with the Super G3 mode disabled**

You can send a fax with the super G3 mode disabled if V.34 protocol is not available because of restrictions on the Private Branch Exchange (PBX).

```
\mathbb{Q}Detail
```
For details, see ["V.34 OFF" on page](#page-200-0) 7-43.

#### <span id="page-30-1"></span>**Relay fax**

You can send a fax to a recipient via an intermediate relay station.

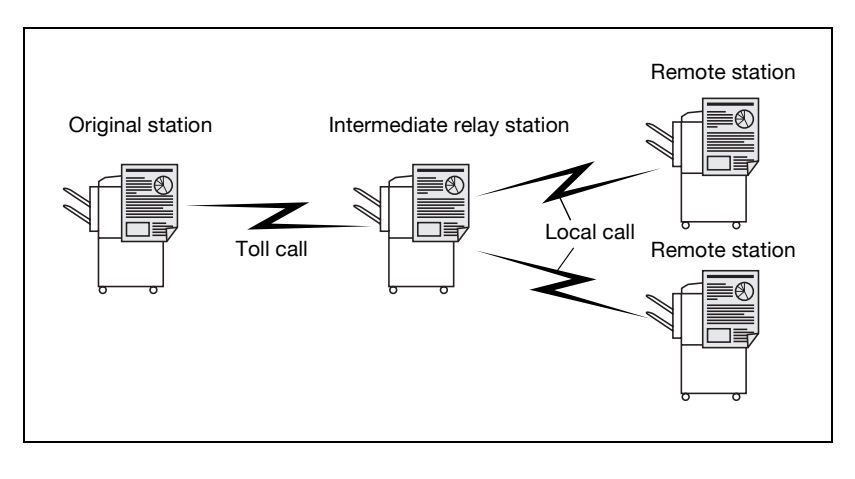

#### $\mathbb{Q}$ **Detail**

For details, see ["Relay transmission request \(F-code TX\)" on page](#page-194-0) 7-37.

#### <span id="page-31-0"></span>**Use a confidential box**

You can use a confidential box (similar to an inbox) to exchange confidential information with specific person.

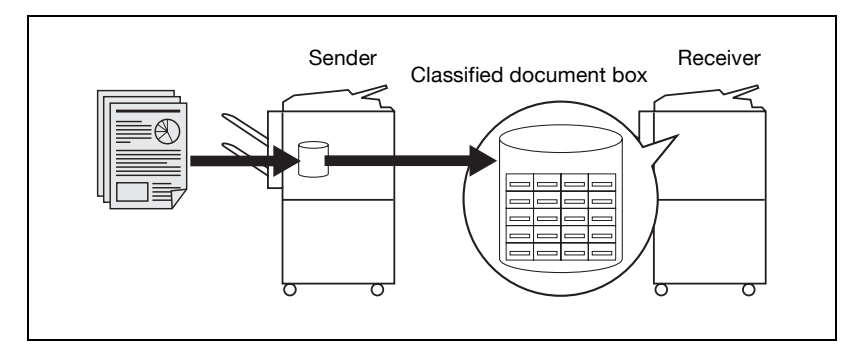

**Detail** 

 $\mathbb{Q}$ 

For details, see ["Confidential communication \(F-code TX\)" on page](#page-191-0) 7-34.

#### <span id="page-31-1"></span>**Sending a fax protected with a password**

You can send a fax protected with a password if the closed communication is set at the recipient.

 $\mathbb{Q}$ 

#### **Detail**  For details, see ["Password transmission" on page](#page-188-0) 7-31.

#### <span id="page-32-0"></span>**To be sent with the density in the background color adjusted**

Transmission can be made after the density in the background color of the original is adjusted.

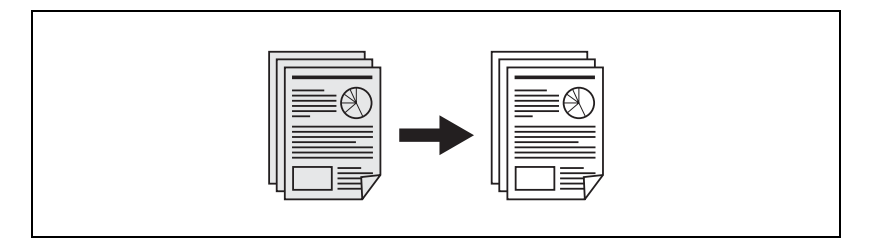

# $\heartsuit$

#### **Detail**

For details, see ["Background adjustment" on page](#page-173-0) 7-16.

#### <span id="page-32-1"></span>**To be sent with the edge of the character made clear**

Transmission can be made after adjustments are made so that blurred characters are made clear to give them a smooth impression.

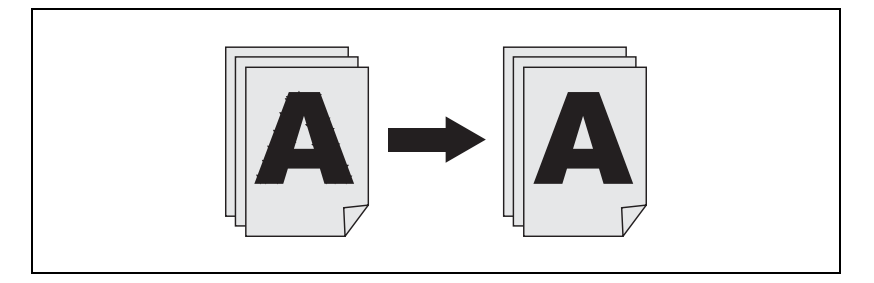

#### $\mathbb{Q}$ **Detail**

For details, see ["Sharpness" on page](#page-176-0) 7-19.

#### <span id="page-33-0"></span>**An e-mail is sent from the fax screen**

An original that has been read can be sent as an E-Mail from the fax screen to the computer.

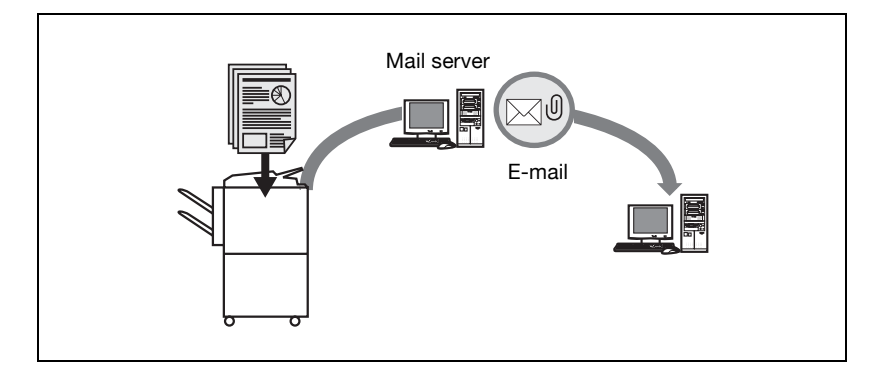

#### $\heartsuit$ **Detail**

For details, see ["Direct input" on page](#page-94-0) 3-27.

#### <span id="page-33-1"></span>**To be saved in the box**

An original that has been read can be saved in the box created in the internal hard disk. Furthermore, files saved in the box can be transmitted by fax.

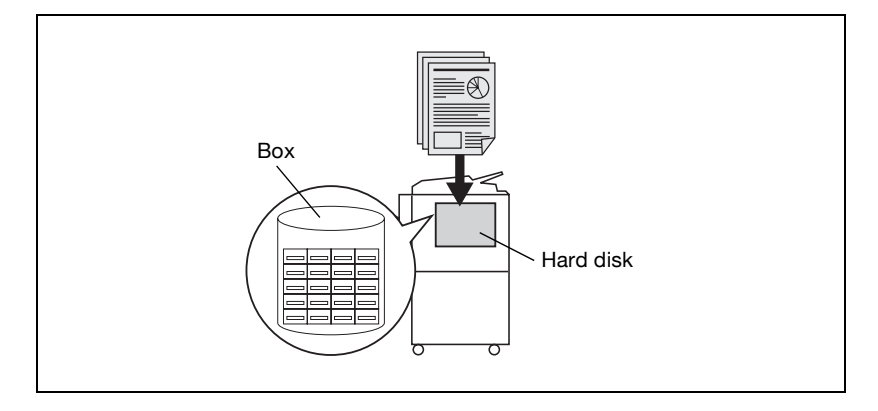

#### $\heartsuit$ **Detail**

For details, see ["Fax reception using the box" on page](#page-57-0) 2-18 or ["Fax](#page-202-0)  [transmission from public user box/personal user box" on page](#page-202-0) 7-45.

# **1.4 Explanation of manual conventions**

<span id="page-34-0"></span>The marks and text formats used in this manual are described below.

#### <span id="page-34-1"></span>**Safety advices**

# 6 **DANGER**

**Failure to observe instructions highlighted in this manner may result in fatal or critical injuries in fact of electrical power.**

 $\rightarrow$  Observe all dangers in order to prevent injuries.

# 7 **WARNING**

**Failure to observe instructions highlighted in this manner may result in serious injuries or property damage.**

 $\rightarrow$  Observe all warnings in order to prevent injuries and to ensure safe use of the machine.

# 7 **CAUTION**

**Failure to observe instructions highlighted in this manner may result in slight injuries or property damage.**

 $\rightarrow$  Observe all cautions in order to prevent injuries and to ensure safe use of the machine.

#### <span id="page-34-2"></span>**Sequence of action**

- **1** The number 1 as formatted here indicates the first step of a sequence of actions.
- **2** Subsequent numbers as formatted here indicate subsequent steps of a sequence of actions.
	- **?** Text formatted in this style provides additional assistance.
- An illustration inserted here shows what operations must be performed.
- $\rightarrow$  Text formatted in this style describes the action that will ensure the desired results are achieved.

d-Color MF45 (Phase3) 1-21

#### <span id="page-35-0"></span>**Tips**

# $\mathbb{Q}$ ...

#### **Note**

Text highlighted in this manner contains useful information and tips to ensure safe use of the machine.

# $\mathbb{Q}$ ...

#### **Reminder**

Text highlighted in this manner contains information that should be reminded.

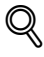

#### **Detail**

Text highlighted in this manner contains references for more detailed information.

#### <span id="page-35-1"></span>**Special text markings**

[Stop] key

The names of keys on the control panel are written as shown above.

#### **MACHINE SETTING**

Display texts are written as shown above.
### **1.5 Descriptions and symbols for documents and paper**

The use of words and symbols in this manual are explained below.

### **"Width" and "Length"**

Whenever paper dimensions are mentioned in this manual, the first value always refers to the width of the paper (shown as "Y" in the illustration) and the second to the length (shown as "X").

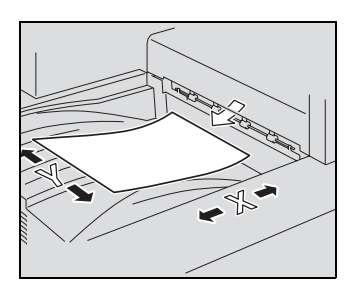

### **Paper orientation**

Lengthwise  $(\square)$ 

If the width (Y) of the paper is shorter than the length (X), the paper has a vertical or portrait orientation, indicated by  $\Box$ .

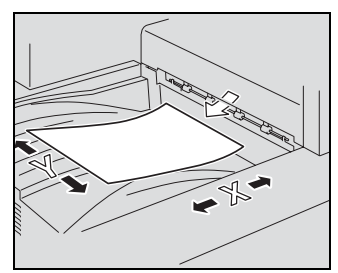

 $Crosswise (D)$ 

If the width (Y) of the paper is longer than the length (X), the paper has a horizontal or landscape orientation, indicated by  $\square$ .

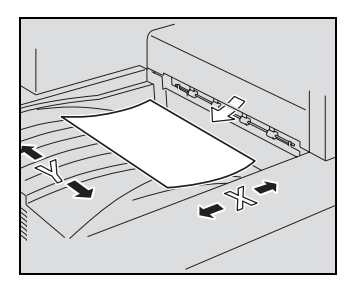

### **1.6 User manuals**

The following user manual have been prepared for this machine.

#### **User manual – Copy operations**

This manual contains details on basic operations and the operating procedures for the various copy functions.

Refer to this user manual for details on operating procedures for copy functions, including precautions on installation/use, turning the machine on/off, loading paper, and troubleshooting operations such as clearing paper misfeeds.

#### **User manual – Network scanner operations**

This manual contains details on specifying network settings for standard equipment and on operations for scanning functions.

Refer to this user manual for details on operating procedures for network functions and for using Scan to E-Mail, Scan to FTP and Scan to SMB.

#### **User manual – Box operations**

This manual contains details on operating procedures for using the boxes.

• Refer to this user manual for details on operating procedures for using the boxes on the hard disk.

### **User manual – Enlarge display operations**

This manual contains details on operating procedures for using copy, network scanner and fax functions in Enlarge Display mode.

• Refer to this user manual for details on operating procedures in Enlarge Display mode.

### **User manual – FK-502 Facsimile operations (this manual)**

This manual contains details on operating procedures for faxing.

• Refer to this user manual for details on operating procedures for fax functions when the fax kit is installed.

### **User manual – Network fax operations**

This manual contains details on operating procedures for Network fax.

• Refer to this user manual for details on operating procedures for Network fax functions (Internet Fax/IP Address Fax).

### **User manual – Print operations**

This manual contains details on operating procedures using the standard built-in printer controller.

- For details on the printing functions, refer to user manual (PDF file) on User Software CD-ROM.

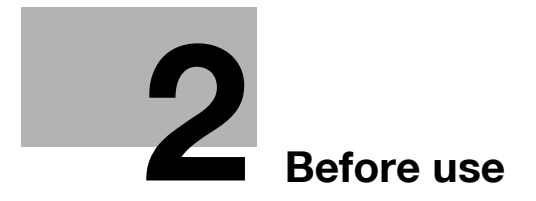

# <span id="page-42-0"></span>**2 Before use**

### **2.1 Restriction matter**

 $\mathbb{Q}$ ...

### **Note**

No sending or reception of a fax in color is available for this fax kit.

This fax kit can be connected to phone lines as shown below.

- Local phone lines (including facsimile communication networks)
- PBX (Private branch exchange Two wire system)

With respect to the telephone line to be used, be sure to check the following.

- A business phone cannot be connected as an outside line.
- When the digital private line is multiplexed in the corporate network that is used by the customer, the facsimile communication may be subject to the following constraints.
- The transmission speed is restricted.
- Communication by the Super G3 is not available.

There may occur once in a while communication errors in the setting made when the product was shipped from the factory. These constraints are due to the multiplexed device that restricts the band available for the line to the utmost limit on the assumption that voice is used.

However, these constraints vary depending on a device that makes up the network. For more information, refer to the administrator of the network that you use.

# $\mathbb{Q}$ ...

### **Reminder**

Turning the power OFF/ON repeatedly may cause an fault.

After turning OFF the equipment, wait for more than 5 seconds before turning it ON again.

## **2.2 Control panel**

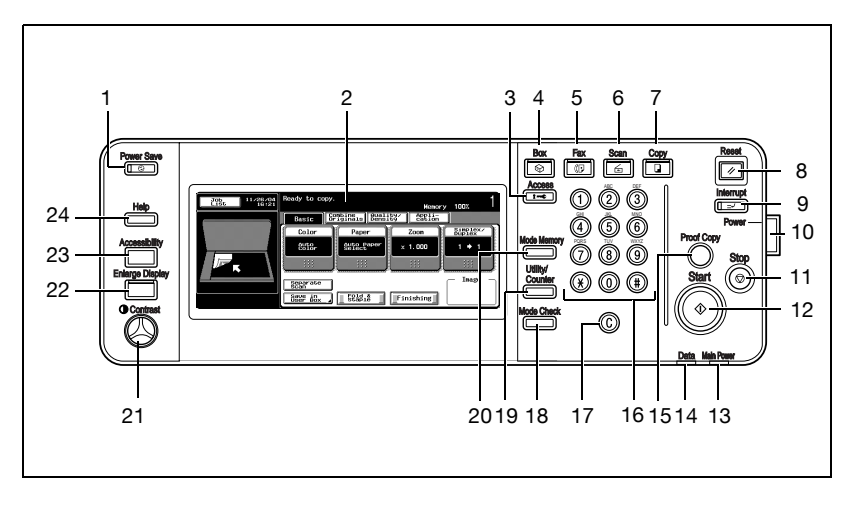

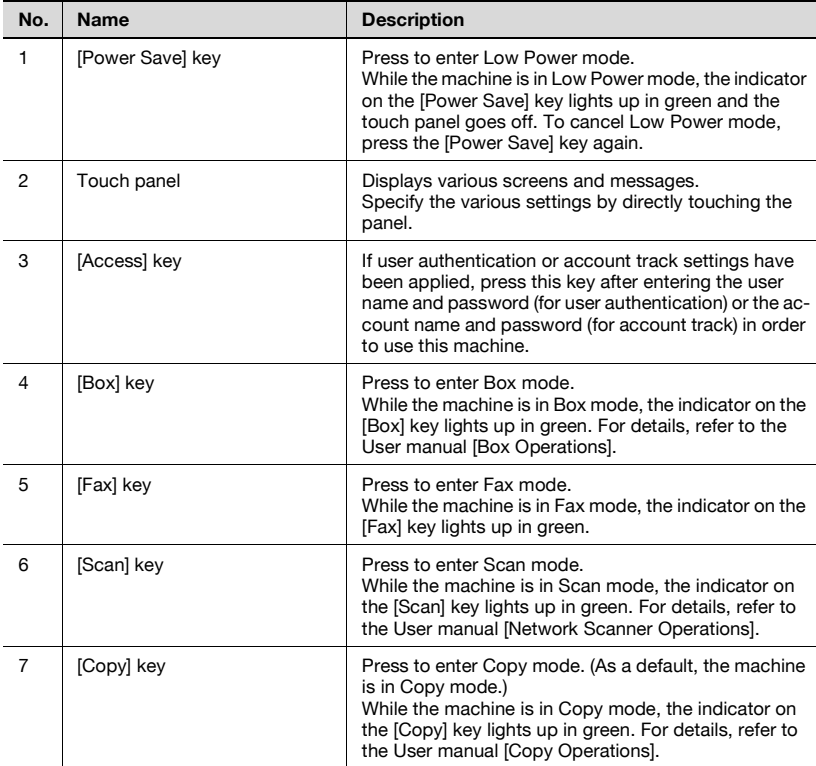

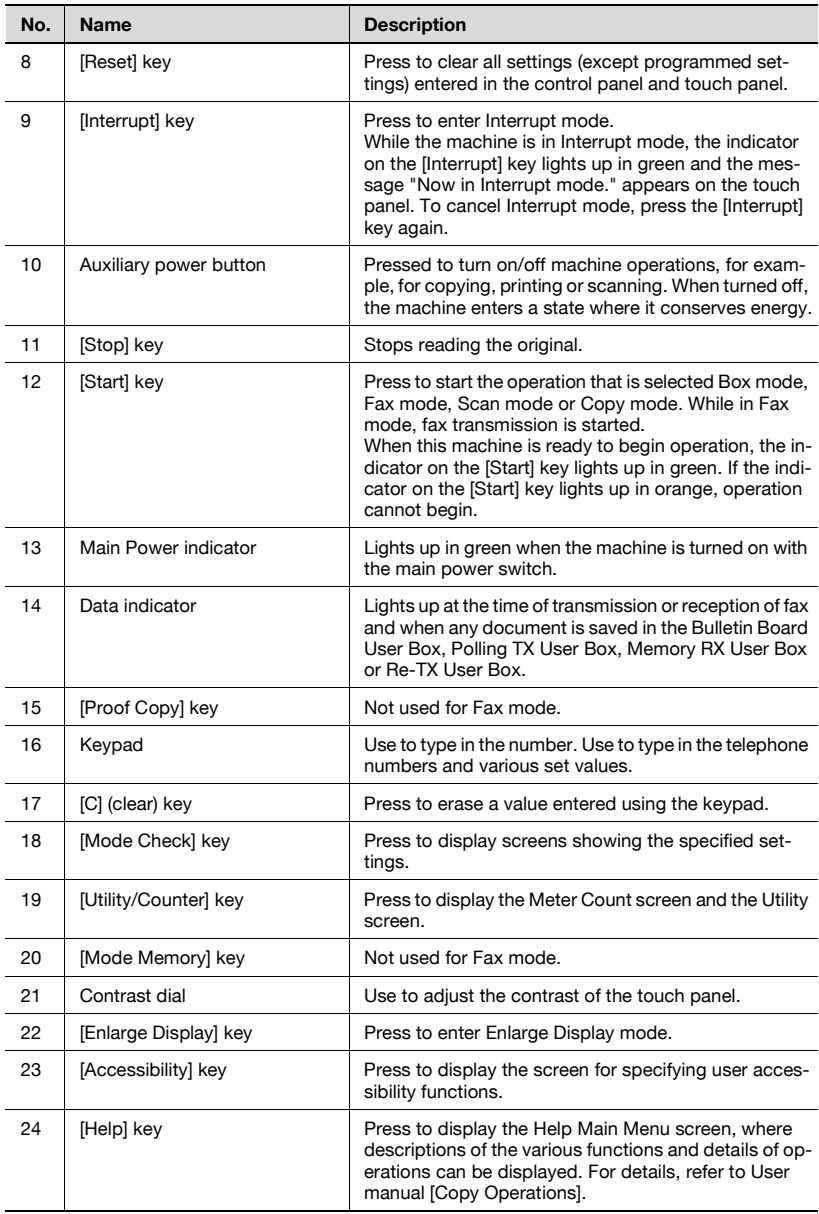

# $\mathbb{Q}$ ...

#### **Reminder**

Do not apply extreme pressure to the touch panel, otherwise it may be scratched or damaged.

Never push down on the touch panel with force, and never use a hard or pointed object to make a selection in the touch panel.

When the screen instructing you to call your service representative appears and copying is no longer possible, a malfunction may have occurred. Note the malfunction code, immediately unplug the machine, and then contact the service representative to inform them of the malfunction code.

### **2.3 First-use settings**

### **Must-set items**

After installation, you must set the following items to use the facsimile functions. You will not be able to execute the fax communication if these items are not set properly.

- Header Information
- Registers the fax number and name of this facsimile.
- Telephone Line settings
- Sets the telephone line and the receiving method.

#### **Header information**

Set the following items.

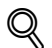

#### **Detail**

For details, see ["Header information" on page](#page-328-0) 11-31.

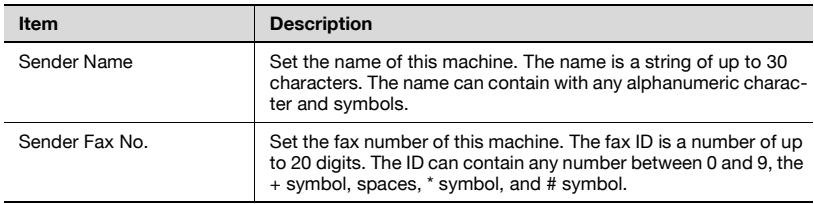

### **Telephone line settings**

Set the following items.

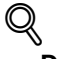

### **Detail**

For details, see ["Telephone line settings" on page](#page-334-0) 11-37.

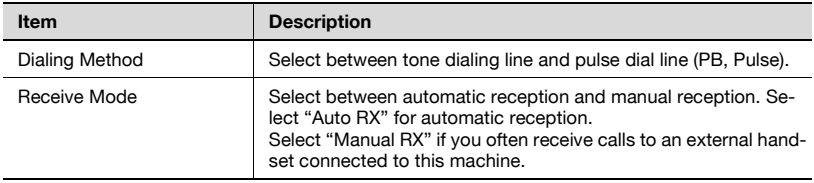

### **2.4 Useful functions**

When the Program and Address Book has been registered. Just pressing the [Program] or [Address Book], the information of registration can be called.

### **Address book**

Registering into the [Address Book] the destination to which a message is frequently sent, you can call the information of registration only by pressing the [Address Book] key.

# $\heartsuit$

### **Detail**

[Address Book], [Group] and [Program] can be also registered using the Web Connection. Using the Web Connection, setting can be changed or addresses can be registered from a computer connected to the network.

Refer to the ["Web Connection" on page](#page-444-0) 13-3 or User manual [Network Scanner Operations] for the method to use the Web Connection.

If the Name and Search Character are registered when registering the Address Book for the Address Book, an address can be specified using a reference character.

This section describes the procedures for setting the fax number, destination name, and retrieval character of an Abbreviated Destination.

- **1** Press [Utility/Counter] on the control panel to open the Utility Mode screen if it is not already open.
	- For the [Address Book], up to 2,000 addresses (0001 to 2000) can be registered including the [Address Book] of other functions of this machine.
	- You can confirm the registered information in the Abbreviation List.
- **2** Press [One-Touch Registration].
	- For Utility Mode, the number displayed in the key can also be selected by entering it through the numeric keypad. In the case of [One-Touch Registration], enter 1 through the keypad.

**3** Press [Fax].

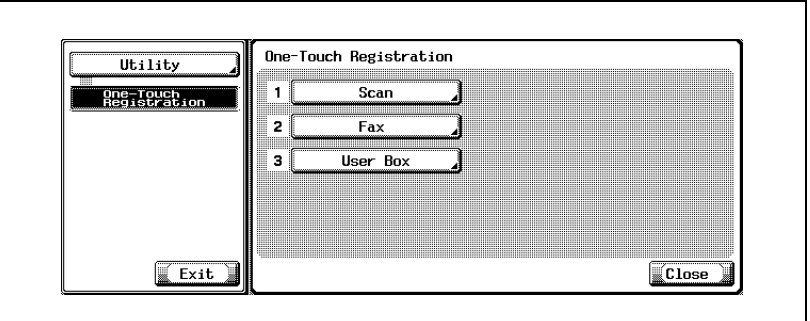

- **4** Press [Address Book].
- **5** Press the destination to register.

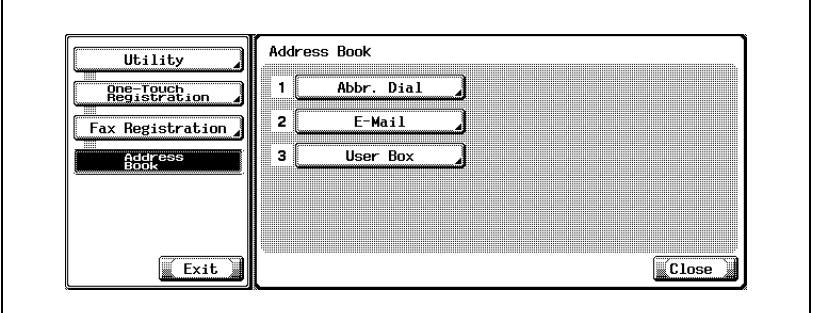

- The item which can be registered for the Address Book is the following three items.
- Abbr. Dial: Registering the fax number.
- E-Mail: Registering the E-Mail address. This machine can specify an E-Mail address as a fax destination.
- If it has been registered. This feature is convenient when transmitting a picture to an E-Mail address simultaneously with fax transmission.
- User Box:

Registering the Box Name. This machine can specify a box in an internal hard disk as a fax destination.

- If it has been registered. This feature is convenient when storing a picture to a Box simultaneously with fax transmission.
- If Abbreviated Destination are already registered, you can press [Edit] in that screen to edit the contents of the list. For details, see ["Registering the e-mail for the address book" on page 10-9](#page-244-0).
- **6** Press [New].
- **7** Press [Name], enter the name of the Abbreviated Destination and press [OK].

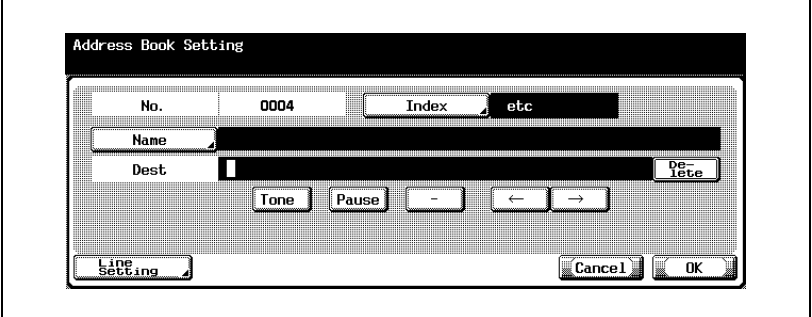

- For the operation of the entering character, see [page 14-4](#page-497-0).
- The name can be a string of up to 24 characters.
- **8** Enter the destination.
	- When [Abbr. Dial] is selected in the Step 5. Enter the fax number to the destination by the keypad.
	- When [E-Mail] is selected in the Step 5. Press [E-Mail Address] and then enter the E-Mail address.
	- When [User Box] is selected in the Step 5. Press [User Box Name] and then select the Box.
	- Numbers containing up to 38 digits can be entered.
	- Unregistered No. is displayed in the [Stored No.] field.
	- To correct a wrong entry, use [Delete] or [C] (clear).
	- In order to select the box, it is necessary to register the box in advance.
	- For the registration method of the Boxes, see User manual [Box Operations].
- **9** Press [Index] to entry the characters for search and then press [OK].
	- Press the Search key of the Search Character you want to register from among [Main] - [etc].
- **10** Press [Line Setting] if necessary to select [Overseas TX], [ECM OFF] or [V.34 OFF] and then press [OK].
	- When [E-Mail] or [User Box] is selected in the Step 5. There is no [Line Setting].
- **11** Press [OK].

Registration is performed and the registered destination is displayed on a list.

When proceeding with the registration of the Address Book, go to Step 6.

**12** Press [Exit].

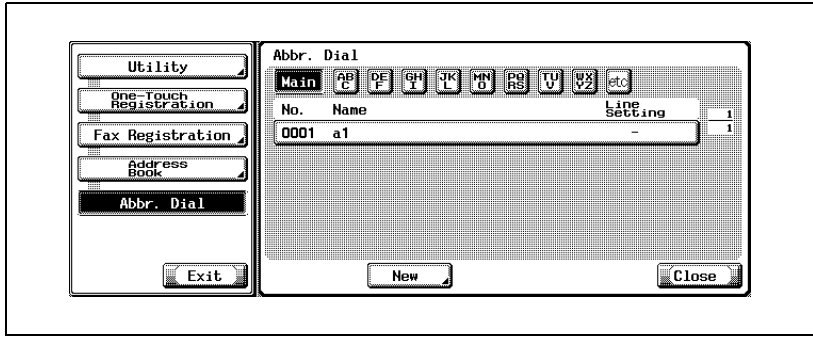

### **Program**

Registering into the [Program] the destination and communication functions, you can call the information of registration only by pressing the [Program] key.

### $\mathbb{Q}$ **Detail**

[Address Book], [Group] and [Program] can be also registered using the Web Connection. Using the Web Connection, setting can be changed or addresses can be registered from a computer connected to the network.

Refer to the ["Web Connection" on page](#page-444-0) 13-3 or User manual [Network Scanner Operations] for the method to use the Web Connection.

You can register the Scan Setting and Comm. Setting functions. For details, see ["Registering the program" on page](#page-260-0) 10-25.

This section describes procedures for registering into the [Program] the registration name and destination.

- **1** Press [Utility/Counter] on the control panel to open the Utility Mode screen if it is not already displayed.
	- For the Program, up to 400 (001 to 400) can be registered.
- **2** Press [One-Touch Registration].
	- In the Utility Mode, it is also possible to enter a number displayed in the key through the keypad for selection. In the case of [One-Touch Registration], enter the "1" on the keypad.
- **3** Press [Fax].

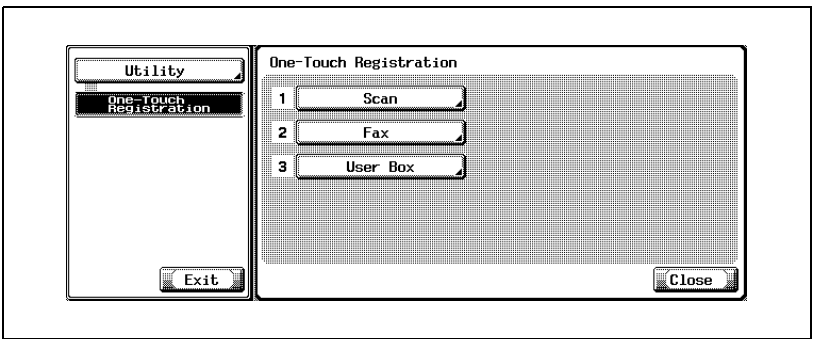

**4** Press [Program].

**5** Select the Program No. you want to register and then press [Edit].

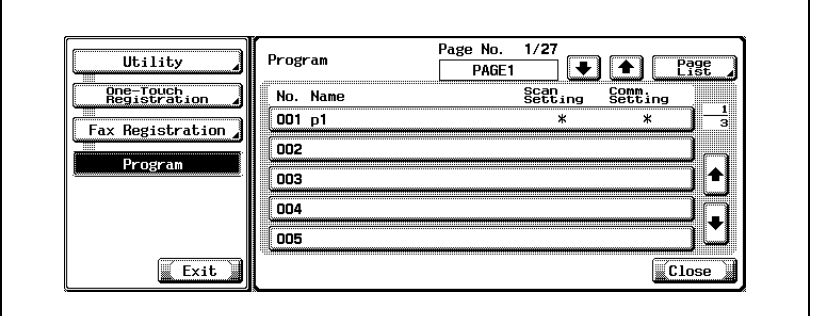

**6** Press [Name], enter the name of the Program and press [OK].

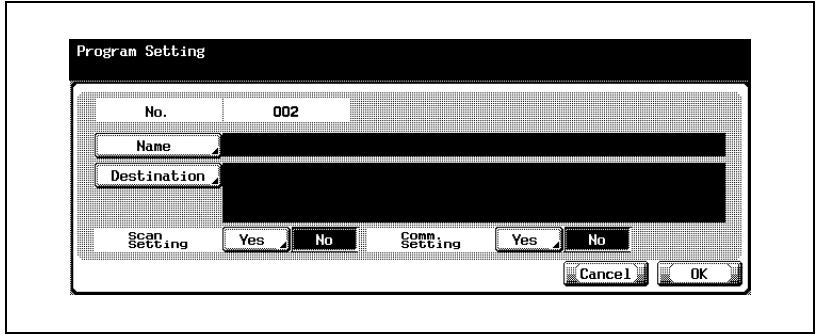

- The name can be a string of up to 24 characters.
- For the operation of the entering character, see [page 14-4.](#page-497-0)
- **7** Press [Destination] to select the destination.
	- When registering a destination that has been already registered, select [Select From Address Book] to enter it through either [Abbr. Dial], [User Box], [Group] or [E-Mail], and then press [OK].
	- When entering a fax number, press [Direct Input], enter a destination by selecting [Abbr. Dial], [User Box] or [E-Mail] address, and then press [OK].
	- To correct a wrong entry, use [Delete] or [C] (clear).
	- In order to select a box, it is necessary to register a box in advance.

– For the registration method of the Boxes, see User manual – Box Operation.

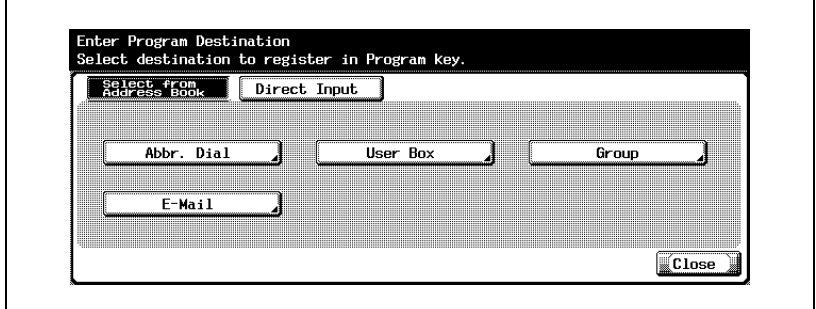

**8** Press [Close] and then press [OK].

– To stop registering the Program, press [Cancel].

The list of Program is displayed.

When proceeding with the registration of the Program, go to Step 5.

**9** Press [Exit].

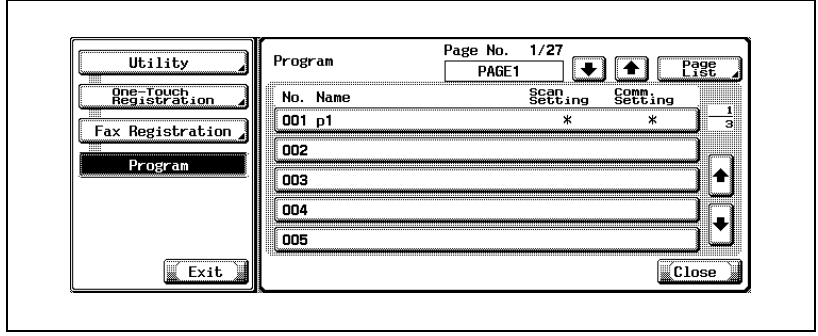

### **2.5 Fax screen**

The fax screen is displayed when the fax key is pressed on the control panel. The fax screen contains [Program], [Group], [Address Book] or [Direct Input].

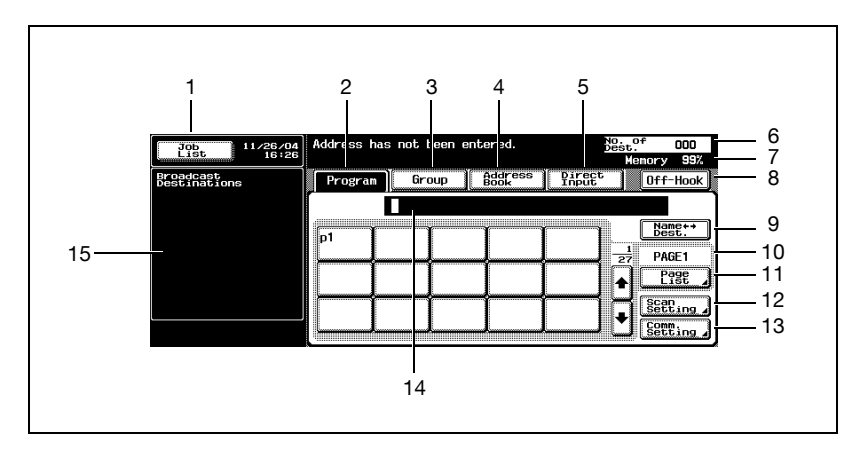

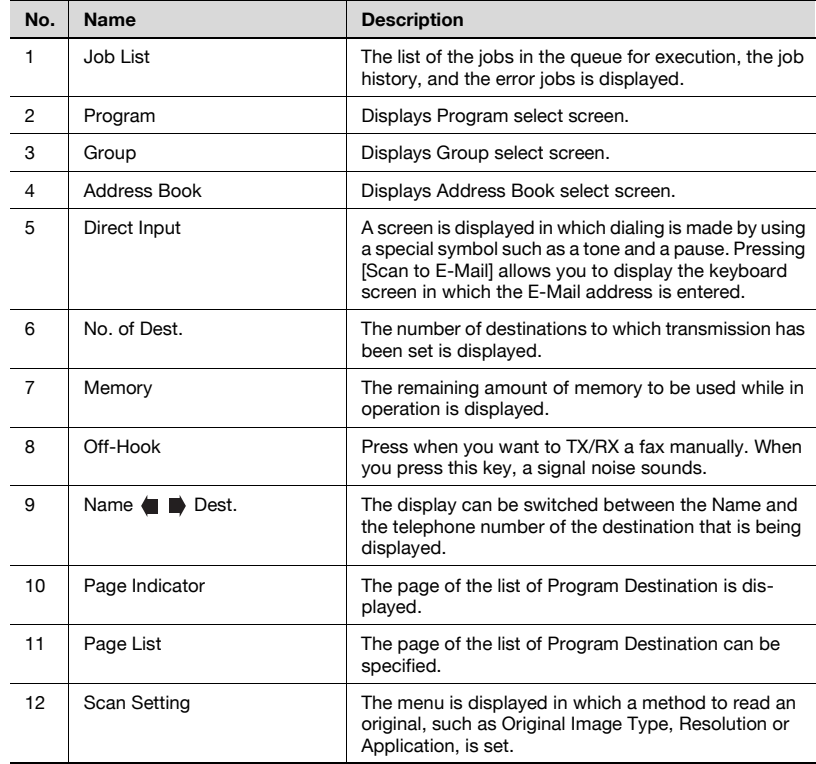

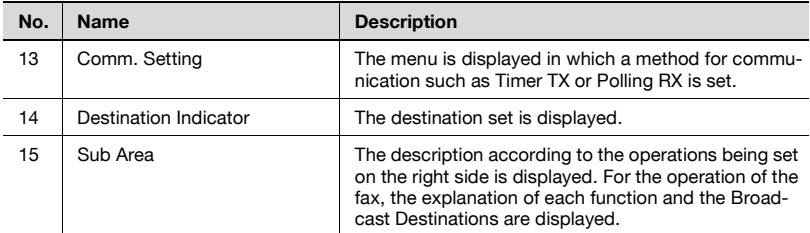

### **2.6 User authentication and account track**

When using this machine, the machine may be set so that the User name, the Department name and the Password are to be entered. Entering the necessary information in the screen displayed shows the normal screen. For particulars of the department name and the user name, contact your administrator.

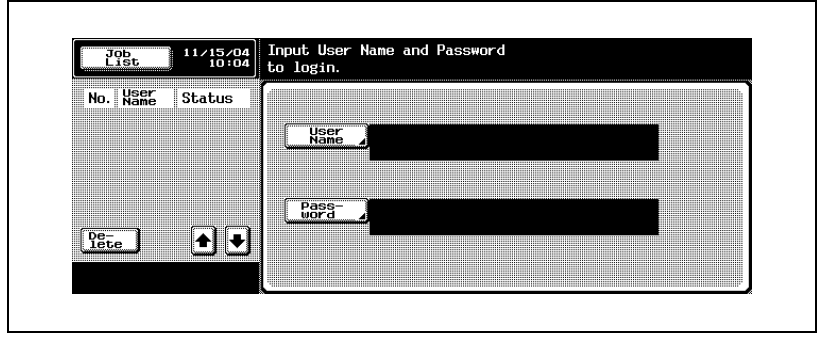

### **When the user authentication has been set**

### **Detail**

لا

For details of the User Authentication and the Account Track, see User manual [Copy Operations].

**When the account track has been set**

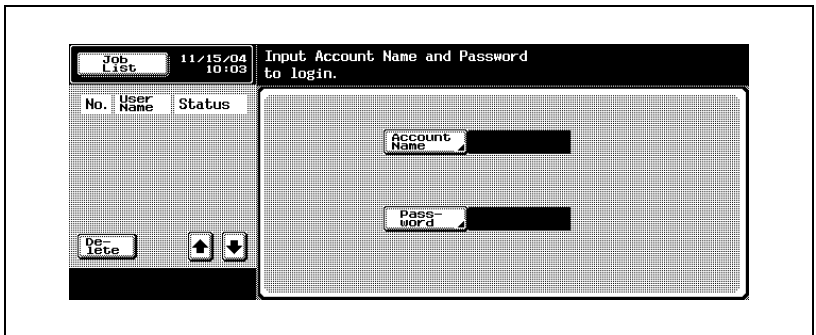

### **2.7 Fax reception using the box**

Using the PC-fax RX feature and the Memory RX functions of this machine allows you to save the documents received in the box in the hard disk without printing them immediately. And when a confidential document is received, it is saved automatically in the Confidential User Box in the hard disk.

Documents saved in the box can be printed with this machine or imported into the computer on the network. In this section, a general description is given of the fax reception by means of the box.

- For the creation of a box and the download of documents received in the box through the PC-fax RX feature, see User manual [Box Operations].
- When the box of this machine is specified as a Destination while in the fax sending, documents that have been read can be saved in the box.

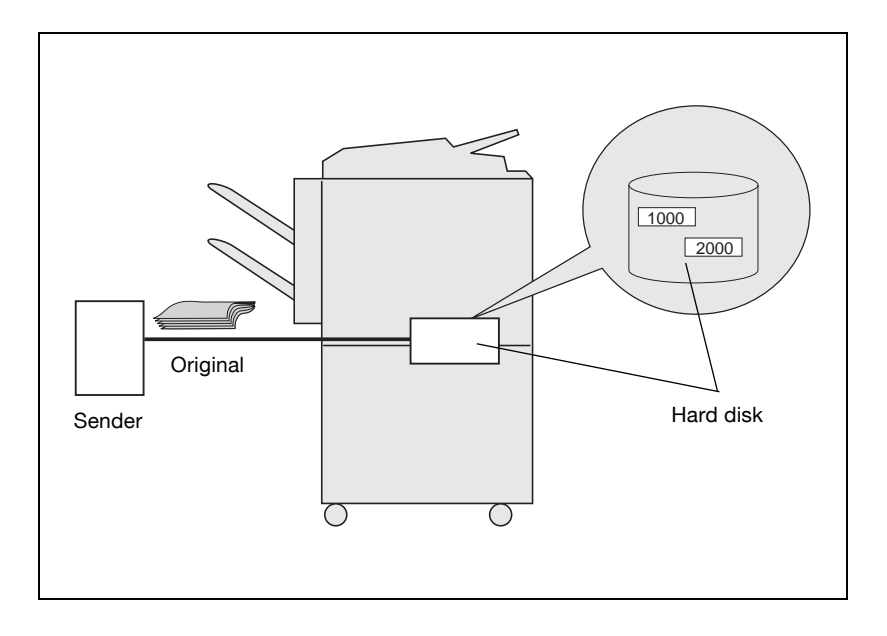

### **Type of boxes**

For the hard disk of this machine, there are the Public/Personal User Box and the System User Box provided.

- For the Public/Personal User Box, there is a Specified Box (No. 1 to 999999999) provided.
- For the System User Box, there are 6 types of boxes available, such as Bulletin Board User Box / Polling TX User Box / Memory RX User Box / Secure Print User Box /Annotation User Box / Re-TX User Box.

For this machine, using these boxes allows the functions listed in the table below to be used.

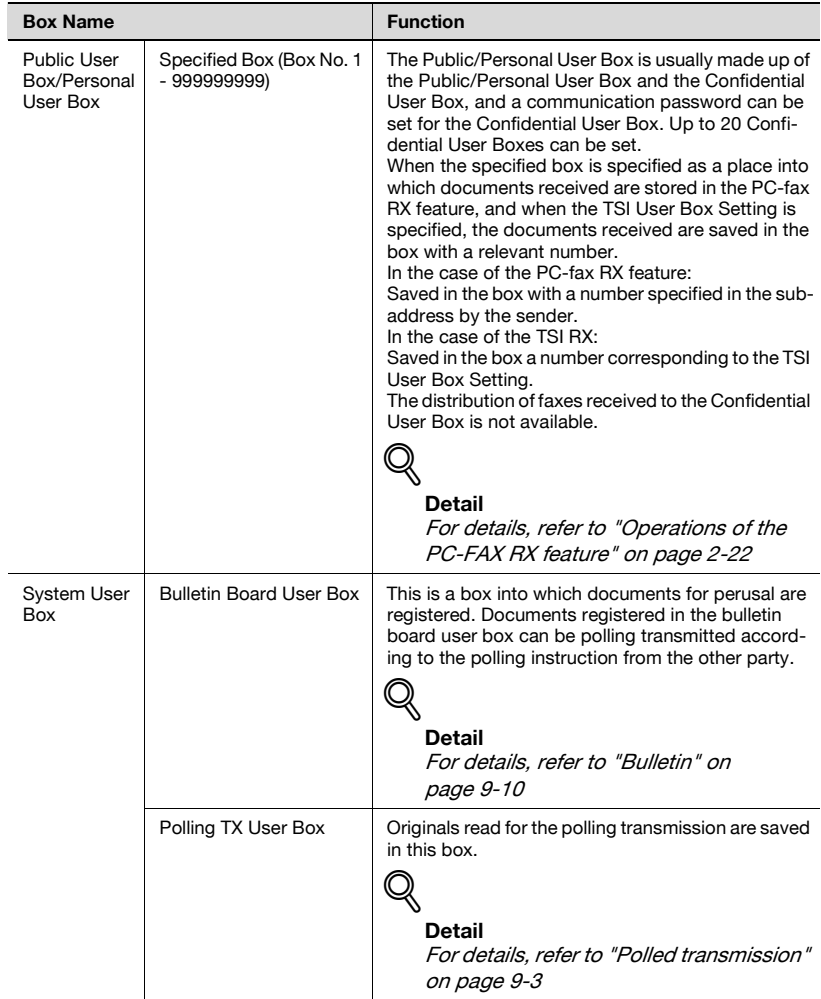

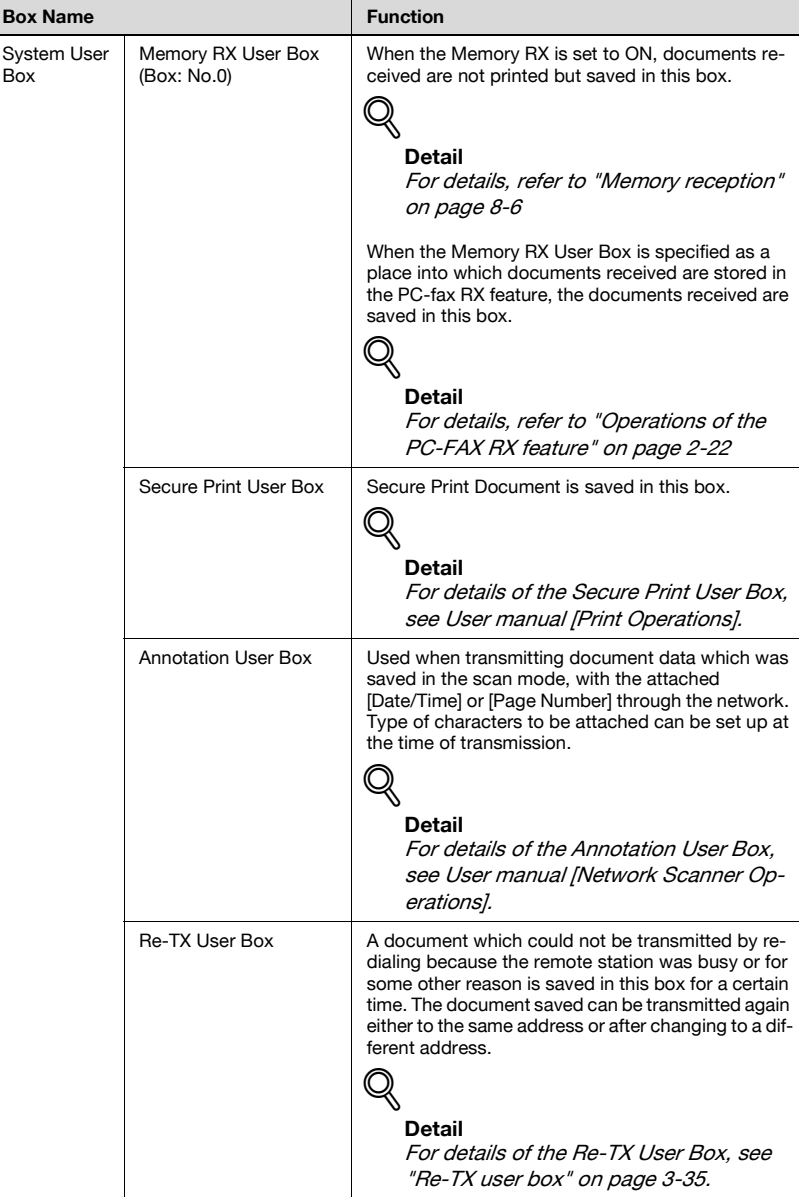

I

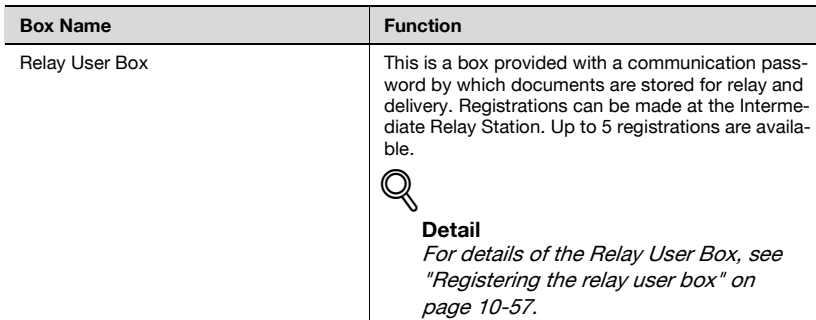

### <span id="page-61-0"></span>**Operations of the PC-FAX RX feature**

```
\mathbb{Q}Detail
```
For details, refer to ["PC-Fax RX setting" on page](#page-355-0) 11-58.

When setting the PC-FAX RX feature or TSI User Box Setting, documents received are saved in the Memory RX User Box (Box No.0) or Public/Personal User Box (Box No.1 to 999999999) in the hard disk.

The box into which documents received are saved is set in [PC-Fax RX Setting] of the Utility Mode. For the relationship between [PC-Fax RX Setting] and the reception method, see the table below.

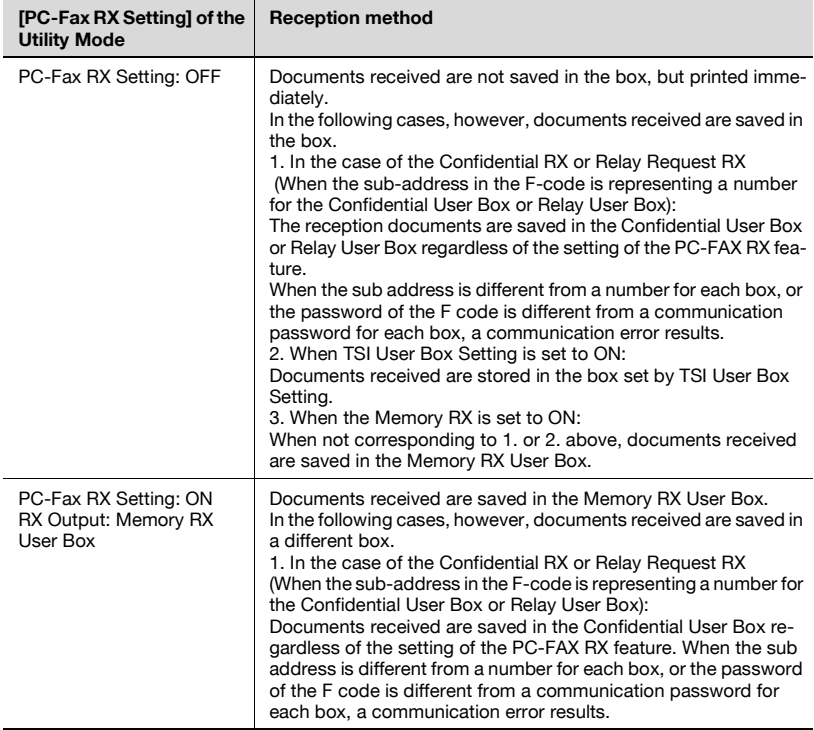

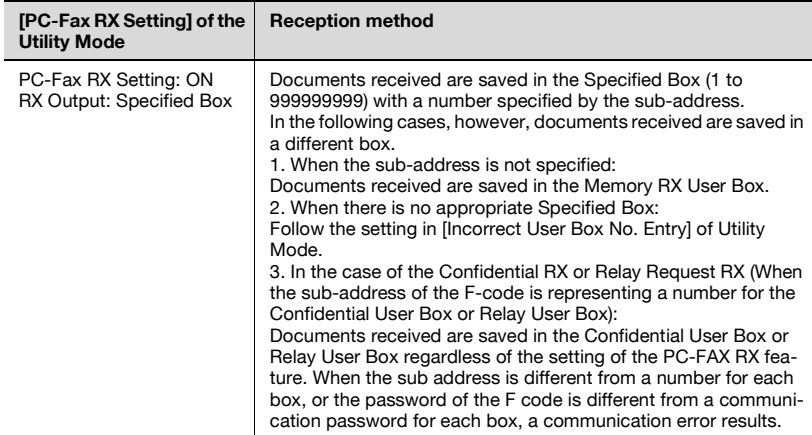

### **2.8 Using an additional line for both sending and receiving**

The Fax Multi Line allows you to send or receive documents to or from various locations at the same time with two lines.

When the Fax Multi Line is installed, you should keep the following facts in mind.

- No external telephone cannot be connected to the Line 2 (expansion line).
- Off-hook can be used only with the Line 1 (standard line).
- The Line 2 (expansion line) allows only automatic reception.

### **Using a line for both sending and receiving**

You can speed up your faxing with Fax Multi Line. You can use the Fax Multi Line to send a document to various locations at the same time with two lines, to assign different telephone companies to each line, or to send or receive a fax while you are sending or receiving a fax.

Refer to ["Set the multi lines setting" on page 11-74](#page-371-0) for more information.

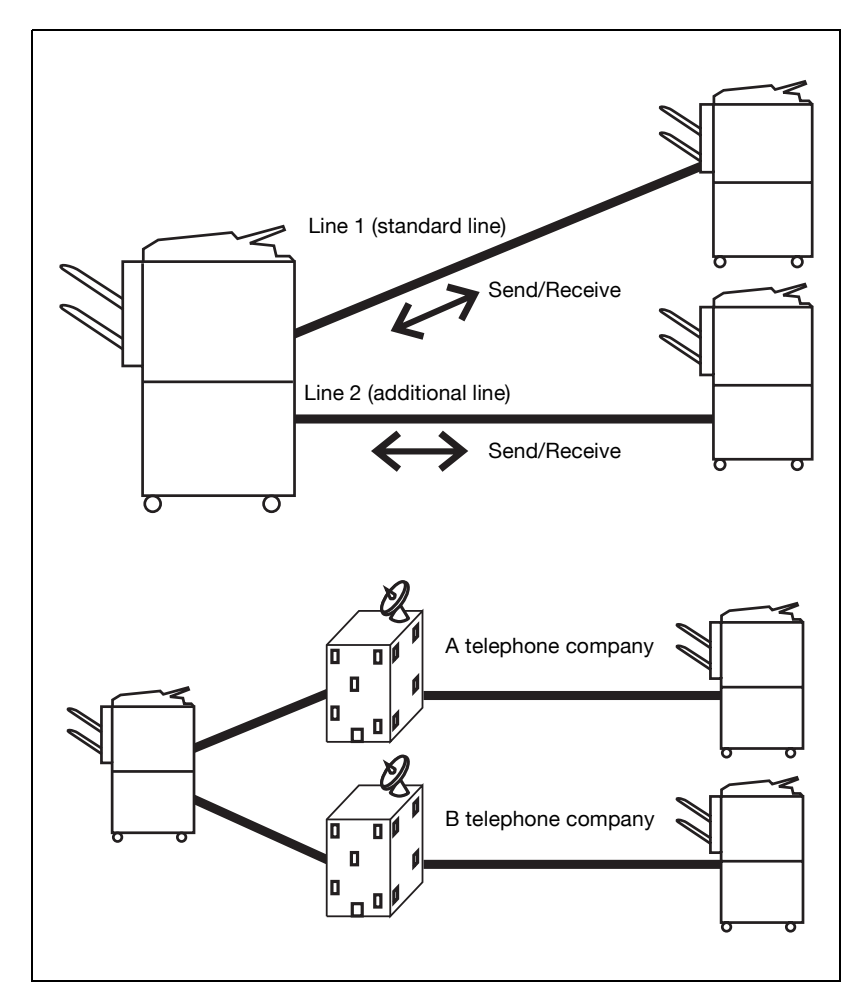

# $\heartsuit$

### **Detail**

You may also use separate telephone companies for each line.

For example, if one telephone company provides better rates for long distance and another provides better rates for local calls, each line may be assigned a different company with the Fax Multi Line.

### **Using a line only for receiving**

You can set Line 2 (additional line) only to receive. If such is the case, Line 1 is only used to send. This is useful if you want to specify one line only for sending and the other only for receiving.

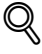

### **Detail**

Line 1 is always used for both sending and receiving. You cannot set the line only for receiving.

Refer to ["Set the multi lines setting" on page](#page-371-0) 11-74 for more information.

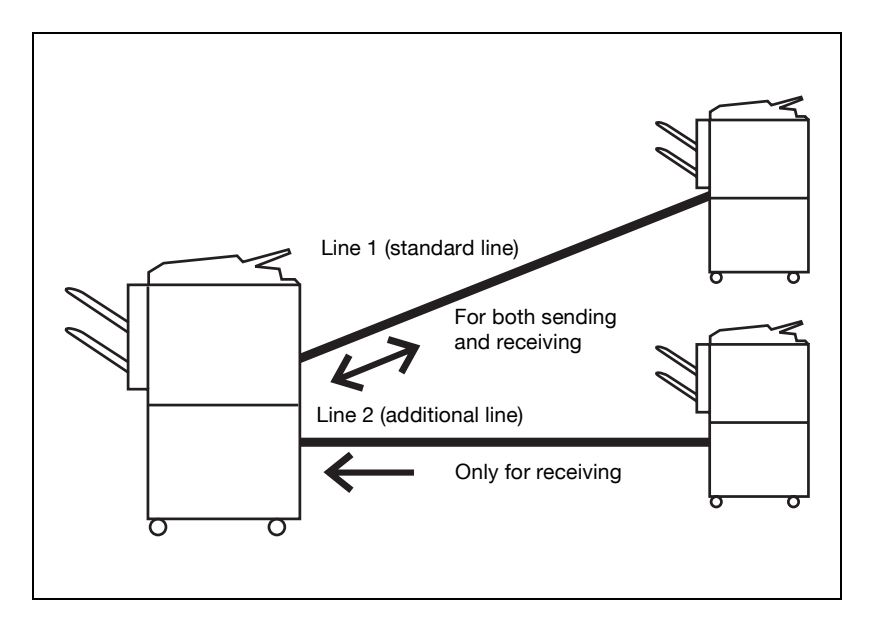

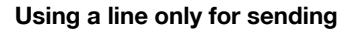

You can set the Line 2 (additional line) only for sending.

As a result, only the Line 1 is used for receiving. This is useful for sending or receiving separately.

 $\mathbb{Q}$ 

#### **Detail**

Refer to ["Set the multi lines setting" on page](#page-371-0) 11-74 for more information.

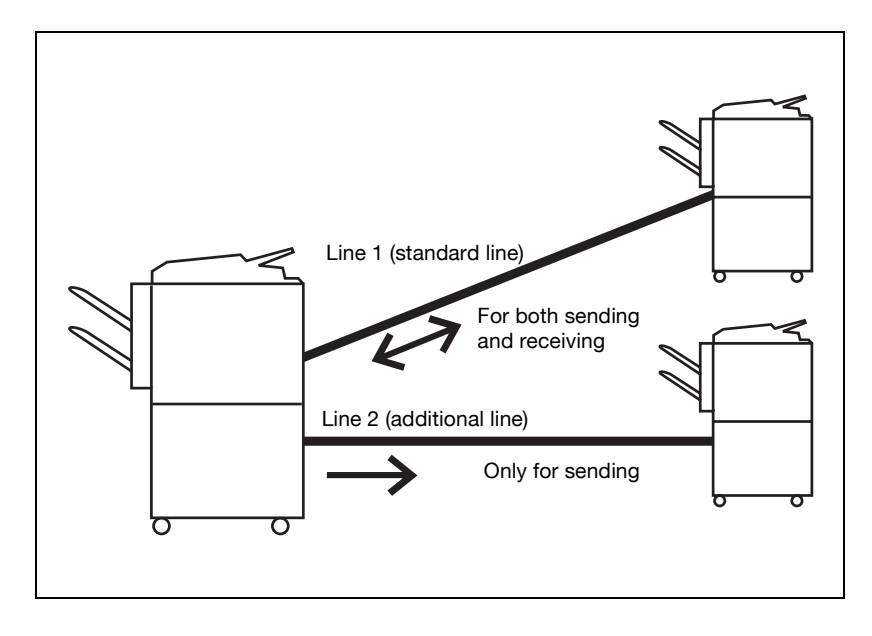

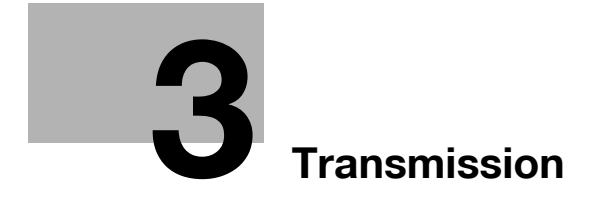

# <span id="page-70-0"></span>**3 Transmission**

### **3.1 Simple fax transmission**

The following is an explanation of procedures for simple fax transmission.

No sending or reception of a fax in color is available. If you want to send an E-Mail in color, use the Scan function. For more information of the Scan function, see User manual [Network Scanner Operations].

Although the explanation here covers the procedure for sending a one-sided document using the basic procedure, various functions are available for each step of the procedure to make sending facsimiles even more convenient. Refer ["Transmission applications" on page 7-3](#page-160-0) to for further details.

- **1** Press [Fax] on the control panel to open the fax screen.
- **2** Press [Scan Setting] to set the function and then press [OK].

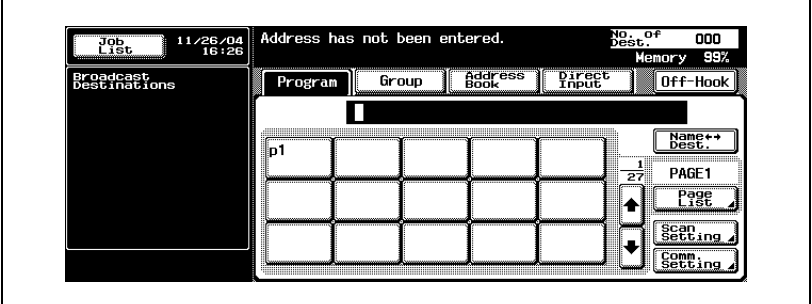

- The Scan Setting in the fax screen is set as follows at the time of purchase.
- Original Image Type Text
- 
- 
- Resolution Fine
- Density **Standard** Simplex/Duplex Single sided

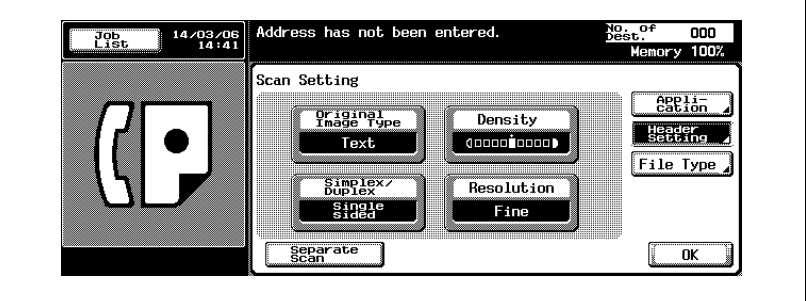

- For details, see ["Setting transmission conditions" on page 3-12](#page-79-0).
- For details, see ["Opening the scan setting screen and comm.](#page-160-1)  [setting screen" on page 7-3](#page-160-1).
- **3** Press [Comm. Setting] to set the function and then press [OK].

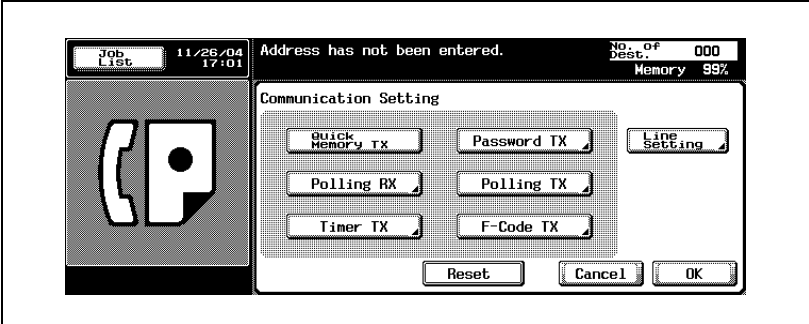

– See ["Transmission applications" on page 7-3](#page-160-0) for detail.
- **4** Select the destination.
	- Setting the destination is as follows.
	- **Keypad**
	- Program
	- Group
	- Address Book
	- Direct Input
	- Registering the Fax number of the destination in advance withAbbreviated Destination or Program makes it simple to select the destination.
	- When canceling a destination that has been selected, select a destination you want to cancel once again.
	- Press [RESET] to clear the whole entry.
	- For details, see ["Registering the address book" on page 10-5](#page-240-0) and ["Registering the program" on page 10-25.](#page-260-0)
	- When [Manual Destination Input] in [Security Setting] of the Utility Mode is set to [Restrict], [Direct Input] is not displayed. For the setting of [Manual Destination Input], contact your Administrator.

The fax number entered is displayed in the Broadcast Destinations.

- **5** Place the original on the machine.
	- For details, see ["Placing the original](#page-74-0)  [on the machine" on page 3-7.](#page-74-0)

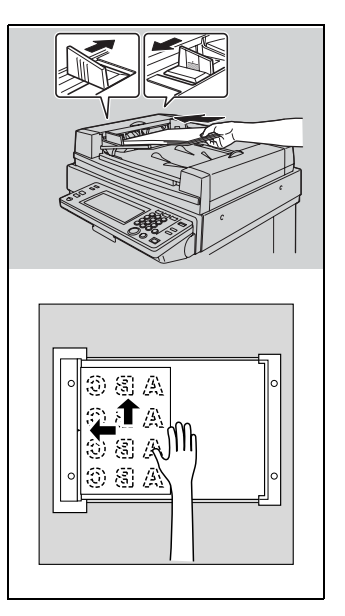

- **6** Press [Start].
	- When the Destination Check Display function is set to ON, the Check Destination screen appears. Then, check the destination to see if it is correct and press [TX]. Refer to [page 7-50](#page-207-0) for details.
	- The machine begins to scan the original and transmission starts.
	- The following screen will appear if the TX Result Report Check screen is programmed to appear. If you want to print the TX Report, press [Yes].

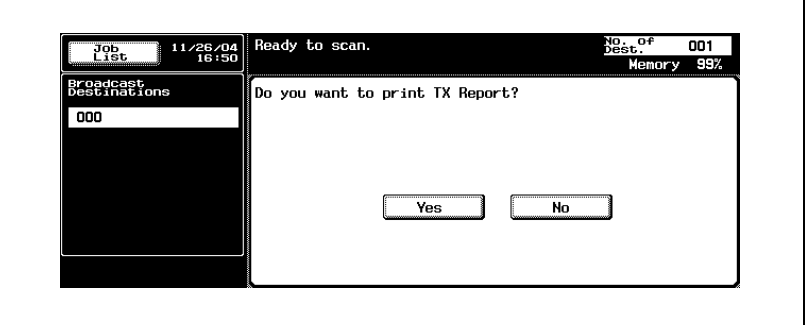

- To interrupt transmission, press [STOP].
- When it can not transmit, see [page 5-3.](#page-148-0)
- If the transmission fails, TX Report is automatically output (if the TX Report is programmed to print). For details of Report Settings, see ["Report settings" on page 11-70.](#page-367-0)
- For more information about the TX Report, see ["TX report" on](#page-393-0)  [page 12-10.](#page-393-0)

# <span id="page-74-0"></span>**3.2 Placing the original on the machine**

The ADF and platen glass can be used to scan originals with this machine. When an original is placed in the ADF, the original is automatically fed through the ADF and scanned.

### **Using the ADF**

When using the ADF, multiple originals can be scanned automatically. In addition, two-sided originals can be sent.

- **1** Close the ADF.
- **2** Align the originals starting with the first page.
- **3** Place the originals in the ADF with the side to be scanned facing up.

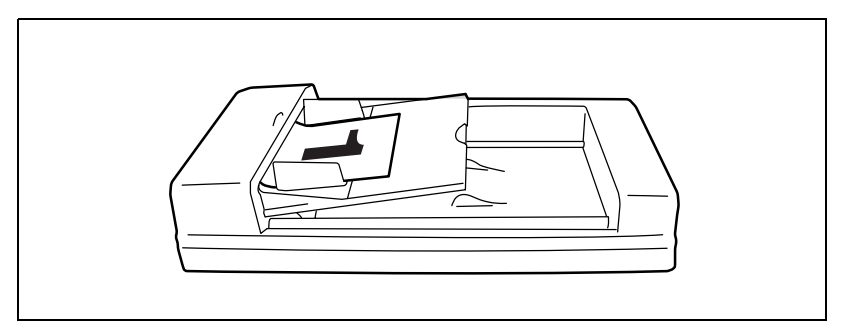

- To make a proper print of the Header Information (Sender Name/Sender Fax No.), insert the trailing edge of the original into the ADF.
- **4** Adjust paper guides.
	- In Mixed Original mode, extend the paper guides to fit the largest paper size, and place the remaining originals aligned in the top left corner.

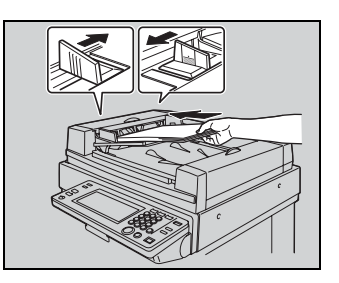

### <span id="page-75-0"></span>**Placing originals on the platen glass**

Use the platen glass for originals that cannot be placed in the ADF (such as a book or thick/thin originals).

- **1** Open the ADF.
- **2** Place the original FACE DOWN in the left rear corner, aligning the edge with the left measuring guide.

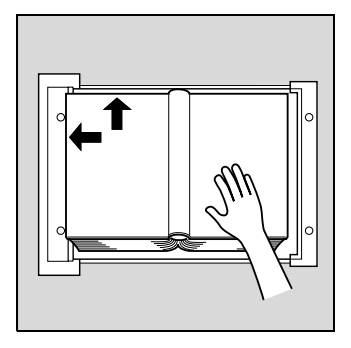

**3** Gently close the ADF.

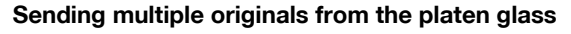

Originals that cannot be sent with the ADF can be sent by using the platen glass.

- **1** If the fax screen is not displayed, press [Fax] on the control panel to open the fax screen.
- **2** Select a destination.
- **3** Set the desired functions as necessary.
- **4** Place the original on the platen glass. Press [Scan Setting] - [Separate Scan] - [OK] and then press [Start].

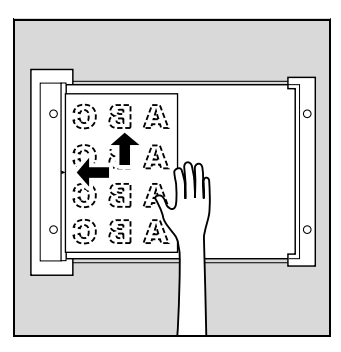

- **5** Place the next original on the platen glass and press [Start].
	- Repeat this procedure until all originals to be sent have been scanned.

The scanned originals are stored in memory.

**6** Press [Finish].

The Document reading mode is canceled.

**7** Press [Start].

Transmission begins.

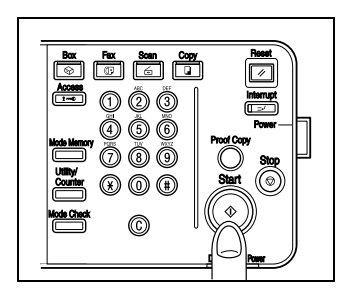

#### **Transmitting originals by using both the ADF and the platen glass**

You can scan originals by using both the ADF and the platen glass and you can also scan the large amounts of originals by placing them on the ADF in several times.

- **1** If the fax screen is not displayed, press [Fax] on the control panel to open the fax screen.
- **2** Select a destination.
- **3** Set the desired functions as necessary.
- **4** Place the original on the platen glass. Press [Scan Setting] - [Separate Scan] - [OK] and then press [Start].
	- Document placed on the ADF will take precedence over those on the platen glass.
	- For details, see ["Placing the original](#page-74-0)  [on the machine" on page 3-7.](#page-74-0)

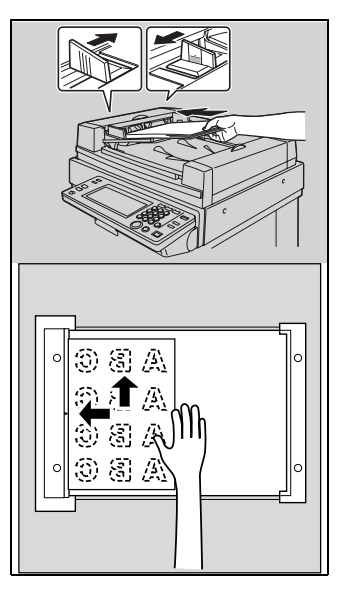

- **5** Place the next original on the ADF or the platen glass and press [Start].
	- Repeat this procedure until all originals to be sent have been scanned.

The scanned originals are stored in memory.

**6** Press [Finish].

The Document reading mode is canceled.

**7** Press [Start].

Transmission begins.

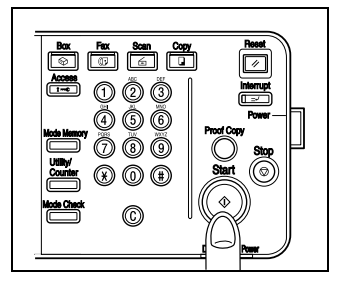

# <span id="page-79-0"></span>**3.3 Setting transmission conditions**

Original Image Type, Density, Simplex/Duplex and Resolution are displayed when [Scan Setting] is pressed on the fax screen. These can be used to set transmission conditions according to the type of original to be sent.

### **Detail**

 $\mathbb{Q}$ 

The condition for transmission cannot be set in units of page.

- **1** Press [Scan Setting] on the fax screen.
- **2** Press the key desired to be set.

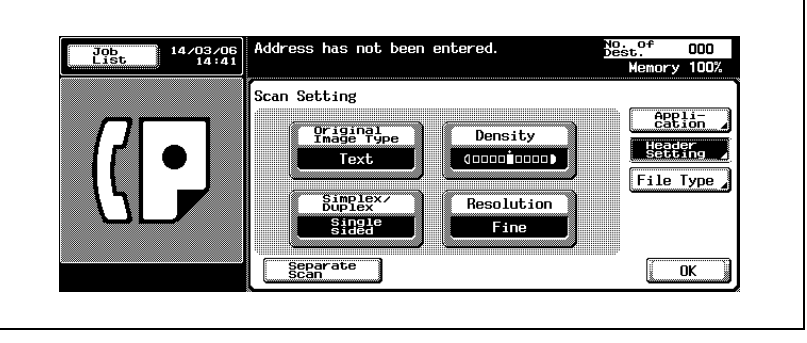

– Display on the screen varies depending on the country.

### **Original image type**

Set Quality according to the contents of the original. There are 4 types of Quality settings. Text is default at the time of purchase.

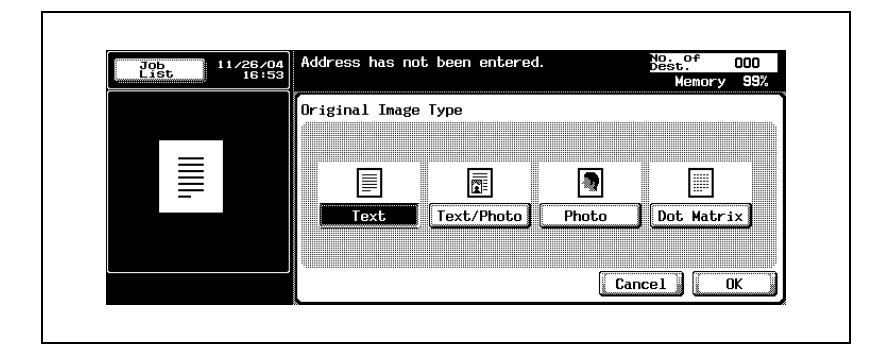

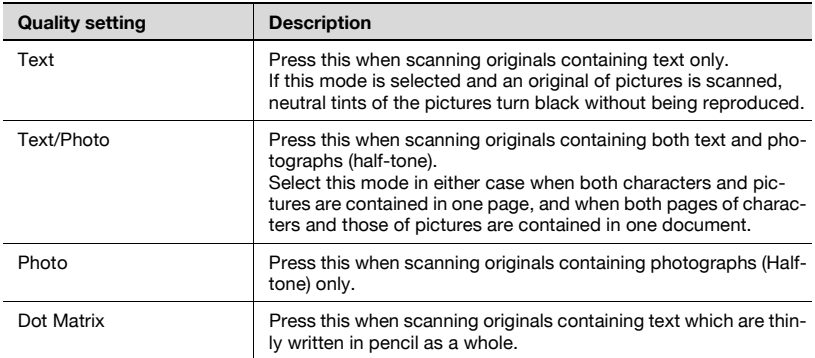

#### **Density**

Set Density according to the lightness or darkness of the original. Density can be set in 9 steps. [Std.] is set at the time of purchase.

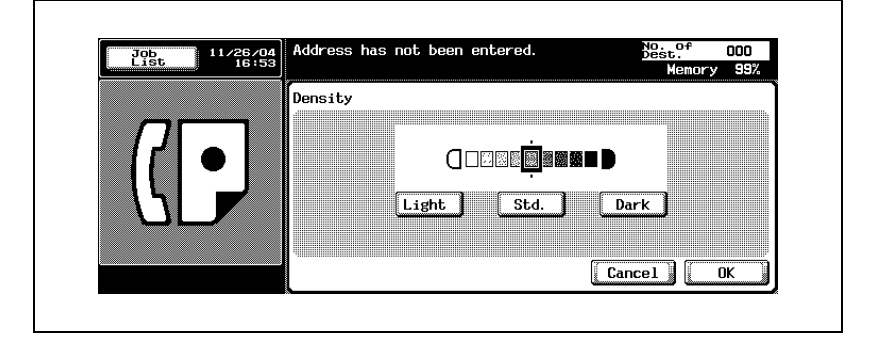

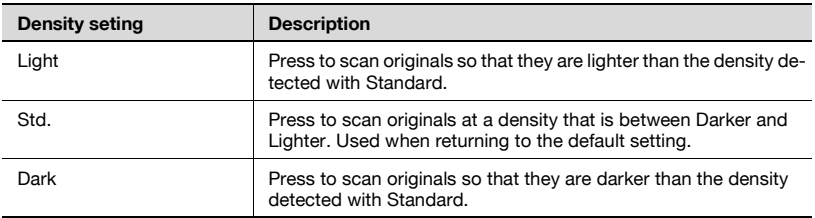

#### **Simplex/Duplex**

This is used to set the manner in which originals are scanned according to the type of original. There are 3 types. Single sided is set at the time of purchase.

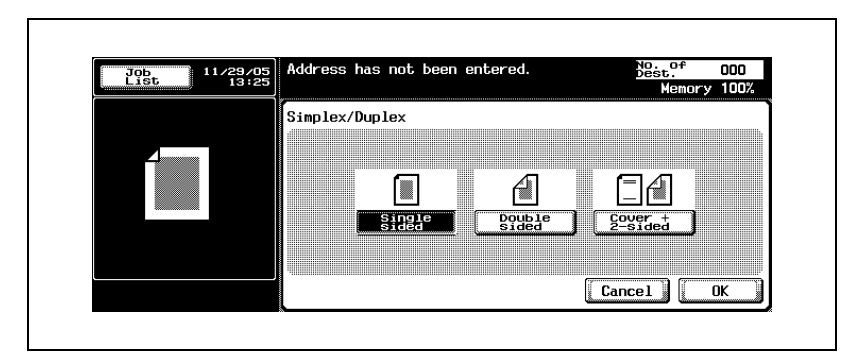

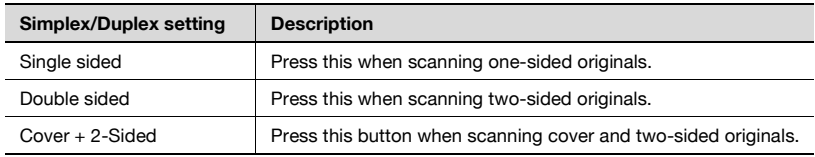

#### **Resolution**

This is used to set the fineness at which originals are to be scanned. The following 4 settings are available for Resolution. Fine is set at the time of purchase.

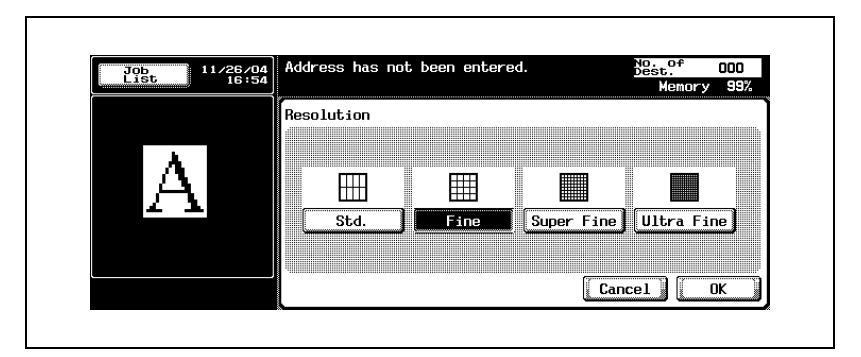

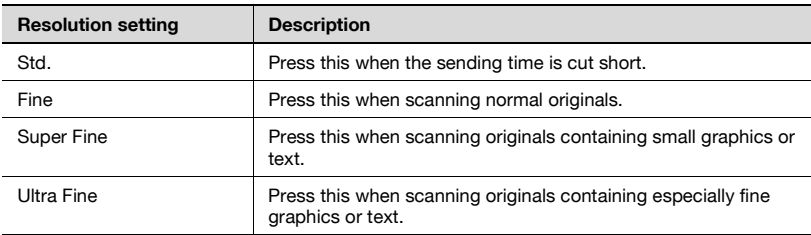

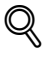

#### **Detail**

As originals are scanned with increasing fineness, the amount of data that is sent also increases, and more time is required for transmission.

When Ultra Fine or Super Fine has been selected and the receiving machine is not equipped with the resolution, originals are sent at a resolution corresponding to the reception capability of the receiving machine.

#### <span id="page-84-0"></span>**Confirming settings and communication results**

The settings and communication results of the fax screen and fax Application screen can be confirmed by using [Mode Check] on the control panel.

- **1** Press [Fax] on the control panel.
- **2** Press [Mode Check] on the control panel.
- **3** Press a key of setting you want to confirm.

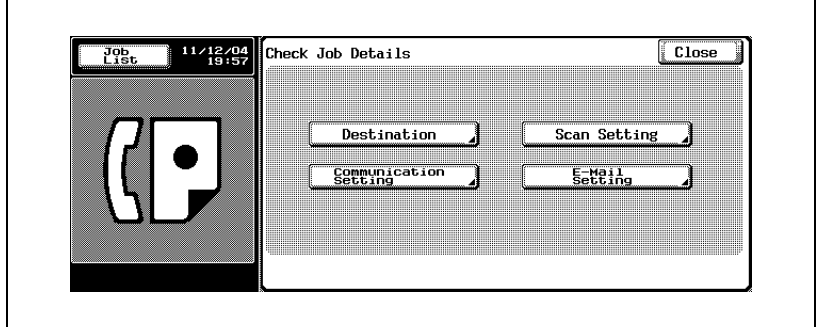

- **4** Confirm the settings.
	- The four kinds of the setting as follows can be confirmed.
	- Destination Confirming the destination.
	- Pressing [Dest.] in the screen shown by pressing [Details] allows you to change the destination.

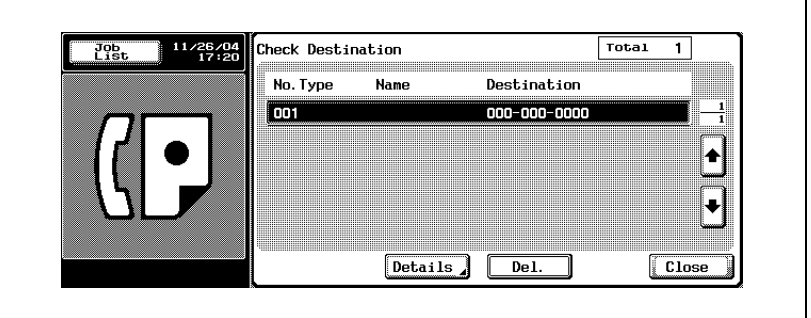

Scan Setting

Confirming the Scan Setting. Press each setting key in the screen, and the Scan Setting screen corresponding to each appears, and the setting can be change.

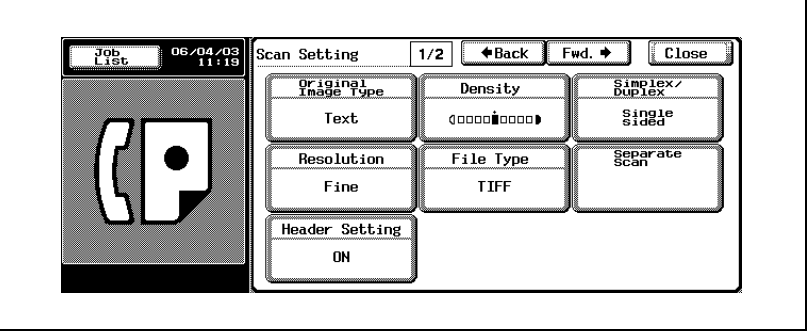

- For details of the Scan Setting screen, see ["Opening the scan](#page-160-0)  [setting screen and comm. setting screen" on page 7-3](#page-160-0).
- Pressing  $[Fwd, \blacktriangleright]$  to display the next screen, pressing  $[\blacktriangleleft$  Back] to display the previous screen.
- Communication Setting Confirming the Communication Setting. Press each setting key in the screen, and The Communication Setting or Line Setting screen corresponding to each appears., and the setting can be change.

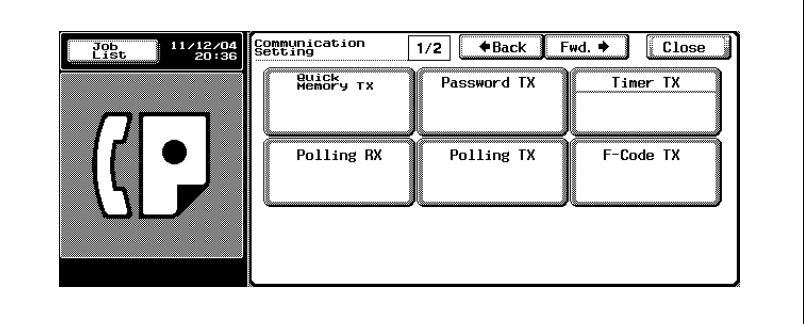

- For details of the Communication Setting screen, see ["Opening the](#page-160-0)  [scan setting screen and comm. setting screen" on page 7-3.](#page-160-0)
- Pressing  $[Fwd, \blacktriangleright]$  to display the next screen, pressing  $[\blacktriangleleft$  Back] to display the previous screen.
- E-Mail Setting

When transmitting by the E-Mail, you can confirm or input the File Name, Subject, From (the Sender's E-Mail address), and Text.

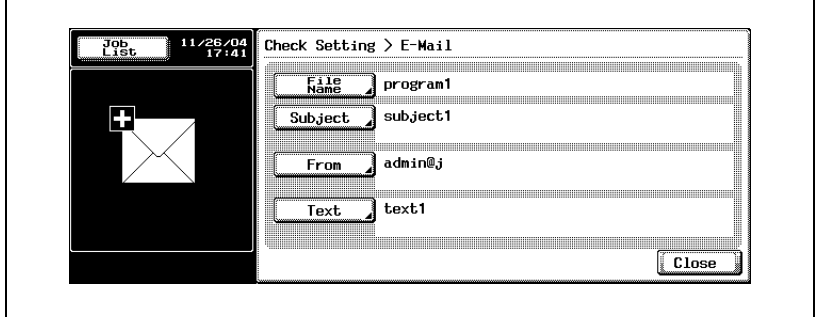

- When no setting is made in [From], an E-Mail address that has been set in [Administrator Registration] in the Utility Mode is put in it.
- For details of [Administrator Registration], see "User manual Copy operations."
- For details of the Default of the Subject and Text, see [page 10-39](#page-274-0), [page 10-47.](#page-282-0)

**5** Press [Close] twice after completion of confirmation.

The fax screen will be restored.

## **Detail**

 $\mathbb{Q}$ 

When the Scan Setting or Communication Setting is changed, It moves to the Scan Setting screen or Communication Setting screen. It does not return to the Mode Check screen.

#### **Registering the address book from the mode check screen**

A destination that is shown on the Mode Check screen can be registered in [Address Book].

- **1** Press [Fax] on the control panel.
- **2** Press [Mode Check] on the control panel.
- **3** Press [Destination].

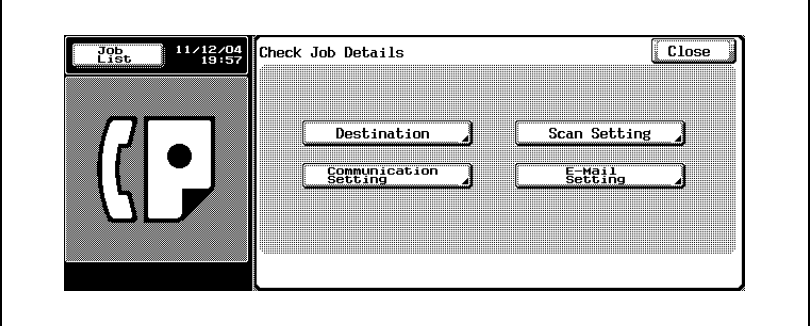

- **4** Select destination that you want to register in [Address Book], and then press [Details].
- **5** Press [Save in Address Book].

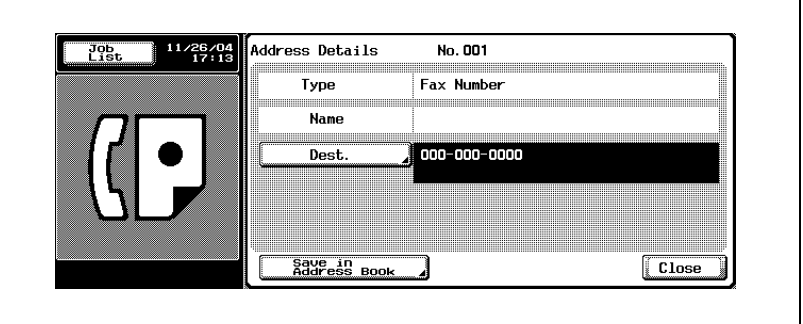

- When the destination has been already registered, [Save in Address Book] is not displayed.
- When the box is specified as the destination, [Set. Dest.] is displayed. With an E-Mail address entered in [Set. Dest.], it is possible to send an E-Mail indicating the end of a job after completion of the job.

**6** Press [Search Name] to set the Character to Search, and then press [OK].

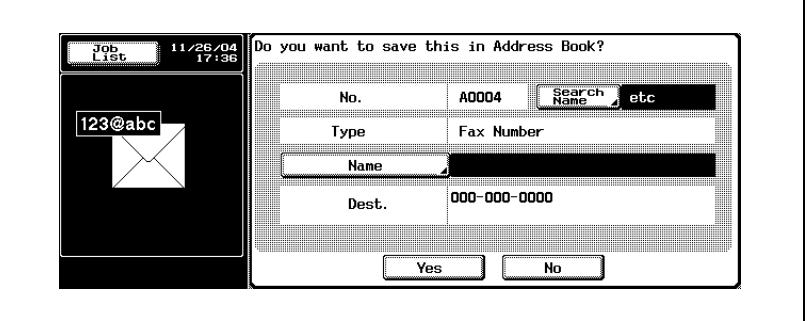

- **7** Press [Name] to enter the registration name, and then press [OK].
- **8** When there is no trouble found with the entries, press [Yes].
	- When canceling the registration, press [No].
- **9** Press [Close] three times to return to the fax screen. A selected destination is registered in [Address Book].

# <span id="page-89-0"></span>**3.4 Selecting one destination**

## **Selecting one destination**

The following methods can be used when selecting 1 destination.

- Keypad
- Program
- Address Book
- Direct Input

## **Keypad**

**1** Enter the fax number of the destination where the fax is to be sent.

- Numbers containing up to 38 digits can be entered.
- Press [Del.] on the fax screen, if a mistake has been made in entering a single number.
- Press [C] (clear) to clear the whole entry.

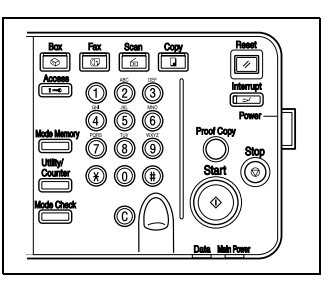

The fax number that has been entered is displayed in the Broadcast Destinations.

**2** Press [Start].

Transmission begins.

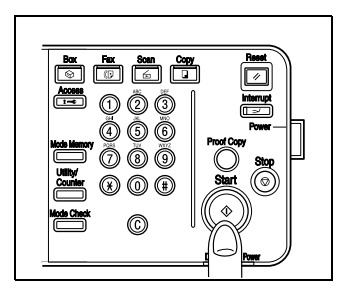

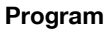

When a destination has been registered for program, it can be dialed by pressing Program.

- **1** Press [Program] in the fax screen.
- **2** Select the programmed destination you want to use.

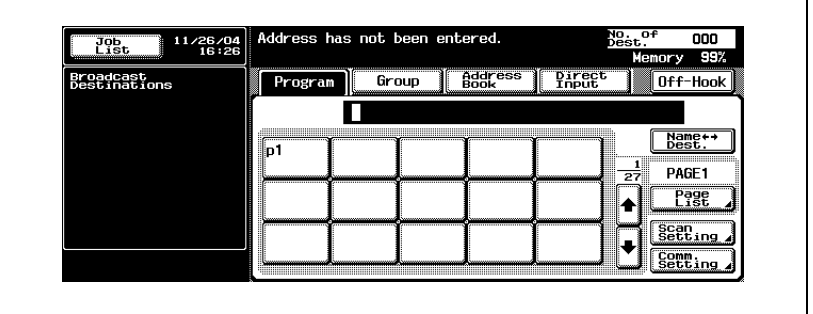

- The setting for the registered function is activated.
- Press  $\blacksquare$  or  $\spadesuit$  when desiring to display the next or previous screen.

The destination that has been specified is displayed in the Broadcast Destinations.

## **3** Press [Start].

Transmission begins.

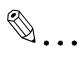

#### **Note**

When the Comm. Setting function is set in the Program, the function is automatically set.

Two or more Programs cannot be specified.

When the destination is an E-Mail address, the Subject, the Text, the File Name, and the From of the sender can be set manually. For details, refer to ["Confirming settings and communication results" on page](#page-84-0) 3-17.

#### **Address book**

A destination can be dialed by searching among the names in the destination list registered for Address Book.

When the Box, E-Mail, has been registered to the Address Book, the box, E-Mail, can be used as an address. Jobs saved in the box can be transmitted later or can be used with the Route function (Network distribution function).

- $\vee$  Refer to "Fax transmission from public user box/personal user box" on [page 7-45](#page-202-0) for the transmission of jobs saved in the box and refer to the User manual [Box Operations] for the Route function (Network distribution function).
- **1** Press [Address Book] on the fax screen.

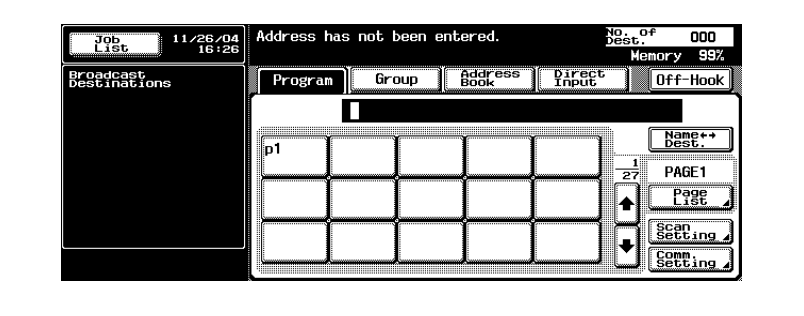

**2** Press the search character to search.

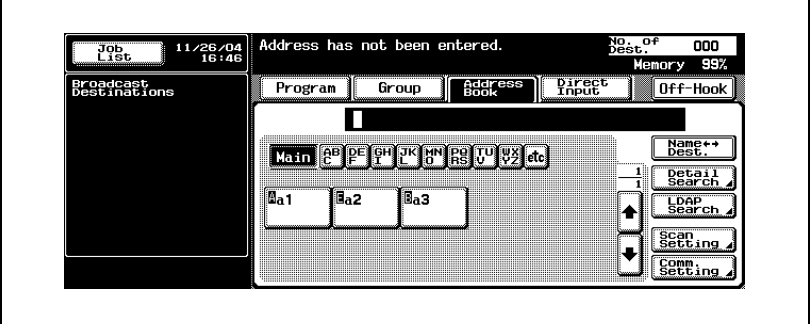

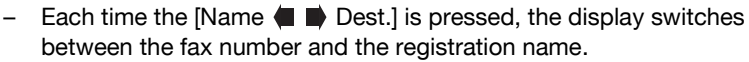

- Tow or more Destination can be specified.
- A search is made when the characters at the beginning coincide each other.
- Searching in [Detail Search]
- Press [Detail Search].
- Press [Name], [fax Number] or [E-Mail] and enter an item you want to make a search for.
- Press [OK].

The results of the search will be displayed.

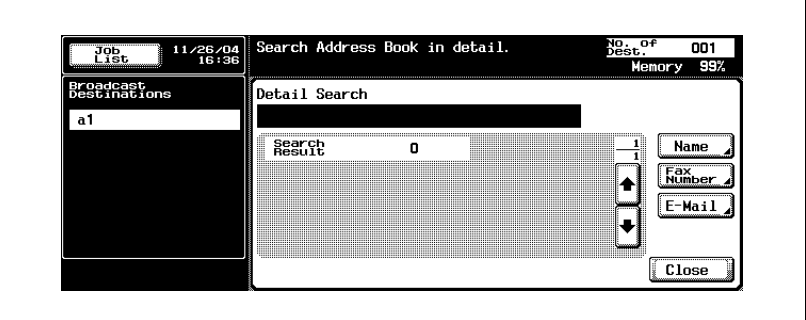

- Searching in [LDAP Search]:
- Press [LDAP Search].

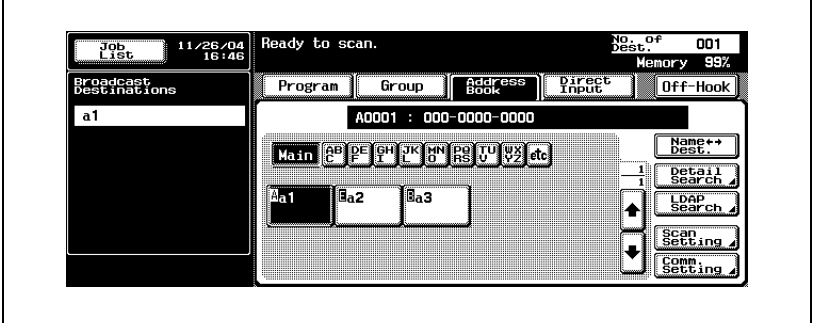

- Authenticate it when the LDAP authentication is required.
- Press either [Basic Search] or [Advanced Search] and then enter a search condition. Press [OK].

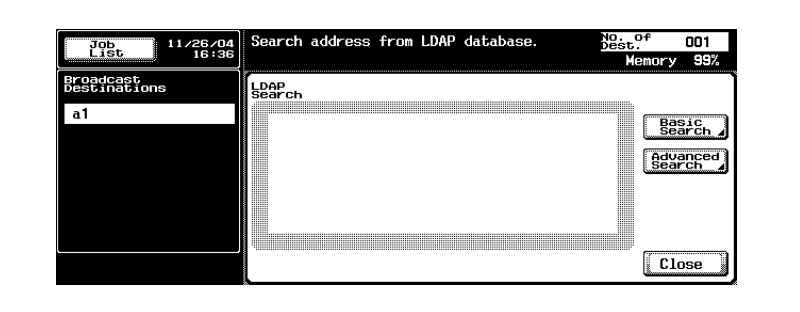

The result of the search will be displayed.

- For more information of the LDAP search, see User manual [Network Scanner Operations].
- **3** Press the key of the destination name to which you want to send the fax.

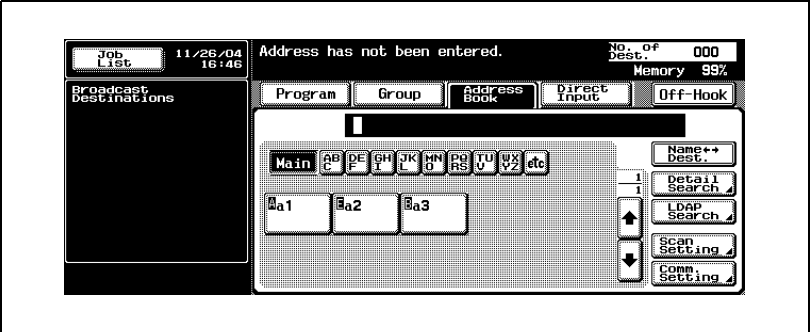

- An alphabet shown before the key represents the following description.
- A Dial **BBox** EE-Mail

The destination that has been specified is displayed in the Broadcast Destinations.

**4** Press [Start].

Transmission begins.

#### **Direct input**

Special dialing symbols such as [Tone], [Pause] and [-] can also be entered. Scan to E-Mail or Save in User Box can be made.

When [Save in User Box] is to be conducted, the box is necessary to be registered in advance.

For more information of the registration of the box, See User manual [Box Operations].

 $\vee$  When [Manual Destination Input] in [Security Setting] of the Utility Mode is set to [Restrict], [Direct Input] is not displayed. For the setting of [Manual Destination Input], contact your Administrator.

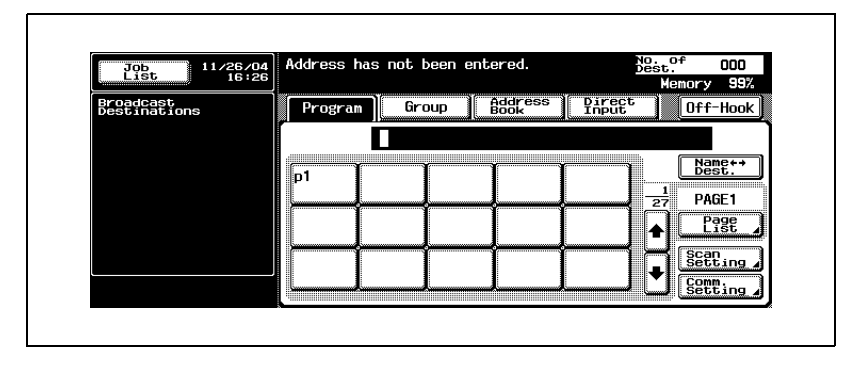

**1** Press [Direct Input] in the fax screen.

**2** Enter a dialing symbol such as Tone, Pause or "-" as required, and then enter the fax number of the destination through the keypad.

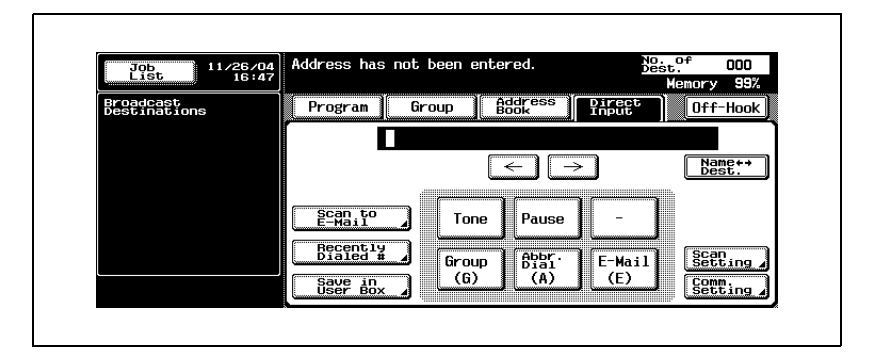

#### – **Tone**

When using a rotary dialing (pulse) telephone line, press Tone to select push-button tone mode. This is used when using a fax information service and so forth when Tone is selected. A "T" is displayed on the screen.

- In case of the dial (pulse) line, you can switch it to the push-button tone using the asterisk  $(\%)$  key.
- **Pause**

Press [Pause] to insert a space in a dialed number. Pressing [Pause] once creates an interval of one second between numbers. Multiple spaces can also be entered. A "P" is displayed on the screen.

– When the PBX connection is [ON] and a call is made from the internal line to the outside line, press [Pause] after the outside line number such as "0" so that dialing is made more surely. "P" is displayed on the screen.

– **-**

This is entered as a separation symbol when dialing. It has no effect on dialing. A "-" is displayed on the screen.

– **Abbr. Dial**

Enter the Abbreviated dialing number (up to 2,000 from 0001 to 2000) through the keypad and specify the destination registered in the Address Book.

On the screen, A abbr. number: Destination name is displayed as seen in the example "A0001: fax1".

#### – **Scan to E-Mail**

An E-Mail attached with an image is sent.

- When the destination is an E-Mail address, the Subject of the E-Mail, the Text, the File Name of image, and the From of the sender can be set manually. For details, see ["Setting transmission](#page-79-0)  [conditions" on page 3-12](#page-79-0).
- No sending or reception of a fax in color is available. If you want to send an image in color, use the Scan function. For more information of the Scan function, see User manual [Network Scanner Operations].

#### – **Recently Dialed #**

A fax transmission is made to the destination to which transmission was made previously.

– For details of Recently Dial #, see ["Recently dialed" on page 3-31](#page-98-0)

#### – **Save in User Box**

An image is saved in the internal hard disk.

**3** Press [Start].

Transmission begins.

#### **Selecting multiple destinations**

Faxes can be sent to multiple destinations in a single operation. This function is referred to as sequential multiple station transmission or multiple station transmission.

The following methods can be used to select multiple destinations.

- Keypad
- **•** Group
- Address Book
- Direct Input

They can also be used in combination.

## $\heartsuit$ **Detail**

Up to 605 addresses (500 by abbreviation, 100 by keypad and 5 E-Mail destinations by Direct Input) can be specified as destinations.

**1** Specify as many destinations as necessary to which you want to send a message. (See ["Selecting one destination" on page 3-22.](#page-89-0))

- In case of keypad or Direct Input
- When entering through the keypad or Direct Input, the next destination can be specified by pressing [Next Dest.] that is displayed when a destination is specified.
- In case of Group
- Press [Group] in the fax screen.
- Press the group number key.
- Press the key for the destination in the group. To select all numbers within the Group, press the [Select All].

**2** Press [Start].

# $\mathbb{Q}$

#### **Detail**

Specification can also be made by pressing the Group in the Direct Input to enter the group No. (01 to 99, 00).

When specification is made by using the method above, transmission is made to all destinations registered in the group.

#### **To confirm/delete a destination**

You can confirm or delete selected destinations.

- **1** Press [Fax] on the control panel and press [Mode Check].
- **2** Press [Destination].

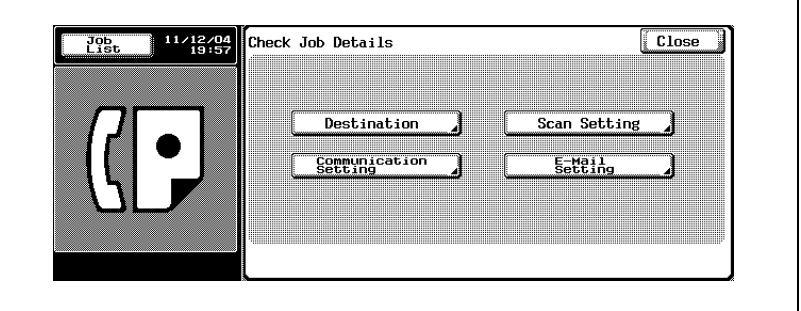

- **3** Confirm destinations.
- **4** To delete a destination, select the destinations to be deleted in the list and then press [Del.].
	- Pressing [Details] displays the detail information screen.
	- $-$  Pressing  $\Box$  or  $\triangle$  displays the previous or next screen.

The message screen appears.

- **5** Press [Yes].
- **6** Press [Close] twice.

The fax screen will be restored.

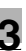

#### <span id="page-98-0"></span>**Recently dialed**

Address can be called from the latest 5 of the fax jobs which have been transmitted.

**1** Press [Direct Input], and then press [Recently Dialed #].

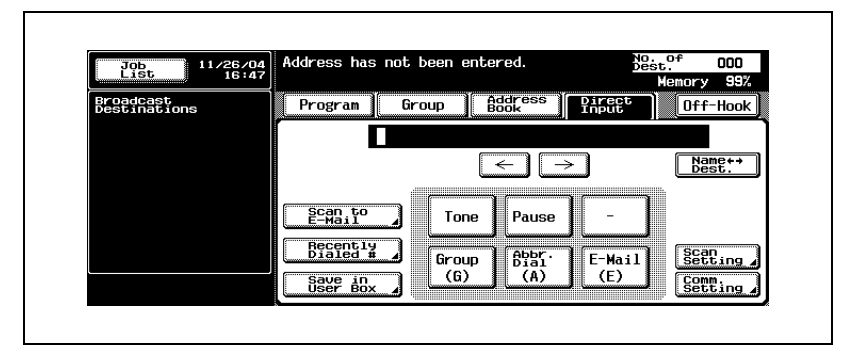

- Up to the five newest facsimile numbers which were dialed are displayed.
- **2** Select the destination you want to redial from the displayed destinations.

# **3.5 Scanning**

#### **When original size cannot be detected**

If the size of the original cannot be detected, the following screen is displayed. Set the original size when this screen is displayed.

**1** Press the original size key.

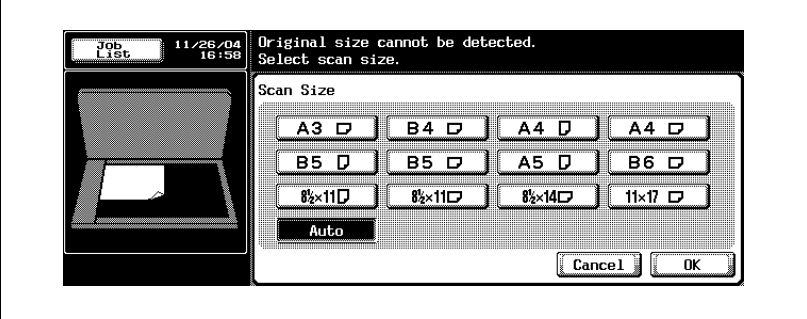

**2** Press [OK].

#### **When memory capacity is exceeded**

Using memory transmission, if a large number of pages are sent of if the images on the originals are especially detailed. When this happens, transmit the document by selecting Quick Memory TX (you can select the Quick Memory TX by clearing Memory TX in the Comm. Setting screen).

# $\heartsuit$

**Detail** 

For details, see ["Error message displayed" on page](#page-151-0) 5-6.

### **Automatic rotation of original document**

Original document of A4( $\Box$ ) or 8 1/2 x 11( $\Box$ ) is automatically rotated at the time of transmission and sent as  $A4(\square)$  or 8 1/2 x 11( $\square$ ).

# $\mathbb{Q}$

#### **Detail**

If this automatic rotation is not desired, contact your service representative.

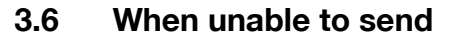

If transmission cannot be done due to the receiver being busy or for some other reason, the redial function can be used for the transmission.

The redial function of this machine includes the auto redial function, manual redial function and Fax Retransmit function.

$$
\mathbb{Q}
$$

#### **Detail**

Address cannot be changed by the auto redial function nor the manual redial function.

Refer to p. [5-3](#page-148-0) if transmission cannot be still effected by redialing due to a line trouble or for any other reason.

#### **Redialing**

Redialing refers to dialing the number of the same destination again.

If a facsimile cannot be sent due to a busy signal from the receiving machine or for some other reason, the machine redials the number after a predetermined amount of time has elapsed. During that interval before the number is redialed, the transmission document is treated as a reserved document waiting to be sent.

#### **Auto redial function**

If the transmission is not effected due to the receiver being busy, etc., the address is automatically redialed according to the [Number of Redials] which has been set to the Telephone Line Settings.

# $\mathbb{Q}$

#### **Detail**

The redialing function is set at factory to redial one time after a threeminute interval. The number of redials and the redialing interval can be changed in the Utility Mode. For details, see ["Telephone line settings" on](#page-334-0)  page [11-37](#page-334-0).

#### **Redial check screen**

When you are unable to send a fax due to a line trouble or the like, a screen to check the redial is displayed.

- **1** Press [OK].
	- Redialing starts after the set time has elapsed.
	- In case that no transmission can still be made even when redialed, a screen is displayed in which you can check that the job was not successfully completed.
- **2** Press [OK].

To delete a job of failed transmission, press the [Job List] and delete that job.

#### **Manual redial function**

Redial a document waiting for redialing manually.

- **1** Press [Job List].
- **2** Press [Fax TX].

Ē

**3** Select a document in the status of Redial Waiting and press [Redial].

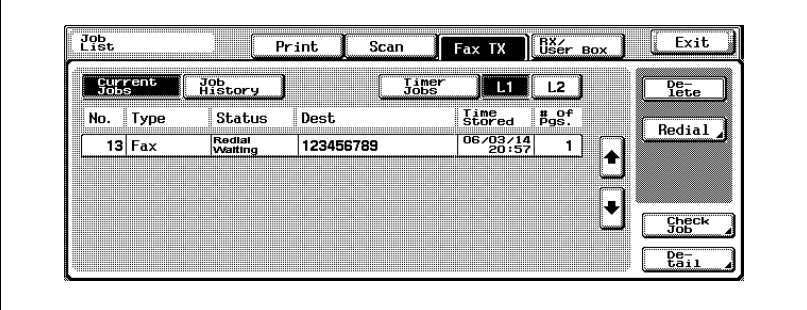

**4** Redial screen appears. Press [OK] and transmit the selected document in the Redial mode.

#### **Re-TX user box**

If the transmission is not yet effected even after the redialing frequency set as the [Number of Redials] in the Telephone Line Settings is finished, the job is saved in the Re-TX User Box. Jobs in the Re-TX User Box can be redialed manually.

- $\checkmark$  To use the Fax Retransmit function, [Incomplete TX Hold] should have been set to ON in the Function Setting in the Utility Mode. Refer to ["Incomplete TX hold" on page 11-55](#page-352-0) for the Incomplete TX Hold.
- **1** Press [Box] on the control panel.
- **2** Press [System User Box] tab.
- **3** Press [Re-TX User Box].

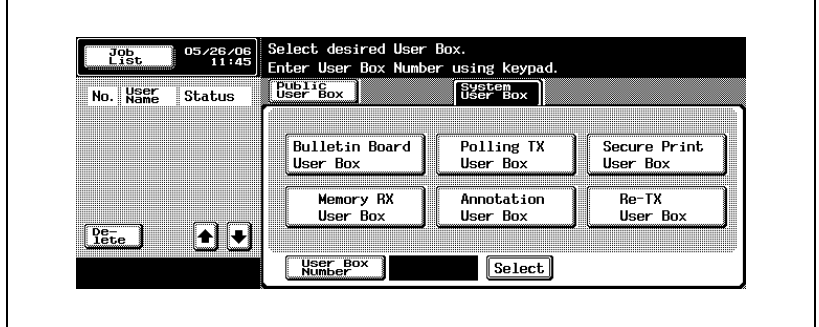

**4** Select a job to be retransmitted and press [Fax TX].

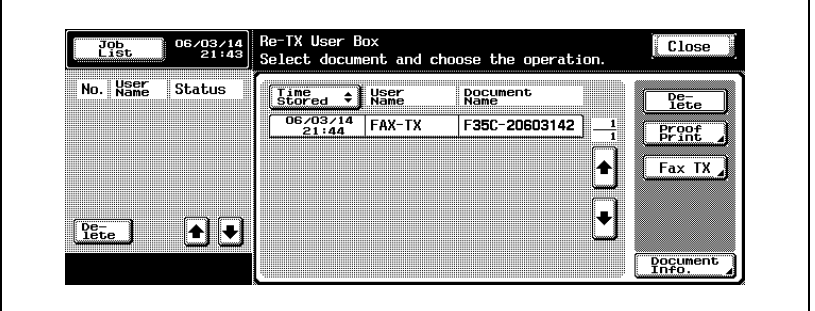

**5** Check the address and press [Start].

– Address can be changed.

The job is retransmitted.

Ē

# $\heartsuit$

#### **Detail**

When the Fax Retransmit function is used, the Check Destination screen is not displayed even if the Destination Check Display Function is kept ON.

After the retransmission, the job is automatically deleted from the Re-TX User Box.

# **3.7 Reserving transmission**

The next transmission can be reserved during communication or printing. This function is referred to as transmission reservation.

- $\checkmark$  [Off-Hook] cannot be used for transmission reservation.
- $\nu$  When [Transmission Display] is set to OFF, [Next Job Reservation] is not displayed.
- $\checkmark$  For more information of [Transmission Display], See [page 11-19.](#page-316-0)
- **1** Press [Fax] on the control panel to display the fax screen.
- **2** Press [Next Job Reservation].
- **3** Place the original.
	- For details, see ["Placing originals](#page-75-0)  [on the platen glass" on page 3-8.](#page-75-0)
	- To delete a reserved transmission, press [Job List] - [Fax TX], select the job you want to delete from [Current Jobs] and press [Delete].

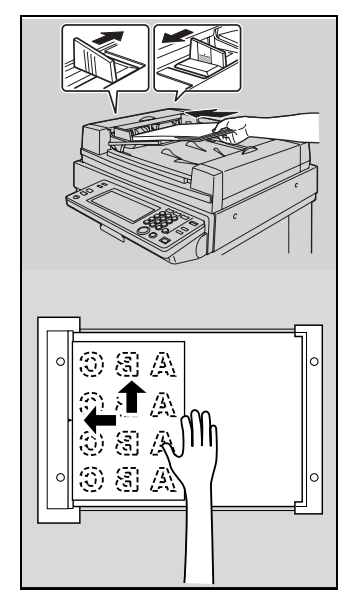

- **4** Set the desired functions as necessary.
	- See ["Setting transmission conditions" on page 3-12](#page-79-0) for setting functions on the fax screen.
	- See ["Opening the scan setting screen and comm. setting screen"](#page-160-0)  [on page 7-3](#page-160-0) for setting functions on the fax Application screen.

**5** Select a destination.

**6** Press [Start].

# **3.8 Manual transmission**

This operation is performed when sending documents and confirming the status of the receiving machine.

Manual Transmission allows you to combine the keypad, [Program] and [Address Book] to transmit the data to multiple destinations.

Memory transmission cannot be used with manual transmission.

- **1** Press [Fax] on the control panel to display the fax screen.
- **2** Place the original.
	- For details, see ["Placing the original on the machine" on page 3-7](#page-74-0).
- **3** Press [Off-Hook].
	- If [RX] has been selected, press [TX] to switch to the transmission mode.
- **4** Set the functions of Scan Setting as necessary.
	- See ["Setting transmission conditions" on page 3-12](#page-79-0) for setting functions on the fax screen.
	- See ["Application functions overview" on page 7-5](#page-162-0) for setting functions on the fax Application screen.
- **5** Select the destination with the keypad, [Program] or [Address Book].
	- You can input up to 60 digits.
	- Pressing [On-Hook] returns the display to the fax screen.
	- When an external telephone is connected, documents can be sent by lifting up the receiver of the external telephone.
- **6** When the signal sounds, press [Start] of the Off-Hook screen.
	- Pressing [Start] on the control panel allows the Off Hook Start Fax communication screen confirmation to appear. Transmission starts when you press [Yes].
	- When the external telephone is connected, hang up the receiver of the external telephone after pressing [Start].

Transmission begins.

# **3.9 Canceling transmission**

The specific procedure for canceling transmission depends on whether communication is in progress or a document to be sent has been reserved. With the FK-502, transmission instructions and images stored in memory are referred to as reserved jobs. Jobs reserved for communication and jobs currently being processed are simultaneously displayed on the Job List screen.

#### **Canceling communication in progress**

When communication is in progress, transmission can be canceled with the procedure described below.

- **1** Press [Job List] on the fax screen.
- **2** Press [Fax TX].
- **3** Check to see if the Active Jobs in the [Current Jobs] have been selected.
- **4** Select the job you want to delete, and press [Delete].
- **5** Press [Yes].

Transmission is canceled.

**6** Press [Exit].

The fax screen will be restored.

#### **Canceling reserved jobs**

By deleting the reserved job, the transmission is canceled.

- **1** Press [Job List] on the fax screen.
- **2** Press [Fax TX].
- **3** Press [Current Jobs].
- **4** Press [Timer Jobs].

#### **5** Select the reservation document desired to be canceled, and press [Delete].

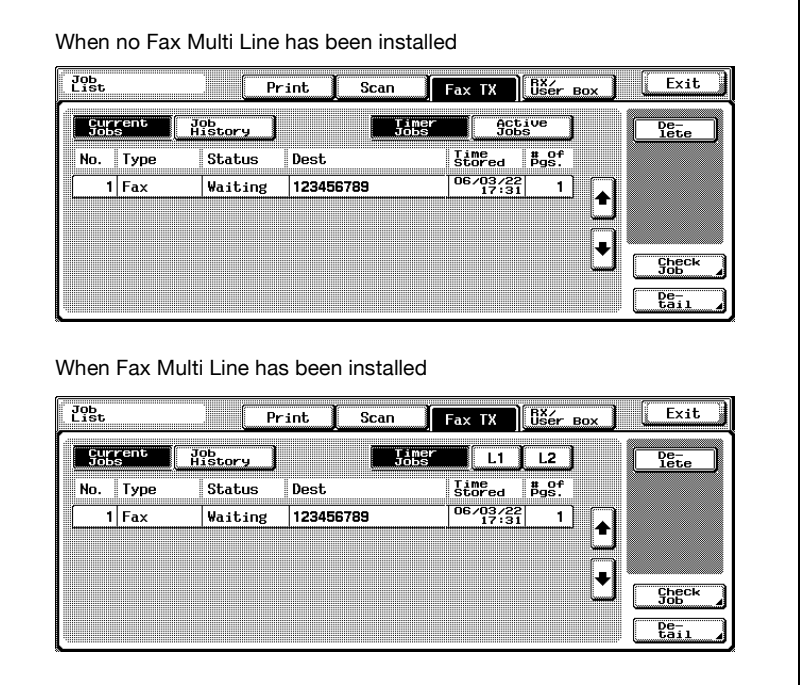

- Press  $\Box$  or  $\triangle$  to display the next or previous screen.
- When the optional Fax Multi Line has been installed, a list of current jobs can be displayed for each line on the Current Jobs screen of Fax TX.

To display the list of Current Jobs of the Line 1, Press [L1] or to display the list of Current Jobs of the Line 2, Press [L2].

The message appears.

**6** Press [Yes].

The reserved document is deleted.

**7** Press [Exit].

The fax screen will be restored.
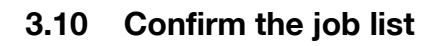

#### **Confirming reserved documents**

The condition of reservations for transmission accumulated in the memory can also be checked by the job list displayed on the screen.

- **1** Press [Job List] on the fax screen.
- **2** Press [Fax TX].
- **3** Press [Current Jobs].
- **4** Press [Timer Jobs] or [Active Jobs].
	- Pressing  $\Box$  or  $\triangle$  displays the previous or next screen.
	- When the optional Fax Multi Line has been installed, a list of current jobs can be displayed for each line on the Current Jobs screen of Fax TX.

To display the list of Current Jobs of the Line 1, Press [L1] or to display the list of Current Jobs of the Line 2, Press [L2].

- **5** Confirm the job, press [Exit].
	- If you select the job and press [Check Job] or [Detail], details information can be confirmed.

fax screen will be restored.

## **3.11 Confirming communication results**

Pressing [Job List] in the fax screen allows you to check the results of transmission.

- **1** Press [Job List] on the control panel.
- **2** Press [Print], [Fax TX] or [RX/User Box].

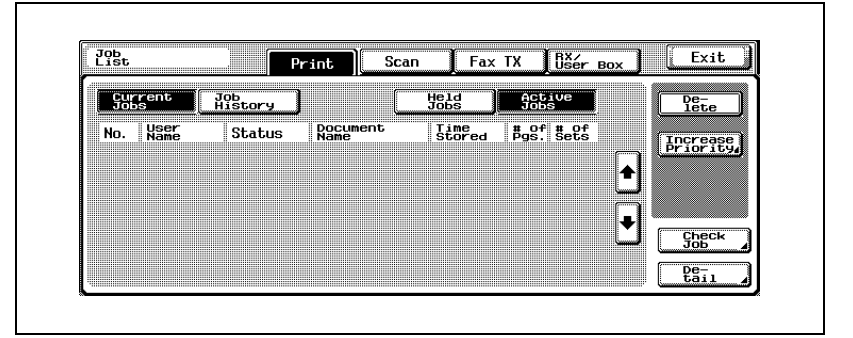

**3** Press [Job History].

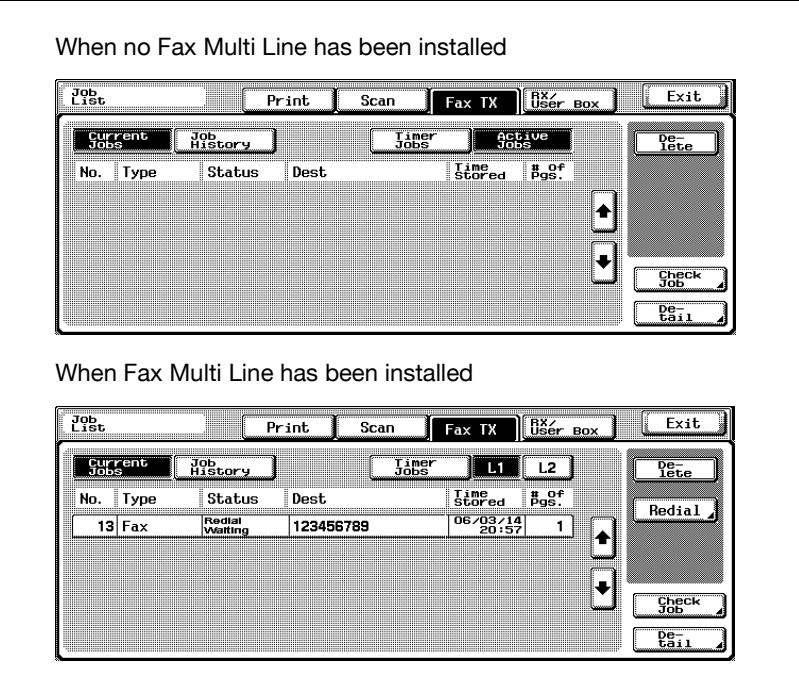

– When the optional Fax Multi Line has been installed, a list of current jobs can be displayed for each line on the Current Jobs screen of Fax TX.

To display the list of Current Jobs of the Line 1, Press [L1] or to display the list of Current Jobs of the Line 2, Press [L2].

**4** Confirm the communication results.

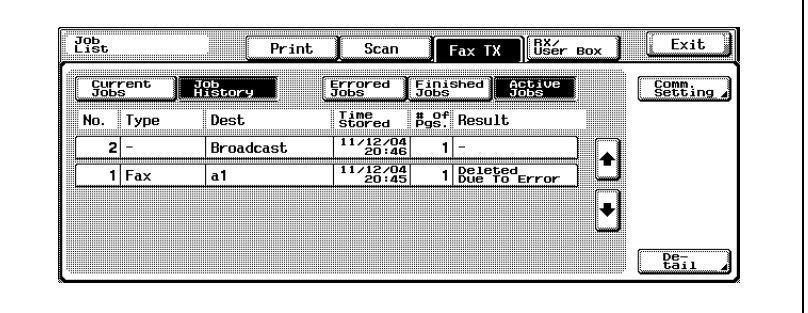

– When the optional Fax Multi Line has been installed, a list of current jobs can be displayed for each line on the Current Jobs screen of Fax TX.

To display the list of Current Jobs of the Line 1, Press [L1] or to display the list of Current Jobs of the Line 2, Press [L2].

- In case of broadcast, [Broadcast] is displayed at the place of address. Select it and press [Detail]. Then detailed information on the job can be confirmed.
- Fax TX
- Type:

The type of the Fax, E-Mail and Box is displayed.

– Dest:

The fax number, the E-Mail address and the box name of the destination are displayed.

– Time Stored:

The date and hour when the transmission is specified are displayed.

– # of Pgs.:

The number of documents that have been transmitted is displayed.

– Result:

"Job Complete," "Deleted by User," "Deleted Due To Error," "Released" (Staple or Punch) or "Job canceled" is displayed.

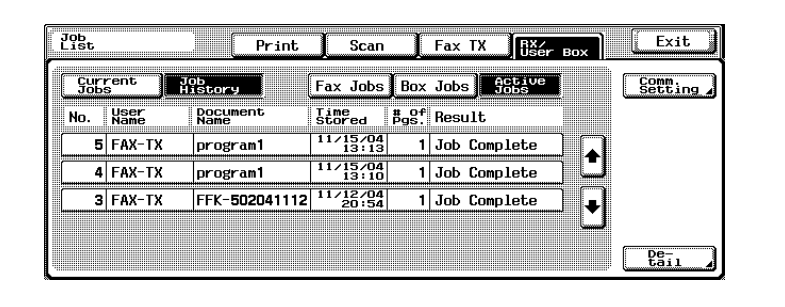

- RX/User Box
- User Name:[User Name] is displayed while in the user authorization and [Account Name] is displayed while in the account track. In the cases of other than the above, the Type of the COPY, PRINT and fax-RX etc. is displayed.
- Document Name: The name of the document that has been received or saved is displayed.
- Time Stored:

The date and hour when the document has been received are displayed.

- $-$  # of Pgs.: The number of documents that have been received is displayed.
- Result:
	- "Job Complete," "Deleted by User," "Deleted Due To Error," "Released" (Staple or Punch,) "Page Separation Print," "Registration completed," "Registration failed" or "Job canceled" is displayed.
- Pressing the [Comm. Setting] allows you to check the results of communication in the form of the Fax TX report or the Fax RX report. At this time, the Activity Report, TX Report, and RX Report can be printed out.
- Pressing [Details] displays the detail information screen.
- **5** Press [Exit] twice after completion of confirmation.

Screen before Job List will be restored.

## **3.12 Memory transmissions and quick memory TX**

There are two ways to send documents with this machine.

#### **Memory transmission**

With Memory Transmission, all pages being sent are first scanned and stored in memory before transmission. The document is automatically numbered by total page number, and the images on the first page are shown on communication results report.

However, when a large number of pages are sent or when the images on the originals are sent at high resolution, memory overflow may occur.

The machine is automatically set to Memory TX when any of the following procedures is performed.

- [Quick Memory TX] is set on the Comm. Setting screen.

#### **Quick memory transmission**

In this transmission method, a facsimile is sent as soon as each page is scanned. This allows documents to be sent without exceeding memory capacity in the case of sending a large number of pages.

#### **To perform a quick memory transmission**

- **1** Press [Fax] on the control panel to view the fax screen, if it is not already displayed.
- **2** Press [Comm. Setting] on the fax screen.
- **3** Press [Quick Memory TX].

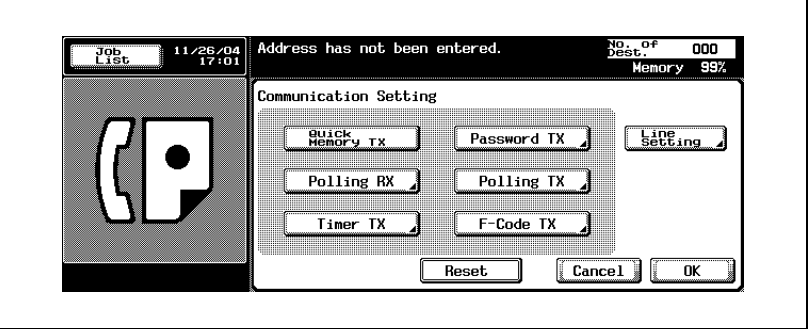

**4** Press [OK].

– To cancel the setting, press [Cancel]. The Quick Memory TX is set to return to the fax screen.

- **5** Set other functions if necessary.
	- See ["Setting transmission conditions" on page 3-12](#page-79-0) for setting functions on the fax screen. See ["Opening the scan setting screen](#page-160-0)  [and comm. setting screen" on page 7-3](#page-160-0) for setting functions on the fax Application screen.
- **6** Designate the destination.
	- For details, see ["Selecting one destination" on page 3-22.](#page-89-0)
- **7** Set the original document.
	- For details, see ["Placing the original on the machine" on page 3-7](#page-74-0).
- **8** Press [Start].

The FK-502 reads the document and stores it in memory as a reserved document before transmission starts.

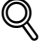

#### **Detail**

Data is stored once in the memory when the line is busy. And the transmission is started when the line becomes ready for use.

To cancel transmission, see ["Canceling transmission" on page](#page-106-0) 3-39.

If the destination is not ready to receive, your call will be redialed. For information about redialing, see ["Recently dialed" on page](#page-98-0) 3-31.

If transmission fails, see ["Cannot send messages" on page](#page-148-0) 5-3.

## **3.13 Number of originals**

Total page setting is a function that, in quick memory transmission mode, the information of the total number of pages transmitted is placed following each page number on the line indicating the source of transmission.

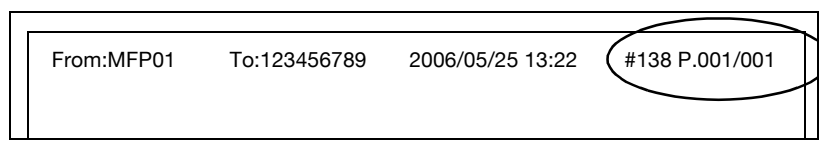

In memory transmission, the total number of pages will be printed automatically. So, you need not use this function.

0 **Specifications**

The total number of pages transmitted will be printed in the form of "P.page number/Total page number".

If the total page number you designate is not equal to the number of pages actually read, the total page number you have designated will be printed.

#### 0 **Functions incompatible**

\* Memory TX, Frame Erase, Original size set, Mixed Original, Polling TX (Normal), Polling TX (Bulletin), Timer TX

\*: Number of Originals set function is automatically canceled.

- **1** Press [Fax] on the control panel to view the fax screen, if it is not already displayed.
- **2** Press [Comm. Setting] on the fax screen.
- **3** Press [Quick Memory TX].

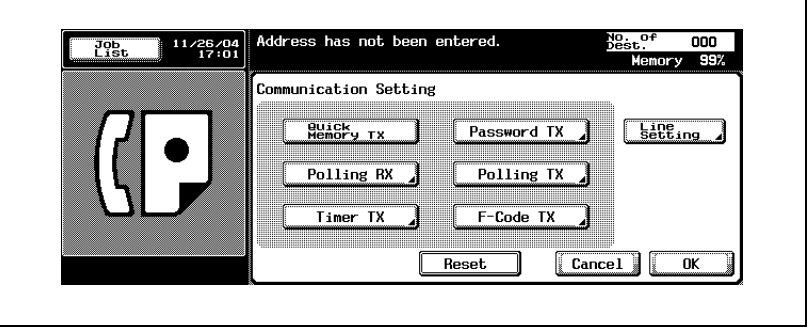

**4** Press [OK].

The fax screen will be restored.

- **5** Press [Scan Setting] [Application] [Number of Originals].
- **6** Enter the number of pages of the document from the keypad.

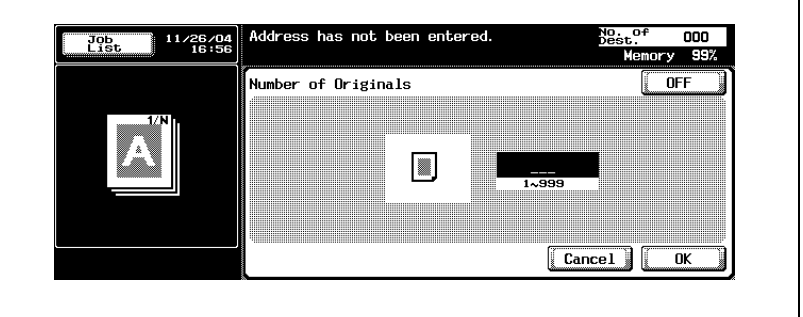

- The number of originals can be set up to 999.
- To release the setting, press [OFF].
- **7** Press [OK] twice.

The total number of pages is registered and you return to the fax screen.

- **8** Set other functions if necessary.
	- See ["Setting transmission conditions" on page 3-12](#page-79-0) for setting functions on the fax screen. See ["Opening the scan setting screen](#page-160-0)  [and comm. setting screen" on page 7-3](#page-160-0) for setting functions on the Scan Setting or Comm. Setting screen.
- **9** Designate the destination.
	- For details, see ["Selecting one destination" on page 3-22.](#page-89-1)
- **10** Set the original document.
- **11** Press [Start].

The FK-502 reads the document and starts transmitting as each page is scanned.

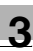

#### ${\mathbb Q}$ **Detail**

To cancel transmission, see ["Canceling transmission" on page](#page-106-0) 3-39.

If the destination is not ready to receive, your call will be redialed. For information about redialing, see ["Recently dialed" on page](#page-98-0) 3-31.

If transmission fails, see ["Cannot send messages" on page](#page-148-0) 5-3.

## **3.14 Timer transmission**

The function of Timer transmission allows you to specify the time to start communication. You can save money by sending timed faxes during the night or early in the morning when telephone charges are at discount rates.

#### 0 **Specifications**

When using Timer TX, Memory TX is selected automatically. You can specify the timer-on time in the range of up to 24 hours. The date cannot be specified.

You specify the time in minutes and hours.

 $\vee$  Up to 21 Timer TX that are made up of 20 normal TX and 1 Polling RX can be specified.

#### 0 **Functions incompatible**

Number of Originals, Polling TX (Normal), Polling TX (Bulletin), Polling RX (Bulletin), Quick Memory TX

- **1** Press [Fax] on the control panel to view the fax screen, if it is not already displayed.
- **2** Press [Comm. Setting] on the fax screen.
- **3** Press [Timer TX].

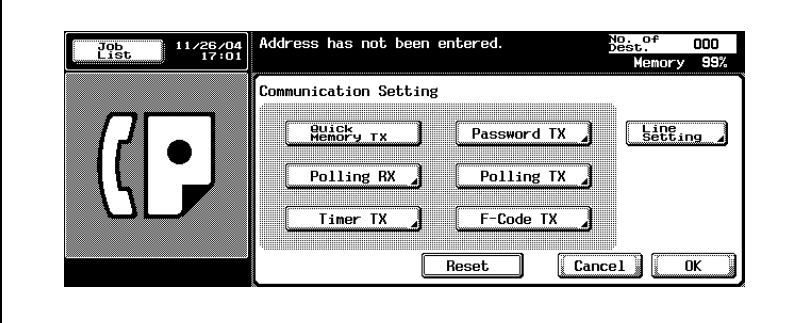

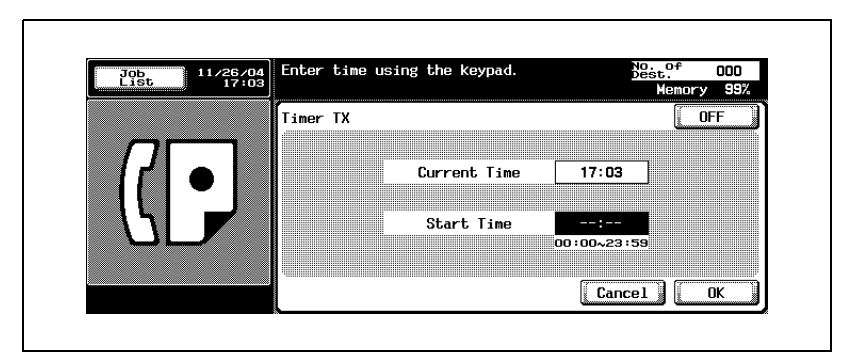

**4** Designate the time to start communication from the keypad.

- "Hour" and "minute" of the time to start communication are displayed in the 24-hour style, and entered in two digits.
- For example: To set the time to start communication at 9:07 p.m., input "21" and "07."
- To release the setting, press [OFF].
- **5** Press [OK].

You return to the Comm. Setting screen.

**6** Press [OK].

You return to the fax screen.

- **7** Set other functions if necessary.
	- See ["Setting transmission conditions" on page 3-12](#page-79-0) for information about setting functions in the fax screen. See ["Opening the scan](#page-160-0)  [setting screen and comm. setting screen" on page 7-3](#page-160-0) for information about setting functions in the fax Application screen.
- **8** Designate the destination(s).
	- For details, see ["Selecting one destination" on page 3-22.](#page-89-1)
- **9** Set the original document.
	- For details, see ["Placing originals on the platen glass" on page 3-8](#page-75-0).
- **10** Press [Start].

The FK-502 reads the document and holds it in memory until the specified time when transmission starts.

# $\heartsuit$

#### **Detail**

To cancel transmission, see ["Canceling transmission" on page](#page-106-0) 3-39.

If the destination is not ready to receive, your call will be redialed. For information about redialing, see ["Recently dialed" on page](#page-98-0) 3-31.

If transmission fails, see ["Cannot send messages" on page](#page-148-0) 5-3.

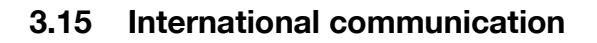

#### **Overseas TX**

In Overseas TX, a lower baud rate will be employed. In the operation procedure shown on the next page it is assumed that you are calling overseas.

Overseas telephone numbers, including the country code, can be registered using the functions of Program and Address Book. For details, see ["Registering the address book" on page 10-5.](#page-240-0)

#### 0 **Functions incompatible**

Polling TX (Normal), Polling RX (Normal), Polling TX (Bulletin), Polling RX (Bulletin)

- **1** Press [Fax] on the control panel to view the fax screen, if it is not already displayed.
- **2** Press [Comm. Setting] on the fax screen.
- **3** Press [Line Setting].

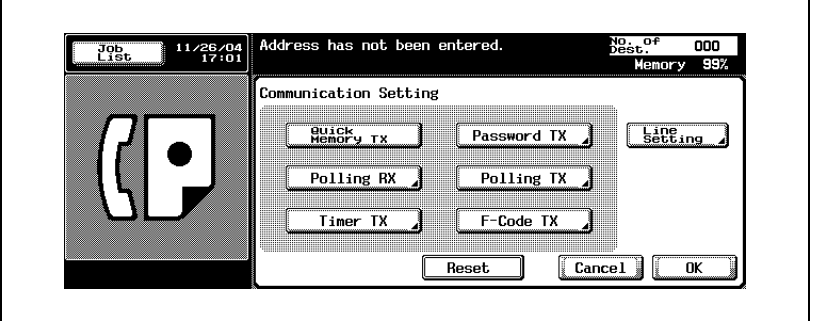

**4** Press [Overseas TX].

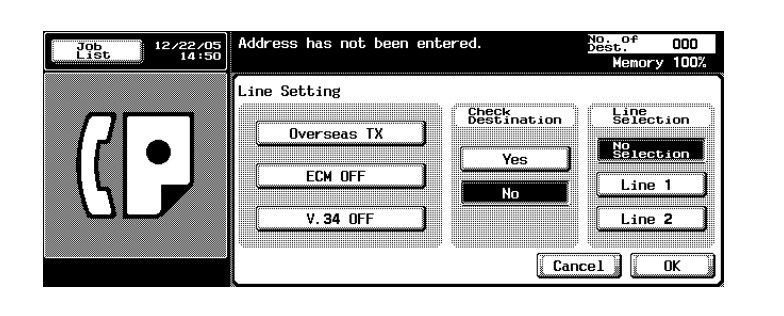

- To release the setting, press [Overseas TX] again.
- This is the screen when the optional Fax Multi Line is installed.
- **5** Press [Yes] when doing [Check Destination].
	- By setting [Check Destination] to [Yes], erroneous transmission can be prevented.
- **6** Press [OK].

You return to the Comm. Setting screen.

**7** Press [OK].

Overseas TX is selected and you return to the fax screen.

- **8** Set other functions if necessary.
	- See ["Setting transmission conditions" on page 3-12](#page-79-0) for information about setting functions in the fax screen. See ["Opening the scan](#page-160-0)  [setting screen and comm. setting screen" on page 7-3](#page-160-0) for information about setting functions in the Fax Application screen.
- **9** Set the original document.
	- For details, see ["Placing originals on the platen glass" on page 3-8](#page-75-0).
- **10** Dial "international phone call service number", the country code and local area code of destination, and fax number of the destination.
	- The number specified by the overseas telephone call service company varies according to each of telephone companies. For the number specified by the overseas telephone call service company, contact the telephone company.

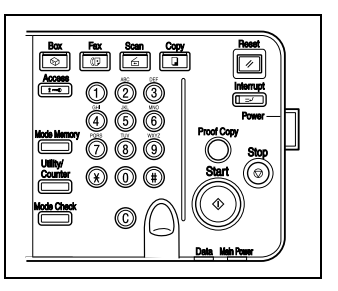

- Overseas telephone numbers can be registered using Address Book. For details, see ["Registering the address book" on](#page-240-0)  [page 10-5.](#page-240-0)
- **11** Press [Start].

The FK-502 starts transmission.

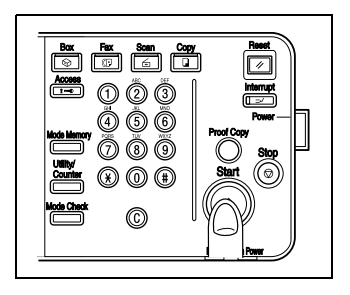

#### $\mathbb{Q}$ **Detail**

To cancel transmission, see ["Canceling transmission" on page](#page-106-0) 3-39.

If the destination is not ready to receive, your call will be redialed. For information about redialing, see ["Recently dialed" on page](#page-98-0) 3-31.

If transmission fails, see ["Cannot send messages" on page](#page-148-0) 5-3.

## **3.16 Sender information**

Originals that have been sent are recorded in the following manner by the receiving machine.

#### **Set to inside body text**

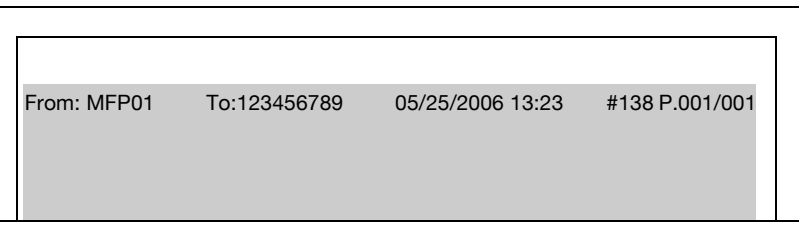

 $\heartsuit$ 

#### **Detail**

The Header Position is set in [Administrator Setting] > [Fax Setting] > [Header Information] of the Utility mode. Two or more sender names can be registered. For details, see ["Header information" on page](#page-328-0) 11-31.

#### **Set to outside body text**

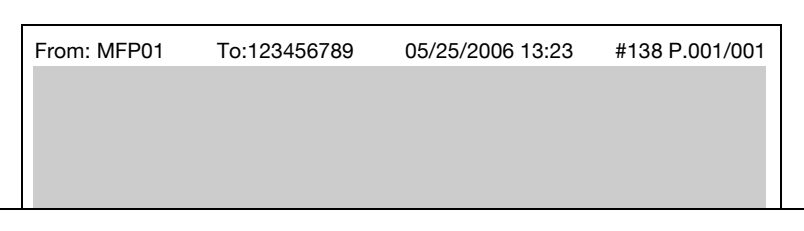

# $\heartsuit$

#### **Detail**

See ["Header/Footer position" on page](#page-331-0) 11-34 for information about setting.

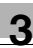

#### **Set to OFF**

## $\heartsuit$

#### **Detail**

OFF cannot be selected depending on the country.

See ["Header/Footer position" on page](#page-331-0) 11-34 for information about setting.

#### **To name**

It is possible to make a setting to decide if the address is printed on [Header Position].

- When [To Name] is turned on, the Sender Name and the address are printed.
- When [To Name] is turned off, the Sender Name and [Sender Fax No.] are printed.

# $\mathbb{Q}$

#### **Detail**

[To Name] cannot be selected depending on the country.

#### **To name is set to ON**

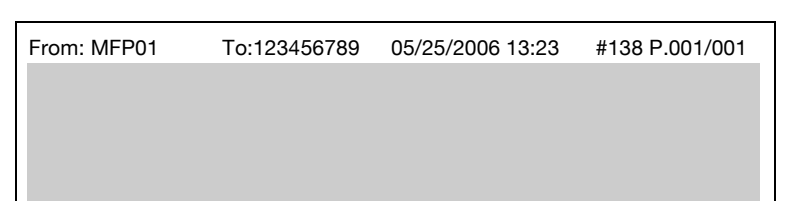

#### **To name is set to OFF**

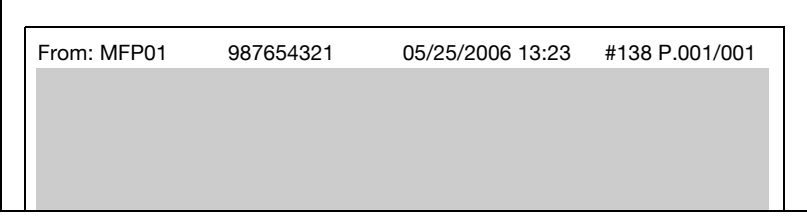

#### $\heartsuit$ **Detail**

For details of "To Name", see ["Header/Footer position" on page](#page-331-0) 11-34.

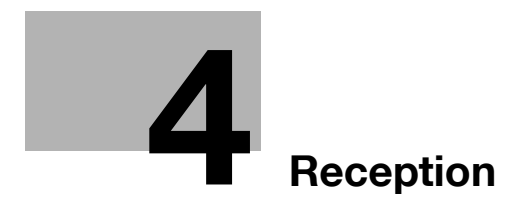

<span id="page-128-0"></span>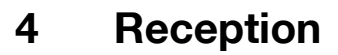

Operation of fax reception is explained.

### **4.1 Reception mode**

The following receiving mode is prepared for this machine.

Please set up a telephone line according to usage's situation.

There are two types of reception methods.

#### <span id="page-128-1"></span>**Auto reception (fax only mode)**

This mode is set when using a telephone line designated for Fax use only.

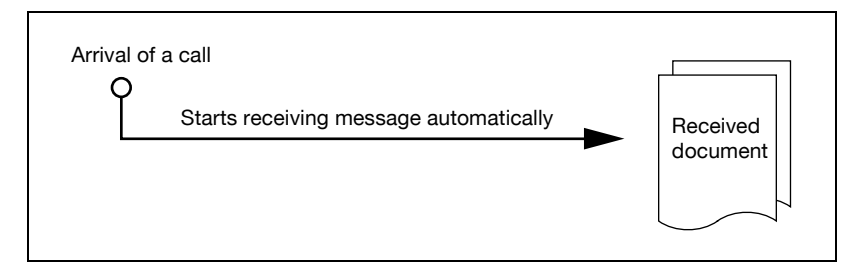

#### $\mathbb{Q}$ **Detail**

For details, see ["Auto reception \(fax only mode\)" on page](#page-128-1) 4-3.

#### **Manual reception (telephone only mode)**

Set the FK-502 to this mode when an external telephone (or an answering machine) is connected and the majority of incoming calls are telephone calls.

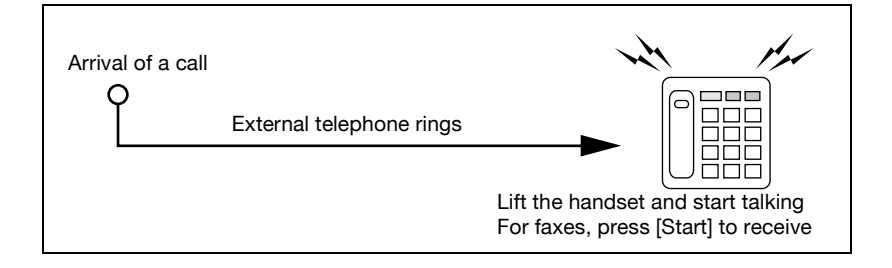

## **4.2 Auto reception (fax only mode)**

When using the telephone line for fax use only, select this mode. When the set number of rings are detected, fax messages are received automatically. During reception, the word [Receiving] is displayed in the screen message area.

 $\heartsuit$ 

**Detail** 

When the [RX Display] is set to [OFF], the message is not displayed.

This mode is activated when Receive mode is set to Auto RX in Telephone line settings of Utility Mode.

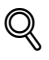

#### **Detail**

Refer to ["Telephone line settings" on page](#page-334-0) 11-37 for information about setting this mode.

Refer to ["Telephone line settings" on page](#page-334-0) 11-37 for information about setting the number of rings before reception.

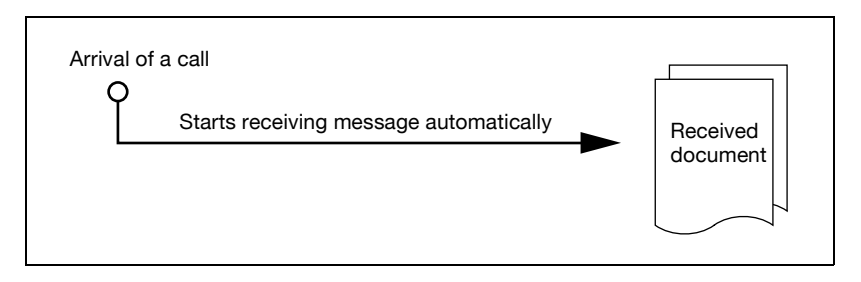

## **4.3 Manual reception (telephone only mode)**

fax messages can be received manually when Receive mode is set to Manual RX in Telephone line settings of Utility Mode. An external telephone must be connected to receive fax messages manually.

Refer to ["Telephone line settings" on page 11-37](#page-334-0) for setting manual reception.

Refer to the following for procedure of manual reception.

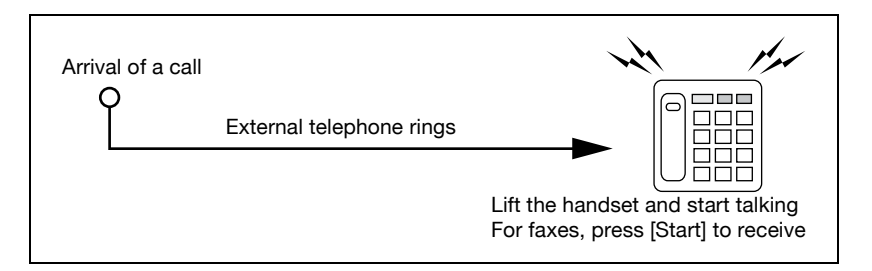

- **1** Press [Off-Hook] when the external telephone rings.
- **2** Make sure that [RX] is highlighted.
	- If a document is present in the ADF or the platen glass, RX will not be highlighted even if there is an incoming call. In this case, press RX to highlight the display.
- **3** Press [Start] on the Off-Hook menu.
	- Pressing [Start] on the control panel open the Off Hook screen. Transmission starts when you press [Yes].

Reception begins.

## **4.4 Unable to receive**

When you cannot receive faxes, the error message is displayed. Take corrective actions by referring to ["Error message displayed" on page 5-6.](#page-151-0) Press [Stop] to clear the error message display.

## $\mathbb{Q}$

#### **Detail**

If the external telephone continues to ring, Receive mode (Auto/Man) may be set to Manual RX in Telephone Line Settings of Utility Mode.

This must be set to Auto RX to receive documents automatically. For details, see ["Telephone line settings" on page](#page-334-0) 11-37.

Documents may not be able to be received memory is full. In addition, check that there is paper in the paper tray.

For details, see ["Cannot receive messages" on page](#page-149-0) 5-4.

## **4.5 Memory substitute reception**

If the facsimile cannot print a received document, the received document is stored in the memory until it becomes printable. This function is referred to as the Memory substitute reception.

- The stored document is printed when you solve the problem (such as a paper jam).
- Memory substitute reception will not work if the memory is full.

#### **Transferring the jobs after memory substitute reception**

Jobs received by the Memory Substitute Reception can be transferred to another address.

- **1** Press [Job List].
- **2** Press [RX/User Box] tab.
- **3** Press [Forward].

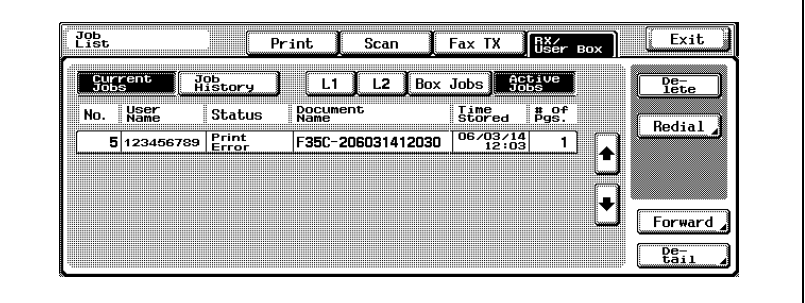

– This is the screen when the optional Fax Multi Line is installed.

**4** Select a job to be transferred from the list and press [Dest].

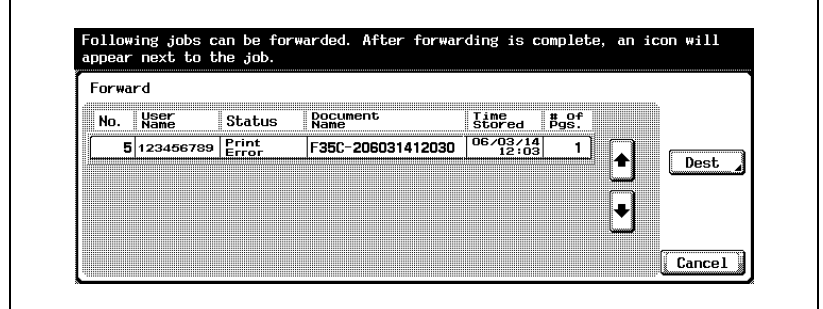

- **5** Specify the address.
	- To enter the address directly, press [Direct Input].
	- To specify an address from the Address Book, press [Select from Address Book].
	- Refer to [p. 3-24](#page-91-0) and [p. 3-27](#page-94-0) for more information on [Select from Address Book] and [Direct Input].
- **6** Press [OK].

The job is transmitted by fax.

## **4.6 Reception recording**

When a received document is recorded, the paper size of the document received and the paper size set to the paper tray are compared and recorded either after being reduced at the set reduction rate, or reduced so as to be contained in the paper. If you set to record it at an equimultiple rate, the document is recorded in at an equimultiple rate regardless of the paper size of the received document.

#### **Recording after reducing at the minimum reduction rate**

When receiving a formatted size document, it is recorded after being reduced at a reduction rate set to that size of paper (the default is 96 %).

#### $\heartsuit$ **Detail**

Refer to ["TX/RX setting" on page](#page-337-0) 11-40 for more detailed information on the reduction rate.

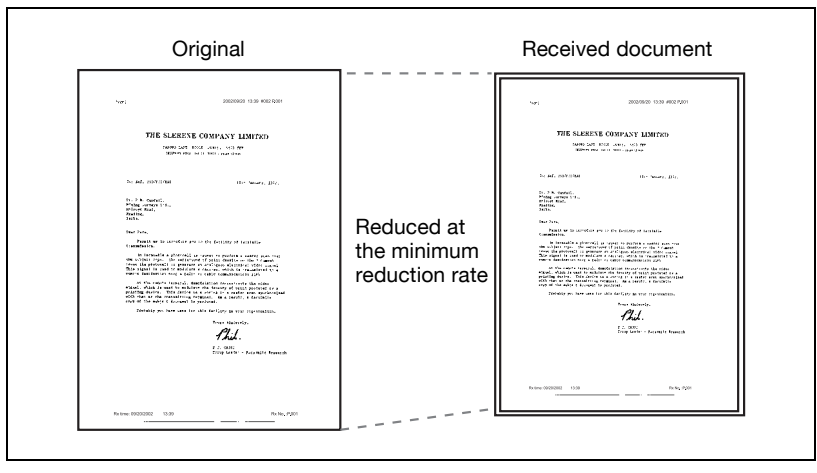

#### **Recording after reducing to fit in paper**

If the document is longer than the regular size paper, an appropriate paper size is determined taking into account the width and length of the received document, and the fax is recorded on paper of that size. If papers of appropriate size are not set on the paper tray, the data are recorded on papers of the nearest size after the document size being reduced.

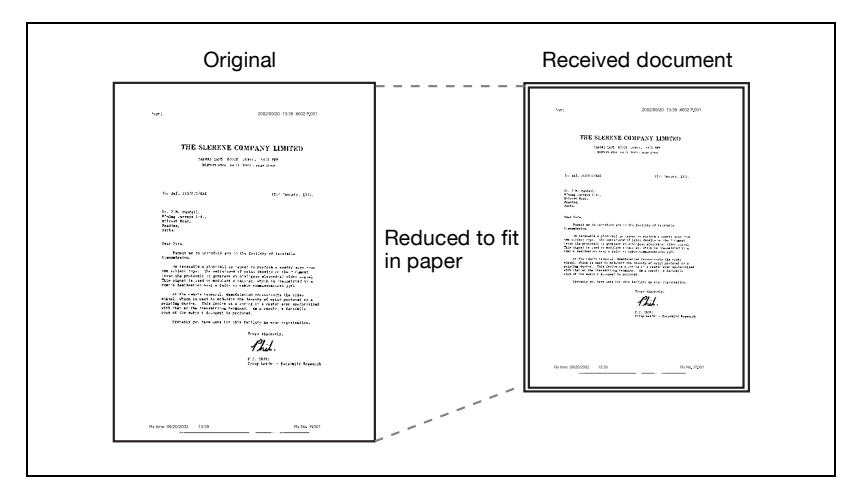

The rules by which the best paper size is determined are as follows:

#### - **Step1**

- Selecting the appropriate paper
- The machine decides the appropriate paper size in view of the width and length according to the following rule.

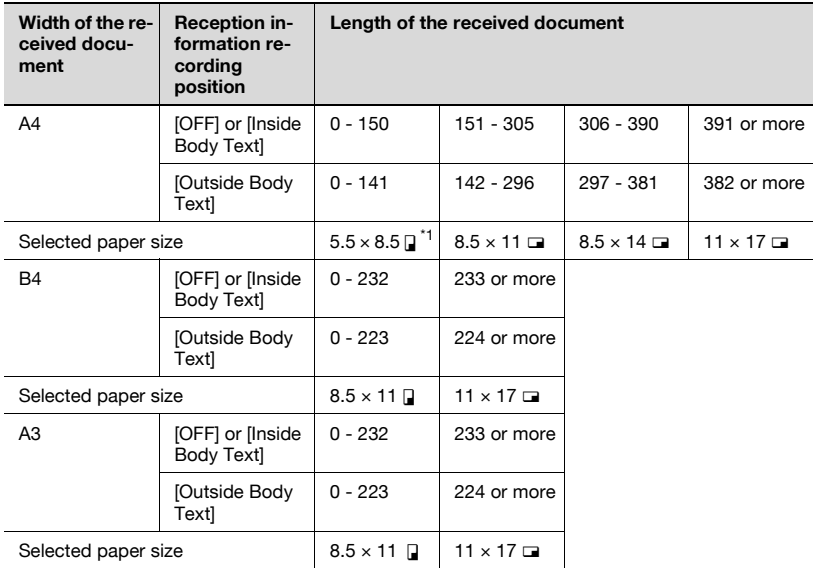

If "5.5  $\times$  8.5  $\blacksquare$ " is appropriate, "5.5  $\times$  8.5  $\blacksquare$ " is selected because it is the only possible length to set to the machine body.

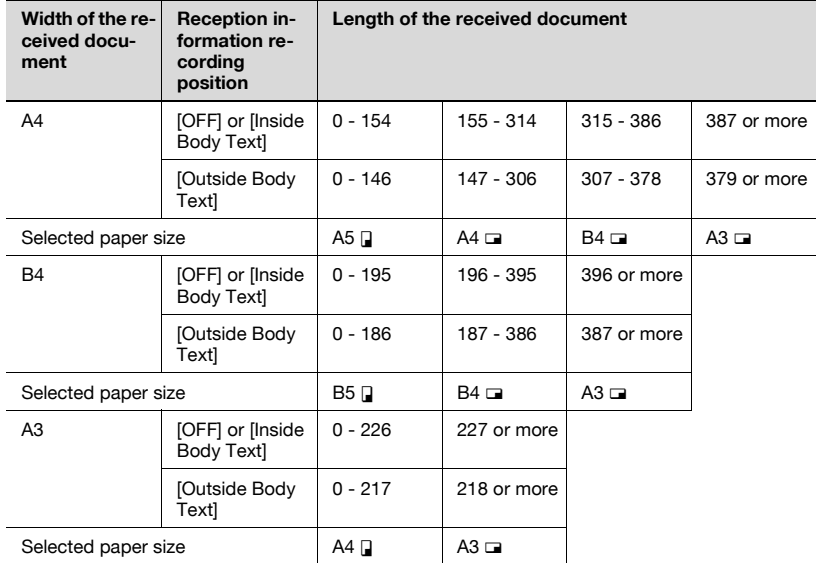

#### - **Step2**

Selecting the paper on which the facsimile actually prints the document – The machine checks whether the appropriate paper selected at step 1 is set in the machine.

#### **The paper is set:**

The machine starts recording.

#### **The paper is not set or the automatic tray selection function on the tray is disabled:**

The machine looks for the second appropriate paper in order as shown in the table. If [Print Separate Fax Pages] is set to [ON] in the Utility Mode, the facsimile looks for paper to record the document on more than one paper.

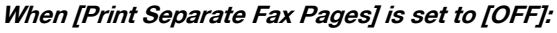

The paper is selected in decreasing order.

# $\mathbb{Q}$

#### **Detail**

Even if [Print Separate Fax Pages] is turned OFF, printing is made with pages separated when a document is being received in a large quantity or in high resolution.

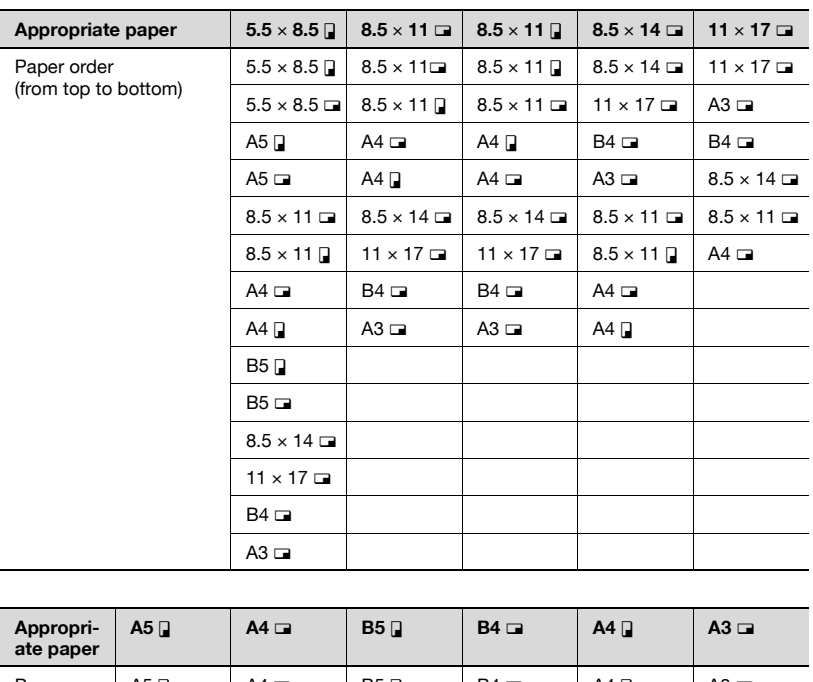

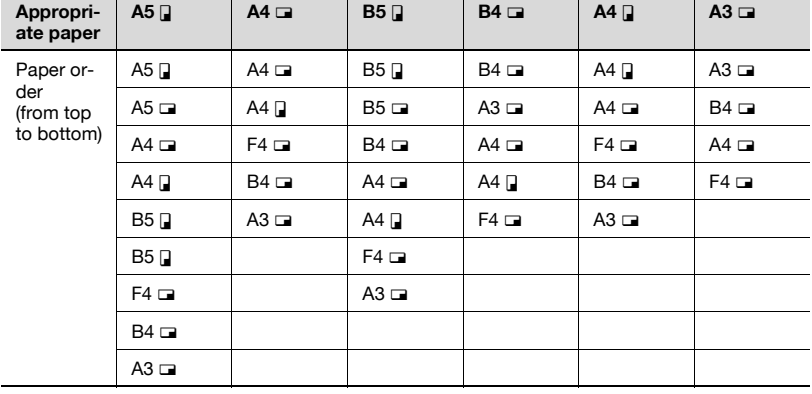

#### **When [Print Separate Fax Pages] is set to [ON]:**

The paper is selected in decreasing order.

# $\heartsuit$

#### **Detail**

Even if [Print Separate Fax Pages] is turned ON, printing is reduced to the paper width when the width of the recording paper selected is smaller than the image width of the document received.

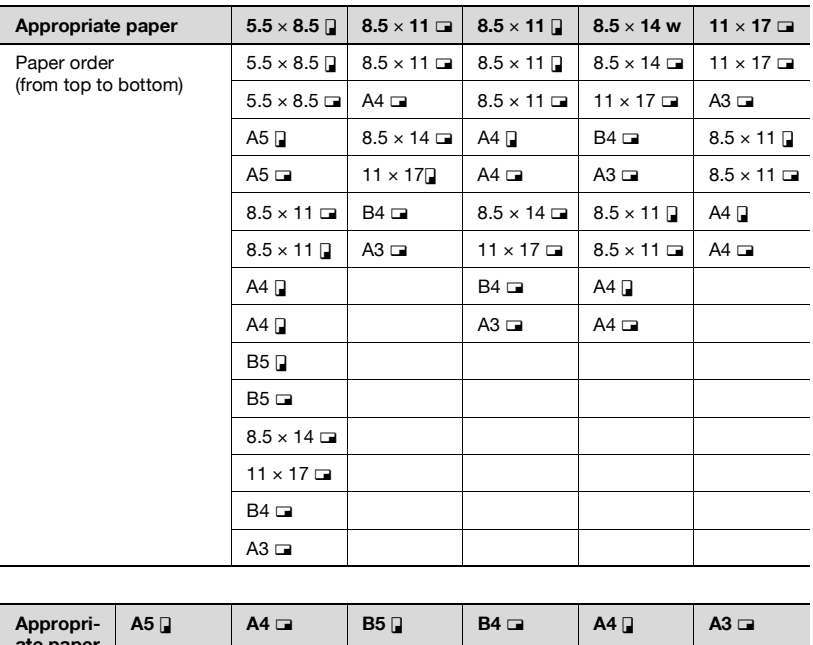

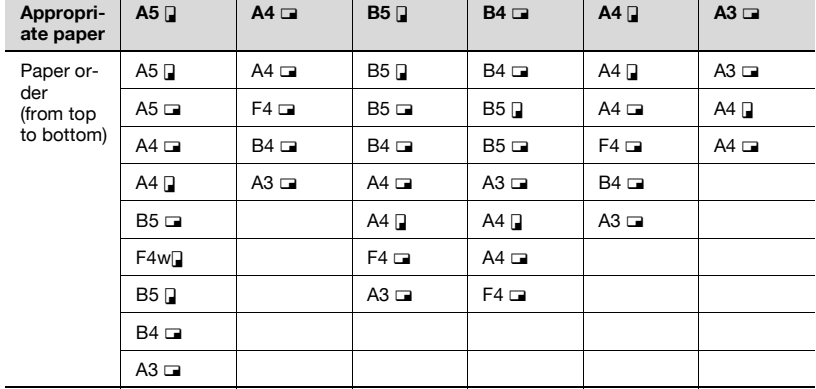

If recording paper of B5  $\Box$ , B5  $\Box$ , A4  $\Box$  or A4  $\Box$  size is selected, the image on that page may be extended over to multiple pages when recorded.

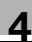

# $\heartsuit$

**Detail** 

If the size of the paper on which the facsimile actually prints is smaller than that of the paper selected at step 1, the document is printed in reduced size.

When [Print Separate Fax Pages] is set to OFF, if the direction of the paper on which the facsimile actually prints is different with that of the paper selected at step 1, the document is automatically printed so that it can be output appropriately rotated by a 90-degree angle.

If you print mixed size documents, this process is executed on each page.

If the paper sizes selected in step 1 and step 2 are set in several paper trays, the paper tray used is selected according to the setting of the automatic paper size selection function. Refer to the User manual [Copy Operations] for more detailed information.

If the required paper size is only set in the manual insertion tray, the document is printed on the paper fed from the tray; however, if the automatic paper size selection function or the automatic tray selection function is disabled on the tray, the tray is not selected.

Even if the page division is set to ON, the page will not be divided if the [TX/RX Setting] is set as follows.

[Tray Selection for RX Print] is set [Min. Reduction for RX Print] is set to  $\times$  [1.0] [Print Paper Selection] is set to [Fixed Size] or [Priority Size] [Duplex Print (RX)] is set to [ON]

If no printable paper is set, a message asking you to set the printable paper appears.

If [Print Paper Selection] is set to [Priority Size]: The appropriate paper is selected among  $8.5 \times 11$ ,  $8.5 \times 14$  and  $11 \times 17$ (A4, B4 and A3). If it is not available, paper is selected as usual and recorded.

If [Print Paper Selection] is set to [Fixed Size]: The appropriate paper is selected among  $8.5 \times 11$ ,  $8.5 \times 14$  and  $11 \times 17$ (A4, B4 and A3). If it is not available, the message stays appearing until the paper is loaded.

If [Tray Selection for RX Print] is set to other than [Auto]: It is recorded to fit in the size of the paper in the paper tray (except manual insertion tray) that is set in [Tray Selection for RX Print].

If [Print Paper Selection] is set to other than [Auto Select] and [Tray Selection for RX Printl is set to other than [Auto]: The setting in the [Tray Selection for RX Print] takes precedence.

#### **Recording at full scale**

A received document is recorded on the same size of paper at full scale when [Min. Reduction for RX Print] is set to  $[x 1.0]$  in the Utility Mode. If the same paper size is not available, it is recorded on the larger paper size.

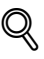

#### **Detail**

The Print Separate Fax Page is not available.

You cannot record an image larger than 11 x 17 size.

If appropriate paper is not available, a message appears until the paper is loaded.

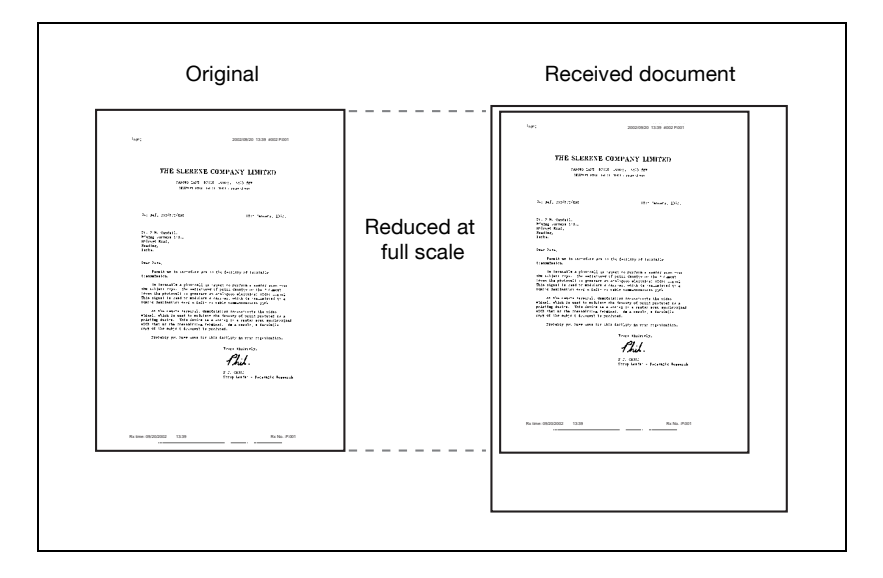

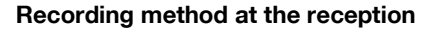

The following table shows relationship between the paper size of the received document and the document actually recorded.

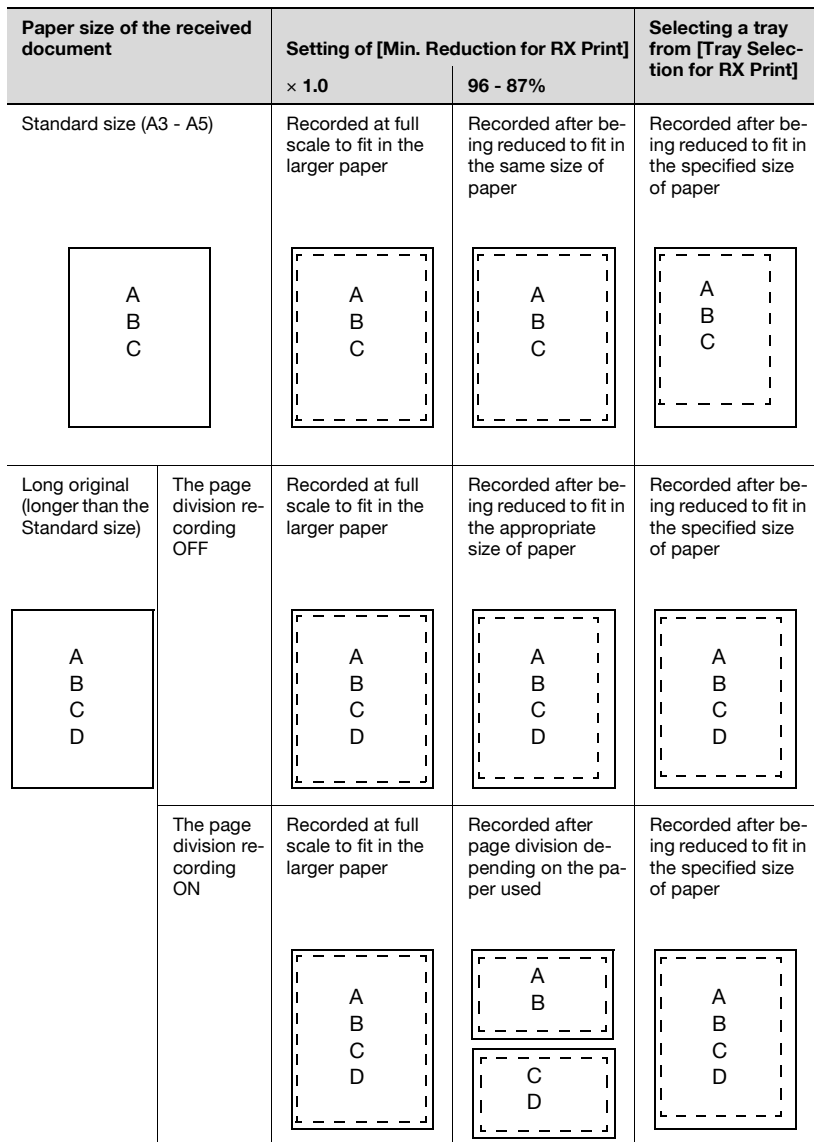

# $\mathbb{Q}$

#### **Detail**

When [Duplex Print (RX)] is set, a record can be made on the screen for paper.

See ["Telephone line settings" on page](#page-334-0) 11-37 for more information.
## **4.7 Reception information**

When reception information is set to Inside or Outside by [Header/Footer Position], the reception information (date, time, receiving number, page number) will be recorded in the received document.

#### **Set to inside body text**

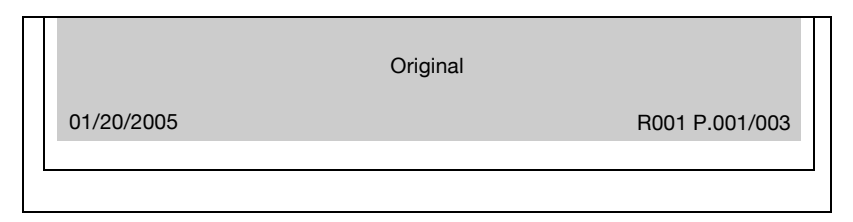

#### **Set to outside body text**

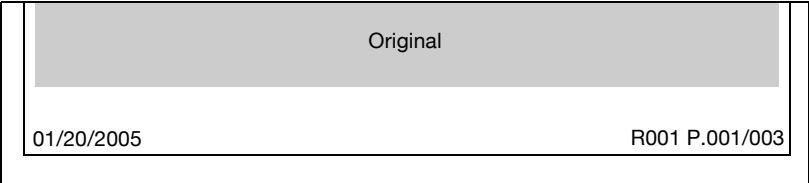

#### **Set to OFF**

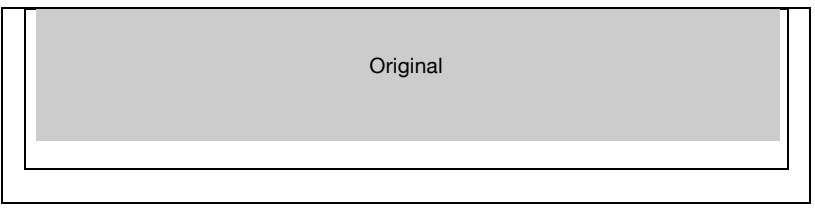

## $\heartsuit$

#### **Detail**

See ["Header/Footer position" on page](#page-331-0) 11-34 for information about setting.

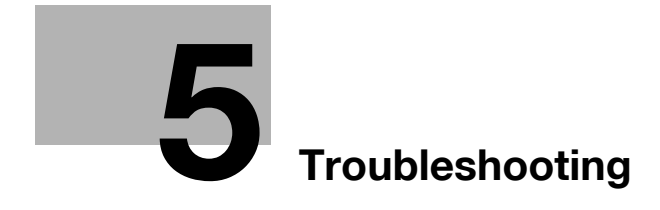

<span id="page-148-0"></span>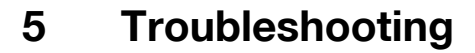

### **5.1 Cannot send messages**

<span id="page-148-1"></span>When a document cannot be sent, try to correct the problem by referring to the table below. If the document still cannot be sent properly even after attempting to correct the problem, please contact your service representative.

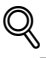

#### **Detail**

Refer to ["Error message displayed" on page](#page-151-0) 5-6 for information regarding error messages.

Refer to the User manual [Copy Operations] provided with the FK-502 for problems such as jamming of originals, paper jams, poor image quality or running out of toner.

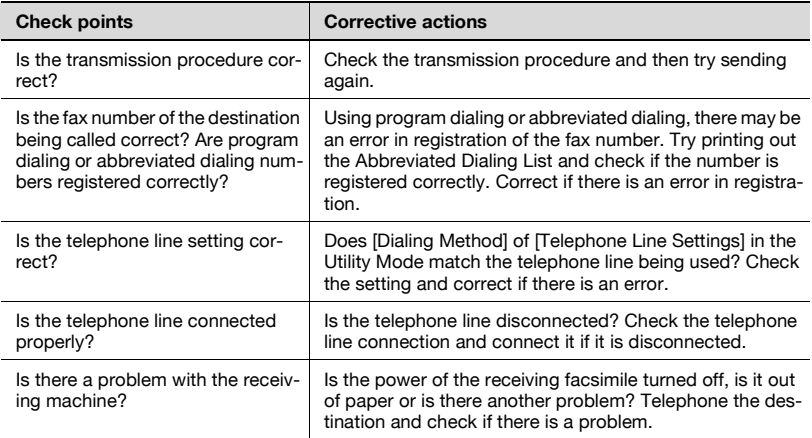

## **5.2 Cannot receive messages**

When a document cannot be received, try to correct the problem by referring to the table below. If the document still cannot be received properly even after attempting to correct the problem, please contact your service representative.

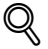

#### **Detail**

Refer to ["Error message displayed" on page](#page-151-0) 5-6 for information regarding error messages.

Refer to the User manual [Copy Operations] provided with the FK-502 for problems such as jamming of originals, paper jams, poor image quality or running out of toner.

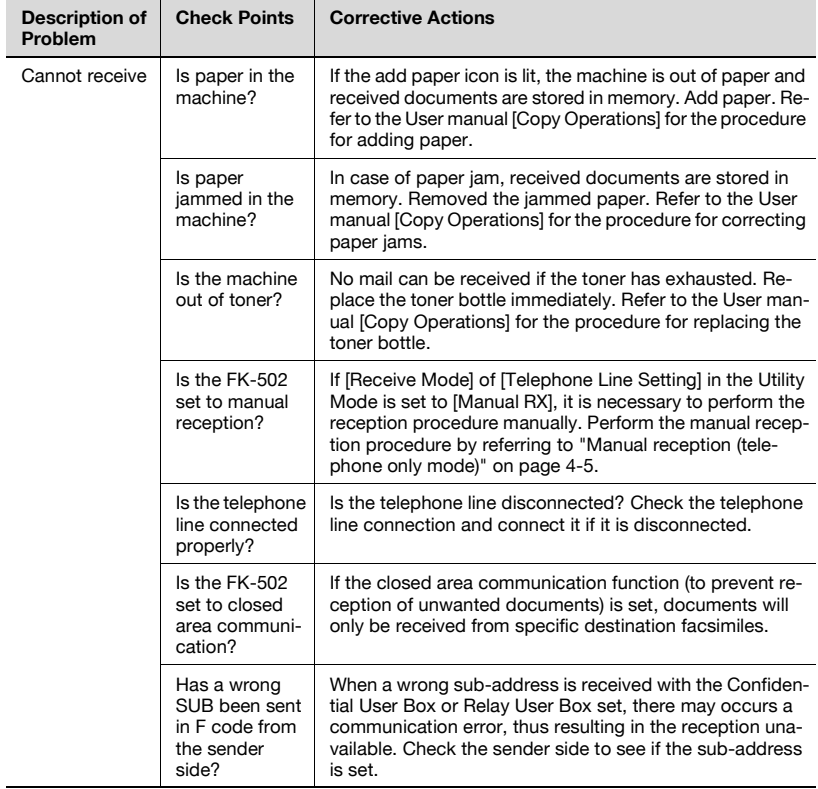

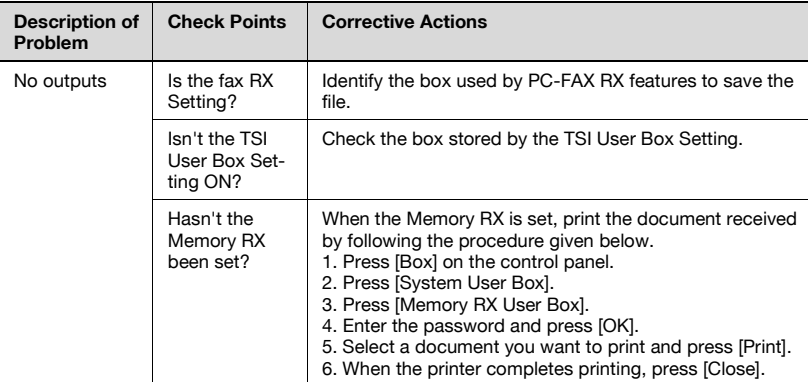

## <span id="page-151-0"></span>**5.3 Error message displayed**

When a problem occurs with the FK-502, the following error messages are displayed in the screen. Take corrective actions by referring to the explanation. If the document still cannot be sent properly even after attempting to correct the problem, please contact your service representative.

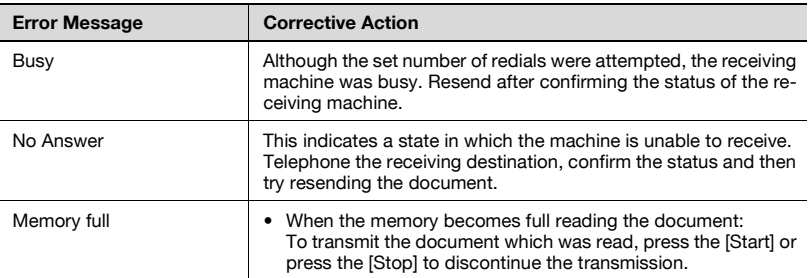

## **5.4 Call for service**

The call for service screen displays when it is necessary for you to contact your service representative. The call for service screen contains the telephone number and fax number of your service representative. This page shows the procedure for reporting an FK-502 problem to your service representative by phone.

# $\wedge$  **CAUTION**

#### **Risk of serious accident**

 $\rightarrow$  To prevent the risk of serious accident, perform the following when the call for service screen is displayed and the facsimile is no longer able to operate.

#### **Procedure when call for service screen appears**

- **1** Write down the trouble code number of the message.
- **2** Turn off the auxiliary power switch and main power switch.
- **3** Disconnect the power cord from the outlet.
- **4** Contact your service representative and inform the representative of the trouble code number.

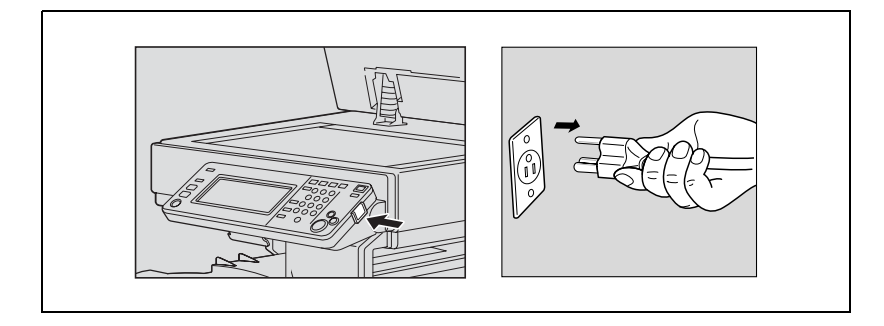

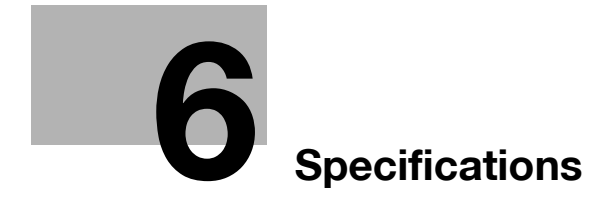

<span id="page-156-0"></span>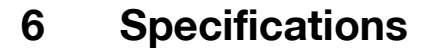

Main product specifications relating to facsimile functions are indicated below. Specifications are subject to change without notice.

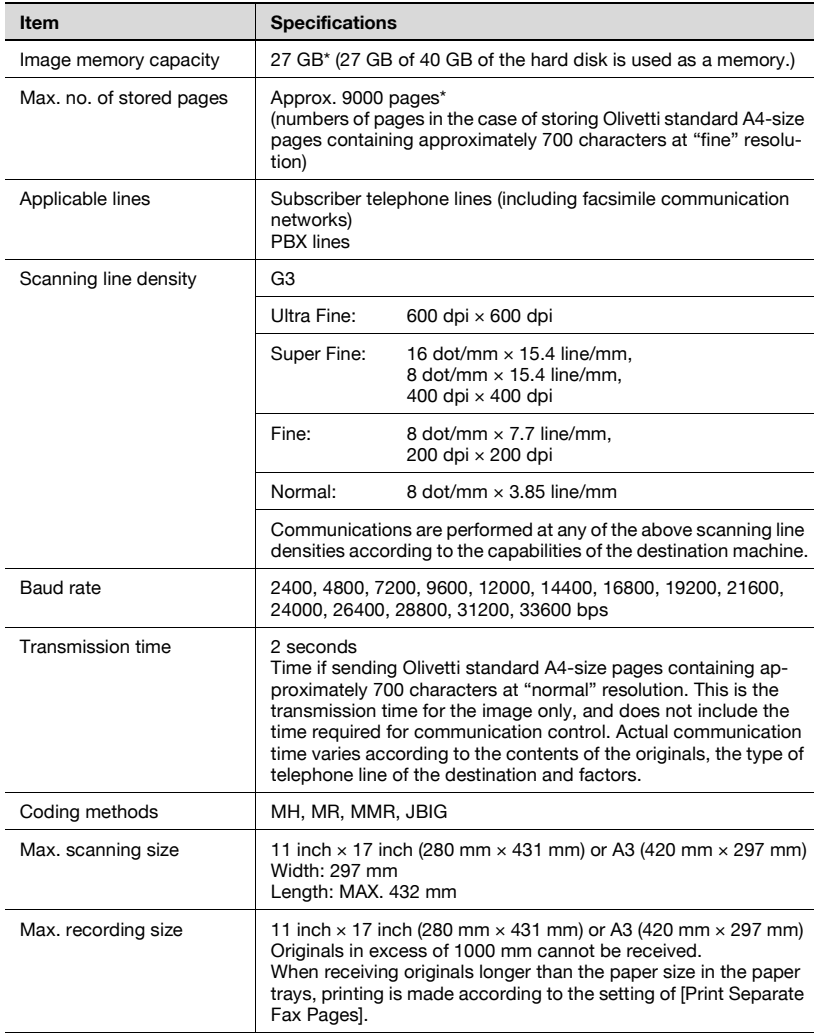

\* The Internal hard disk is common used of each function of the Copy, the Scan, the Print and the Box.

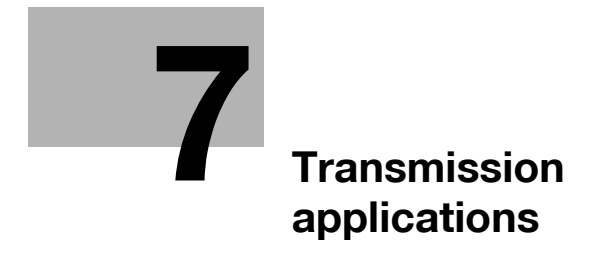

## <span id="page-160-0"></span>**7 Transmission applications**

### **7.1 Opening the scan setting screen and comm. setting screen**

## $\mathbb Q$

Г

#### **Detail**

Press the key for the function you want to set to open the screen in which you can set the function (no screen opens by pressing the key for [Quick Memory TX], [V.34 OFF], [ECM OFF] and [Overseas TX], because these function are turned on or off when their keys are pressed).

You can combine more than one function; however, you cannot select functions that are not compatible with a function previously selected. Those functions appear dimmed on the control panel.

If you send a fax with an application function, open the Scan Setting or Comm. Setting screen and set the functions you want to use.

- **1** Press [Fax] on the control panel to open the fax screen.
- **2** Press [Scan Setting] or [Comm. Setting] on the fax screen.

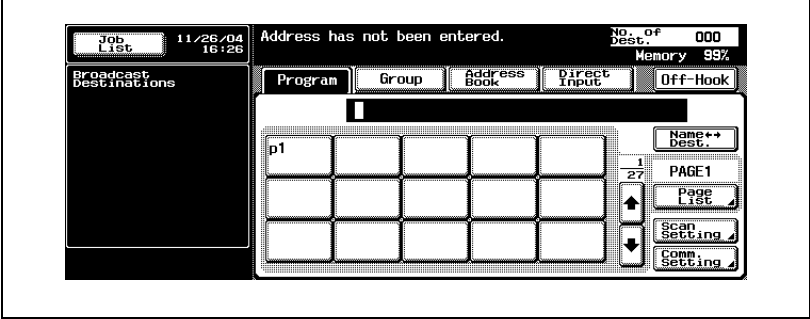

**3** Press the key for the function you want to use. Pressing [Application] in the Scan Setting screen allows you to display the screen for the application setting.

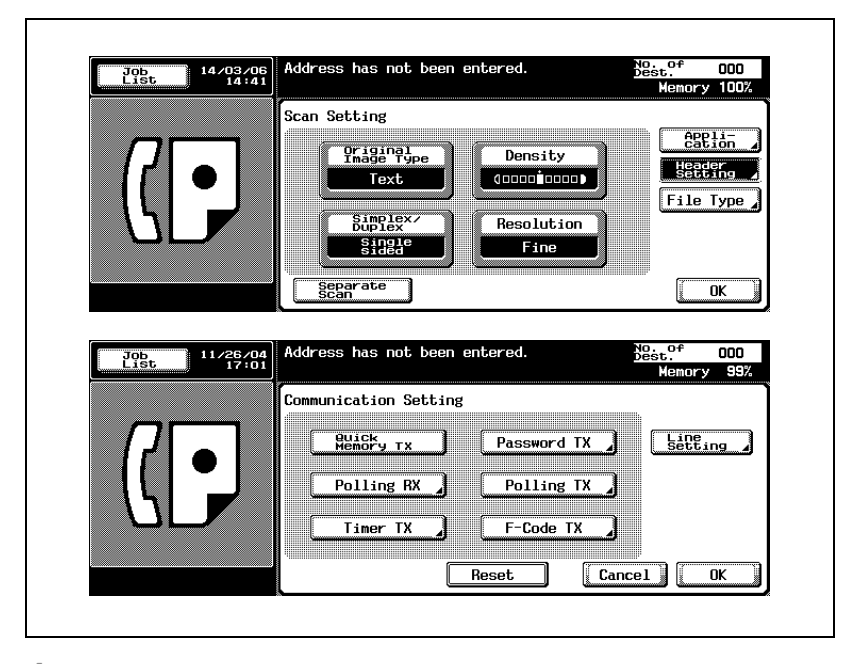

- **4** Conduct either of the following operations.
	- When the dedicated screen is displayed: Set a function in the screen displayed and then press [OK].
	- When a function is selected: Press [OK].
	- Press [Cancel] to return to the original communication setting. The fax screen will be restored.

<span id="page-162-0"></span>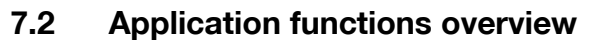

 The following function is displayed in the Scan Setting screen or the Comm. Setting screen.

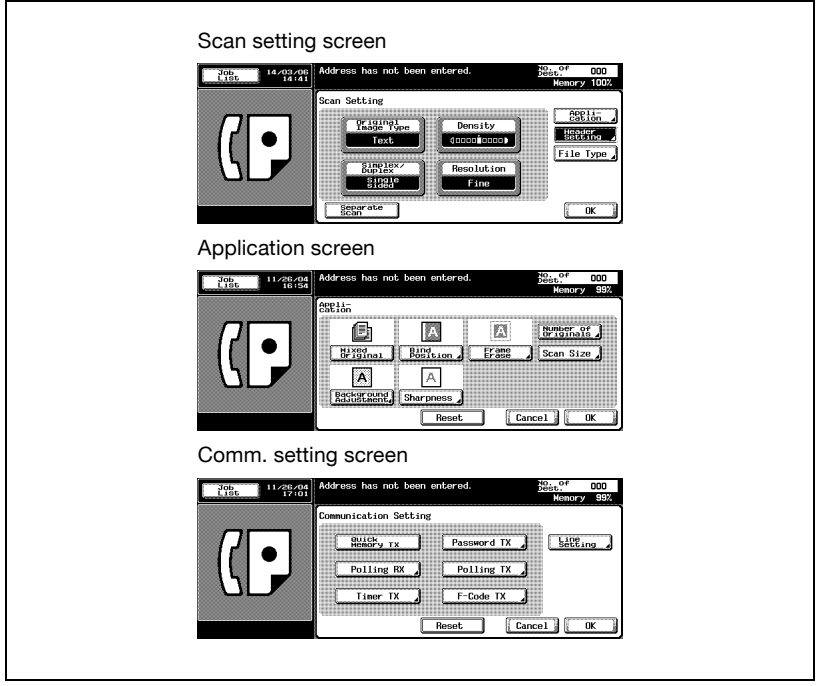

#### **[Cancel]**

Returns to the former screen.

#### **[OK]**

This is pressed when returning to the fax screen.

#### **[OFF]**

Release the setting that has been set and return to the preceding screen. **[Reset]**

Turn off all the functions provided on the screen.

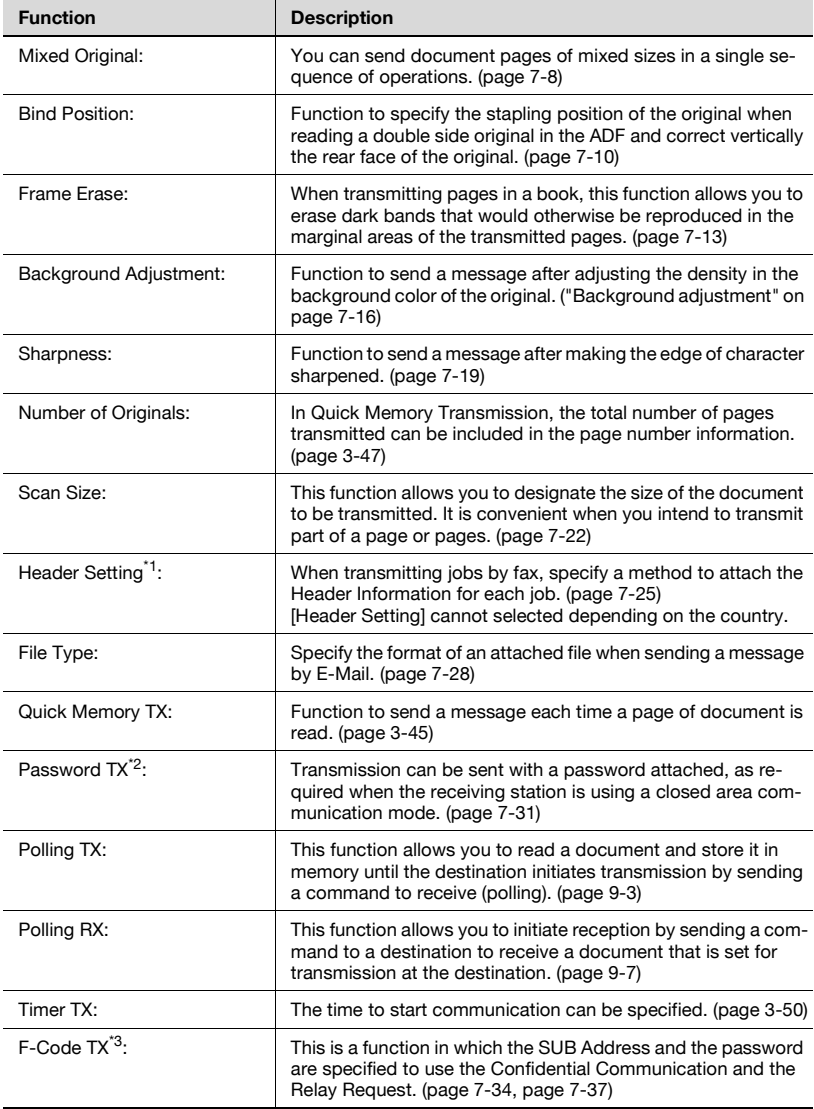

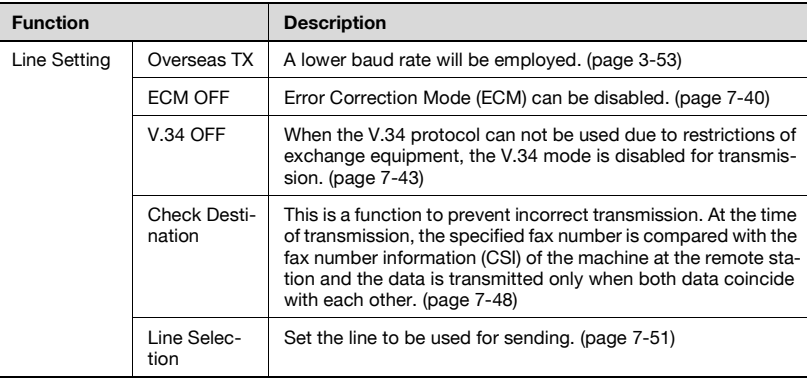

\*1 The displays are different depending on the country.

 $i^2$  This can be used to transmit to receiving stations with closed area communication mode selected.

 $*3$ : F-code is used.

It is impossible to communicate with a fax without F-code function.

## $\mathbb{Q}$

#### **Detail**

The key representing the function you select will be appear reversed.

Press [Cancel] to return to the fax screen.

V.34 is a communication mode used by the Super G3 fax.

## <span id="page-165-0"></span>**7.3 Mixed original**

Mixed Original is a function that allows you to send document pages of mixed sizes in a single sequence of operations.

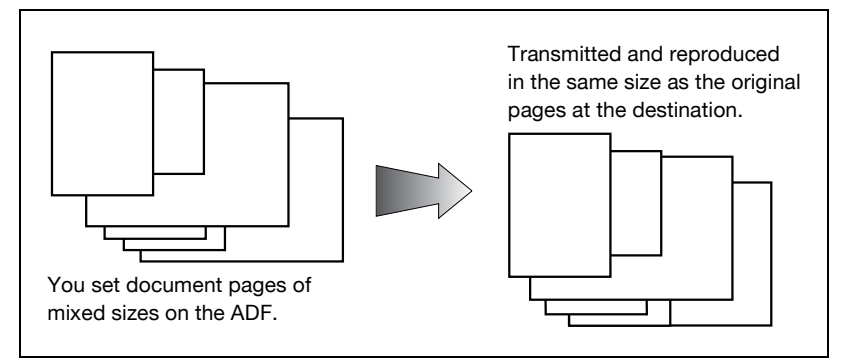

#### 0 **Specifications**

Memory TX is selected automatically. When Original size and Mixed size original are specified simultaneously, Original size takes priority.

### 0 **Functions incompatible**

Quick Memory TX, Number of Originals, Bind Position, Polling RX (Normal), Polling RX (Bulletin)

- **1** Press [Fax] on the control panel to view the fax screen, if it is not already displayed.
- **2** Press [Scan Setting] and then press [Application].
- **3** Press [Mixed Original].

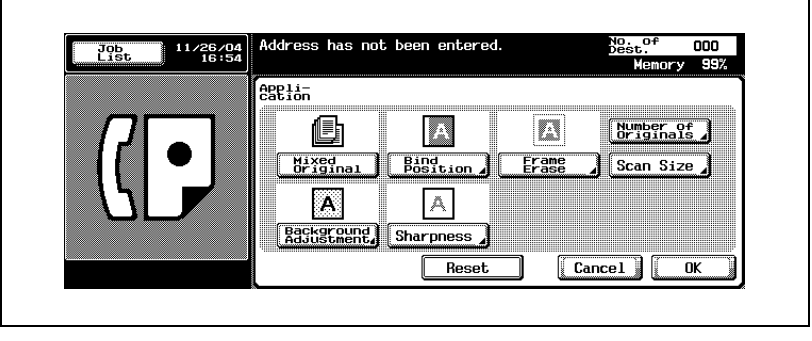

– To release the setting, press [Mixed Original] again.

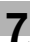

**4** Press [OK].

The Scan Setting screen will be restored.

**5** Press [OK].

The fax screen will be restored.

- **6** Set other functions if necessary.
	- See ["Setting transmission conditions" on page 3-12](#page-79-0) for information about setting functions in the fax screen. See ["Application](#page-162-0)  [functions overview" on page 7-5](#page-162-0) for information about setting functions in the Scan Setting or Comm. Setting screen.
- **7** Designate the destination.
	- See ["Selecting one destination" on page 3-22](#page-89-0) for designating the destination.
- **8** Set the original document.
	- See ["Placing the original on the machine" on page 3-7](#page-74-0) for information about setting the document.
- **9** Press [Start].

The FK-502 stores the document in memory before starting transmission.

## $\mathbb Q$

#### **Detail**

To cancel transmission, see ["Canceling transmission" on page](#page-106-0) 3-39.

If the destination is not ready to receive, your call will be redialed. For information about redialing, see ["Recently dialed" on page](#page-98-0) 3-31.

## <span id="page-167-0"></span>**7.4 Bind position**

The Top/bottom correction function allows you to specify the appropriate binding style when transmitting a two-sided document (i.e., when pages are printed on both sides). The binding style you select will allow the pages of a two-sided document to be read appropriately by binding right to left or top to bottom.

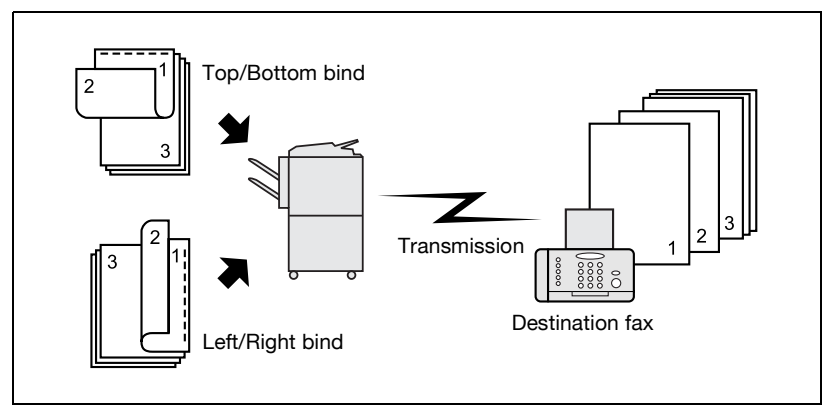

#### 0 **Specifications**

The ADF must be used. The platen glass cannot be used for transmission in Top/bottom correction mode.

#### 0 **Functions incompatible** Mixed Original, Polling RX (Normal), Polling RX (Bulletin), Separate Scan

- **1** Press [Fax] on the control panel to view the fax screen, if it is not already displayed.
- **2** Press [Scan Setting] and then press [Application].
- **3** Press [Bind Position].

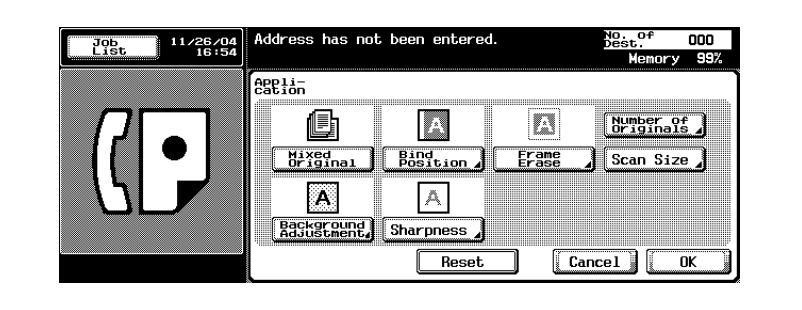

**4** Press [Left/Right Bind] or [Top/Bottom Bind] to specify the manner of binding of the original document having both faces printed.

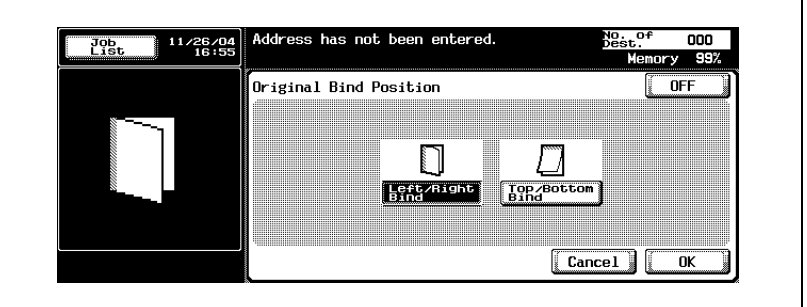

- To release the setting, press [OFF].
- **5** Press [OK].

The Application screen will be restored.

**6** Press [OK].

The Scan Setting screen will be restored.

**7** Press [OK].

The fax screen will be restored.

- **8** Set other functions if necessary.
	- See ["Setting transmission conditions" on page 3-12](#page-79-0) for information about setting functions in the fax screen. See ["Application](#page-162-0)  [functions overview" on page 7-5](#page-162-0) for information about setting functions in the fax Application screen.
- **9** Designate the destination.
	- See ["Selecting one destination" on page 3-22](#page-89-0) for designating the destination.
- **10** Place the document with the imaged side up.
	- See ["Placing the original on the machine" on page 3-7](#page-74-0) for information about setting the document.
- **11** Press [Start].

The FK-502 stores the document in memory before starting transmission.

## $\heartsuit$

#### **Detail**

To cancel transmission, see ["Canceling transmission" on page](#page-106-0) 3-39.

If the destination is not ready to receive, your call will be redialed. For information about redialing, see ["Recently dialed" on page](#page-98-0) 3-31.

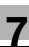

## <span id="page-170-0"></span>**7.5 Frame erase transmission**

### $\mathbb{Q}$ ... **Note**  The displays are different depending on the country.

Frame Erase is a function that, when transmitting a document bound in the form of a book, does not allow transmission of dark bands that would otherwise be reproduced in the marginal areas of the transmitted pages. Dark bands can be reproduced when the original is a book or read with the ADF left open. Frame erasure transmission prevents reproduction of dark bands.

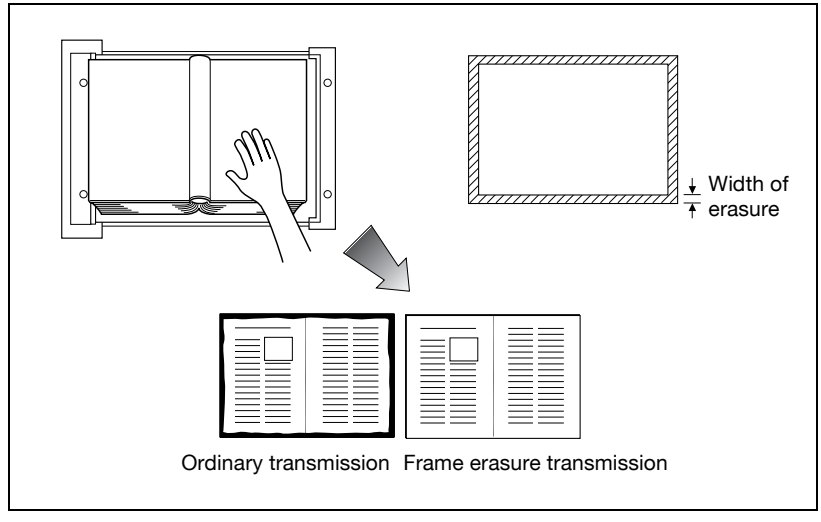

#### 0 **Specifications**

Memory TX is selected automatically.

You can use both Platen glass and ADF.

The width of erasure can be set in steps of 1/16 inches (0.1 mm) in the range of 1/16 to 2 inches (0.1 - 50 mm).

Initial setting of erasure width: 3/16 inches (5.0 mm.)

If Frame Erase are combined, the effect of frame erasure applies to the original page format that is yet to be divided.

#### 0 **Functions incompatible**

Quick Memory TX, Number of Originals, Polling RX (Normal), Polling RX (Bulletin)

- **1** Press [Fax] on the control panel to view the fax screen, if it is not already displayed.
- **2** Press [Scan Setting] and then press [Application].
- **3** Press [Frame Erase].

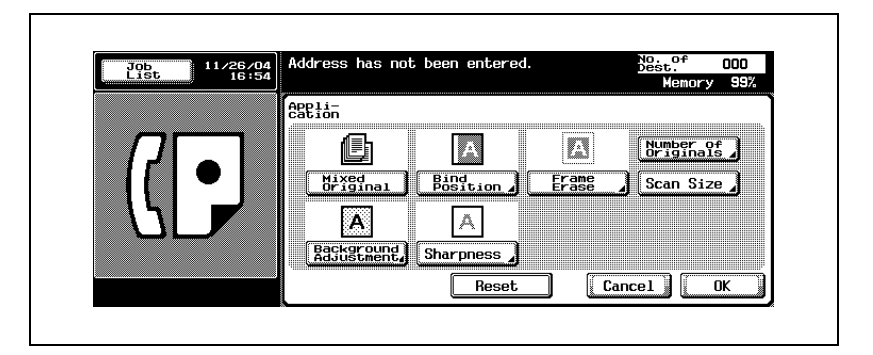

**4** Select [Top], [Left], [Right] or [Bottom] and determine the width of erasure with the keypad, [+] or [-].

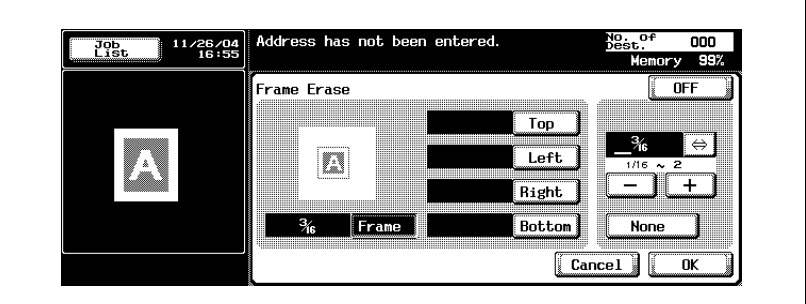

- To release the setting, press [OFF].
- **5** Press [OK].

The Application screen will be restored.

**6** Press [OK].

The Scan Setting screen will be restored.

**7** Press [OK].

The fax screen will be restored.

- **8** Set other functions if necessary.
	- See ["Setting transmission conditions" on page 3-12](#page-79-0) for information about setting functions in the fax screen. See ["Application](#page-162-0)  [functions overview" on page 7-5](#page-162-0) for information about setting functions in the fax Application screen.
- **9** Designate the destination.
	- See ["Selecting one destination" on page 3-22](#page-89-0) for designating the destination.
- **10** Set the original document.
	- See ["Placing the original on the machine" on page 3-7](#page-74-0) for information about setting the document.
- **11** Press [Start].

The FK-502 reads the document and stores it in memory as a reserved document before transmission starts.

### $\mathbb{Q}$ **Detail**

To cancel transmission, see ["Canceling transmission" on page](#page-106-0) 3-39.

If the destination is not ready to receive, your call will be redialed. For information about redialing, see ["Recently dialed" on page](#page-98-0) 3-31.

## <span id="page-173-0"></span>**7.6 Background adjustment**

Background Adjustment is a function to adjust the density in the background color of the original. When the background of the original is colored, the base sheet of the original may turn black with the colors read. On such an occasion like this, a message can be sent after adjusting the density in the background color of the original.

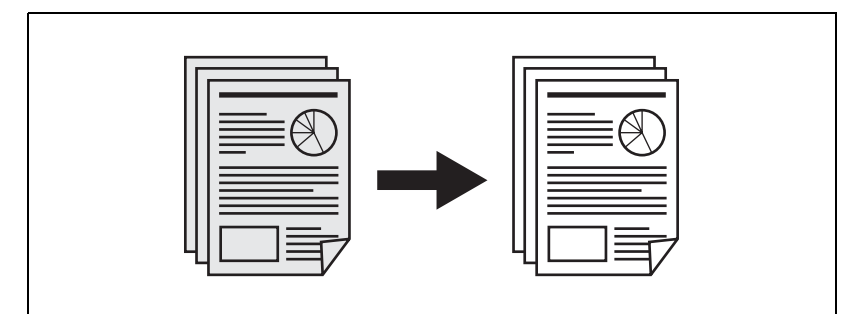

#### 0 **Specifications**

Both of the platen glass and the ADF can be used.

- **1** Press [Fax] on the control panel to view the fax screen, if it is not already displayed.
- **2** Press [Scan Setting] and then press [Application].
- **3** Press [Background Adjustment].

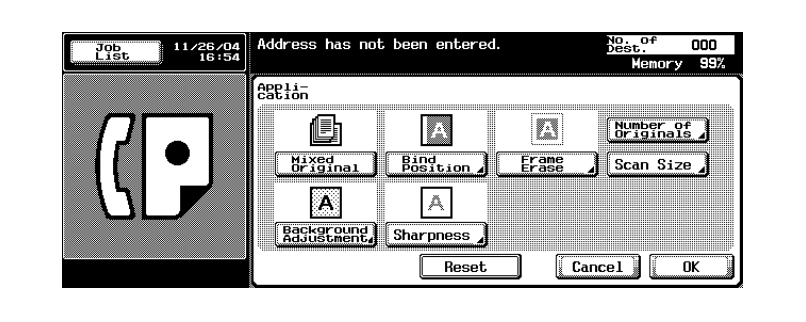

**4** Press [Dark] when you want to make darker the density of the background color of the original, and press [Light] when you want to make it lighter. Press [Auto] for automatic setting.

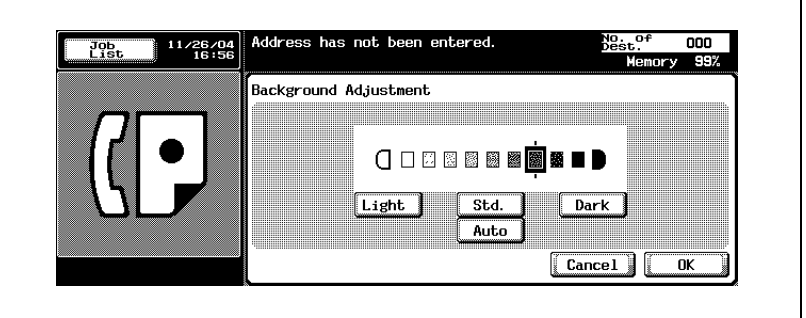

- When [Auto] is selected, preliminary operations are made for each original to determine the Background Adjustment. And as the result, the speed in Scanning gets slowed down.
- To release the setting, press [Cancel].
- **5** Press [OK].

The Application screen will be restored.

**6** Press [OK].

The Scan Setting screen will be restored.

**7** Press [OK].

The fax screen will be restored.

- **8** Set other functions if necessary.
	- See ["Setting transmission conditions" on page 3-12](#page-79-0) for information about setting functions in the fax screen. See ["Application](#page-162-0)  [functions overview" on page 7-5](#page-162-0) for information about setting functions in the fax Application screen.
- **9** Designate the destination.
	- See ["Selecting one destination" on page 3-22](#page-89-0) for designating the destination.
- **10** Set the original document.
	- See ["Placing the original on the machine" on page 3-7](#page-74-0) for information about setting the document.

## **11** Press [Start].

The FK-502 reads the document and stores it in memory as a reserved document before transmission starts.

### $\mathbb{Q}$ **Detail**

To cancel transmission, see ["Canceling transmission" on page](#page-106-0) 3-39.

If the destination is not ready to receive, your call will be redialed. For information about redialing, see ["Recently dialed" on page](#page-98-0) 3-31.

## <span id="page-176-0"></span>**7.7 Sharpness**

Sharpness is a function to adjust the intensity at the edge section. In the case of document with characters blurred, setting the Sharpness to [+] allows the characters to be adjusted clearly. And setting it to [-] allows them to be adjusted so that they have a smooth impression.

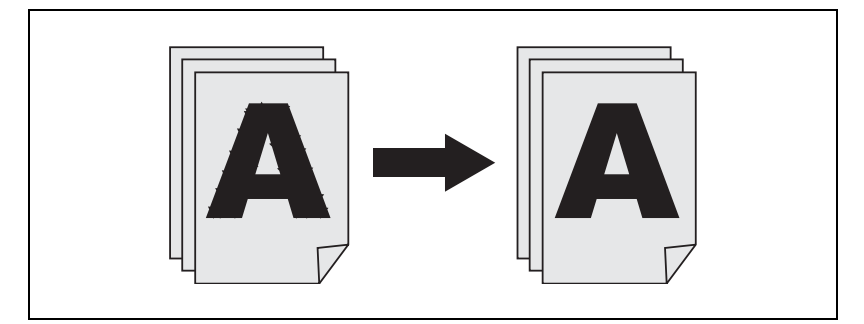

- 0 **Specifications** Both of the platen glass and the ADF can be used.
- **1** Press [Fax] on the control panel to view the fax screen, if it is not already displayed.
- **2** Press [Scan Setting] and then press [Application].
- **3** Press [Sharpness].

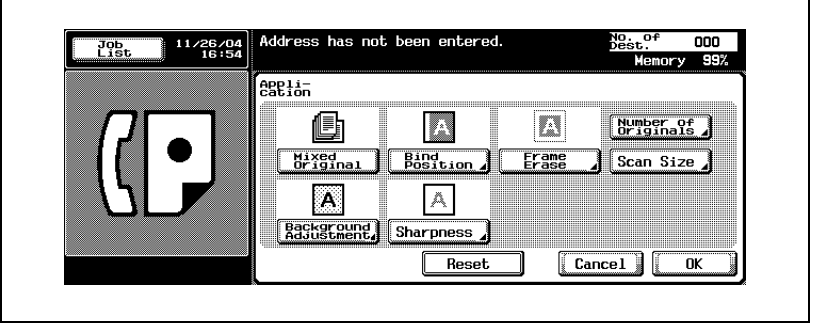

**4** When you want to make the edge section clear and sharp, or when you want to make it smooth, press  $\blacktriangleleft$  or  $\blacktriangleright$  to the [+] or [-] side.

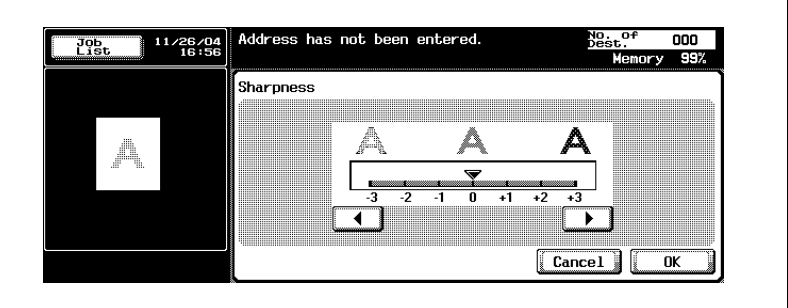

- To release the setting, press [Cancel].
- **5** Press [OK].

The Application screen will be restored.

**6** Press [OK].

The Scan Setting screen will be restored.

**7** Press [OK].

The fax screen will be restored.

- **8** Set other functions if necessary.
	- See ["Setting transmission conditions" on page 3-12](#page-79-0) for information about setting functions in the fax screen. See ["Application](#page-162-0)  [functions overview" on page 7-5](#page-162-0) for information about setting functions in the fax Application screen.
- **9** Designate the destination.
	- See ["Selecting one destination" on page 3-22](#page-89-0) for designating the destination.
- **10** Set the original document.
	- See ["Placing the original on the machine" on page 3-7](#page-74-0) for information about setting the document.
- **11** Press [Start].

The FK-502 reads the document and stores it in memory as a reserved document before transmission starts.

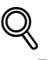

### **Detail**

To cancel transmission, see ["Canceling transmission" on page](#page-106-0) 3-39.

If the destination is not ready to receive, your call will be redialed. For information about redialing, see ["Recently dialed" on page](#page-98-0) 3-31.

## <span id="page-179-0"></span>**7.8 Scan size**

The Scan size select function enables you to designate the paper size for the document as transmitted to be equal to the paper size loaded at the receiving end. This means that most of your original image will be printed without any reduction. Normally, when the paper size loaded at the destination is too small to accommodate the image being transmitted, the original image will be reduced to fit the paper size. This feature gives you the option to print a portion of the image with no reduction.

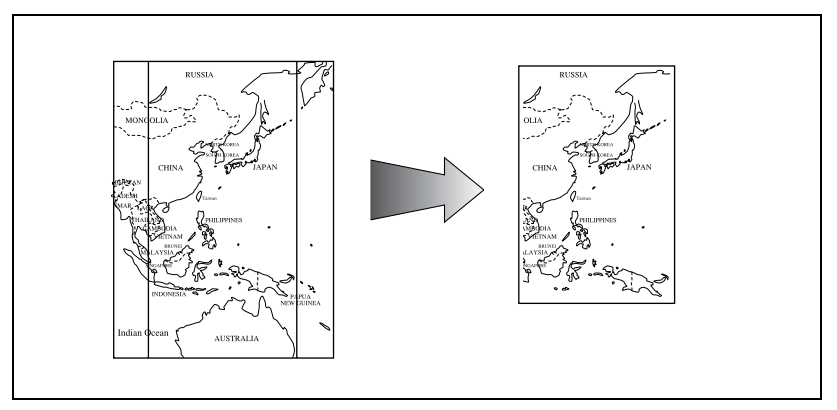

#### 0 **Specifications**

Memory TX is selected automatically.

The location where originals are read differs when the original is placed on the ADF or platen glass.

When Original size set and Mixed size original are specified simultaneously, the size specified by Original size set take priority.

#### 0 **Functions incompatible**

Quick Memory TX, Polling RX (Normal), Number of Originals, Polling RX (Bulletin)
- **1** Press [Fax] on the control panel to view the fax screen, if it is not already displayed.
- **2** Press [Scan Setting] and then press [Application].
- **3** Press [Scan Size].

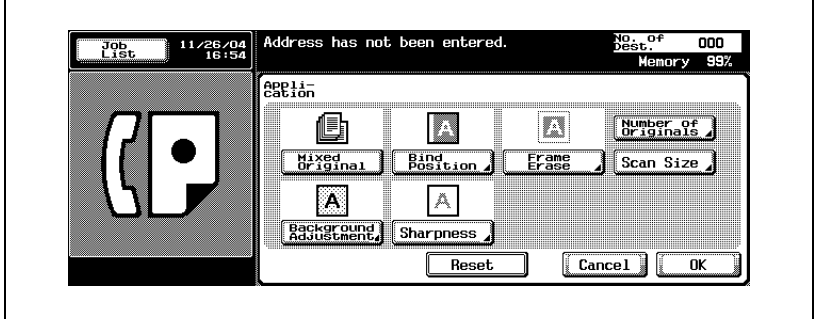

**4** Press the key representing the size of the document to transmit.

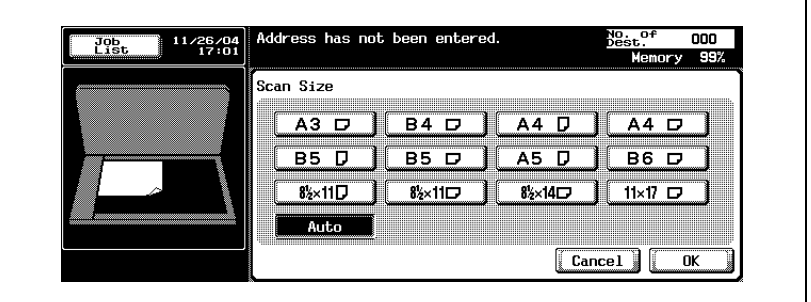

- To release the setting, press [Cancel].
- **5** Press [OK].

The Application screen will be restored.

**6** Press [OK].

The Scan Setting screen will be restored.

**7** Press [OK].

The fax screen will be restored.

- **8** Set other functions if necessary.
	- See ["Setting transmission conditions" on page 3-12](#page-79-0) for information about setting functions in the fax screen. See ["Application](#page-162-0)  [functions overview" on page 7-5](#page-162-0) for information about setting functions in the fax Application screen.
- **9** Designate the destination.
	- See ["Selecting one destination" on page 3-22](#page-89-0) for designating the destination.
- **10** Set the original document.
	- See ["Placing the original on the machine" on page 3-7](#page-74-0) for information about setting the document.
- **11** Press [Start].

The FK-502 reads the document and stores it in memory as a reserved document before transmission starts.

### $\heartsuit$ **Detail**

To cancel transmission, see ["Canceling transmission" on page](#page-106-0) 3-39.

If the destination is not ready to receive, your call will be redialed. For information about redialing, see ["Recently dialed" on page](#page-98-0) 3-31.

If transmission fails, refer to ["Cannot send messages" on page](#page-148-0) 5-3.

## **7.9 Header setting**

Whether to attach the Header Information to each job can be specified at the time of fax transmission.

Register the contents to add to the original as [Header Information] as the Header in the Utility Mode.

Set the method to attach the Header Information in the [Header/Footer Position] in the Utility Mode.

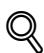

### **Detail**

[Header Setting] cannot be selected depending on the country.

Refer to p. [11-31](#page-328-0) and p. [11-34](#page-331-0) for more information about Header Information and Header/Footer Position.

- **1** Press [Fax ]on the control panel to view the Fax screen.
- **2** Press [Scan Setting].
- **3** Press [Header Setting].

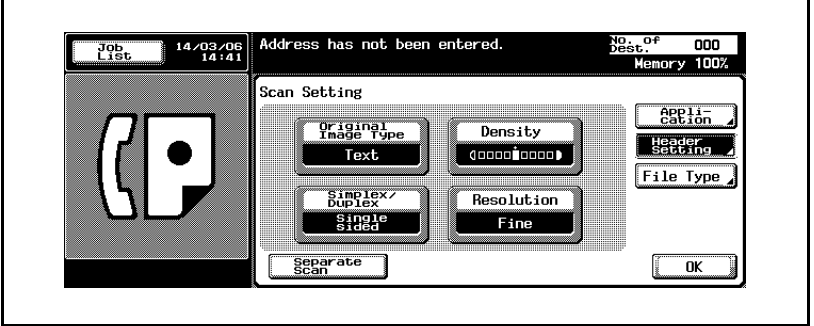

**4** Select the parameter you wish to set.

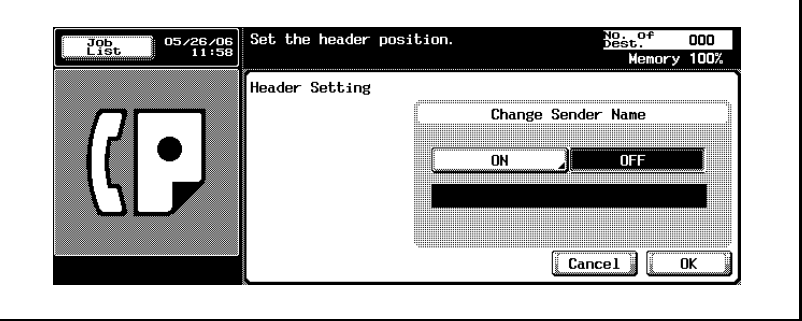

- To release the setting, press [Cancel].
- Refer to [p. 3-56](#page-123-0) for more information about Sender Information.
- If the Header Information is set to [OFF], by changing the [Header Setting] to ON from the Fax screen, Header Information is added to the [Outside Body Text].

**5** When you want to change the name of a sender, it can be changed from a list that is displayed by selecting [ON] in [Change Sender Name].

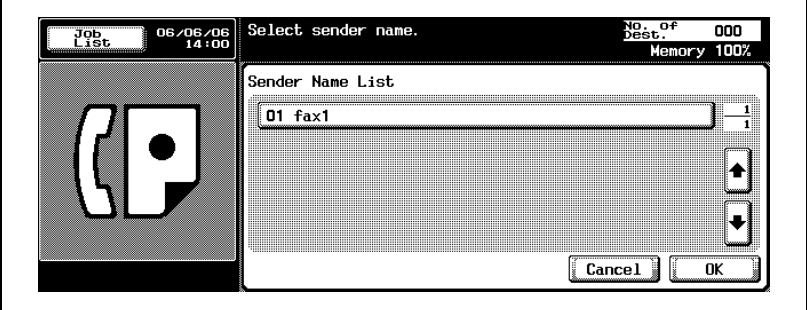

**6** Press [OK].

The Scan Setting screen will be restored.

**7** Press [OK].

The fax screen will be restored.

- **8** Set other functions if necessary.
	- See ["Setting transmission conditions" on page 3-12](#page-79-0) for information about setting functions in the fax screen. See ["Application](#page-162-0)  [functions overview" on page 7-5](#page-162-0) for information about setting functions in the fax Application screen.
- **9** Designate the destination.
	- See ["Selecting one destination" on page 3-22](#page-89-0) for designating the destination.
- **10** Set the original document.
	- See ["Placing the original on the machine" on page 3-7](#page-74-0) for information about setting the document.
- **11** Press [Start].

The FK-502 reads the document and stores it in memory as a reserved document before transmission starts.

### $\mathbb{Q}$ **Detail**

To cancel transmission, see ["Canceling transmission" on page](#page-106-0) 3-39.

If the destination is not ready to receive, your call will be redialed. For information about redialing, see ["Recently dialed" on page](#page-98-0) 3-31.

If transmission fails, refer to ["Cannot send messages" on page](#page-148-0) 5-3.

## **7.10 Specify the file type**

This is a function to specify the File Type of images that have been read when the E-Mail or Box is specified for the destination.

- **1** Press [Fax] on the control panel to view the fax screen, if it is not already displayed.
- **2** Press [Scan Setting].
- **3** Press [File Type].

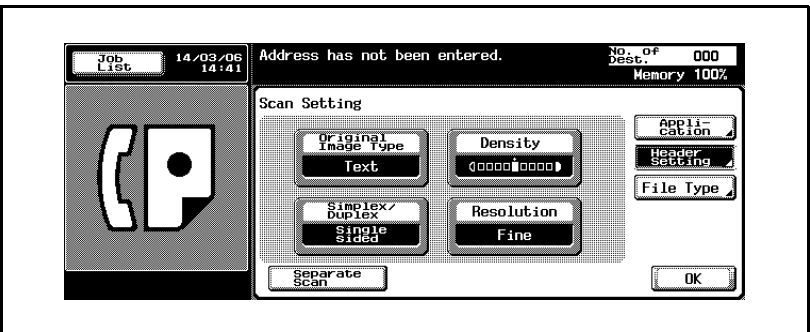

**4** Select the File Type.

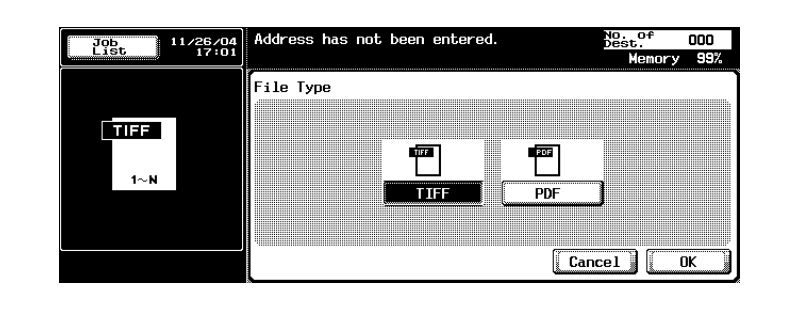

– To release the setting, press [Cancel].

**5** When [PDF] is selected, encryption can be set by pressing [Encrypt]. Set the encryption as required.

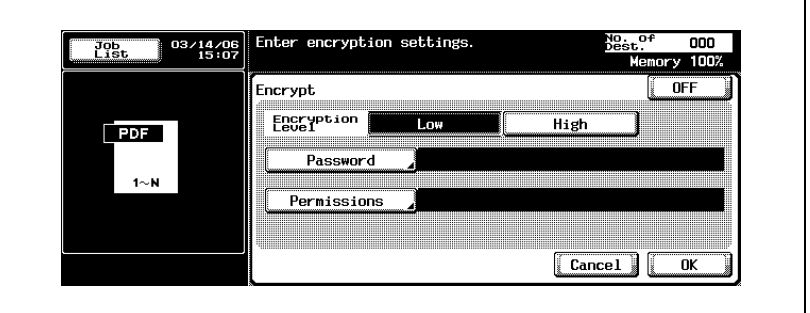

- To encrypt PDF, [Printing Allowed], [Enable Copying of Text/Images], or [Changes Allowed] can be set by pressing [Detail Settings] in addition to [Encryption Level], [Password], and [Permission].
- **6** Press [OK].

The Scan Setting screen will be restored.

**7** Press [OK].

The fax screen will be restored.

- **8** Set other functions if necessary.
	- See ["Setting transmission conditions" on page 3-12](#page-79-0) for information about setting functions in the fax screen. See ["Application](#page-162-0)  [functions overview" on page 7-5](#page-162-0) for information about setting functions in the fax Application screen.
- **9** Designate the destination.
	- See ["Selecting one destination" on page 3-22](#page-89-0) for designating the destination.
- **10** Set the original document.
	- See ["Placing the original on the machine" on page 3-7](#page-74-0) for information about setting the document.
- **11** Press [Start].

The FK-502 reads the document and stores it in memory as a reserved document before transmission starts.

# $\heartsuit$

**Detail** 

To cancel transmission, see ["Canceling transmission" on page](#page-106-0) 3-39. If transmission fails, refer to ["Cannot send messages" on page](#page-148-0) 5-3.

## **7.11 Password transmission**

ID transmission requires that transmission be performed with a password attached. In case the receiving facsimile with FK-502 is set to Closed Network RX, it is necessary for the sender to send the same password as the Closed Network RX password.

### 0 **Specification**

The use of this function is available only when the machine on the other end is provided with the Closed Network RX (Password Transmission) function.

### 0 **Functions incompatible**

Polling TX (Normal), Polling RX (Normal), Bulletin Board Registration, Polling RX (Bulletin), F-Code TX

- **1** Press [Fax] on the control panel to view the fax screen, if it is not already displayed.
- **2** Press [Comm. Setting].
- **3** Press [Password TX].

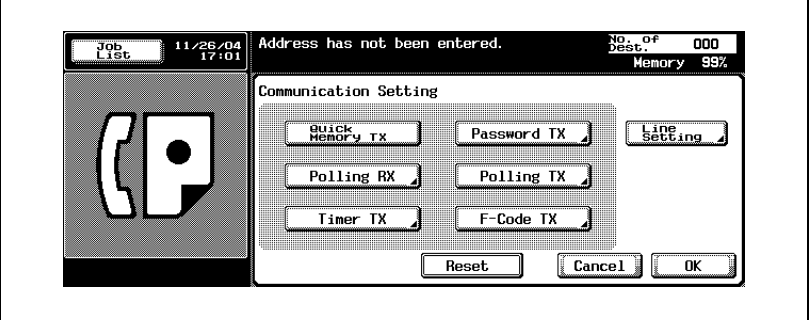

**4** Enter the password (Max. 20 digits) with keypad.

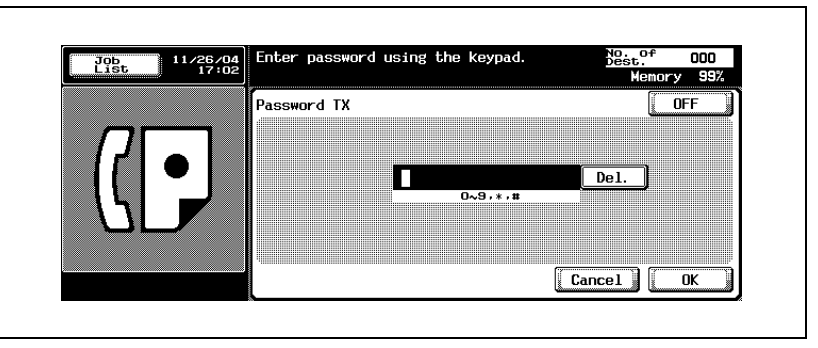

- Numerals of 0-9, and symbols # and \* can be used for the password.
- To correct a wrong entry, use [Del.].
- Press [C] (clear) to clear the whole entry.
- To release the setting, press [OFF].
- **5** Press [OK].

The Comm. Setting screen will be restored.

**6** Press [OK].

The fax screen will be restored.

- **7** Set other functions if necessary.
	- See ["Setting transmission conditions" on page 3-12](#page-79-0) for information about setting functions in the fax screen. See ["Application](#page-162-0)  [functions overview" on page 7-5](#page-162-0) for information about setting functions in the Fax application menu.
- **8** Designate the destination.
	- See ["Selecting one destination" on page 3-22](#page-89-0) for information about designating the destination.
- **9** Set the original document.
	- See ["Placing the original on the machine" on page 3-7](#page-74-0) for information about setting the document.
- **10** Press [Start].

The FK-502 stores the document in memory before starting transmission.

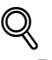

### **Detail**

To cancel transmission, see ["Canceling transmission" on page](#page-106-0) 3-39.

If the destination is not ready to receive, your call will be redialed. For information about redialing, see ["Recently dialed" on page](#page-98-0) 3-31.

If transmission fails, refer to ["Cannot send messages" on page](#page-148-0) 5-3.

## **7.12 Confidential communication (F-code TX)**

Confidential communication is a function that allows you to use Restricted access boxes (similar to email accounts) to exchange private information with specific people. Not only can you send a document to a restricted access box of a destination (Confidential transmission) but you can receive a document in a Confidential User Box of your station (Confidential reception). The following sections describe the procedures for Confidential transmission.

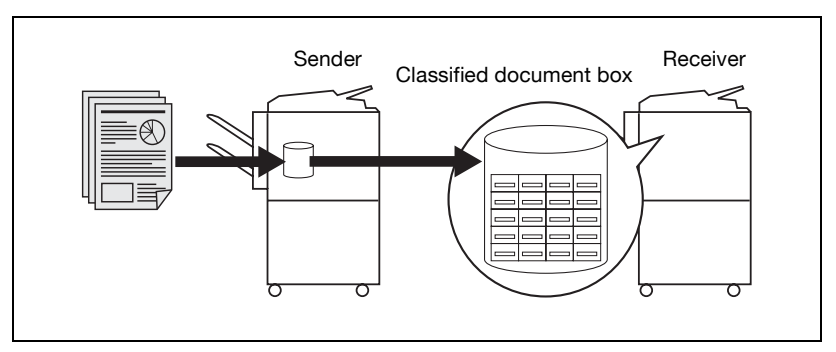

### 0 **Specifications**

Confidential transmission requires that the destination receiving the transmission has a Restricted access box and communication password defined for that station's fax machine. The communication password may not be needed, depending on the fax machine. Confidential-TX can be used only when the destination (fax) with which you communicate incorporates the F-code feature.

#### 0 **Functions incompatible with Confidential communication** Polling TX (Normal), Polling RX (Normal), Bulletin Board Registration, Polling RX (Bulletin), Password TX

- **1** Press [Fax] on the control panel to view the fax screen, if it is not already displayed.
- **2** Press [Comm. Setting].
- **3** Press [F-Code TX].

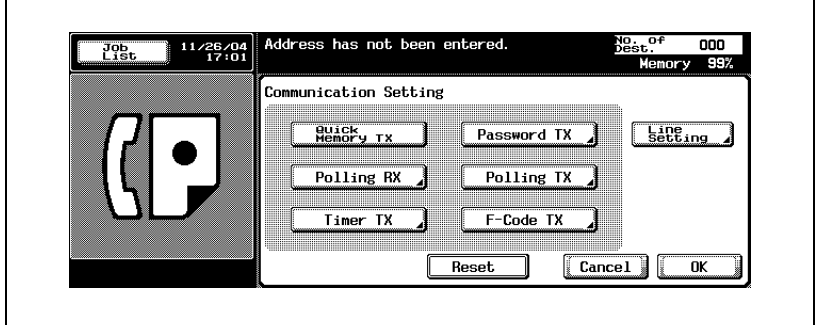

**4** Enter Box No. of the receiving station in the box of SUB Address. Press [Password] and then enter the password with keypad if necessary.

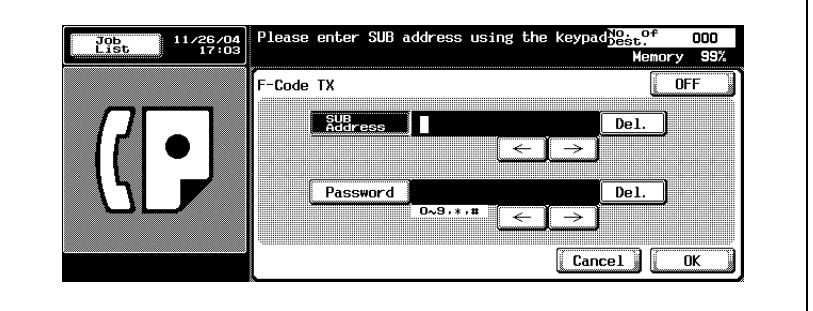

- SUB Address and Password can be numbers of up to 20 digits.
- When communicating with the FK-502, input 9 digits or less for the Box No. and 8 digits or less for the Password. The required digits are different depending on the device.
- Numerals between 0-9, and symbols # and \* can be used for Password.
- To correct a wrong entry, use [Del.].
- Press [C] (clear) to clear the whole entry.
- To release the setting, press [OFF].

If a password is needed, press YES and enter the password.

**5** Press [OK].

The Comm. Setting screen will be restored.

**6** Press [OK].

The fax screen will be restored.

- **7** Set other functions if necessary.
	- See ["Setting transmission conditions" on page 3-12](#page-79-0) for information about setting functions in the fax screen. See ["Application](#page-162-0)  [functions overview" on page 7-5](#page-162-0) for information about setting functions in the fax Application screen.
- **8** Designate the destination.
	- See ["Selecting one destination" on page 3-22](#page-89-0) for information about designating the destination.
- **9** Set the original document.
	- See ["Placing the original on the machine" on page 3-7](#page-74-0) for information about setting the document.
- **10** Press [Start].

The FK-502 stores the document in memory before starting transmission.

### $\heartsuit$ **Detail**

To interrupt the operating sequence, press [Stop].

## **7.13 Relay transmission request (F-code TX)**

Relay transmission request is the bridging of transmissions to several destinations via an intermediate (relay) station. If the destinations to which you intend to transmit are far, this function allows you to cut down the communication costs. You can organize groups of stations, each of which consists of one relay station and several destinations.

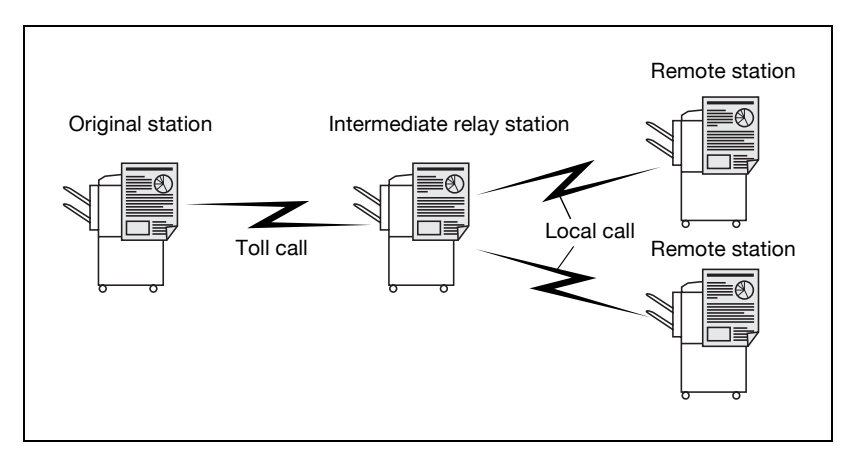

# $\mathbb{Q}$

#### **Detail**

To use this machine as an intermediate relay station, the Relay User Box should be registered by setting the [Relay RX] to ON in the Function ON/OFF Setting in the Utility Mode. For more information, refer to p. [10-57](#page-292-0) and p. [11-43](#page-340-0).

By setting the [Relay Print] of the Function ON/OFF Setting to [ON] at the intermediate relay station, a document relayed after the relay distribution is printed. Refer to p. [11-43](#page-340-0) for more information.

### 0 **Specifications**

Relay TX Req can be used only when the Relay TX Req feature is enabled in the Utility Mode. For details, see ["Function setting" on page 11-43](#page-340-1). We define the originating station as that which issues a relay request, the relay station as that which relays transmissions, and the terminating stations as that which receive and terminate communications.

To use Relay TX Req, a Relay Box No., relay password and destination group No. must be defined at the relay station.

Relay TX Req can be used only when the relay station incorporates the F-code feature.

### 0 **Functions incompatible**

Polling TX (Normal), Polling RX (Normal), Bulletin Board Registration, Polling RX (Bulletin), Password TX

- **1** Press [Fax] on the control panel to view the fax screen, if it is not already displayed.
- **2** Press [Comm. Setting].
- **3** Press [F-Code TX].

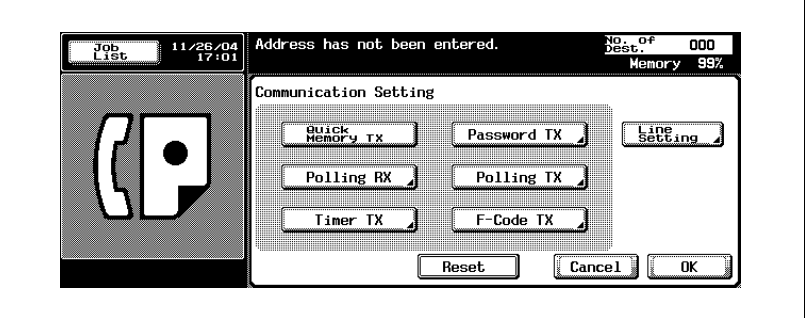

**4** Enter the Relay Box No. of the relay station (sub-address) in the Sub Address and the relay password of the relay station in the Password box from the keypad.

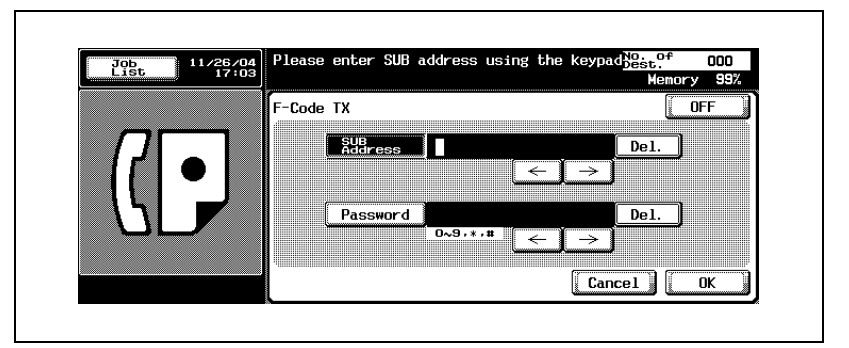

- [SUB Address] and [Password] are a number of up to 20 digits.
- The password is indispensable. Numerals of 0-9, and symbols # and \* can be used for [Password].
- To correct the wrong entry, use [Del.].
- Press [C] (clear) to clear the whole entry.
- To release the setting, press [OFF].

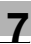

### **5** Press [OK].

The Comm. Setting screen will be restored.

**6** Press [OK].

The fax screen will be restored.

- **7** Set other functions if necessary.
	- See ["Setting transmission conditions" on page 3-12](#page-79-0) for information about setting functions in the fax screen. See ["Application](#page-162-0)  [functions overview" on page 7-5](#page-162-0) for information about setting functions in the fax Application screen.
- **8** Designate the relay station.
	- See ["Selecting one destination" on page 3-22](#page-89-0) for information about designating the destination.
- **9** Set the original document.
	- See ["Placing the original on the machine" on page 3-7](#page-74-0) for information about setting the document.
- **10** Press [Start].

The FK-502 stores the document in memory before starting transmission.

### $\mathbb{Q}$ **Detail**

To interrupt the operating sequence, press [Stop].

## **7.14 ECM OFF**

Transmission can be made with ECM disabled. Error Correction Mode (ECM) is a mode of transmission with error correction established by ITU-T (International Telecommunications Union). Fax machines equipped with the ECM feature can communicate with each other and can confirm that the data sent is free of errors. Thus, communication can be made free from disturbances due to line noises, etc. The FK-502 employs ECM for transmission unless you disable it.

### 0 **Specifications**

If there are many line disturbances, the communication time may be a little bit longer with ECM enabled than with ECM disabled.

### 0 **Functions incompatible**

Polling RX (Normal), Polling TX (Normal), V.34 OFF, Bulletin Board Registration, Polling RX (Bulletin)

- **1** Press [Fax] on the control panel to view the fax screen, if it is not already displayed.
- **2** Press [Comm. Setting].
- **3** Press [Line Setting].

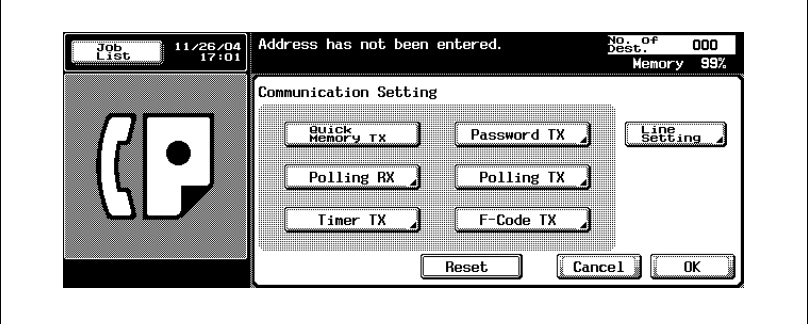

### **4** Press [ECM OFF].

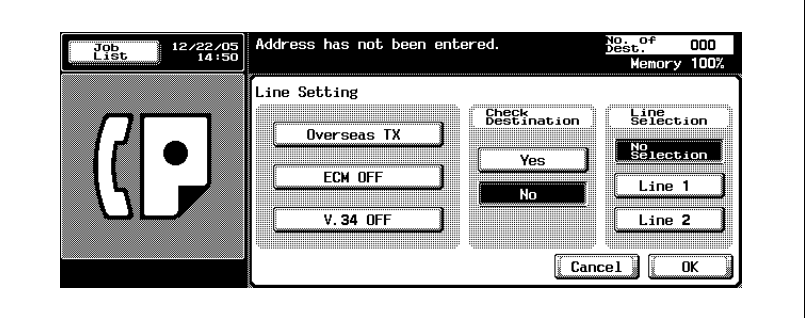

- To release the setting, press [ECM OFF] again.
- This is the screen when the optional Fax Multi Line is installed.
- **5** Press [Yes] when doing [Check Destination].
	- By setting [Check Destination] to [Yes], erroneous transmission can be prevented.
- **6** Press [OK].

The Comm. Setting screen will be restored.

**7** Press [OK].

The fax screen will be restored.

- **8** Set other functions if necessary.
	- See ["Setting transmission conditions" on page 3-12](#page-79-0) for information about setting functions in the fax screen. See ["Application](#page-162-0)  [functions overview" on page 7-5](#page-162-0) for information about setting functions in the Fax Application Menu.
- **9** Designate the destination.
	- See ["Selecting one destination" on page 3-22](#page-89-0) for designating the destination.
- **10** Set the original document.
	- See ["Placing the original on the machine" on page 3-7](#page-74-0) for information about setting the document.
- **11** Press [Start].

The FK-502 starts transmission.

# $\heartsuit$

### **Detail**

To cancel transmission, see ["Canceling transmission" on page](#page-106-0) 3-39.

If the destination is not ready to receive, your call will be redialed. For information about redialing, see ["Recently dialed" on page](#page-98-0) 3-31.

If transmission fails, refer to ["Cannot send messages" on page](#page-148-0) 5-3.

## **7.15 V.34 OFF**

V.34 is a communication mode used by the Super G3 fax. When a destination or the FK-502 is connected to a line by way of extension exchange equipment, you may not be able to communicate with the super G3 depending on line conditions.

In such a case, we recommend that you transmit by selecting V.34 OFF to set the super G3 mode off. The V.34 mode will be resumed automatically on completion of transmission.

### 0 **Functions incompatible**

Polling TX (Normal), Polling RX (Normal), Bulletin Board Registration, Polling RX (Bulletin), ECM OFF

- **1** Press [Fax] on the control panel to view the fax screen, if it is not already displayed.
- **2** Press [Comm. Setting].
- **3** Press [Line Setting].

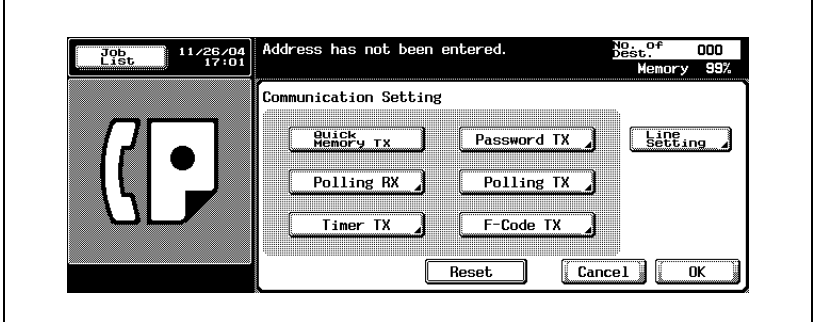

**4** Press [V.34 OFF].

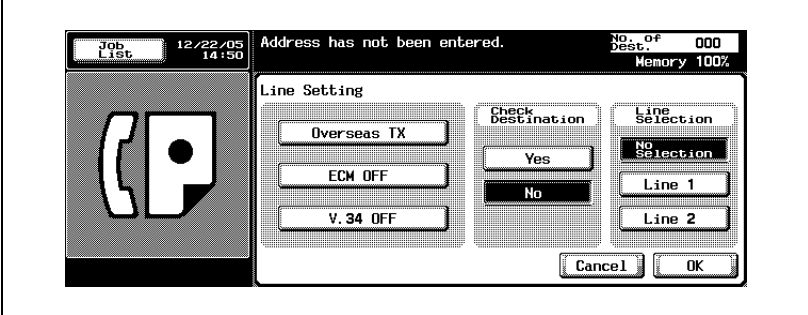

- To release the setting, press [V.34 OFF] again.
- This is the screen when the optional Fax Multi Line is installed.
- **5** Press [Yes] when doing [Check Destination].
	- By setting [Check Destination] to [Yes], erroneous transmission can be prevented.
- **6** Press [OK].

The Comm. Setting screen will be restored.

**7** Press [OK].

The fax screen will be restored.

- **8** Set other functions if necessary.
	- See ["Setting transmission conditions" on page 3-12](#page-79-0) for information about setting functions in the fax screen. See ["Application](#page-162-0)  [functions overview" on page 7-5](#page-162-0) for information about setting functions in the fax Application screen.
- **9** Designate the destination.
	- See ["Selecting one destination" on page 3-22](#page-89-0) for information about designating the destination.
- **10** Set the original document.
	- See ["Placing the original on the machine" on page 3-7](#page-74-0) for information about setting the document.

### **11** Press [Start].

The FK-502 stores the document in memory before starting transmission.

# $\heartsuit$

#### **Detail**

To cancel transmission, see ["Canceling transmission" on page](#page-106-0) 3-39.

If the destination is not ready to receive, your call will be redialed. For information about redialing, see ["Recently dialed" on page](#page-98-0) 3-31.

If transmission fails, refer to ["Cannot send messages" on page](#page-148-0) 5-3.

### **7.16 Fax transmission from public user box/personal user box**

Files saved in the Public User Box/Personal User Box can be transmitted by fax or printed, or the Route function can be used for them.

Names of the files in the box can be changed, the files can be moved or copied to another box, or only the first page can be printed to check.

# $\heartsuit$

### **Detail**

Refer to the User manual [Box Operations] for the Route function from the box.

- **1** Press [Box] on the control panel.
- **2** Select [Public User Box] tab or [Personal User Box] tab and select a box containing a job for which the Fax transmission, Print and the Route functions are to be used.

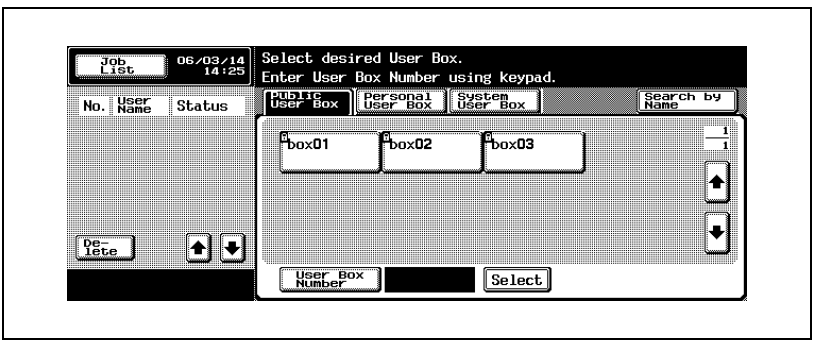

- A Box can be selected by pressing User Box Number and specifying the Box No. from the keypad.
- When the Authentication/Account Track is ON, the Personal User Box tab is displayed.
- **3** If a password for access to the box has been set, enter the password and press [OK].

**4** To print a job in the box, select the job on the [Print] tab screen and press [Print].

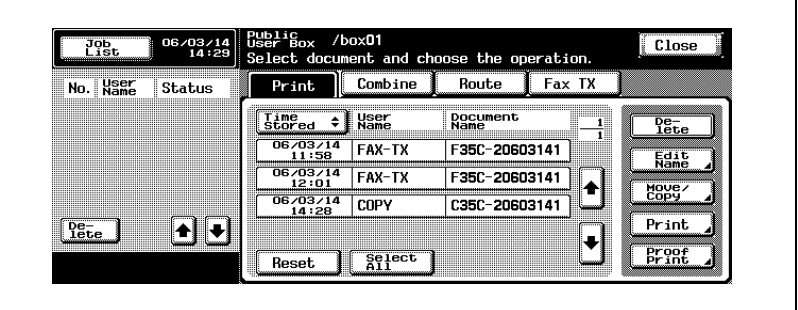

- To delete a job, press [Delete].
- To change the name of a job, press [Edit Name] and change the name.
- To move or copy a job to another Box, press [Move/Copy] and specify a Box to move or copy to.
- To print only the first page of a job, press [Proof Print].
- **5** To transmit a job in the box by fax, press the [Fax TX] tab, select the job and press [Fax TX].

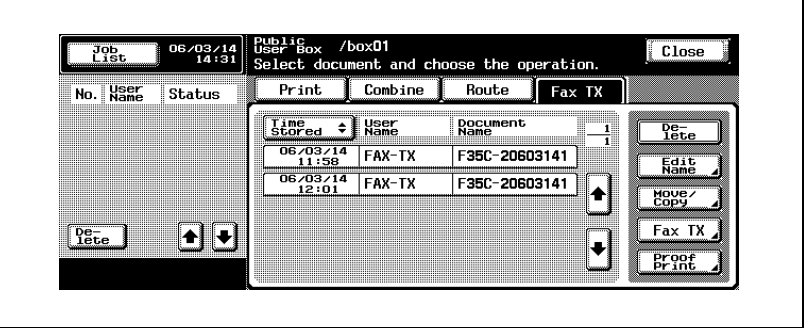

- To delete a job, press [Delete].
- To change the name of a job, press [Edit Name] and change the name.
- To move or copy a job to another Box, press [Move/Copy] and specify a Box to move or copy to.
- To print only the first page of a job, press [Proof Print].

**6** To distribute a job in the box through the network, press [Route] tab, select the job and press [Route].

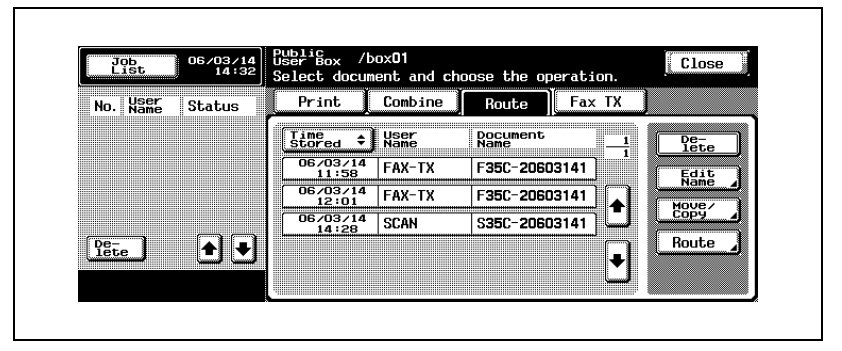

- Refer to the User manual [Box Operations] for the Route function.
- **7** Press [Close] to close the screen.

d-Color MF45 (Phase3) 7-47

## **7.17 Check the destination before sending**

At the time of transmission, the specified fax number is compared with the fax number information (CSI) of the machine at the remote station and the data is transmitted only when both data coincide with each other. This is a function to prevent incorrect transmission.

# $\mathbb{Q}$

#### **Detail**

You can set sending after the check of destination when registering the Address Book. For Check Destination, the contents set in the Comm. Setting on the fax screen takes precedence over the contents registered in the Address Book.

- **1** Press [Fax] on the control panel to view the fax screen, if it is not already displayed.
- **2** Press [Comm. Setting].
- **3** Press [Line Setting].

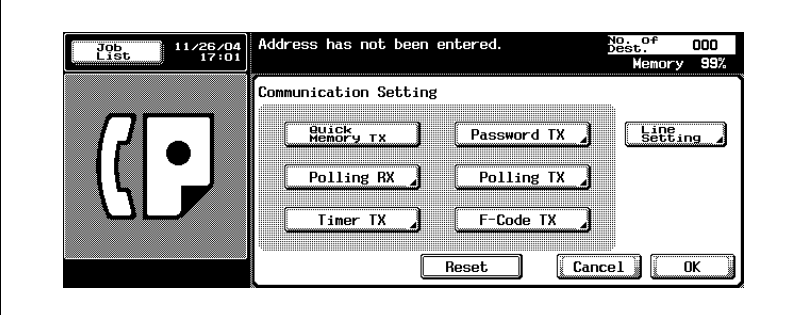

**4** Press [Yes] to set up the Check Destination.

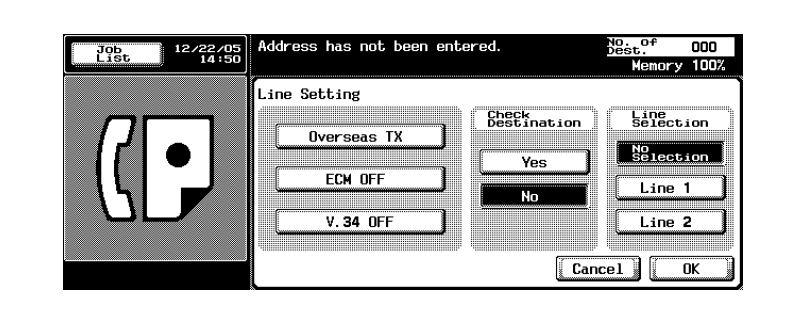

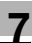

### **5** Press [OK].

The Comm. Setting screen will be restored.

**6** Press [OK].

The fax screen will be restored.

- **7** Set other functions if necessary.
	- See ["Setting transmission conditions" on page 3-12](#page-79-0) for information about setting functions in the fax screen. See ["Application](#page-162-0)  [functions overview" on page 7-5](#page-162-0) for information about setting functions in the fax Application screen.
- **8** Designate the destination.
	- See ["Selecting one destination" on page 3-22](#page-89-0) for information about designating the destination.
- **9** Set the original document.
	- See ["Placing the original on the machine" on page 3-7](#page-74-0) for information about setting the document.
- **10** Press [Start].

The FK-502 stores the document in memory before starting transmission.

# $\mathbb{Q}$

#### **Detail**

To cancel transmission, see ["Canceling transmission" on page](#page-106-0) 3-39.

If the destination is not ready to receive, your call will be redialed. For information about redialing, see ["Recently dialed" on page](#page-98-0) 3-31.

If transmission fails, refer to ["Cannot send messages" on page](#page-148-0) 5-3.

## **7.18 Sending after the check of destination**

When you specify the destination and press the [Start] button, the Check Destination screen and the number of cases appear. Sending after the destination check prevents erroneous transmission due to incorrect destination.

# $\heartsuit$

### **Detail**

To use the Destination Check Display function, you should set the Destination Check Display function to ON at the time of the Function ON/OFF Setting. Refer to page [11-43](#page-340-0) for more information on the setting of the Destination Check Display function.

- **1** Press [Fax] on the control panel to view the fax screen, if it is not already displayed.
- **2** Set [Scan Setting], [Comm. Setting] if necessary.
- **3** Designate the destination.
	- See ["Selecting one destination" on page 3-22](#page-89-0) for information about designating the destination.
- **4** Set the original document.
	- See ["Placing the original on the machine" on page 3-7](#page-74-0) for information about setting the document.
- **5** Press [Start].

Check Destination screen appears.

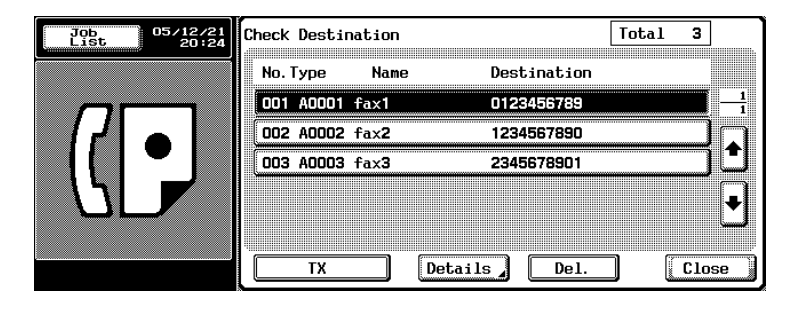

**6** Check that a correct destination is specified and press the [TX] or [Start] button.

## **7.19 Specifying the line for sending (Line selection)**

The Fax Multi Line should be installed.

If the Line 2 Setting of the Multi Lines Setting is set to [RX only], no line can be specified. Refer to [page 11-74](#page-371-0) for more information on the Multi Lines Setting.

- **1** Press [Fax] on the control panel to view the fax screen, if it is not already displayed.
- **2** Press [Comm. Setting].
- **3** Press [Line Setting].

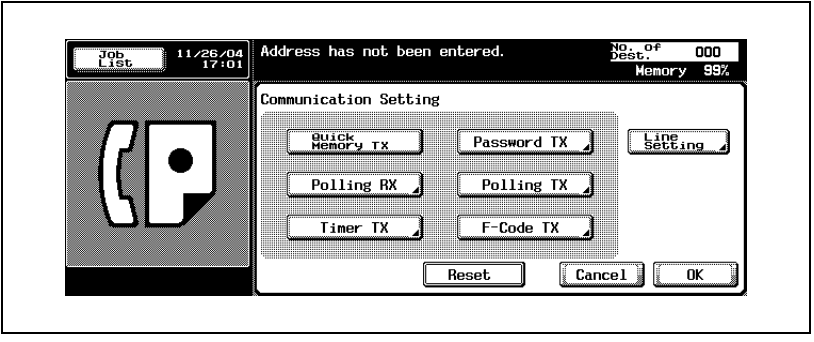

**4** Select a line to be used in the [Line Selection].

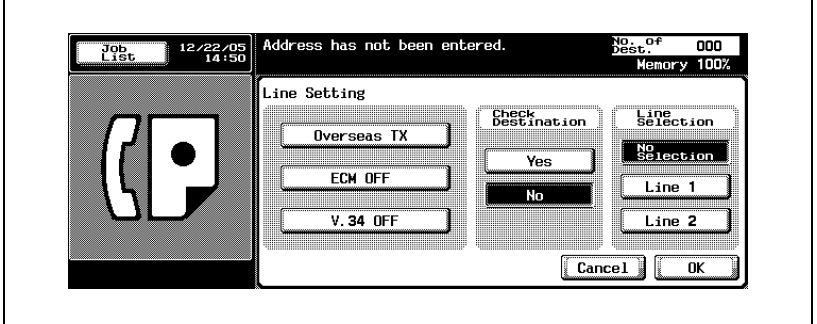

- If you select [No Selection], a blank line is used.
- **5** Press [OK].

The Comm. Setting screen will be restored.

**6** Press [OK].

The fax screen will be restored.

- **7** Set other functions if necessary.
	- See ["Setting transmission conditions" on page 3-12](#page-79-0) for information about setting functions in the fax screen. See ["Application](#page-162-0)  [functions overview" on page 7-5](#page-162-0) for information about setting functions in the fax Application screen.
- **8** Designate the destination.
	- See ["Selecting one destination" on page 3-22](#page-89-0) for information about designating the destination.
- **9** Set the original document.
	- See ["Placing the original on the machine" on page 3-7](#page-74-0) for information about setting the document.
- **10** Press [Start].

The FK-502 stores the document in memory before starting transmission.

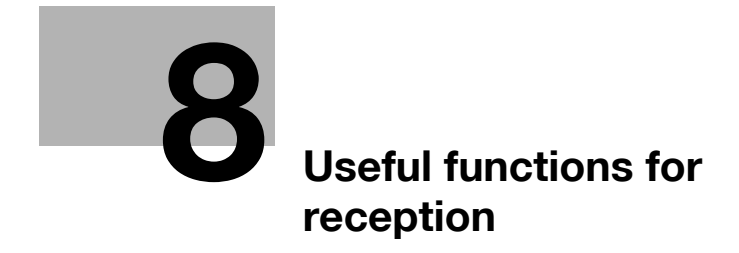

# <span id="page-212-0"></span>**8 Useful functions for reception**

## **8.1 Utilize a document received as confidential reception**

Confidential communication is a function that allows you to use Restricted access boxes (similar to email accounts) to exchange private information with specific people. Not only can you send a document to a restricted access box of a destination (Confidential transmission) but you can receive a document in a Confidential User Box of your station (Confidential reception). The following sections describe the procedures for printing the document received in a Confidential User Box, and deleting the document held in a Confidential User Box.

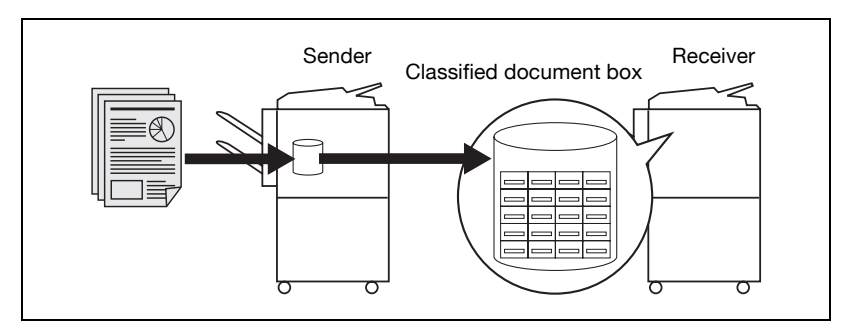

#### **Specifications**

If you intend to perform Confidential reception, define a Confidential User Box and communication password (The communication password is omissible.) (see ["Setting up confidential reception \(F-code RX\) user boxes"](#page-284-0)  [on page 10-49](#page-284-0)) for your FK-502 and give this information (Confidential User Box No. and communication password) to the transmitter. Confidential-TX can be used only when the destination (fax) with which you communicate incorporates the F-code feature.

### **Printing the document received in a confidential user box**

When your FK-502 receives a document classified as Restricted access, the FK-502 prints out a Restricted access reception report automatically. Perform the following procedure to print the document received in a Confidential User Box.

- **1** Press [Box] on the control panel.
- **2** Select the [Public User Box] tab, and then select a box specified as [Confidential User Box].
- **3** When the password for access to the box is set, enter the password in the screen displayed and press [OK].
	- Up to 8 digits can be entered for the password.
- **4** Select the Confidential box No. using  $\blacksquare$  or  $\blacktriangle$  and then press [Print].
- **5** Press [Start].

The document in the designated Confidential User Box will be printed out.

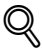

### **Detail**

To interrupt operation, press [Close].

After you print a document received in a confidential box, the document is erased.

#### **Deleting documents from a confidential user box**

Perform following procedure to delete documents from a Confidential User Box.

You can collectively delete documents from Confidential User Box in the Utility Mode.

- **1** Press [Box] on the control panel.
- **2** Select the [Public User Box] tab, and then select a box specified as [Confidential User Box].
- **3** When the password for access to the box is set, enter the password in the screen displayed and press [OK].
	- Up to 8 digits can be entered for the password.
- **4** Select the Confidential box No. using  $\bullet$  or  $\bullet$  and then press [Delete].
- **5** Press [Yes] on the displayed confirmation screen.

The document held in the designated Confidential box will be deleted.

### $\mathbb{Q}$ **Detail**

To interrupt operation, press [Close].

## **8.2 Memory reception**

In the Utility Mode, you can set your FK-502 to receive documents, store them in memory, and print them out as needed. This mode is called Memory Reception. The following sections describe the procedures of printing and deleting the document received and held in memory, assuming that Memory Reception is already set up.

$$
\mathbb{Q}
$$

### **Detail**

To set up for Memory Reception, see ["Memory RX" on page](#page-343-0) 11-46.

### **Printing a document held in memory**

Perform the following procedure to print the document received and held in memory.

- **1** Press [Box] on the control panel to view the Box screen, if it is not already displayed.
- **2** Select [System User Box] tab and [Memory RX User Box].

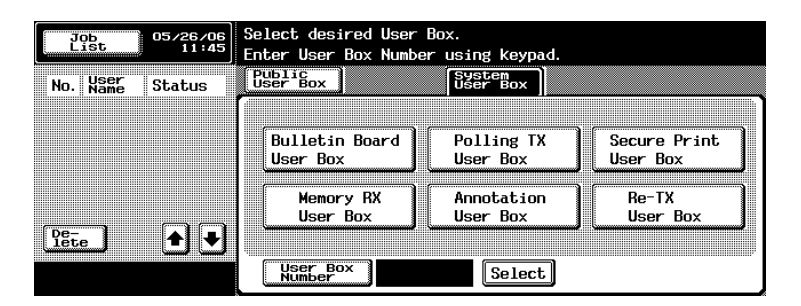

- When the User Authentication function is set to [ON], [Personal User Box] tab is displayed.
- **3** Enter the password and press [OK].
	- To interrupt operation, press [Cancel].
	- If you press [C] (clear), the information you have entered will be deleted.
- **4** Select the received document using **the land of and press** [Print].
- **5** Press [Start].

The designated document will print.
# $\heartsuit$

#### **Detail**

When you want to display the next or previous screen, press  $\Box$  or  $\blacktriangle$ .

To interrupt operation, press [Close] before pressing [Print].

Pressing [Proof Print] lets the first page in the selected file be printed out, allowing you to confirm the contents.

#### **Deleting a document held in memory**

Perform the following procedure to delete the document received and held in memory.

- **1** Press [Box] on the control panel to view the Box screen, if it is not already displayed.
- **2** Select [System User Box] tab and press [Memory RX User Box].

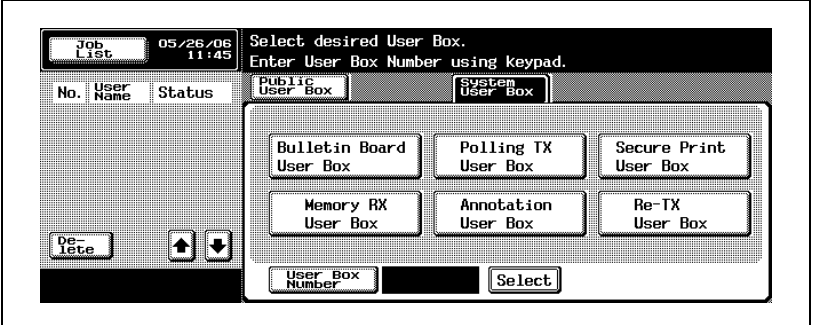

- **3** Enter the password and press [OK].
	- To interrupt operation, press [Cancel].
	- If you press [C] (clear), the information you have entered will be deleted.
- **4** Select the received document using **4** or **A** and press [Delete].
- **5** Press [Yes] on the displayed confirmation screen.

The designated document will print.

 $\mathbb{Q}$ 

#### **Detail**

To interrupt operation, press [Close] before pressing [Print].

Pressing [Proof Print] lets the first page in the selected file be printed out, allowing you to confirm the contents.

ŕ

# **8.3 Reception information**

#### **When [Duplex Print (RX)] is set to [ON]**

When [Duplex Print (RX)] is set to [ON] in transmission/reception mode setting of the Utility Mode, documents are printed on both sides of the paper. For details, see ["TX/RX setting" on page 11-40](#page-337-0).

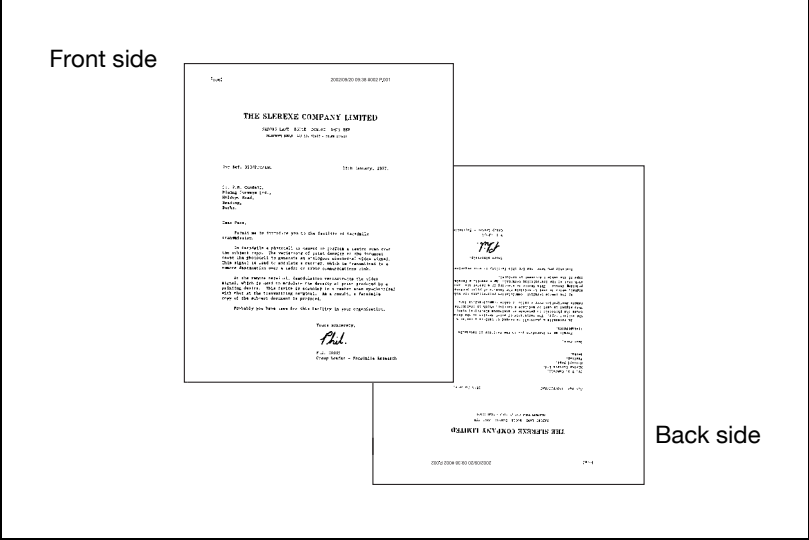

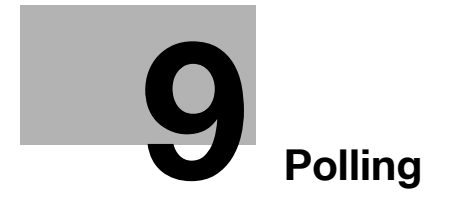

# <span id="page-222-0"></span>**9 Polling**

## **9.1 Polled transmission**

Polled transmission enables the FK-502 to scan a document and store it in hard disk until a destination sends a polling command, which causes transmission of the stored document.

The document which directed Polling transmission is stored in Polling TX User Box of System User Box, and transmission is started by polling command from a reception side. Polling transmission has Polling TX which accumulates document to Polling TX User Box, and Bulletin Polling TX which accumulates document to Bulletin Board User Box.

The description below assumes use of the polled transmission, which uses the Polling TX User Box.

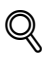

#### **Detail**

To use the Bulletin board option, see ["Bulletin" on page](#page-229-0) 9-10.

For the printing or deleting method of the polled transmission documents, see User manual [Box Operations].

Perform the following procedure to use Polling TX (Normal).

#### 0 **Specifications**

Only one document can be transmitted by Polled transmission. The Memory TX is automatically selected.

#### 0 **Functions incompatible**

Quick Memory TX, Number of Originals, Polling RX (Normal), Timer TX, Overseas TX, ECM OFF, Password TX, F-Code TX, V.34 OFF, Bulletin Board Registration, Polling RX (Bulletin)

- **1** Press [Fax] on the control panel to view the fax screen, if it is not already displayed.
- **2** Press [Comm. Setting].
- **3** Press [Polling TX].

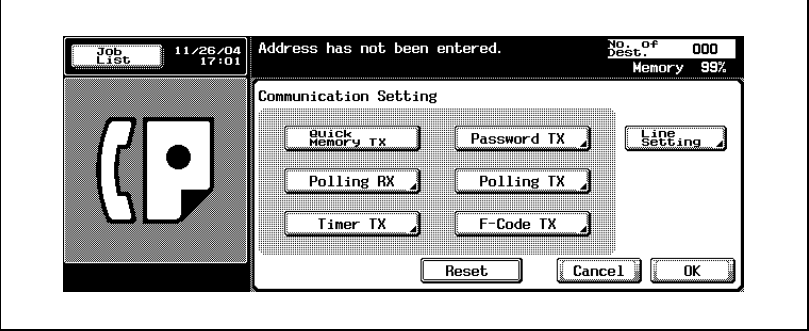

**4** Press [Normal].

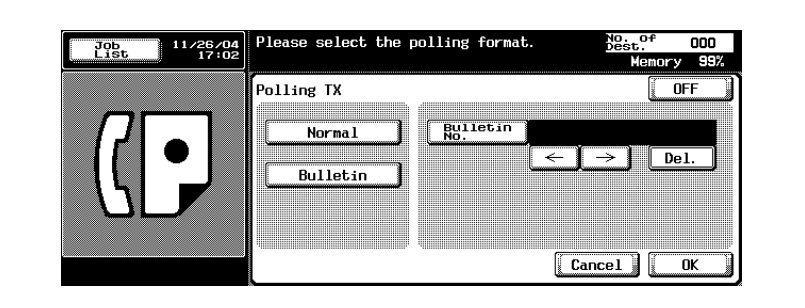

- To release the setting, press [OFF].
- **5** Press [OK].

The Comm. Setting screen will be restored.

**6** Press [OK].

The fax screen will be restored.

- See ["Setting transmission conditions" on page 3-12](#page-79-0) for information about setting functions in the fax screen. See ["Application](#page-162-0)  [functions overview" on page 7-5](#page-162-0) for information about setting functions in the Fax Application Menu.
- **8** Set the original document.
	- See ["Placing the original on the machine" on page 3-7](#page-74-0) for information about setting the document.
- **9** Press [Start].

The FK-502 scans the document and holds it in memory until the destination sends a polling command, which causes transmission of the stored document.

# $\mathbb Q$

#### **Detail**

If transmission fails, refer to ["Cannot send messages" on page](#page-148-0) 5-3.

#### **Printing a document in the polling TX user box**

Documents in the Polling TX User Box can be printed.

- **1** Press [Box] on the control panel and press [System User Box] tab.
- **2** Press [Polling TX User Box].

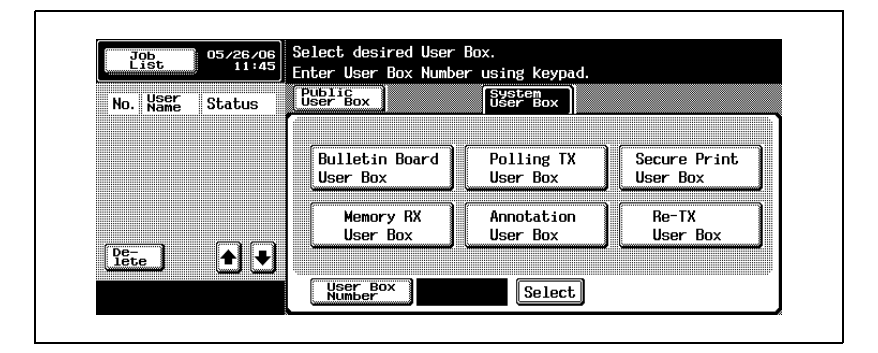

**3** Press [Print] and then press [Start].

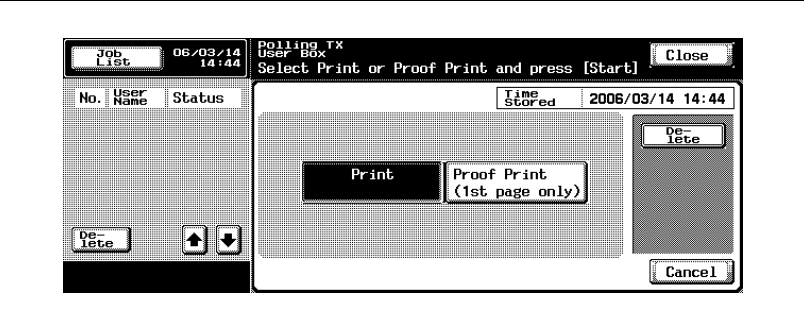

- To delete a document, press [Delete].
- To print the first page only, press [Proof Print].
- **4** Press [Close] to close the screen.

# **9.2 Polling reception**

Polling reception enables the FK-502 to send a command to a destination to receive the document that is either set for transmission on the remote machine or reserved for polling transmission. This function is convenient when you prefer to bear the telephone charge instead of the destination.

You can designate two or more destinations for polling reception by using sequential polling reception.

A sequential polling reception result report prints out upon completion of sequential polling reception. A sequential Polling RX reservation report prints out when Timer TX is also used.

$$
\mathbb{Q}
$$

#### **Detail**

It may be unable to be used with the other party machine.

Refer to ["Sequence polling RX reservation report" on page](#page-411-0) 12-28 and ["Sequence polling reception report" on page](#page-401-0) 12-18 for information on the Sequential Polling Reception Reservation Report and Sequential Polling Reception Result Report.

Polling reception has two options: one is ordinary polling reception, and the other receives the document reserved in the bulletin board of the destination. The description below assumes the ordinary polling reception. For the latter, see ["Receive by polling a document written to the bulletin board of a](#page-232-0)  [destination \(fax\)" on page 9-13](#page-232-0).

#### 0 **Functions incompatible**

Quick Memory TX, Frame Erase, Scan SIze, Number of Originals, Mixed Original, Bind Position, Confidential TX, Relay TX Req, ECM OFF, Overseas TX, Polling TX (Normal), Password TX, V.34 OFF, Separate Scan, Bulletin Board Registration, Polling RX (Bulletin)

- **1** Press [Fax] on the control panel to view the fax screen, if it is not already displayed.
- **2** Press [Comm. Setting].
- **3** Press [Polling RX].

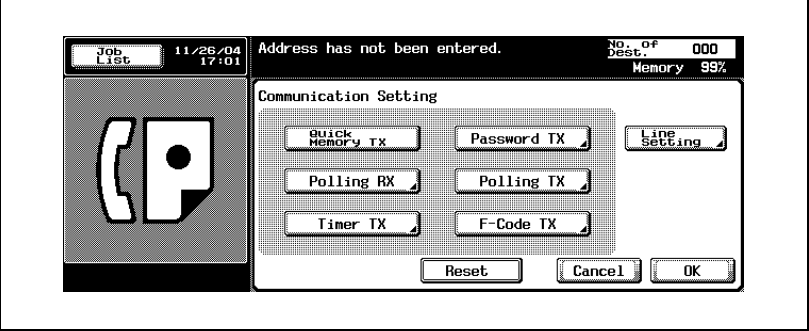

**4** Press [Normal].

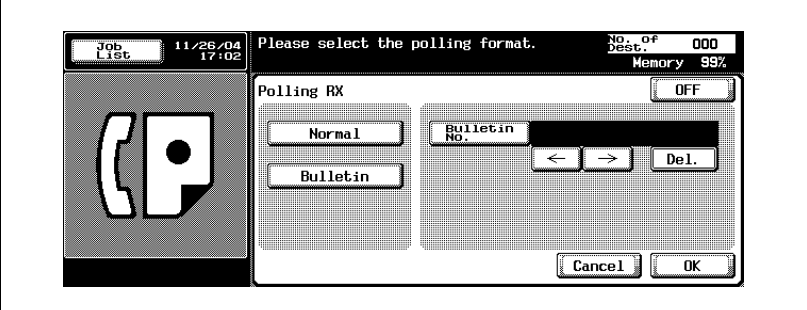

**5** Press [OK].

– To release the setting, press [OFF]. The Comm. Setting screen will be restored.

**6** Press [OK].

The fax screen will be restored.

– See ["Selecting one destination" on page 3-22](#page-89-0) for information about designating the destination.

Two or more destinations can be designated.

**8** Press [Start].

Your FK-502 starts to receive the document(s) set for transmission on the destination(s) or kept reserved for polled transmission.

# $Q$

## **Detail**

To suspend polled reception before pressing [Start], press [Stop] on the control panel.

If reception fails, see ["Unable to receive" on page](#page-131-0) 4-6.

# <span id="page-229-0"></span>**9.3 Bulletin**

The FK-502 enables you to browse the bulletin board of a destination for documents designated for polled transmission or polling reception. This section includes procedures for working with documents on the bulletin board of a destination. Procedures include writing a document to the bulletin board, or receiving, by polling the document written on the bulletin board.

#### $\heartsuit$ **Detail**

For more information of the printing and removal methods of document on the Bulletin board, see the User manual [Box Operations].

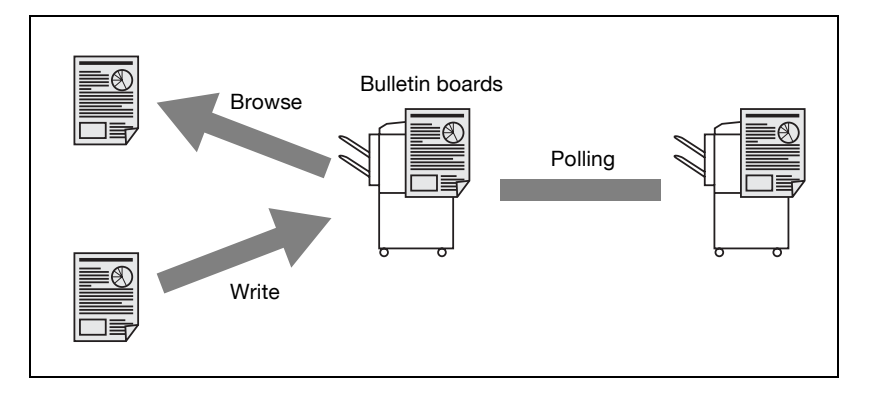

Perform the following procedure to write a document on a Bulletin board.

#### **Write a document to the bulletin board**

#### 0 **Specifications**

The Bulletin boards must be defined in advance. See ["Setting the bulletin](#page-288-0)  [board" on page 10-53.](#page-288-0)

Bulletin boards can be used only when the destination incorporates the F-code feature.

You can save only one document to a Bulletin board.

#### 0 **Functions incompatible**

Quick Memory TX, Number of Originals, Polling TX (Normal), Timer TX, Overseas TX, ECM OFF, Password TX, F-Code TX, V.34 OFF, Separate **Scan** 

 $\vee$  If a document is already saved to the Bulletin board, the new one will overwrite the existing document.

- **1** Press [Fax] on the control panel to view the fax screen, if it is not already displayed.
- **2** Press [Comm. Setting].
- **3** Press [Polling TX].

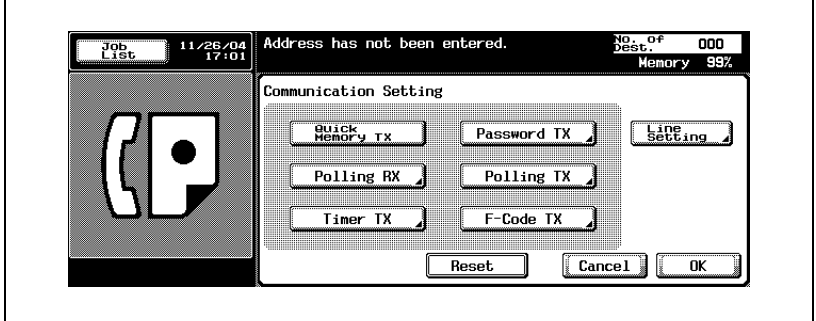

**4** Press [Bulletin].

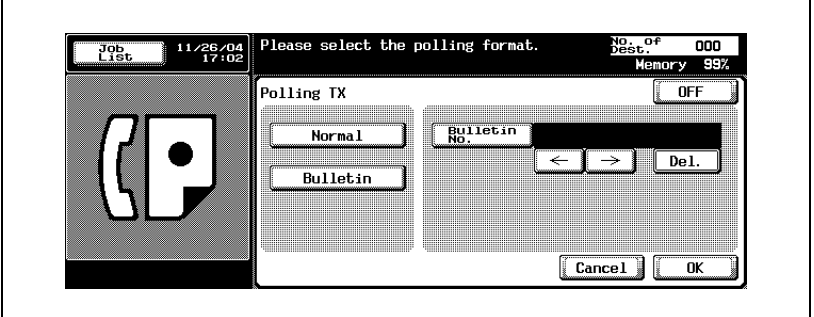

**5** Enter the Bulletin No. in the box following [Bulletin No.].

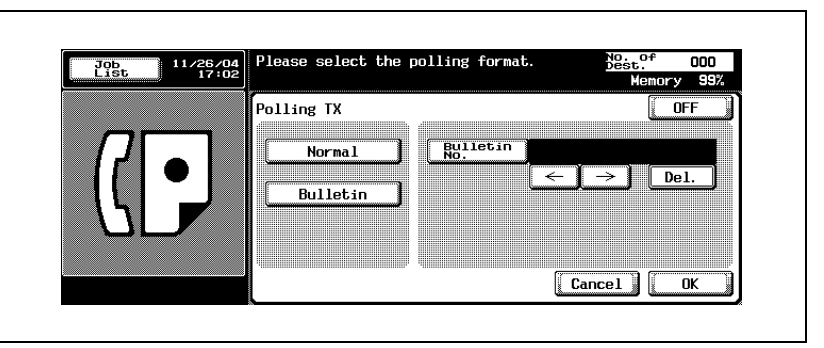

- You can specify 1 999999999(9 digits) as the Bulletin No.
- To correct the wrong entry, use [Del.].
- If you press [C] (clear), all Bulletin board Nos. will be deleted.
- **6** Press [OK].

– To release the setting, press [OFF].

The Comm. Setting screen will be restored.

**7** Press [OK].

The fax screen will be restored.

- **8** Set other functions if necessary.
	- See ["Setting transmission conditions" on page 3-12](#page-79-0) for information about setting functions in the fax screen. See ["Application](#page-162-0)  [functions overview" on page 7-5](#page-162-0) for information about setting functions in the fax Application screen.
- **9** Set the original document.
	- See ["Placing the original on the machine" on page 3-7](#page-74-0) for information about setting the document.
- **10** Press [Start].
	- If you want to stop the FK-502 from reading the document after pressing [Start], press [Stop] and then press [Yes] on the Confirmation screen.

The FK-502 reads the document and places it in the Bulletin board.

#### <span id="page-232-0"></span>**Receive by polling a document written to the bulletin board of a destination (fax)**

You can receive by polling the document placed in a bulletin board of a destination. Perform the following procedure for this purpose.

- **1** Press [Fax] on the control panel to view the fax screen, if it is not already displayed.
- **2** Press [Comm. Setting].
- **3** Press [Polling RX].

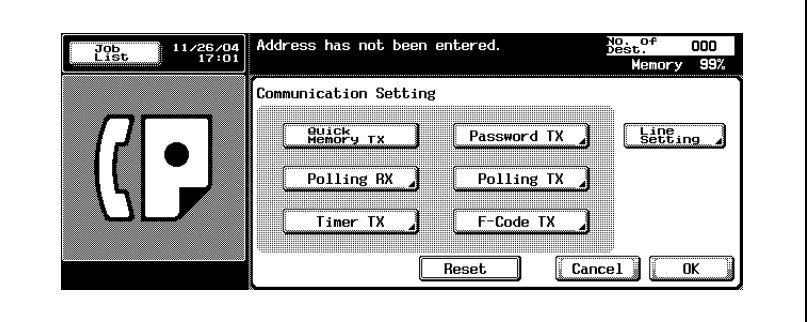

**4** Press [Bulletin].

 $\overline{1}$ 

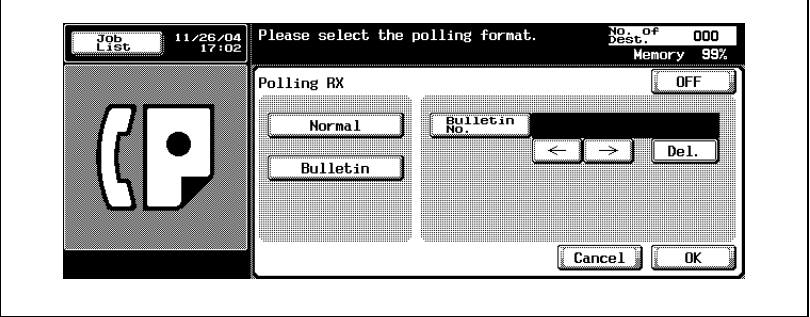

٦

**5** Enter the Bulletin No. in the box following [Bulletin No.].

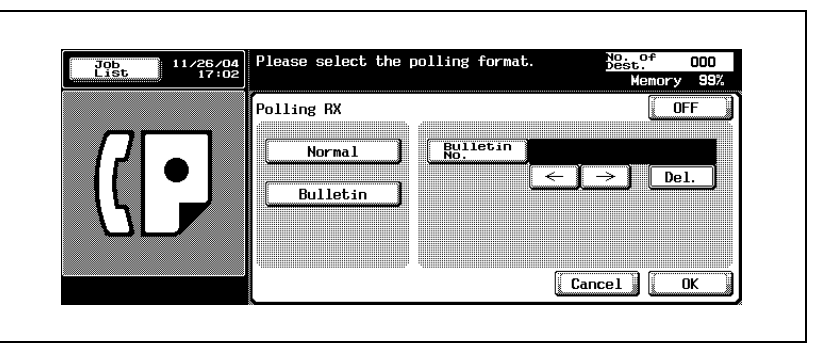

- Up to 20 digits can be specified as Bulletin No..
- To correct the wrong entry, use [Del.].
- If you press [C] (clear), all Bulletin board Nos. will be deleted.
- **6** Press [OK].

– To release the setting, press [OFF].

The Comm. Setting screen will be restored.

**7** Press [OK].

The fax screen will be restored.

- **8** Select a destination.
	- See ["Selecting one destination" on page 3-22](#page-89-0) for more information.
- **9** Press [Start].

The polling reception of the Bulletin board of the other party machine starts.

#### **Printing a document in the bulletin board user box**

Documents in the Bulletin Board User Box can be printed.

- **1** Press [Box] on the control panel and press [System User Box] tab.
- **2** Press [Bulletin Board User Box].

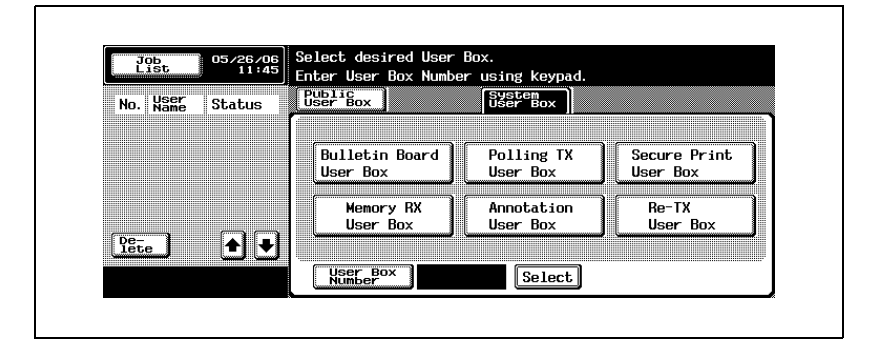

**3** Select Bulletin Board User Box.

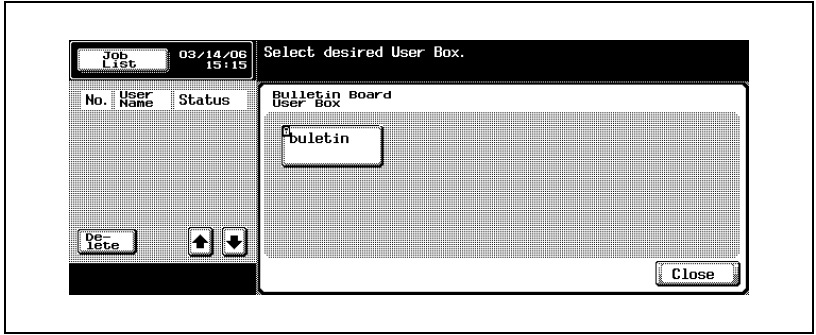

**4** Press [Print] and then press [Start].

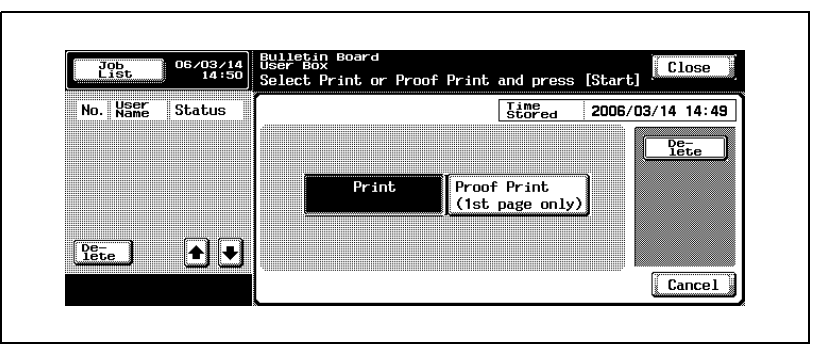

- To delete a document, press [Delete].
- To print the first page only, press [Proof Print].
- **5** Press [Close] to close the screen.

# **[Registering/Settings](#page-238-0)**

# <span id="page-238-0"></span>**10 Registering/Settings**

## <span id="page-238-1"></span>**10.1 Displaying the fax registration screen**

The procedure for displaying the Fax Registration screen is as follows.

- **1** Press [Fax] and [Utility/Counter] on the control panel to display the Utility Mode screen.
- **2** Press [One-Touch Registration].

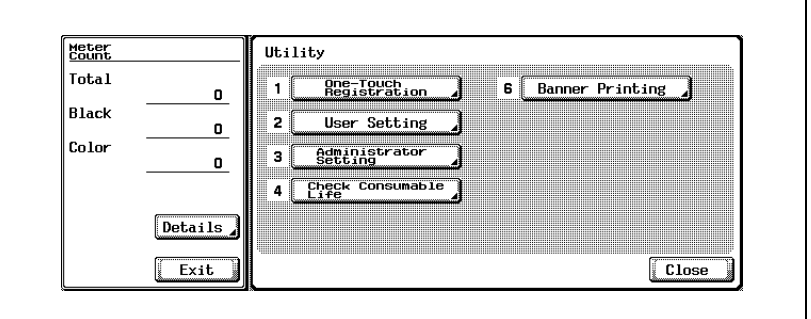

- In the Utility Mode, it is also possible to enter a number displayed in the key through the keypad for selection. In the case of [One-Touch Registration], enter the "1" on the keypad.
- When the [Registering and Changing Address] of [Restrict Access to Job Settings] in Utility Mode is set as [Restrict], registering or changing of the [One-Touch Registration] cannot be performed. For details of registering or changing the [One-Touch Registration], contact your administrator.

# **3** Press [Fax].

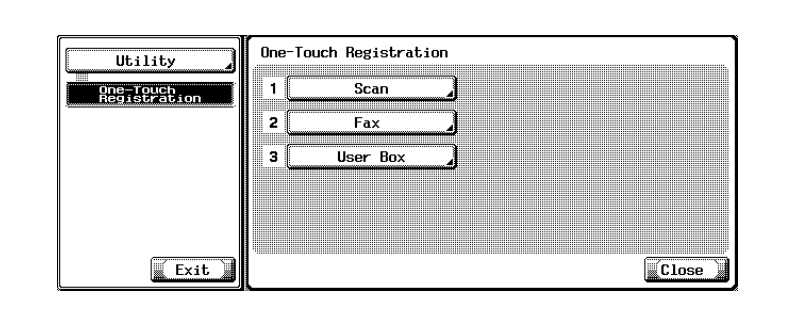

Fax Registration screen appears.

# **10.2 Registering the address book**

It is possible to register in the [Address Book] the fax number and the E-Mail address of the destination to which a message is frequently sent. The [Address Book] registered can be used from the [Address Book], [Direct Input] on the fax screen.

- Up to 2,000 addresses (0001 to 2000) can be registered including the [Address Book] of other functions of this machine such as Scan.
- Registering the destination name and the Search Character together with the [Address Book] allows you to specify the destination by using the Search Character.
- The fax number ([Abbr. Dial]), the E-Mail or the Box can be registered.

This section describes the procedures of registering the Address Book, changing the Address Book, and deleting the Address Book that registered.

No registration is available when the name and the Destination, E-Mail address or box are not set.

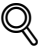

#### **Detail**

[Address Book], [Group] and [Program] can be also registered using the Web Connection. Using the Web Connection, setting can be changed or addresses can be registered from a computer connected to the network.

Refer to the ["Web Connection" on page](#page-444-0) 13-3 or User manual [Network Scanner Operations] for the method to use the Web Connection.

You can confirm the registered information in the Abbreviation List.

For details of Abbreviation List, refer to ["Address book list" on](#page-422-0)  page [12-39](#page-422-0)

#### **Registering the fax number for the address book**

The procedure for registering the fax number for the address book is as follows.

- **1** See ["Displaying the fax registration screen" on page 10-3,](#page-238-1) to display the Fax Registration screen.
- **2** Press [Address Book].

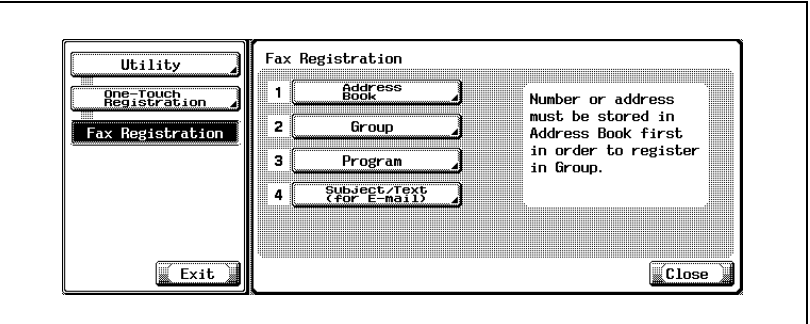

- In the Utility Mode, it is also possible to enter a number displayed in the key through the keypad for selection. In the case of [Address Book], enter the "1" on the keypad.
- **3** Press [Abbr. Dial].

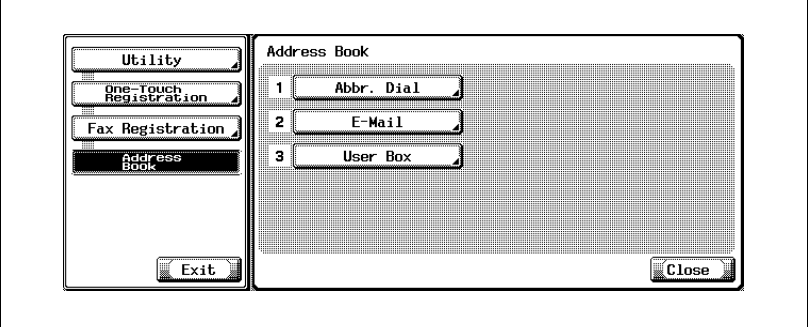

#### **4** Press [New].

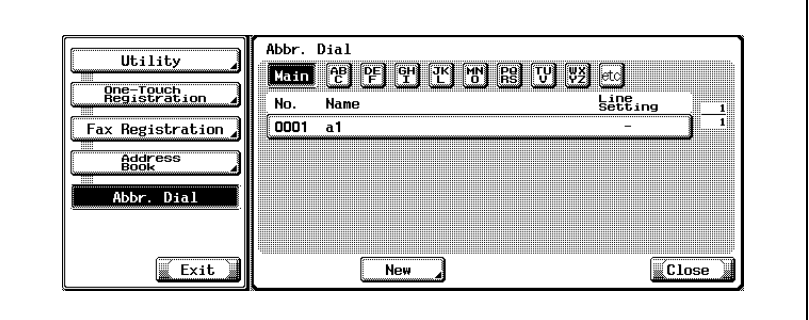

**5** Press [Name] and then enter the name of Address Book.

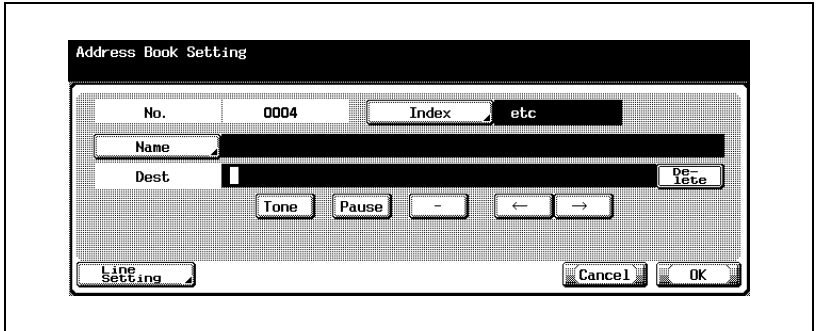

- For the operation of the entering character, see [page 14-4.](#page-497-0)
- The name can be up to 24 characters.
- In [No.], an unused number is displayed.

**6** Enter the fax number of the destination on the keypad.

- The following key can be used.
- [Tone] : When using a rotary dialing (pulse) telephone line, press [Tone] to select push-button tone mode. This is used when using a fax information service and so forth when Tone is selected. A "T" is displayed on the screen.

– [Pause]: Press [Pause] to insert a space in a dialed number. Pressing [Pause] once creates an interval of one second between numbers. Multiple spaces can also be entered. A "P" is displayed on the screen.

- [-] : This is entered as a separation symbol when dialing. It has no effect on dialing. A "-" is displayed on the screen.
- $\leftarrow$  : Moves the cursor to the left.
- $\overline{\rightarrow}$  : Moves the cursor to the right.

[Delete] : Characters on the position of the cursor are deleted one by one.

When the cursor is at the right end, the character are deleted from the rear end.

- [Out side] :When the [PBX ON Set] is ON, [Out side] can be specified. By selecting it, [E-] is displayed. Refer to [p. 11-68](#page-365-0) for more information about PBX CN Set.
- Up to 38 digits can be entered.
- When an erroneous input is made, correct it by pressing [Delete] to delete characters one at a time, or pressing [C] (clear) to delete all.
- When the PBX connection is [ON] and a call is made from the internal line to the outside line, press [Pause] after the outside line number such as "0" so that dialing is made more surely. "P" is displayed on the screen.
- **7** To change the Search Character, press [Index] and then re-register the Search Character.
	- Press the Search key of the Search Character you want to register from among [Main] - [etc].
	- For a destination to which a message is sent frequently, specify the Search Character and select [Main] at the same time. This allows you to display it at the first place in the selection of the Address Book.
	- A character at the head of the Name is automatically set as the Search Character.
- **8** To set a line, press [Line Setting], set the function and press the [OK] button.
	- Refer to ["Specifying the line for sending \(Line selection\)" on](#page-208-0)  [page 7-51](#page-208-0) for more information on the Line Selection.
- **9** Press [OK].
	- To stop registering, press [Cancel].

Registration is performed and the registered destination is displayed on a list.

**10** Press [Close].

When proceeding with the registration of the Address Book, go to Step 4.

**11** Press [Exit] on the sub-area.

Registering the e-mail address for the address book allows you to send the original scanned as the attached file of the e-mail. The file format is the TIFF or PDF format.

The procedure for registering the E-Mail for the Address Book is as follows.

- **1** See ["Displaying the fax registration screen" on page 10-3,](#page-238-1) to display the Fax Registration screen.
- **2** Press [Address Book].

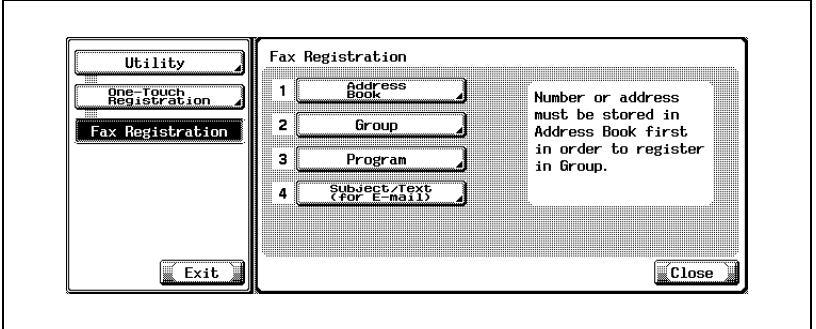

- In the Utility Mode, it is also possible to enter a number displayed in the key through the keypad for selection. In the case of [Address Book], enter the "1" on the keypad.
- **3** Press [E-Mail].

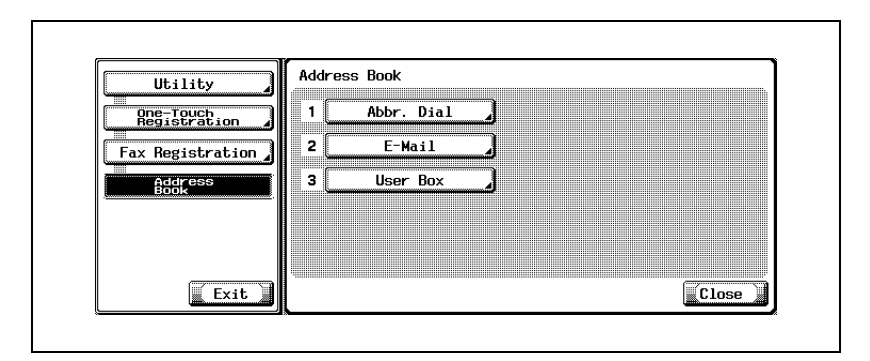

### **4** Press [New].

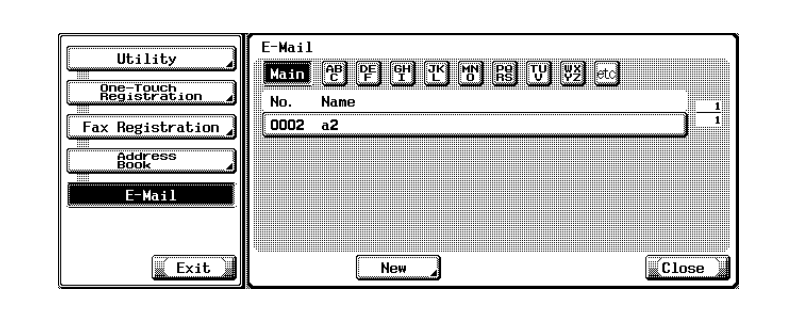

**5** Press [Name] and then enter the name of Address Book.

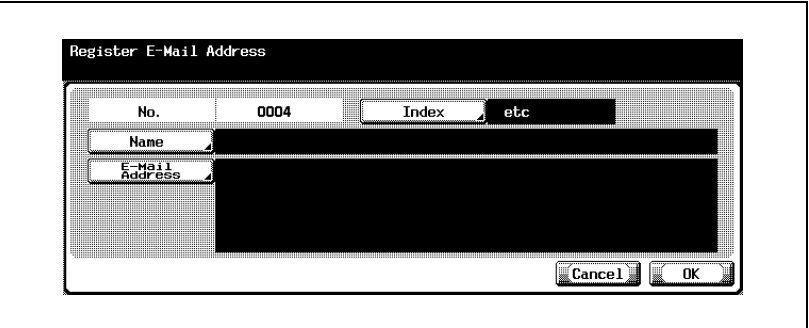

- For the operation of the entering character, see [page 14-4](#page-497-0).
- The name can be up to 24 characters.
- In [No.], an unused number is displayed.
- **6** Press [E-Mail Address].
- **7** Enter the E-Mail address in the screen displayed and then press [OK].
	- $\overline{\leftarrow}$ : Moves the cursor to the left.
	- $\overline{\rightarrow}$ : Moves the cursor to the right.
	- [Delete] : Characters on the position of the cursor are deleted one by one.

When the cursor is at the right end, the character are deleted from the rear end.

- The E-Mail address can be up to 320 characters.
- Press [C] (clear) to delete all of the entries that have been made.
- **8** To change the Search Character, press [Index] and then re-register the Search Character.
	- Press the Search key of the Search Character you want to register from among [Main] - [etc].
	- For a destination to which a message is sent frequently, specify the Search Character and select [Main] at the same time. This allows you to display it at the first place in the selection of the Address Book.
	- A character at the head of the Name is automatically set as the Search Character.
- **9** Press [OK].
	- To stop registering, press [Cancel].

Registration is performed and the registered destination is displayed on a list.

**10** Press [Close].

When proceeding with the registration of the Address Book, go to Step 4.

**11** Press [Exit] on the sub-area.

#### **Registering the box for the address book**

Registering the Box for the Address Book allows you to store the scanned original in the Box. The file format for storage is the TIFF format.

The procedure for registering the Box for the Address Book is as follows.

- **1** See ["Displaying the fax registration screen" on page 10-3,](#page-238-1) to display the Fax Registration screen.
- **2** Press [Address Book].

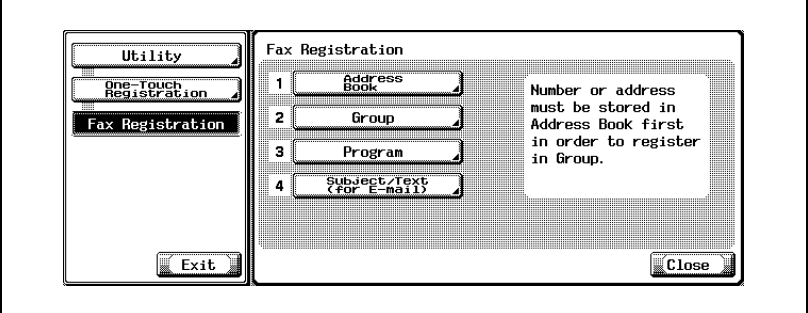

- In the Utility Mode, it is also possible to enter a number displayed in the key through the keypad for selection. In the case of [Address Book], enter the "1" on the keypad.
- **3** Press [User Box].

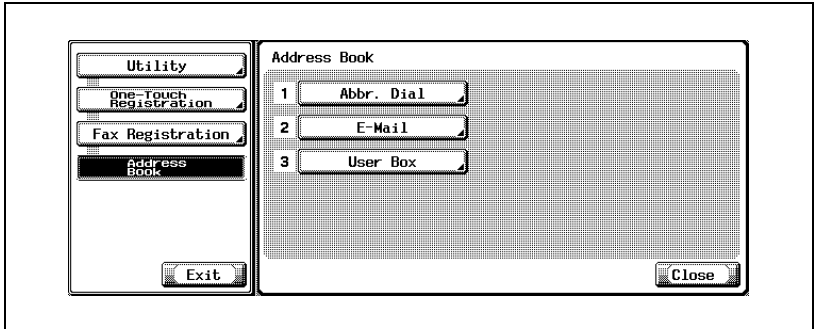

## **4** Press [New].

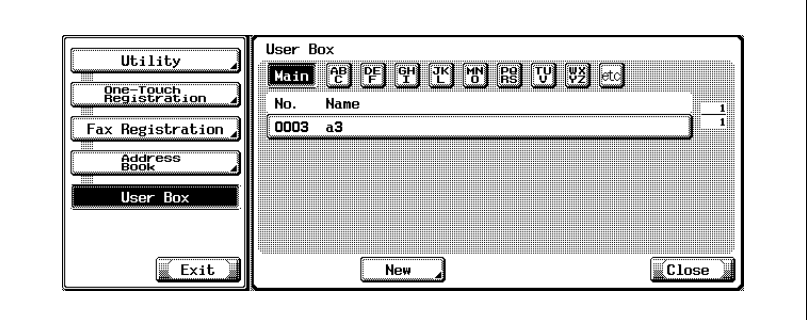

**5** Press [Name] and then enter the name of Address Book.

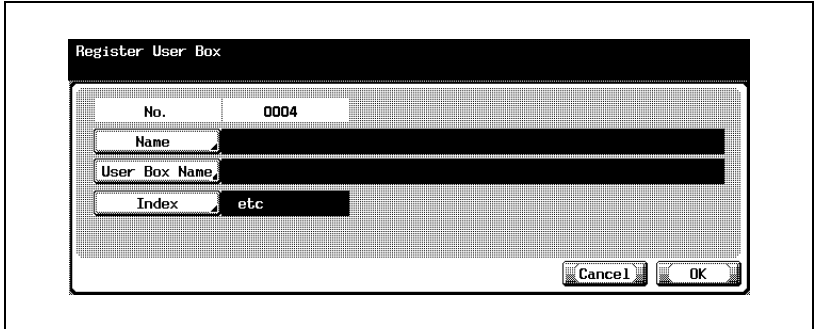

- For the operation of the entering character, see [page 14-4.](#page-497-0)
- The name can be up to 24 characters.
- In [No.], an unused number is displayed.
- **6** Press [User Box Name].

**7** Select the Box to be registered in the screen displayed and press [OK].

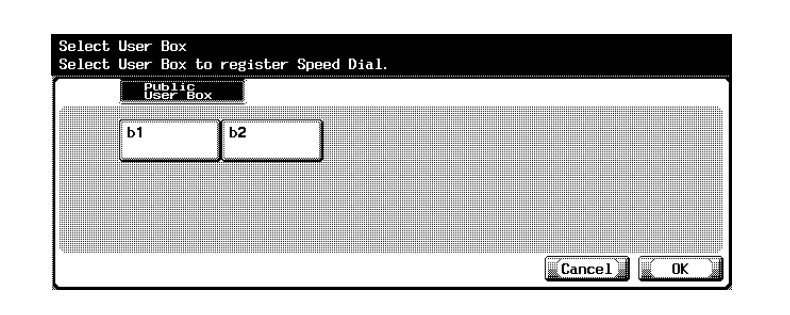

- Before conducting this operation, the Box is required to be registered in advance.
- For the registration method of the Box, see User manual [Box Operations].
- **8** To change the Search Character, press [Index] and then re-register the Search Character.
	- Press the Search key of the Search Character you want to register from among [Main] - [etc].
	- For a destination to which a message is sent frequently, specify the Search Character and select [Main] at the same time. This allows you to display it at the first place in the selection of the Address Book.
	- A character at the head of the Name is automatically set as the Search Character.
- **9** Press [OK].
	- To stop registering, press [Cancel].

Registration is performed and the registered destination is displayed on a list.

**10** Press [Close].

When proceeding with the registration of the Address Book, go to Step 4.

**11** Press [Exit] on the sub-area.

The procedure for changing the contents of the Address Book is as follows.

- **1** See ["Displaying the fax registration screen" on page 10-3,](#page-238-1) to display the Fax Registration screen.
- **2** Press [Address Book].

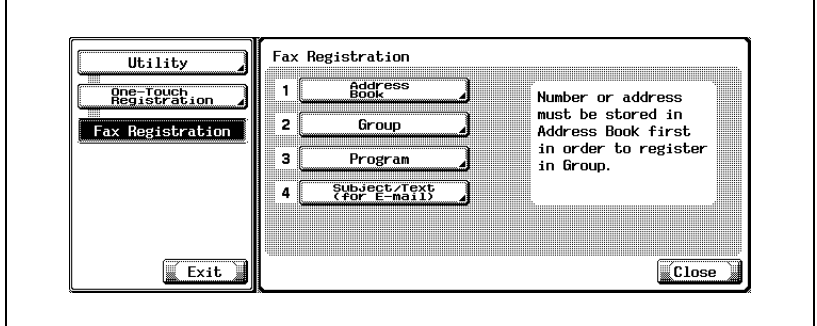

- In the Utility Mode, it is also possible to enter a number displayed in the key through the keypad for selection. In the case of [Address Book], enter the "1" on the keypad.
- **3** Press [Abbr. Dial], [E-Mail] or [User Box].

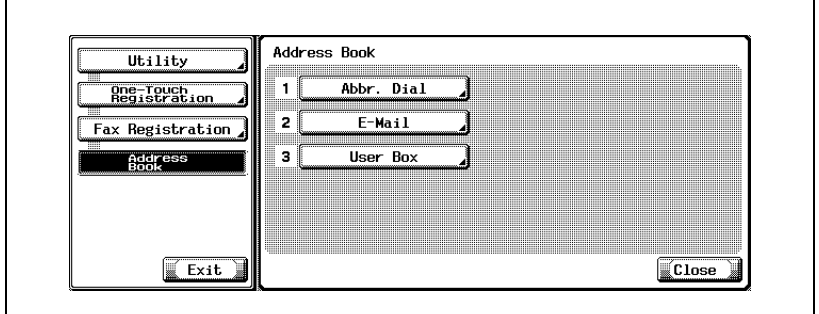

- **4** Press the Address Book you want to change and press [Edit].
- **5** Press the item you want to change and change its contents in the screen displayed, and then Press [OK].

**6** Confirm the information you have changed and press [OK].

– To stop changing, Press [Cancel]. When proceeding with the change, go to Step 5.

- **7** Press [Close].
- **8** Press [Exit] on the sub-area.
The procedure for deleting the Address Book is as follows.

- $\vee$  When deleting the destination from the Address Book, the destination is also deleted from the Group and the Program.
- **1** See ["Displaying the fax registration screen" on page 10-3,](#page-238-0) to display the Fax Registration screen.
- **2** Press [Address Book].

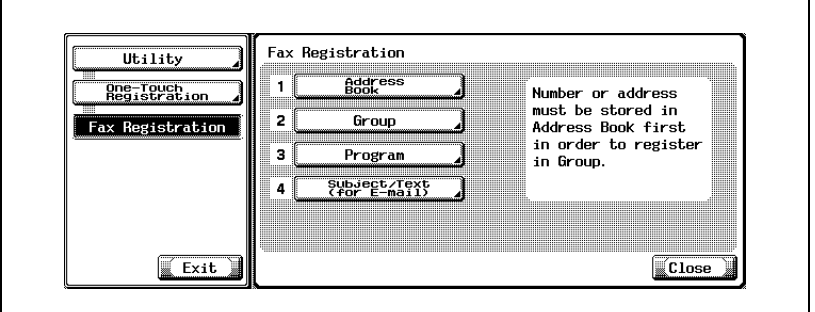

- In the Utility Mode, it is also possible to enter a number displayed in the key through the keypad for selection. In the case of [Address Book], enter the "1" on the keypad.
- **3** Press [Abbr. Dial], [E-Mail] or [User Box].

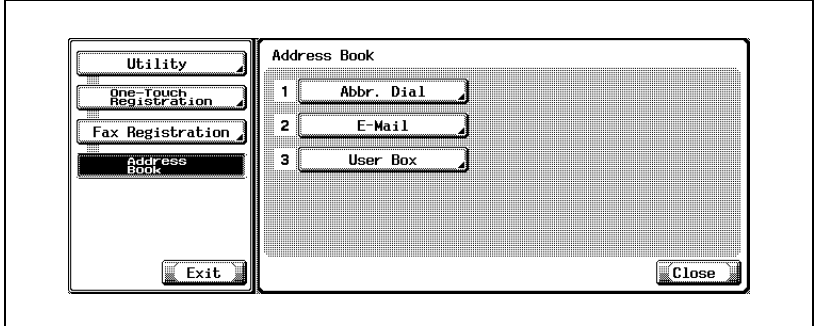

**4** Press the Address Book you want to delete and press [Delete].

**5** Press [Yes] in the delete confirmation screen displayed.

– To stop deleting, Press [No]. When proceeding with the deleting, go to Step 4.

- **6** Press [Close].
- **7** Press [Exit] on the sub-area.

# **10.3 Registering the group**

Several Address Books can be assigned to one and the same Group. This feature is convenient when you often transmit the same information to many destinations simultaneously and receive from them by sequential polling.

- Up to 100 groups (01 99, 00) can be registered, including the Groups used by the Scan function.
- Up to 500 Address Books can be registered for each Group.
- Address Book can be registered for the Group. Be sure to operate the Group registration after registering the destination in the Address Book.
- For details of registering the Address Book, refer to ["Registering the](#page-240-0)  [address book" on page 10-5](#page-240-0)
- Each Group can have a Group name.

The explanation here is given of the operation to register the Address Book and the Group name in the Group, the operation to change the Group that has been once registered, and the operation to delete the Group registered.

- No registration is available when the name and the Destination, E-Mail address or box name are not set.

### $\heartsuit$ **Detail**

[Address Book], [Group] and [Program] can be also registered using the Web Connection. Using the Web Connection, setting can be changed or addresses can be registered from a computer connected to the network.

Refer to ["Web Connection" on page](#page-444-0) 13-3 or the User manual [Network Scanner Operations] for the method to use the Web Connection.

You can confirm the registered information in the Group Destination List.

For details of Group Destination List, refer to ["Group address list" on](#page-425-0)  page [12-42](#page-425-0)

The procedure for registering the Group is as follows.

- **1** See ["Displaying the fax registration screen" on page 10-3,](#page-238-0) to display the Fax Registration screen.
- **2** Press [Group].

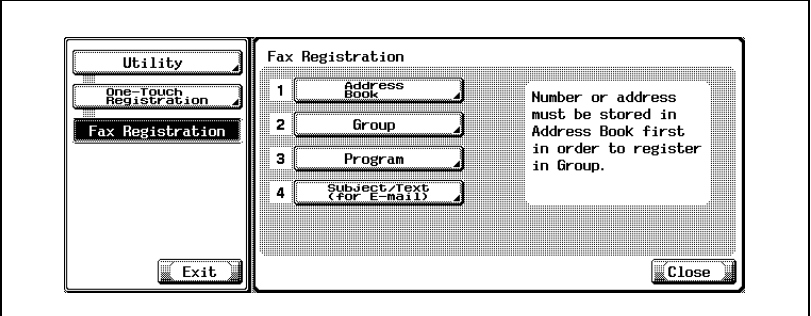

- In the Utility Mode, it is also possible to enter a number displayed in the key through the keypad for selection. In the case of [Group], enter the "2" on the keypad.
- **3** Press [New].

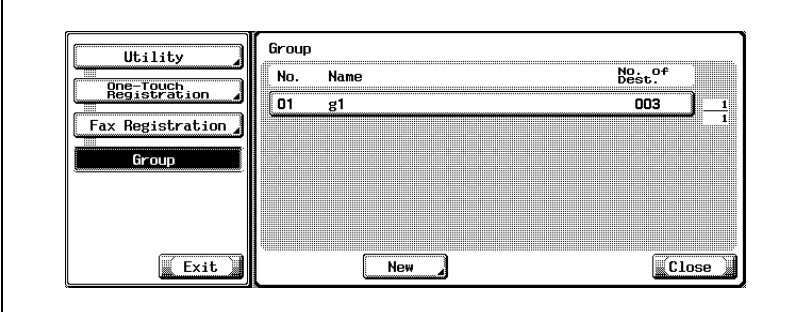

- When the Group has been already registered, you can change the entries at this point by pressing [Edit]. For details, see [page 10-23](#page-258-0).
- Only the Groups registered in [Fax] are displayed.

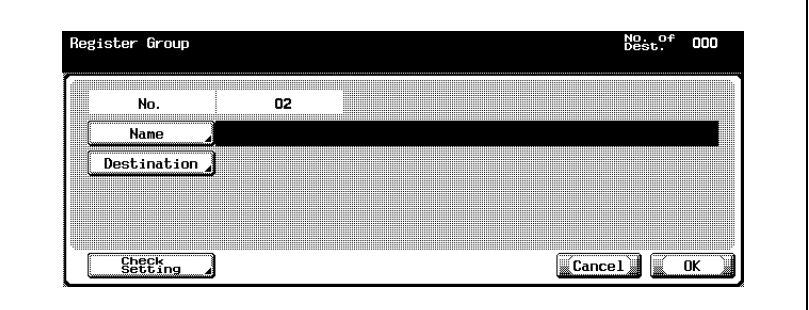

- For the operation of the entering character, see [page 14-4.](#page-497-0)
- The name can be up to 24 characters.
- Unregistered No. is displayed in the [No.] field.
- **5** Press [Destination].
	- Up to 500 Address Book can be registered for each Group.
- **6** Select a category in which the Address Book is registered that is to be registered in the Group from among [Abbr. Dial], [User Box] and [E-Mail].

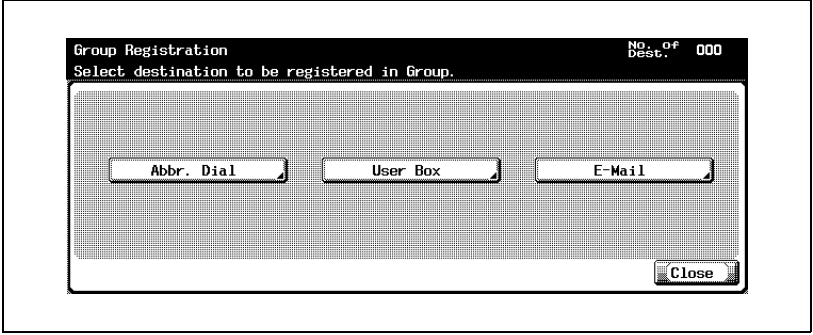

**7** Select the Address Book registered to the Group.

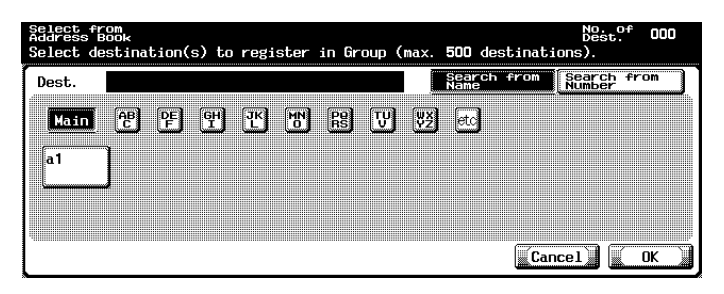

- Search from name : Press the search key of the search character and select it when the Address Book is displayed.
- Search from Number : Destinations that have been numbered in the order of the registration are displayed every 100. Press the number key that is conformity with the number of the Address Book registered to display the Address Book. Pressing  $\blacksquare$  or  $\blacksquare$  allows you to scrawl the key of the number to be

displayed.

- **8** Press [OK].
- **9** Press [Close].
- **10** Press [OK].

When proceeding with the registration of Group, go to Step 5.

## <span id="page-258-0"></span>**Changing the group**

The procedure for changing the Group is as follows.

- **1** See ["Displaying the fax registration screen" on page 10-3,](#page-238-0) to display the Fax Registration screen.
- **2** Press [Group].

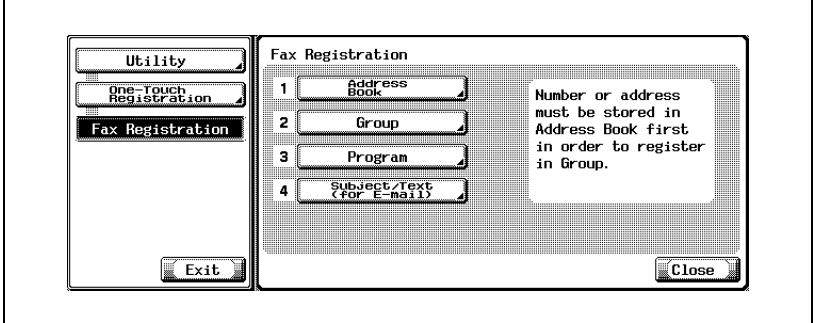

- In the Utility Mode, it is also possible to enter a number displayed in the key through the keypad for selection. In the case of [Group], enter the "2" on the keypad.
- **3** Select the Group you want to change and then press [Edit].
	- Pressing  $\Box$  or  $\triangle$  allows you to change the page to be displayed.
- **4** Select an item to change and then change a setting on the displayed screen, and press [OK] or [Close].
- **5** Confirm the information you have changed and press [OK].
	- To stop the changing, press [Cancel].
- **6** Press [Exit] on the sub-area.

#### **Deleting the group**

The procedure for deleting the Group is as follows.

- $\vee$  When deleting the Group, the Group is also deleted from the Program.
- **1** See ["Displaying the fax registration screen" on page 10-3,](#page-238-0) to display the Fax Registration screen.
- **2** Press [Group].

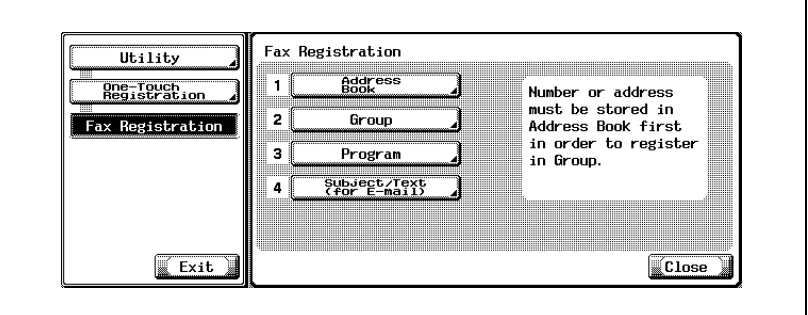

- In the Utility Mode, it is also possible to enter a number displayed in the key through the keypad for selection. In the case of [Group], enter the "2" on the keypad.
- **3** Select the Group you want to delete and then press [Delete].
	- Pressing  $\Box$  or  $\triangle$  allows you to change the page to be displayed.
	- You can confirm the settings by selecting the Group and pressing [Check].
- **4** Press [Yes] in the delete confirmation screen displayed.
	- To stop deleting, Press [No].

When proceeding with the deleting, go to Step 3.

- **5** Press [Close].
- **6** Press [Exit] on the sub-area.

# **10.4 Registering the program**

A destination (fax number, User Box and E-Mail) to which a call is made frequently can be combined with the [Scan Setting] or the [Comm. Setting] that is used as the standard setting before they are registered in the Program. With these information registered in the Program, just press the Program key of [Program], and you can set the functions of the registered destination and the [Scan Setting] or the [Comm. Setting] and send a message.

- For the Program, up to 400 (001 to 400) can be registered including the Program of other functions of this machine.
- Each Program can have a Program name.

The explanation here is given of the operation to register the Program, and the operation to change the Program, and the operation to delete the Program.

- No registration is available when [Name] and any one of [Scan Setting], [Comm. Setting] or the Destination are not set.
- [Address Book], [Group] and [Program] can be also registered using the Web Connection. Using the Web Connection, setting can be changed or addresses can be registered from a computer connected to the network. Refer to ["Web Connection" on page 13-3](#page-444-0) or the User manual [Netwok Scanner Operations] for the method to use the Web Connection.

#### **Registering the program**

The procedure for registering the Program is as follows.

- **1** See ["Displaying the fax registration screen" on page 10-3,](#page-238-0) to display the Fax Registration screen.
- **2** Press [Program].

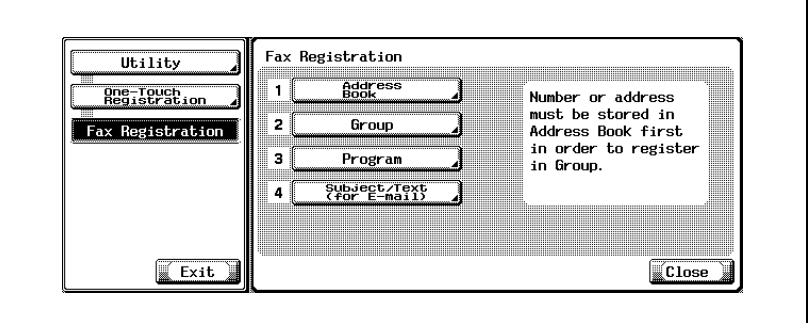

- In the Utility Mode, it is also possible to enter a number displayed in the key through the keypad for selection. In the case of [Program], enter the "3" on the keypad.
- **3** Select the Program you want to register and then press [Edit].

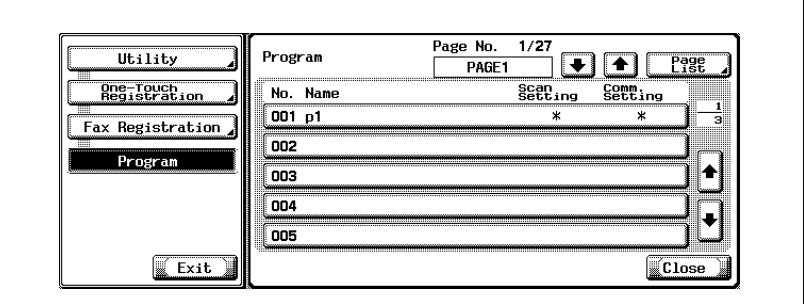

- Display of [Scan Setting] and [Comm. Setting]
- Setting Value:ONOFF Not registered
- Display:\* (Space)
- $-$  If you press  $\Box$  or  $\triangle$  in the left-hand side of [Page List], you can change the page to display. 15 every destination per page of destination are displayed.
- If you press [Page List], you can specify the display of a Program list per page.
- If you press [Change Page Name] in the Page List screen, you can change the page name it is displayed.
- $-$  If you press  $\Box$  or  $\triangle$  in the right hand side of list, the next Program in the page can be displayed.
- In the case of the destination for scanner, it is displayed as "It is a destination for scanner."
- **4** Press [Name], enter the name of Program.

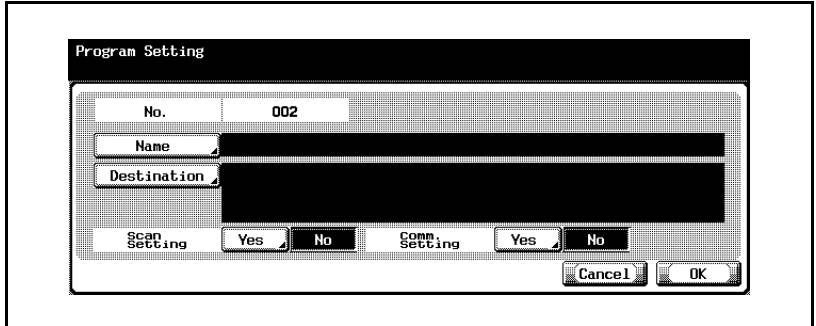

- For the operation of the entering character, see [page 14-4.](#page-497-0)
- The name can be up to 24 characters.
- **5** Press [Destination].
- **6** Press [Select from Address Book] or [Direct Input], enter a destination.
	- In the case of [Select From Address Book] being pressed : Select and set a destination from among the Address Book and the Group that have been already registered.
	- Select a destination to be registered from [Abbr. Dial], [User Box], [Group] or [E-Mail].

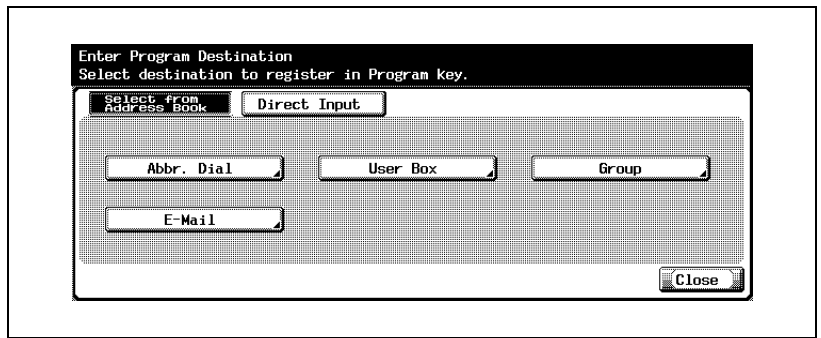

- Press [Search from Name] or [Search from Number] and then select a destination.
- [Search from Name]: Press the search key of the search character and select it when the Address Book is displayed.
- [Search from Number]: Destinations that have been numbered in the order of the registration are displayed every 100. Press the number key that is conformity with the number of the Address Book registered to display the Address Book.

Pressing  $\blacksquare$  or  $\blacksquare$  allows you to scrawl the key of the number to be displayed.

- Press [OK].
- In the case of [Direct Input] being pressed :

Enter a destination for setting in the following procedure.

– Press [Abbr. Dial], [User Box] or [E-Mail].

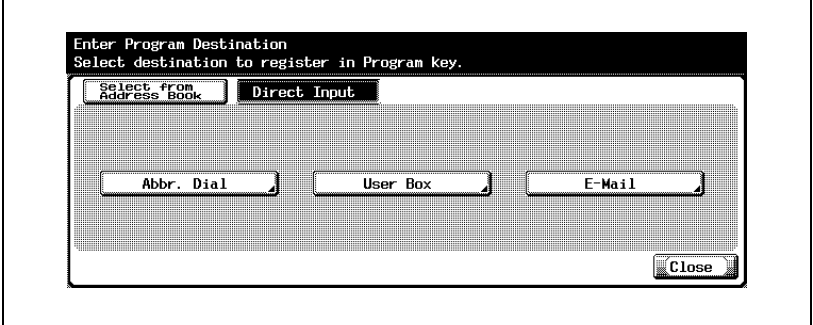

- Enter or select the destination and then press [OK].
- When the IPBX ON Setl is ON, IOut sidel can be specified in IAbbr. Dial]. By selecting it, [E-] is displayed. Refer to [p. 11-68](#page-365-0) for more information about PBX CN Set.
- See ["Registering the fax number for the address book" on](#page-241-0)  [page 10-6](#page-241-0) for entering the dial numbers.
- See ["Registering the e-mail for the address book" on page 10-9](#page-244-0) for entering the Boxes.
- See ["Registering the box for the address book" on page 10-12](#page-247-0) for entering the E-Mail addresses.
- **7** When setting [Scan Setting] or [Comm. Setting], press [Yes] to set the scanning or communication function and then press [OK].
	- In the screen displayed by pressing [Comm. Setting] [E-Mail Setting], [E-Mail Notification] can be set.
	- When [E-Mail Notification] is set to [ON], after completion of the job, the end of the job can be confirmed by sending an E-Mail to the destination of [E-Mail Notification].
	- For details of [Scan Setting], [Comm. Setting], see ["Transmission](#page-160-0)  [applications" on page 7-3](#page-160-0).
- **8** Press [Close].
	- To stop registering, Press [Cancel].

When proceeding with the registration of the Program, go to Step 3.

The procedure for deleting the Program is as follows.

- **1** See ["Displaying the fax registration screen" on page 10-3,](#page-238-0) to display the Fax Registration screen.
- **2** Press [Program].

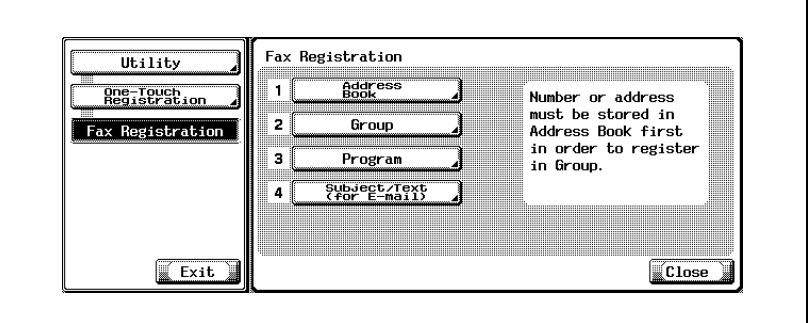

- In the Utility Mode, it is also possible to enter a number displayed in the key through the keypad for selection. In the case of [Program], enter the "3" on the keypad.
- **3** Select the Program you want to delete and then press [Delete].

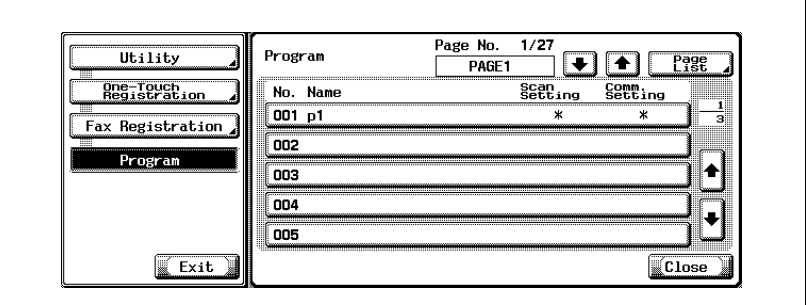

- If you press  $\Box$  or  $\triangle$  in the left-hand side of [Page List], you can change the page to display. 15 every destination per page of destination are displayed.
- If you press [Page List], you can specify the display of a Program list per page.
- If you press arbitrary key in the Page List screen, you can change the page name it is displayed.
- If you press  $\bullet$  or  $\bullet$  in the right hand side of list, the next Program in the page can be displayed.
- In the case of the destination for scanner, it is displayed as "It is a destination for scanner."
- You can confirm the settings by selecting the Program and pressing [Check Setting].
- **4** Press [Yes] in the delete confirmation screen displayed.
	- To stop deleting, Press [No].

When proceeding with the deleting, go to Step 3.

# **10.5 Registering the subject and text of the e-mail**

As for each of the Subject and the Text of the E-Mail, the explanation is given of the registration operation, the operation to make a change, the delete operation and the operation to set a default.

 $\mathbb{Q}$ 

#### **Detail**

The Subject of E-Mail can be registered to 10 and the Text of E-Mail can be registered to 10.

#### **Registering the subject of the e-mail**

The procedure for registering the Subject of the E-Mail is as follows.

- **1** See ["Displaying the fax registration screen" on page 10-3,](#page-238-0) to display the Fax Registration screen.
- **2** Press [Subject/Text (for E-mail)].

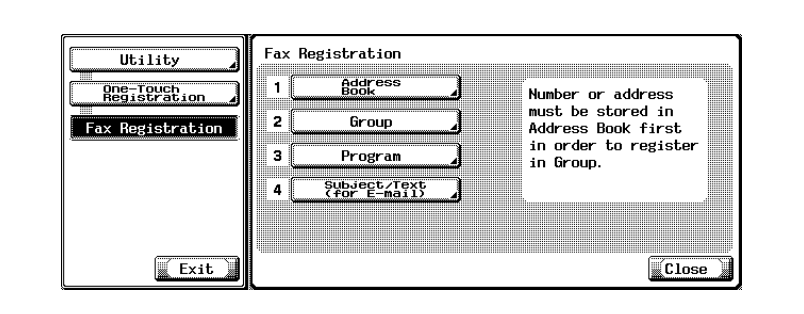

In the Utility Mode, it is also possible to enter a number displayed in the key through the keypad for selection. In the case of [Subject/Text (for E-mail)], enter the "4" on the keypad.

# **3** Press [Subject].

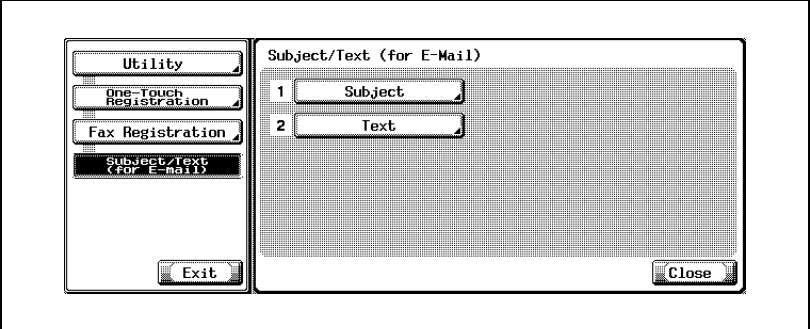

**4** Press [New].

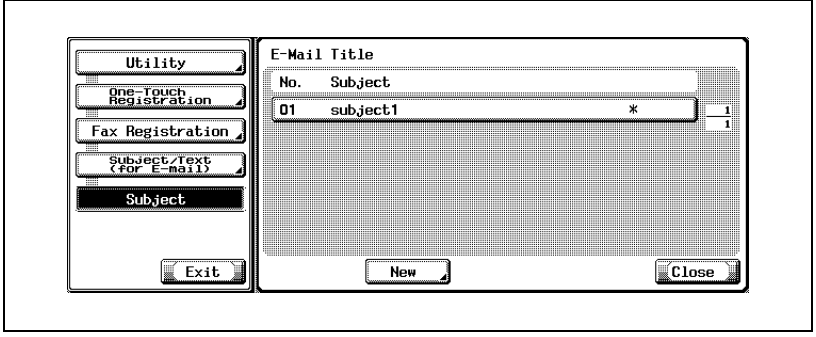

# **5** Press [Subject].

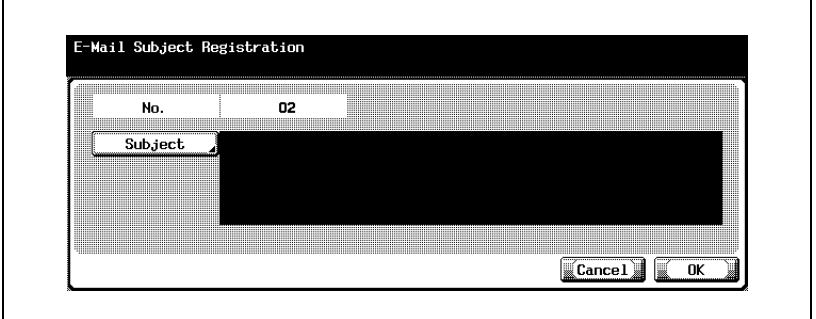

- The entry of up to 64 characters is available for [Subject] of [Subject/Text (for E-mail)].
- In [No.], an unused number is displayed.
- **6** Enter the Subject in the screen displayed and then press [OK].
	- For the operation of the entering character, see [page 14-4](#page-497-0).
- **7** Press [OK].

– To stop registering, press [Cancel]. Registration is performed and the registered destination is displayed on a list.

**8** Press [Close].

When proceeding with the registration of the Subject, go to Step 4.

## **Changing the subject of the e-mail**

The procedure for changing the Subject of the E-Mail is as follows.

- **1** See ["Displaying the fax registration screen" on page 10-3,](#page-238-0) to display the Fax Registration screen.
- **2** Press [Subject/Text (for E-mail)].

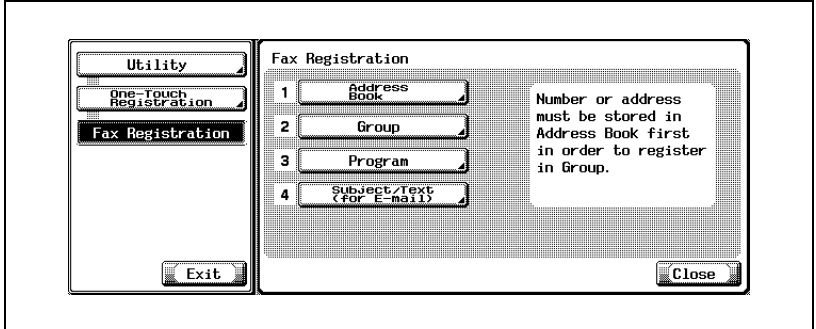

- In the Utility Mode, it is also possible to enter a number displayed in the key through the keypad for selection. In the case of [Subject/Text (for E-mail)], enter the "4" on the keypad.
- **3** Press [Subject].

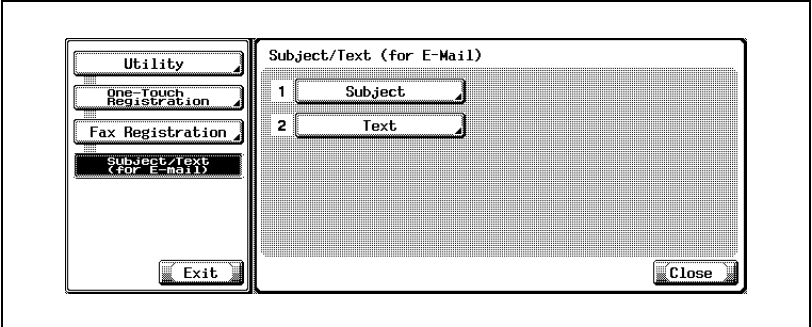

**4** Select the Subject you want to change and then press [Edit].

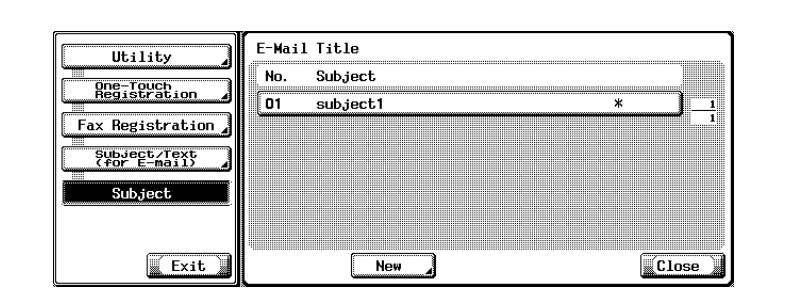

- Pressing  $\bullet$  or  $\bullet$  allows you to change the page to be displayed.
- You can confirm the settings by selecting the Subject and pressing [Details].
- **5** Press [Subject].

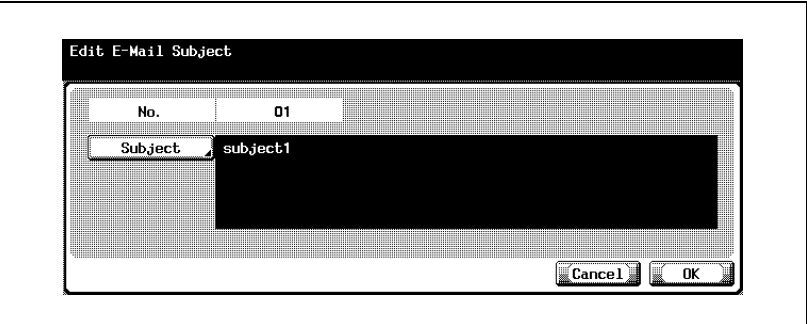

- **6** Change the Subject in the screen displayed and then press [OK].
	- For the operation of the entering character, see [page 14-4](#page-497-0).
- **7** Press [OK].
	- To stop registering, press [Cancel]. The Subject is changed.
- **8** Press [Close].

When proceeding with the change of the Subject, go to Step 4.

## **Deleting the subject of the e-mail**

The procedure for deleting the Subject of the E-Mail is as follows.

- **1** See ["Displaying the fax registration screen" on page 10-3,](#page-238-0) to display the Fax Registration screen.
- **2** Press [Subject/Text (for E-mail)].

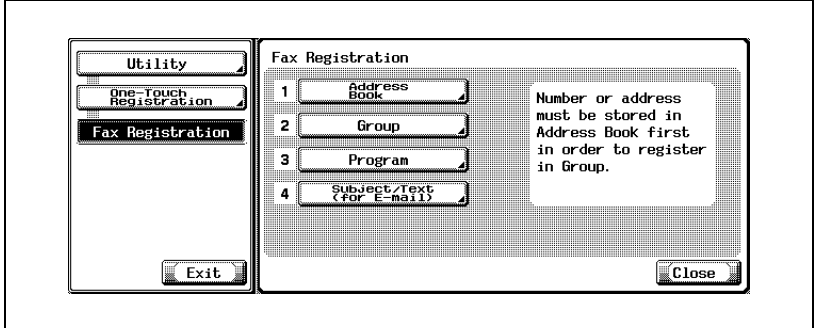

- In the Utility Mode, it is also possible to enter a number displayed in the key through the keypad for selection. In the case of [Subject/Text (for E-mail)], enter the "4" on the keypad.
- **3** Press [Subject].

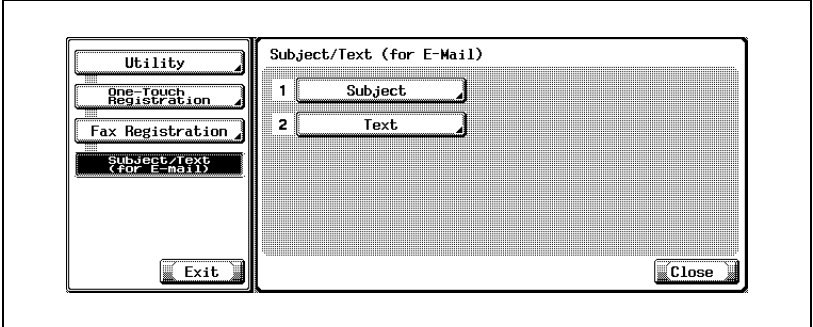

**4** Select the Subject you want to delete and then press [Delete].

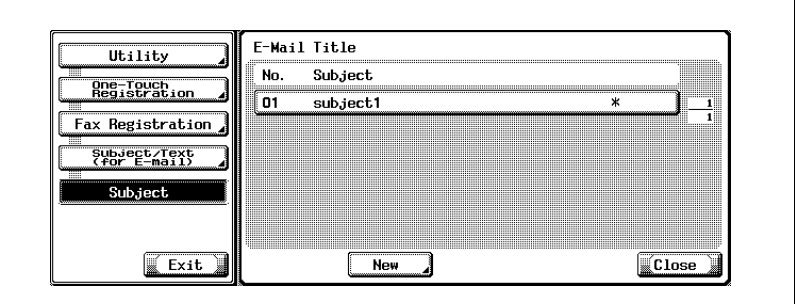

- Pressing  $\Box$  or  $\triangle$  allows you to change the page to be displayed.
- You can confirm the settings by selecting the Subject and pressing [Details].
- **5** Press [Yes] in the delete confirmation screen displayed.

– To stop deleting, Press [No]. The Subject is deleted.

**6** Press [Close].

When proceeding with the delete of the Subject, go to Step 4.

#### **Setting the default of the subject of the e-mail**

When sending the E-Mail from the fax screen, the Subject that has been set here as an default is sent to the computer. The procedure for setting the default of the Subject of the E-Mail is as follows.

- **1** See ["Displaying the fax registration screen" on page 10-3,](#page-238-0) to display the Fax Registration screen.
- **2** Press [Subject/Text (for E-mail)].

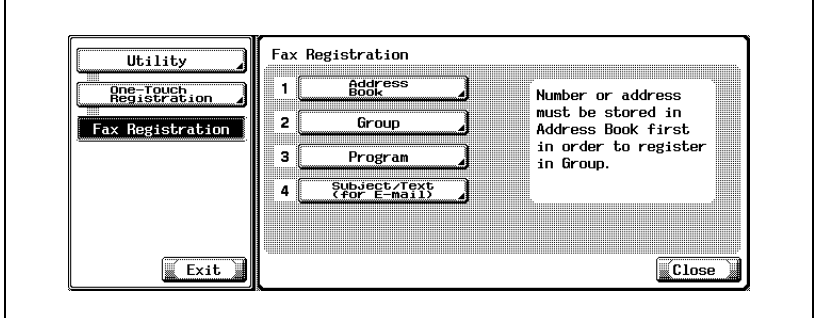

- In the Utility Mode, it is also possible to enter a number displayed in the key through the keypad for selection. In the case of [Subject/Text (for E-mail)], enter the "4" on the keypad.
- **3** Press [Subject].

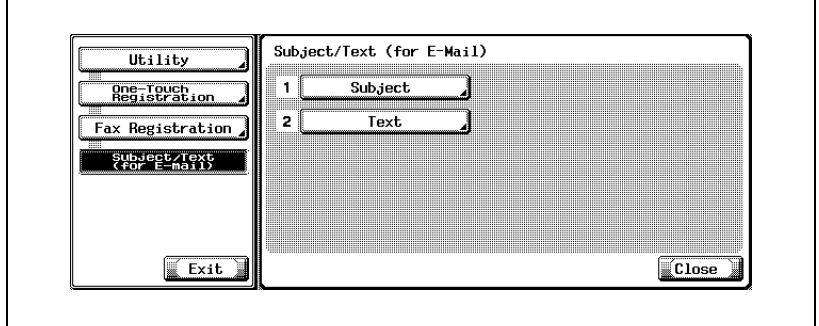

Select the Subject you want to default and then press [Set as Default].

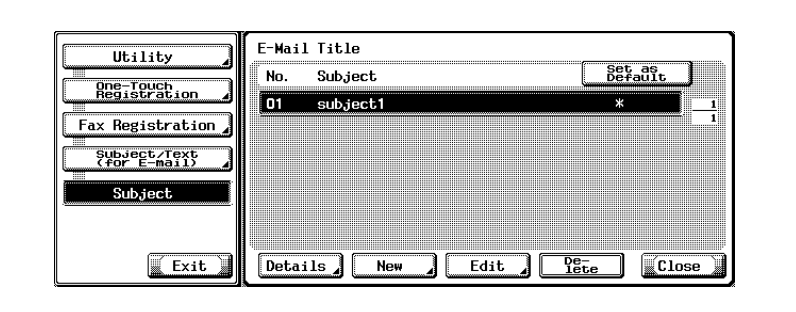

- Press [Close].
- Press [Exit] on the sub-area.

#### **Registering the text of the e-mail**

The procedure for registering the Text of the E-Mail is as follows.

- **1** See ["Displaying the fax registration screen" on page 10-3,](#page-238-0) to display the Fax Registration screen.
- **2** Press [Subject/Text (for E-mail)].

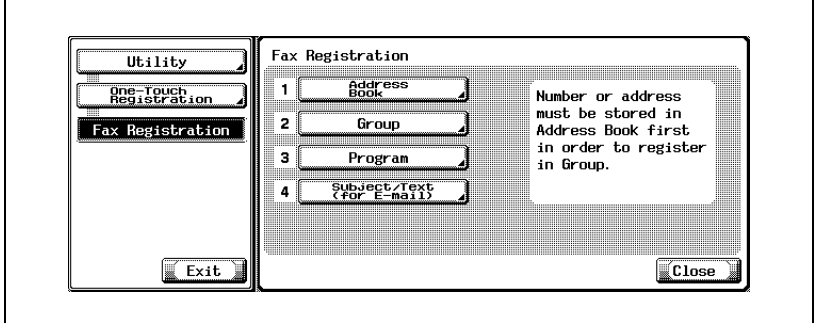

- In the Utility Mode, it is also possible to enter a number displayed in the key through the keypad for selection. In the case of [Subject/Text (for E-mail)], enter the "4" on the keypad.
- **3** Press [Text].

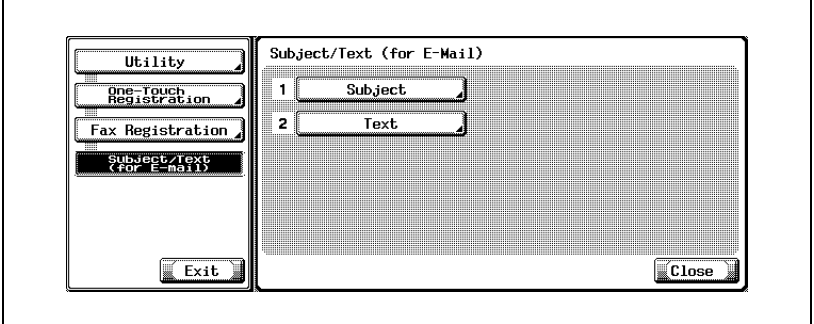

## **4** Press [New].

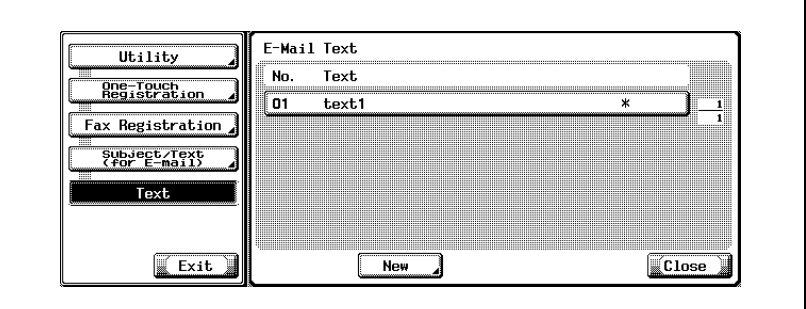

5 Press [Text].

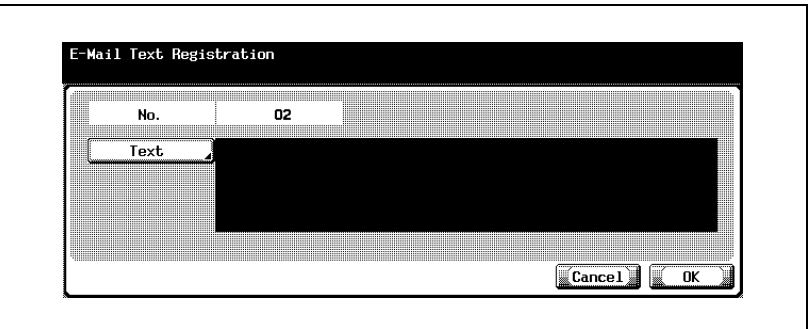

- The entry of up to 256 characters is available for [Text] of [Subject/Text for E-mail].
- In [No.], an unused number is displayed.
- **6** Enter the Text in the screen displayed and then press [OK].
	- For the operation of the entering character, see [page 14-4](#page-497-0).
- **7** Press [OK].
	- To stop registering, press [Cancel]. Registration is performed and the registered destination is displayed on a list.
- **8** Press [Close].

When proceeding with the registration of the Text, go to Step 4.

#### **Changing the text of the e-mail**

The procedure for changing the Text of the E-Mail is as follows.

- **1** See ["Displaying the fax registration screen" on page 10-3,](#page-238-0) to display the Fax Registration screen.
- **2** Press [Subject/Text (for E-mail)].

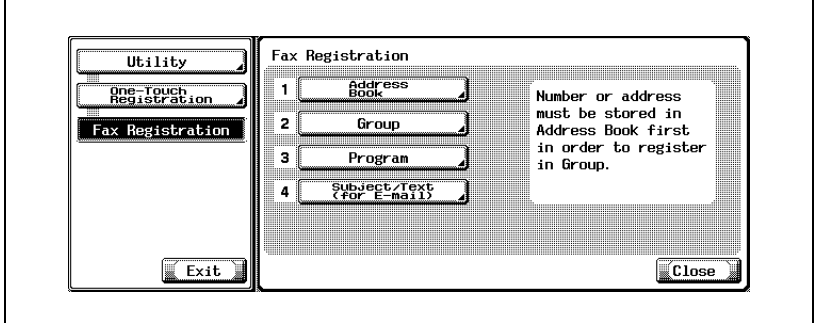

- In the Utility Mode, it is also possible to enter a number displayed in the key through the keypad for selection. In the case of [Subject/Text (for E-mail)], enter the "4" on the keypad.
- **3** Press [Text].

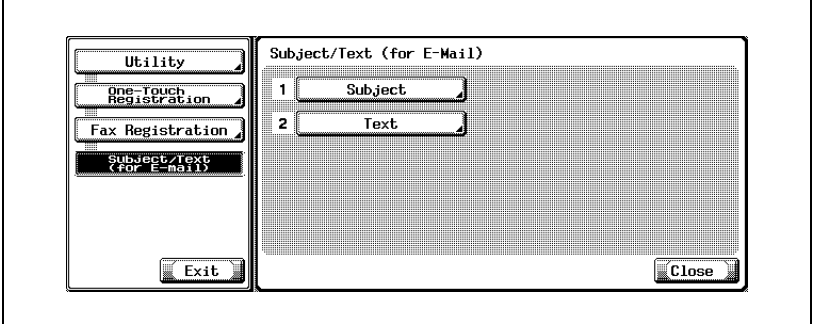

**4** Select the Text you want to change and then press [Edit].

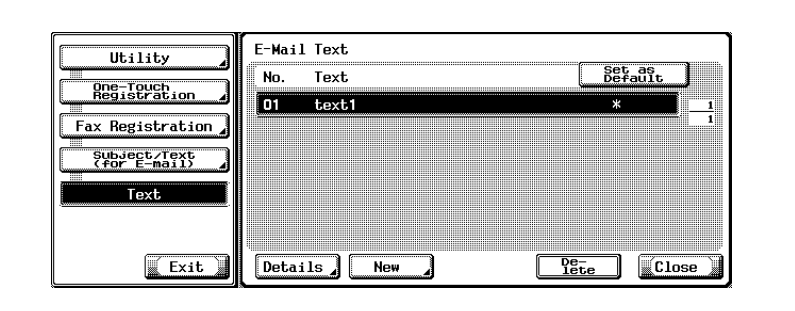

- Pressing  $\bullet$  or  $\bullet$  allows you to change the page to be displayed.
- You can confirm the settings by selecting the Text and pressing [Details].
- **5** Press [Text].

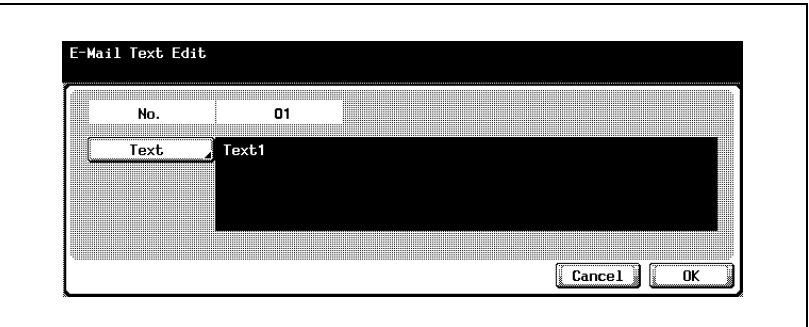

- **6** Change the Text in the screen displayed and then press [OK].
	- For the operation of the entering character, see [page 14-4](#page-497-0).
- **7** Press [OK].

– To stop registering, press [Cancel]. The Text is changed.

**8** Press [Close].

When proceeding with the change of the Text, go to Step 4.

#### **Deleting the text of the e-mail**

The procedure for deleting the Text of the E-Mail is as follows.

- **1** See ["Displaying the fax registration screen" on page 10-3,](#page-238-0) to display the Fax Registration screen.
- **2** Press [Subject/Text (for E-mail)].

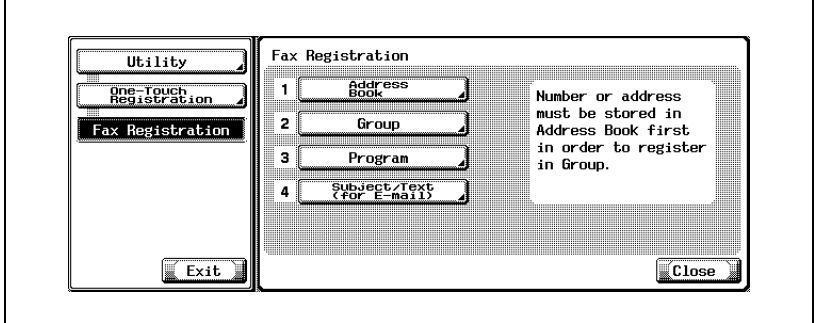

- In the Utility Mode, it is also possible to enter a number displayed in the key through the keypad for selection. In the case of [Subject/Text (for E-mail)], enter the "4" on the keypad.
- **3** Press [Text].

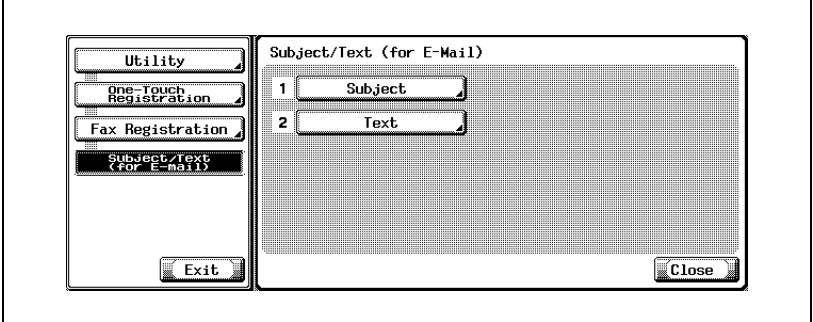

**4** Select the Text you want to delete and then press [Delete].

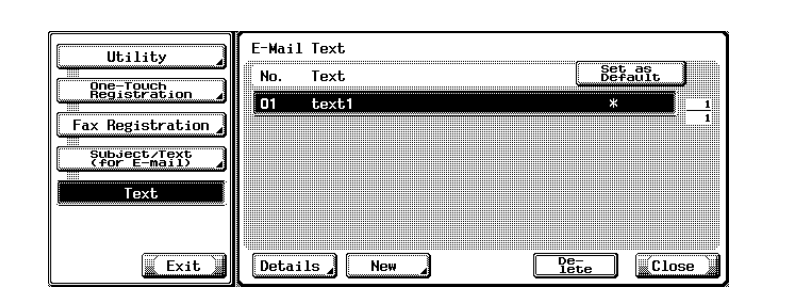

- Pressing  $\Box$  or  $\triangle$  allows you to change the page to be displayed.
- You can confirm the settings by selecting the Subject and pressing [Details].
- **5** Press [Yes] in the delete confirmation screen displayed.
	- To stop deleting, Press [No]. The Text is deleted.
- **6** Press [Close].

When proceeding with the delete of the Text, go to Step 4.

#### **Setting the default of the text of the e-mail**

When sending the E-Mail from the fax screen, the Text that has been set here as a default is sent to the computer. The procedure for setting the default of the Text of the E-Mail is as follows.

- **1** See ["Displaying the fax registration screen" on page 10-3,](#page-238-0) to display the Fax Registration screen.
- **2** Press [Subject/Text (for E-mail)].

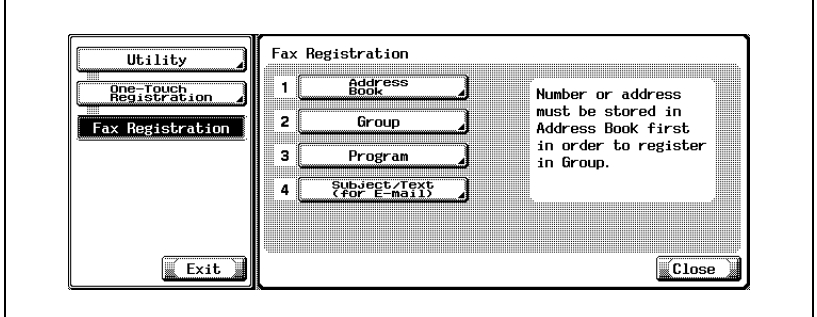

- In the Utility Mode, it is also possible to enter a number displayed in the key through the keypad for selection. In the case of [Subject/Text (for E-mail)], enter the "4" on the keypad.
- **3** Press [Text].

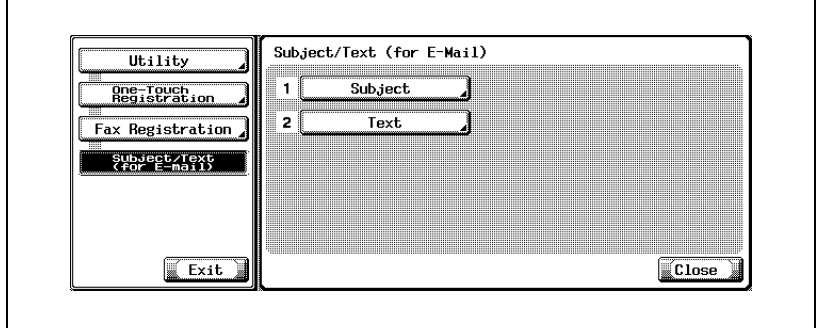

Select the Text you want to default and then press [Set as Default].

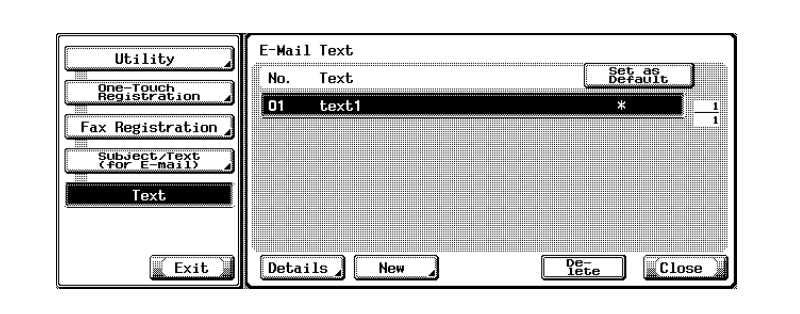

- Press [Close].
- Press [Exit] on the sub-area.

## **10.6 Setting up confidential reception (F-code RX) user boxes**

In order to perform confidential reception, it is necessary to create a Confidential RX (F-Code RX) User Box. Up to 20 Confidential RX User Boxes can be registerd. The following will explain how to setup a Confidential RX (F-Code RX) User Box.

# $\mathbb{Q}$

#### **Detail**

Notify the transmitter of the User Box No. and communication password which you have set.

Refer to p. [7-34](#page-191-0) for the operation of the confidential communication.

Confidential RX User Box can be also registered using the Web Connection. Refer to the ["Web Connection" on page](#page-444-0) 13-3 for the method to use the Web Connection.

#### **Registering the confidential RX user box**

- **1** Press the [Utility/Counter] key.
- **2** Press [One-Touch Registration].

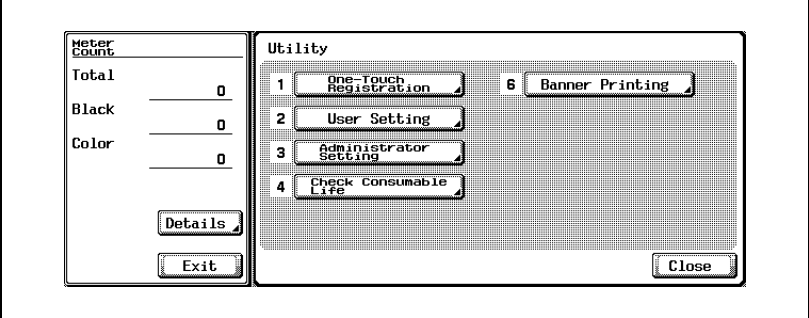

# Press [User Box].

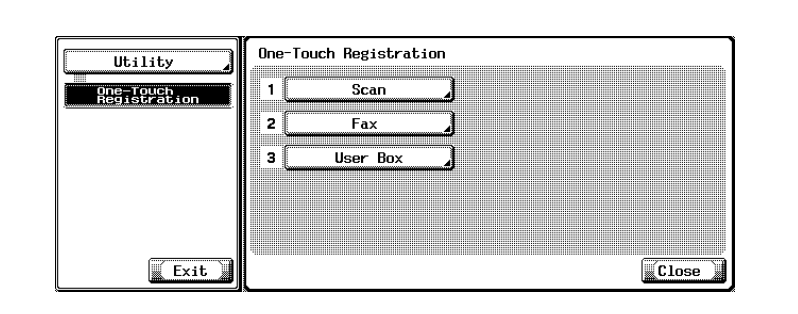

Press [Public/Personal User Box].

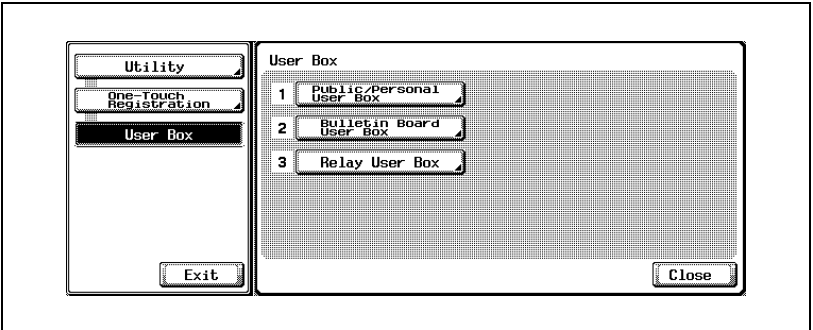

Press [New].

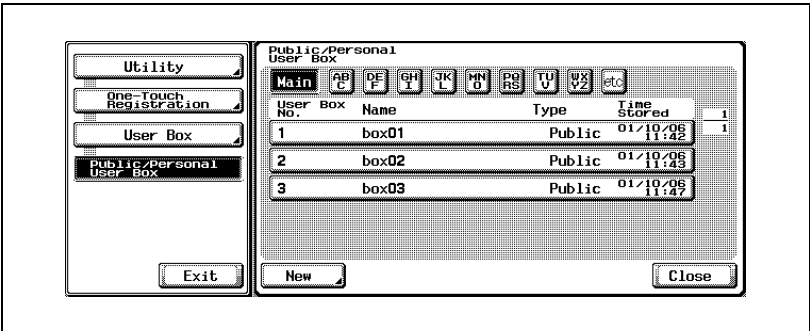

**6** Enter User Box No., Name and Password.

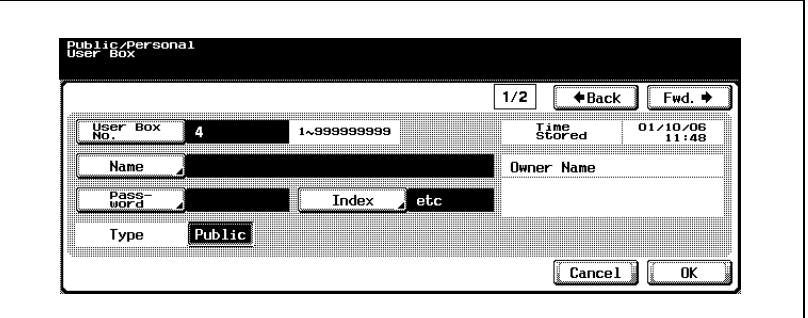

- For more information about the [Index], [Type] and [Auto Delete Document], see User manual [Box Operations].
- **7** Press [Fwd.].

The registration screen 2/2 appears.

- **8** Select the time period you wish to keep the document in the Confidential RX User Box.
- **9** Press [ON] to activate Confidential RX.

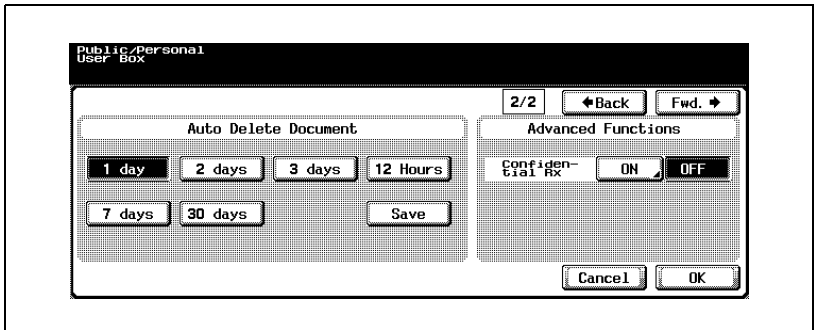

– Confidential reception is possible without setting the communication password. In such a case, only notify the transmitter of the User Box No..

**10** Enter Password for Confidential Reception (F-Code RX) if desired.

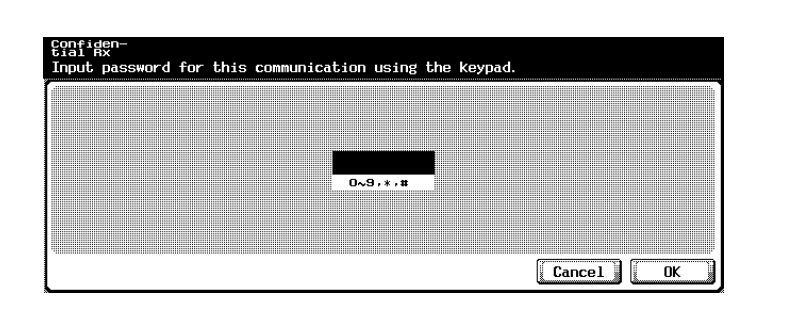

- If you wish to set a password for Confidential Reception (F-Code RX), enter numbers 0-9, \* or # up to 8 digits. If you would like to communicate without setting a password, press [Cancel] or leave it blank and press [OK] twice.
- Notify the transmitter of the User Box No. and communication password which you have set.
- **11** Press [OK].
- **12** Press [Close].

The registration is complete.

**13** Press [Exit] on the sub-area.

#### **Scheme of the confidential communication**

In the confidential communication, each fax operates by the following roles.

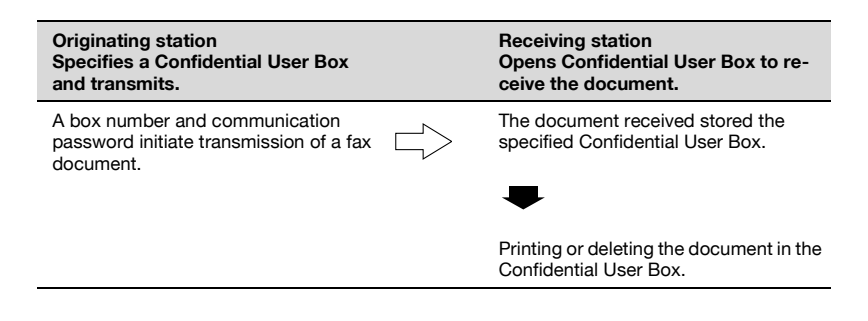
The bulletin board polling transmission / reception which used the F code can be used in this machine. In order to perform the bulletin board, it is necessary to set up the Bulletin Board User Box. Up to 10 Bulletin Board User Boxes can be registerd.

# $\mathbb{Q}$

#### **Detail**

Notify the fax side receiving the Bulletin board polling of the setting.

Refer to p. [9-10](#page-229-0) for the operation of the bulletin.

Bulletin Board User Box can be also registered using the Web Connection. Refer to the ["Web Connection" on page](#page-444-0) 13-3 for the method to use the Web Connection.

#### **Registering the bulletin board user box**

- **1** Press the [Utility/Counter] key.
- **2** Press [One-Touch Registration].

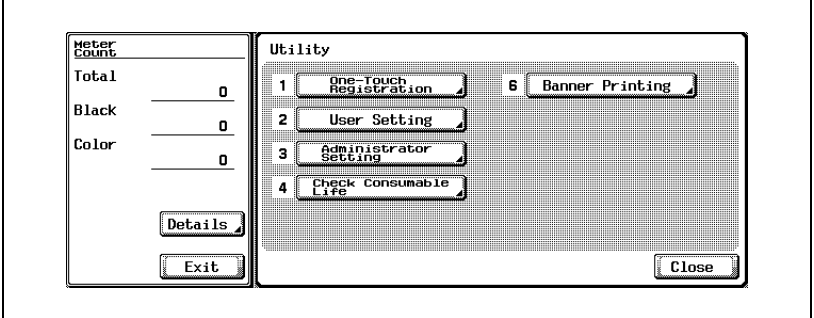

## Press [User Box].

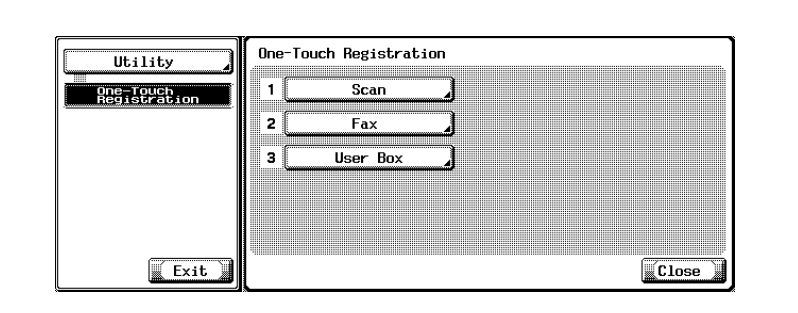

Press [Bulletin Board User Box].

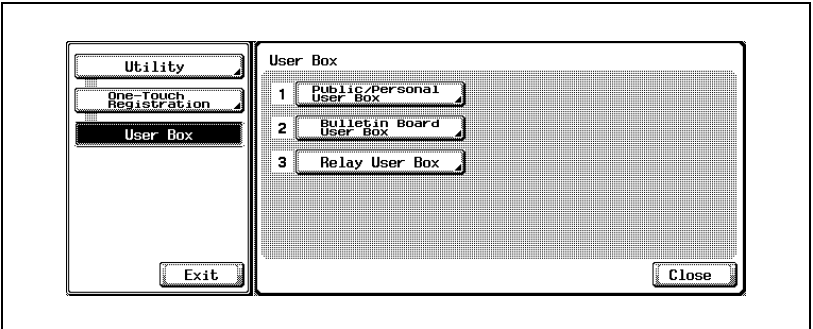

Press [New].

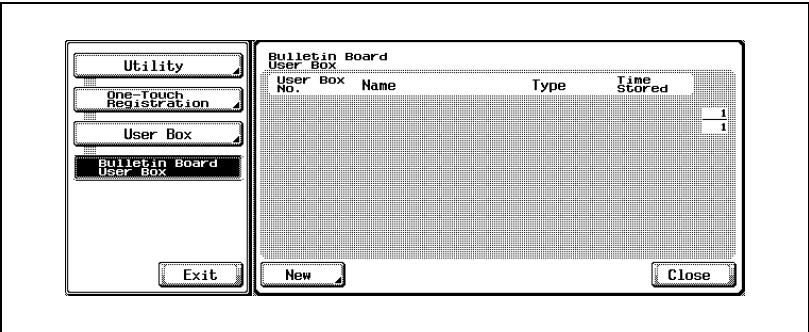

**6** Enter [User Box No.], [Name] and [Password].

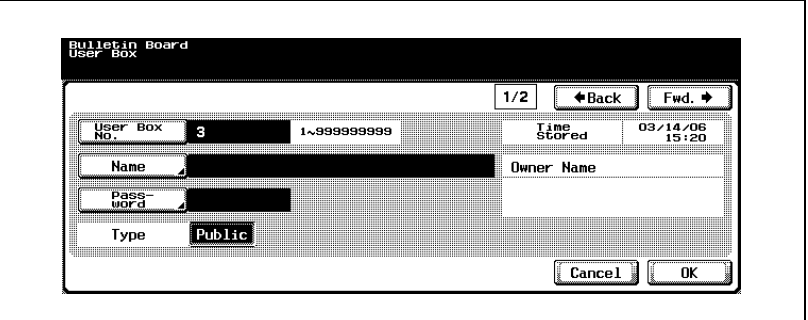

- The Box Name can be up to 20 characters.
- Enter the alphanumeric up to 8 digits.
- For more information about the [Type], see User manual [Box Operations].
- **7** Press [Fwd.].

The registration screen 2/2 appears.

**8** Select the time period you wish to keep the document in the Bulletin Board User Box.

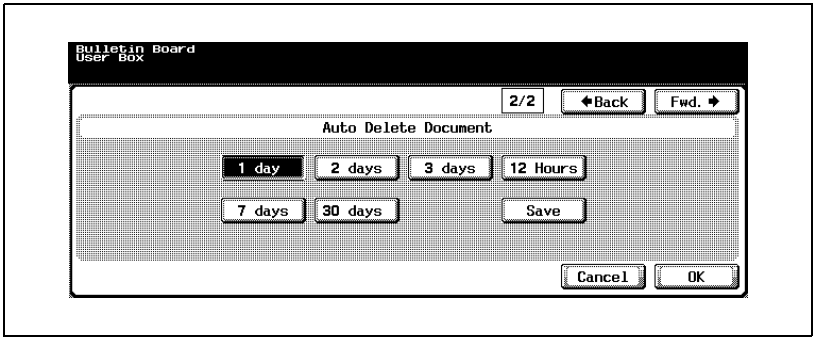

- For more information about the [Auto Delete Document], see User manual [Box Operations].
- **9** Press [OK].
- **10** Press [Close].

The registration is complete.

**11** Press [Exit] on the sub-area.

#### **Password (access password)**

Enter the alphanumeric up to 8 digits.

#### $\heartsuit$ **Detail**

Documents registered in the box can be printed using the password which was set at the time of registration of the Bulletin Board User Boxes.

#### **Scheme of transmission/reception by polling with bulletin board**

**Originating station Sends information by polling from a bulletin board. Receiving station Receives the document by polling by specifying the bulletin board.** The document that is to be transmitted by polling should be held in the bulletin board. The Box No. should be specified to receiving by polling. Registering a bulletin board.

### **10.8 Setting the relay user box**

With this machine, the Relay RX function using the F code can be used.

To use this machine as an intermediate relay station, the [Relay RX] should be set to ON in the Function ON/OFF Setting in the Utility Mode and then the Relay User Box should be registered. Up to 5 Relay User Boxes can be registerd.

# $\heartsuit$

#### **Detail**

Notify the originating station side transmitting the document of this setting.

To use the [Relay RX], the terminating station should be registered as Group in advance.

Refer to p. [11-43](#page-340-0) for the setting of the Relay RX.

Refer to p. [7-37](#page-194-0) for the operation to specify a relay at the time of transmission (operation of the originating station).

Refer to p. [10-19](#page-254-0) for the registration of Group.

Relay User Box can be also registered using the Web Connection. Refer to the ["Web Connection" on page](#page-444-0) 13-3 for the method to use the Web Connection.

#### **Registering the relay user box**

- **1** Press the [Utility/Counter] key.
- **2** Press [One-Touch Registration].

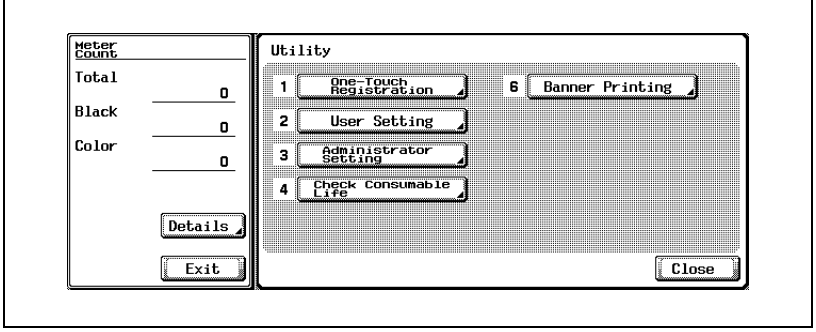

# Press [User Box].

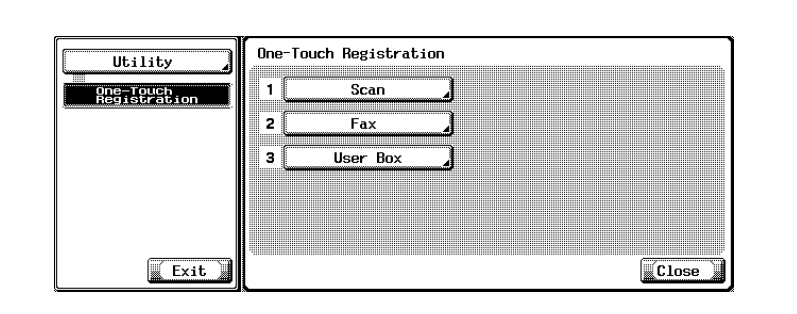

Press [Relay User Box].

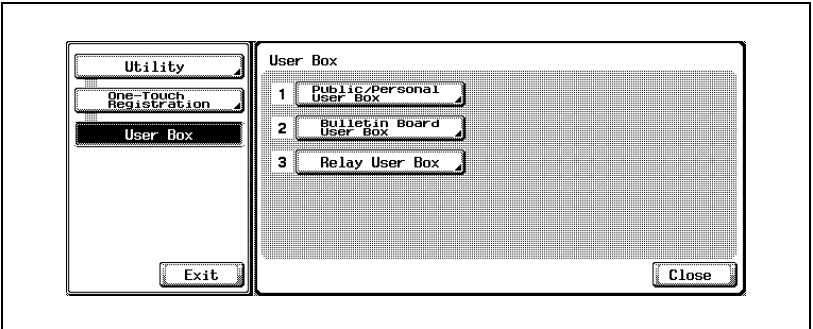

Press [New].

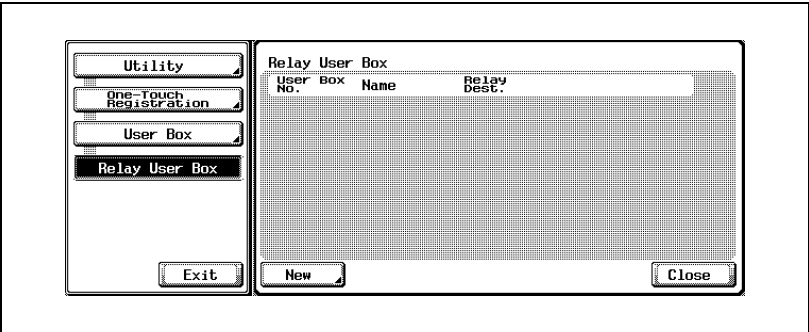

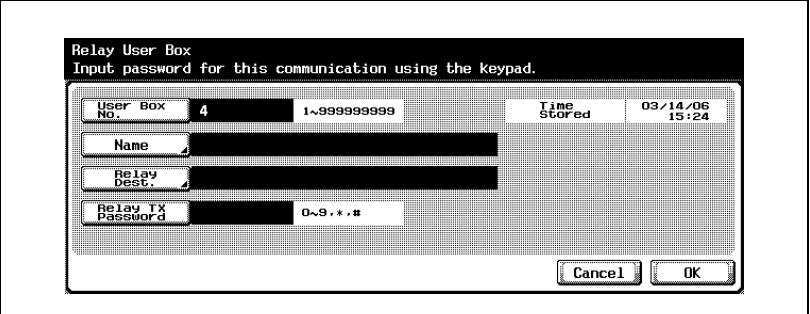

- The [Name] can be up to 20 characters.
- By pressing the [Relay Dest.], Groups which have been set in advance can be specified.
- [Relay TX Password] can contain any number between 0 and 9, "\*" and  $"#$ ".
- **7** Press [OK].
- **8** Press [Close].

The registration is complete.

**9** Press [Exit] on the sub-area.

#### **Scheme of relayed transmission to multiple stations**

In the relay transmission, each fax operates by the following roles.

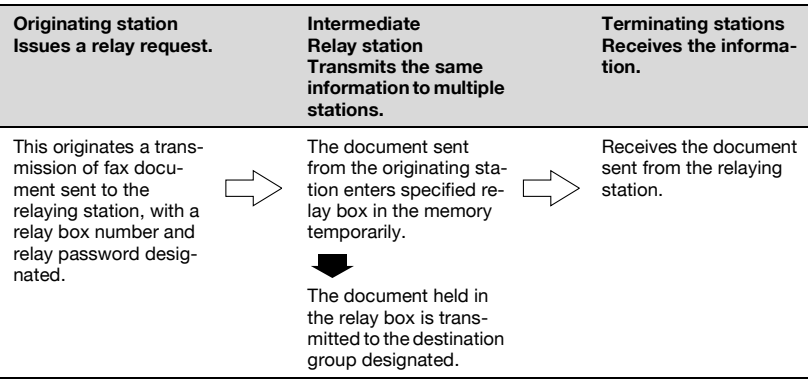

### $\heartsuit$ **Detail**

If [Relay Print] of the Function ON/OFF Setting is set to ON in the Intermediate Relay Station, documents are relayed and delivered. And then the documents thus relayed are printed. For details, see p. [11-43](#page-340-0).

### **10.9 Setting the memory RX user box**

When [Memory RX] is set as [ON] by the Utility Mode, a receiving document is saved in the Memory RX User Box.

$$
\mathbb{Q}_{\parallel}
$$

#### **Detail**

For the printing method of Memory RX User Box, refer to ["Memory](#page-215-0)  [reception" on page](#page-215-0) 8-6.

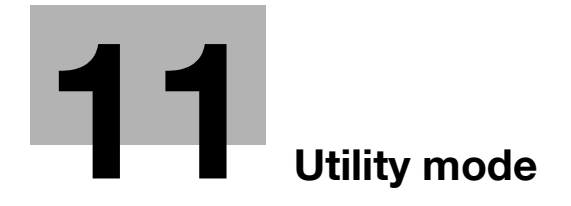

### <span id="page-300-0"></span>**11.1 Utility mode screen**

A Utility Mode should be designated to manage this machine. It is recommended that a specific person be authorized as Utility Mode to prevent confusion.

The procedures for entering in and exiting the Utility Mode and setting fax functions are described below.

#### <span id="page-300-1"></span>**Entering user setting**

- **1** Press [Fax] and press [Utility/Counter] on the control panel.
- **2** Press [User Setting].

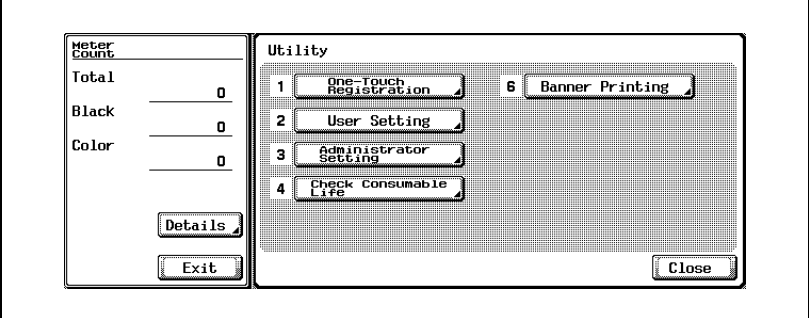

#### **Exiting from user setting**

**1** Press [Exit] on the sub-area.

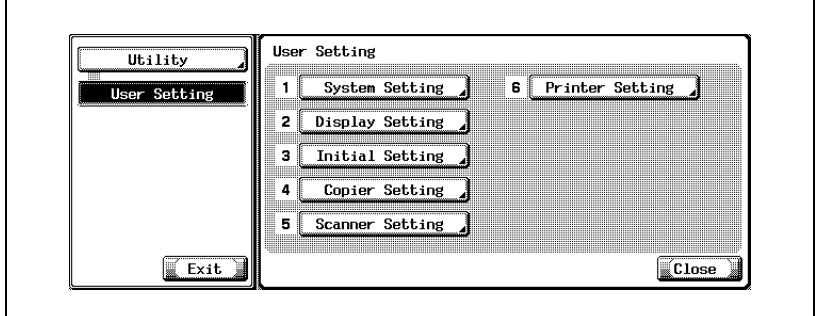

- <span id="page-301-0"></span>**1** Press [Fax] and press [Utility/Counter] on the control panel.
- **2** Press [Administrator Setting].

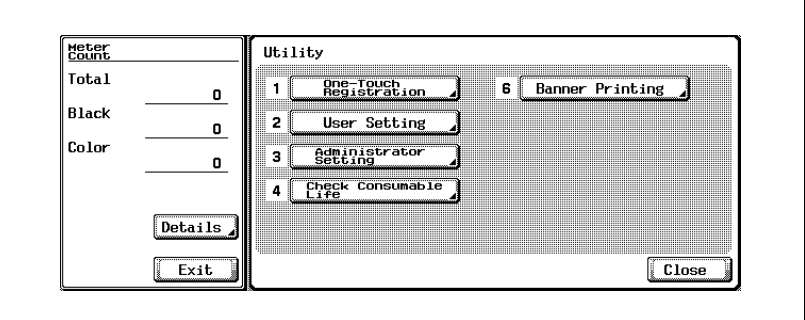

**3** Enter the password and press [OK].

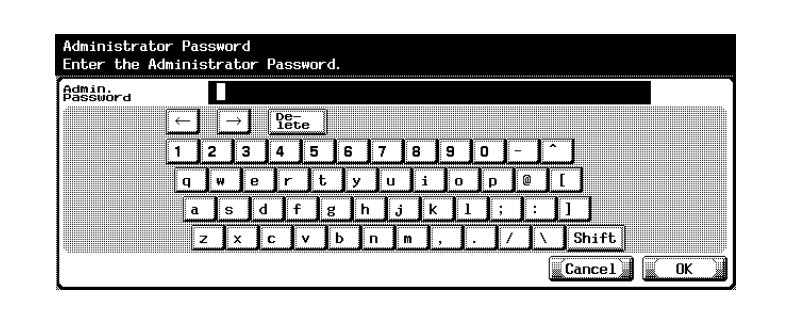

### $\mathbb Q$

#### **Detail**

The password for the administrator can be changed in [Security Setting]. The administrator should have a responsibility for the management of the password.

**1** Press [Exit] on the sub-area.

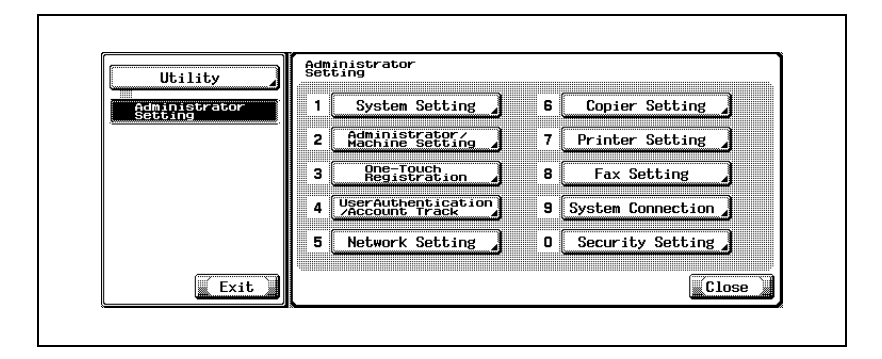

# **11.2 Fax utility mode list**

The fax Utility Mode includes the following items.

\* indicates factory default setting.

#### **Fax Basic Screen Default Setting**

User Setting >> Display Setting >> Fax Basic Screen Default Setting Set the initial condition of the fax screen. [\(page 11-16](#page-313-0))

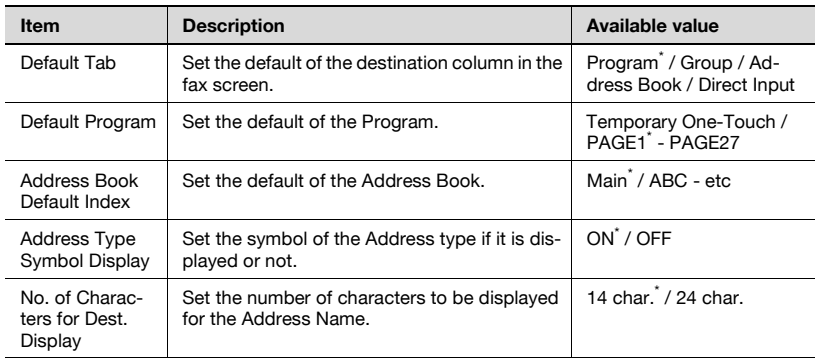

#### **Fax Active Screen**

User Setting >> Display Setting >> Fax Active Screen Set the message in transmission if it is displayed on the screen or not. [\(page 11-19](#page-316-0))

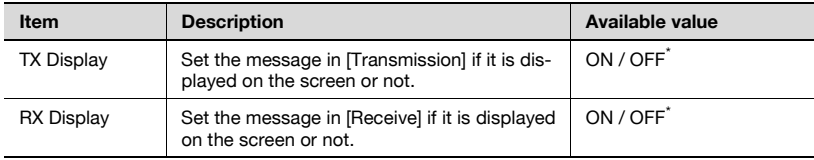

#### **Initial Setting**

User Setting >> Initial Setting Set the default of the Fax function. [\(page 11-22](#page-319-0))

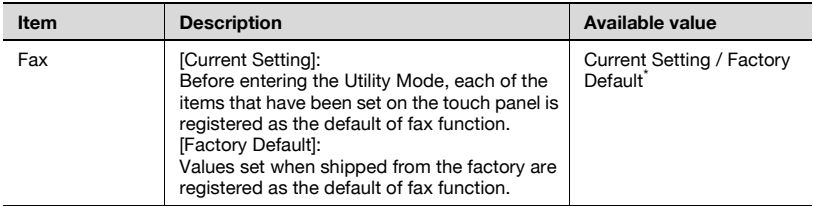

#### **Entering Power Save Mode (Fax)**

Administrator Setting >> System Setting >> Power Save Setting>> Entering Power Save Mode (Fax)

Set the Entering Power Save Mode (Fax). ([page 11-24\)](#page-321-0)

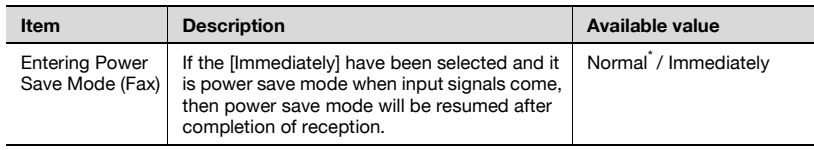

#### **Print/Fax Output Settings**

Administrator Setting >> System Setting >> Output Setting >> Print/Fax Output Settings

Set the printing method of the document received. [\(page 11-27](#page-324-0))

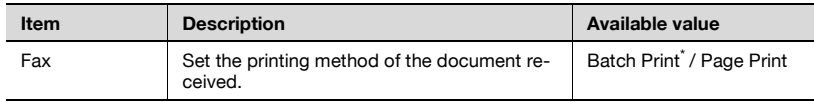

#### **Restrict Fax Broadcasting**

Administrator Setting >> System Setting >> Restrict User Access>> Restrict Operation Setting >> Restrict Fax Broadcasting

Transmitting the fax to multiple destinations is prohibited. [\(page 11-29](#page-326-0))

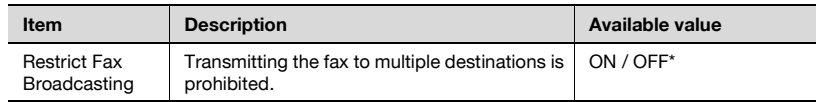

#### **Header Information**

Administrator Setting >> Fax Setting >> Header Information Register the Sender Name and the Fax ID. [\(page 11-31](#page-328-0))

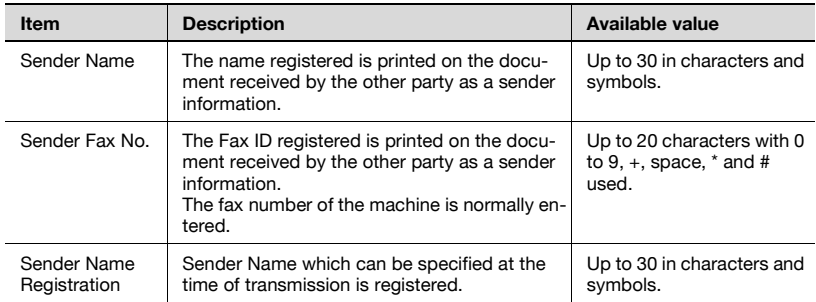

#### **Header/Footer Position**

Administrator Setting >> Fax Setting >> Header/Footer Position Set the method of specifying the sender information and the reception information. [\(page 11-34](#page-331-0))

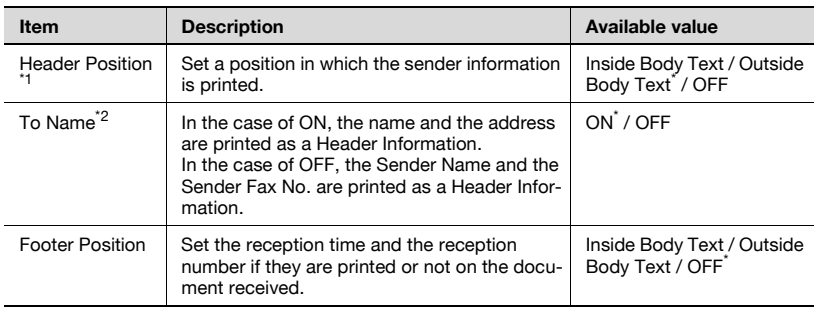

\*1 The setting value is different depending on the country.

 $*2$  The displays are different depending on the country.

#### **Telephone Line Settings**

Administrator Setting >> Fax Setting >> Telephone Line Settings Set items relevant to transmission and reception. [\(page 11-37](#page-334-0))

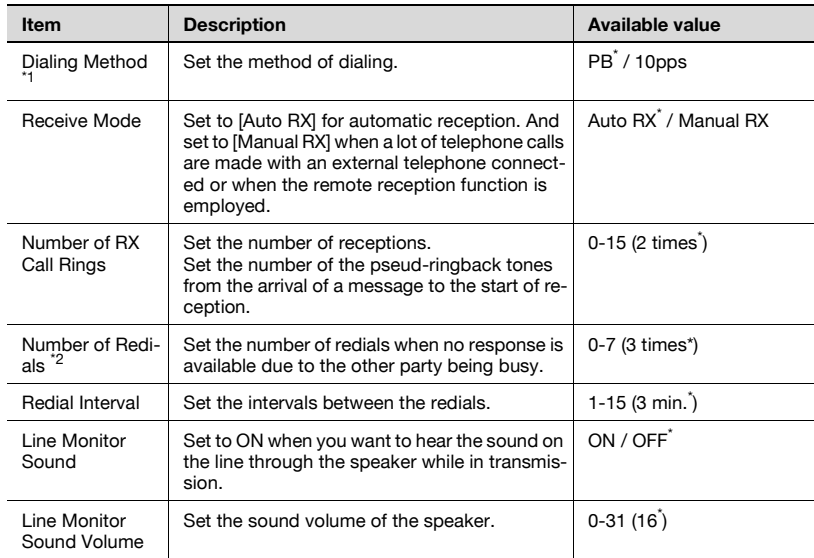

\*1 The displays are different depending on the country.<br>\*2 The estting value is different depending on the count

The setting value is different depending on the country.

#### **TX/RX Setting**

Administrator Setting >> Fax Setting >> TX/RX Setting Sets the print method at the transmission/reception mode. [\(page 11-40](#page-337-0))

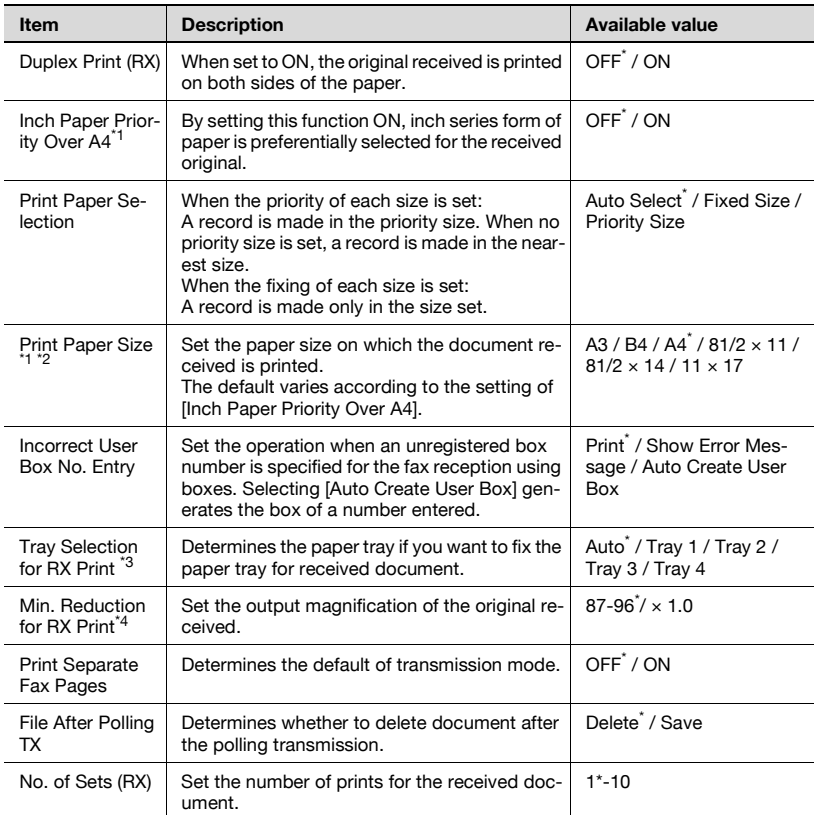

 $11$ : The displays are different depending on the country.

<sup>\*2</sup>: To make the setting of [Print Paper Size] enable, set [Tray Selection for RX Printl to [Auto].

<sup>\*3</sup>: Tray type may be different depending on the installed option.

 $*4$ : When [Min. Reduction for RX Print] is set to [x1.0], [Print Paper Selection] and [Tray Selection for RX Print] are set to [Auto]. [Print Separate Fax Pages] is turned to [OFF].

### **Function Setting**

Administrator Setting >> Fax Setting >> Function Setting Turns ON/OFF transmission/reception functions. [\(page 11-43\)](#page-340-1)

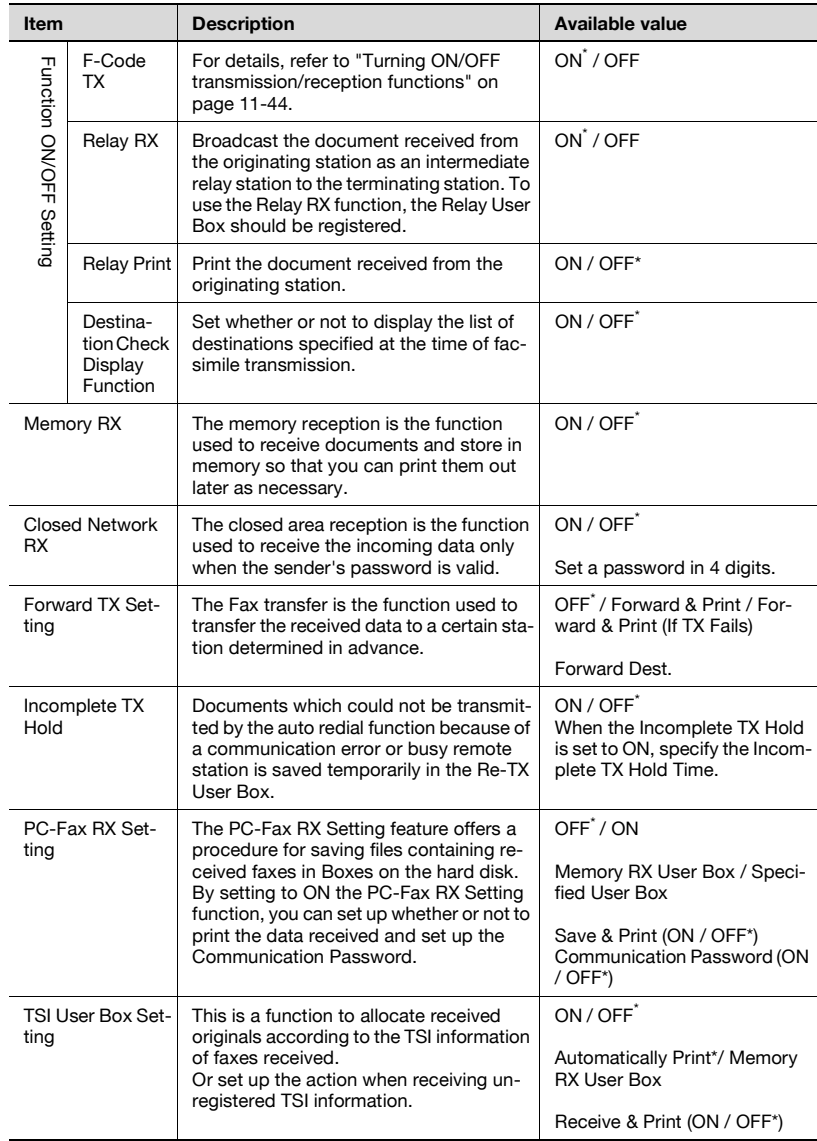

#### **PBX CN Set**

Administrator Setting >> Fax Setting >> PBX CN Set Sets the connection method of the PBX line. [\(page 11-68](#page-365-0))

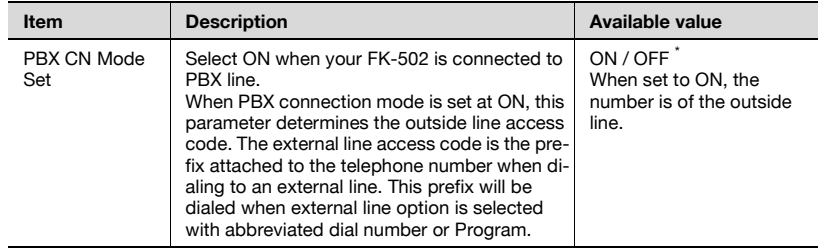

#### **Report Settings**

Administrator Setting >> Fax Setting >> Report Settings Sets the method to print a report. ([page 11-70\)](#page-367-0)

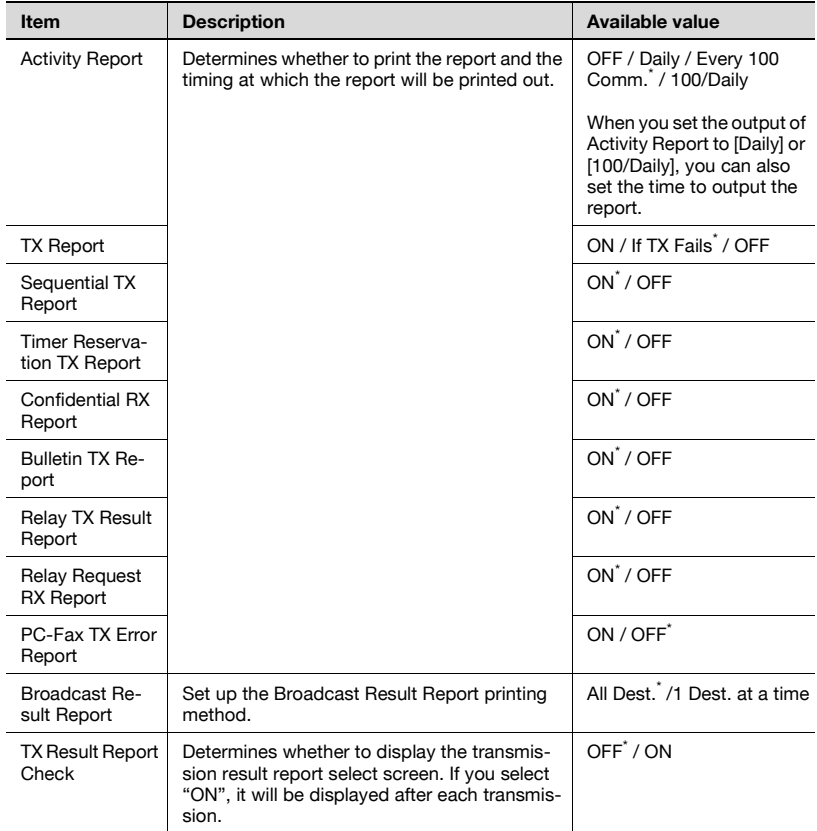

\* indicates factory default setting.

#### **Job Settings List**

Administrator Setting >> Fax Setting >> Job Settings List

### $\overline{\mathbb{Q}}$ **Detail**

For details, [page](#page-434-0) 12-51.

#### **Multi Lines Setting**

Administrator Setting >> Fax Setting >>Multi Lines Setting Set the items required for the additional line. [\(page 11-74](#page-371-0))

These items can be set only when the Fax Multi Line is installed.

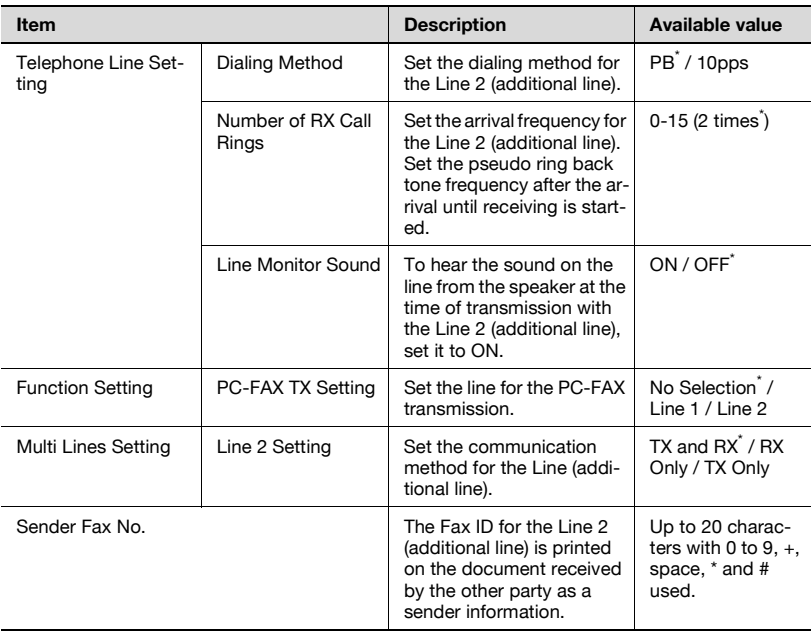

### **Restrict Fax TX**

Administrator Setting >> Security Setting >>Security Details>>Restrict Fax TX

Disable the functions for fax transmission. ([page 11-83](#page-380-0))

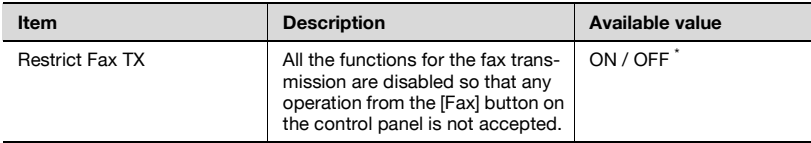

## <span id="page-313-0"></span>**11.3 Fax basic screen default setting**

Set the initial condition of the fax screen.

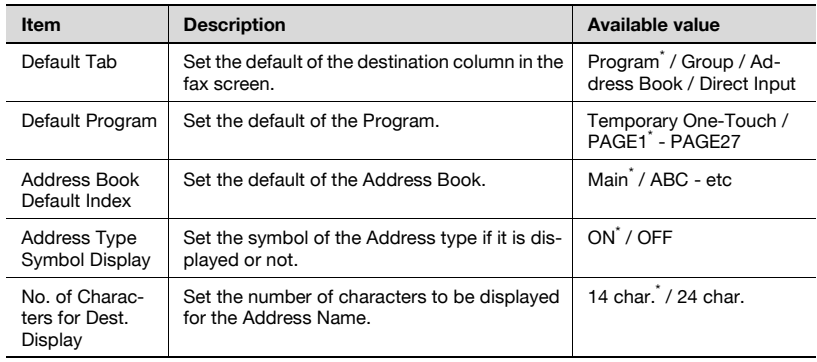

\* indicates factory default setting.

- **1** Open the User Setting screen (See ["Entering user setting" on](#page-300-1)  [page 11-3\)](#page-300-1).
- **2** Press [Display Setting].

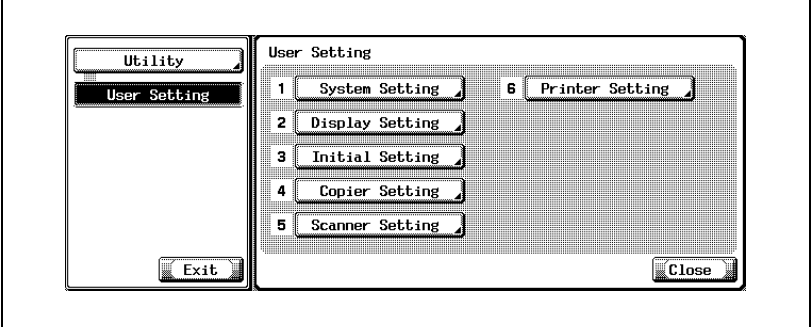

- Some items may not be displayed depending on the optional settings.
- In the Utility Mode, it is also possible to enter a number displayed in the key through the keypad for selection. In the case of [Display Setting], enter 2 through the numeric keypad.

**3** Press [Fax Basic Screen Default Setting].

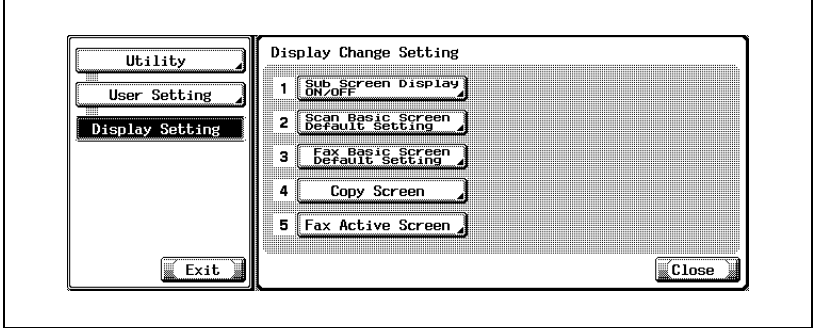

**4** Select the item you wish to set.

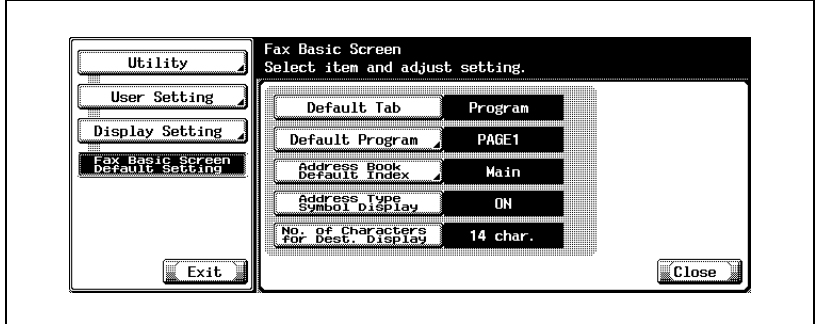

- To close the Utility Mode screen, press [Exit] in the sub-area.
- **5** Select the parameter you wish to set.

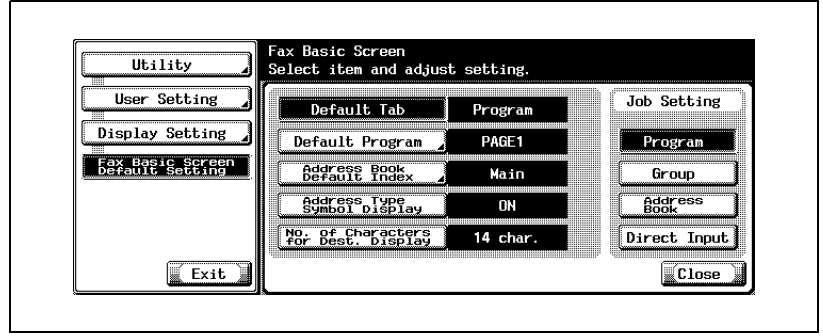

**6** Press [Close].

- The value of the parameter is changed.
- **7** Press [Exit] on the sub-area.

## <span id="page-316-0"></span>**11.4 Fax active screen**

Set the message in transmission if it is displayed on the screen or not.

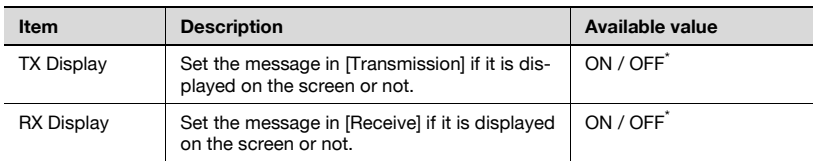

\* indicates factory default setting.

- **1** Open the User Setting screen (See ["Entering user setting" on](#page-300-1)  [page 11-3\)](#page-300-1).
- **2** Press [Display Setting].

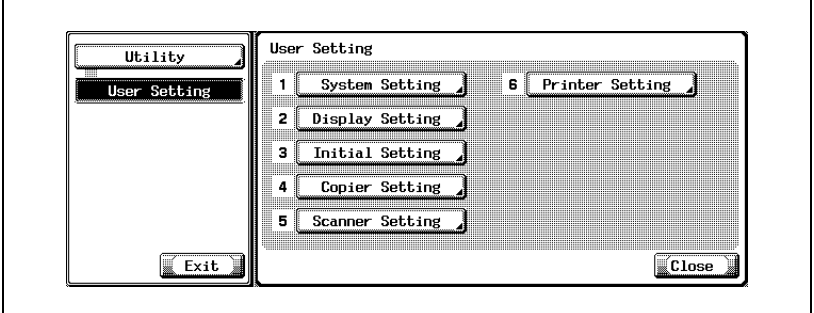

- Some items may not be displayed depending on the optional settings.
- In the Utility Mode, it is also possible to enter a number displayed in the key through the keypad for selection. In the case of [Display Setting], enter 2 through the numeric keypad.

Press [Fax Active Screen].

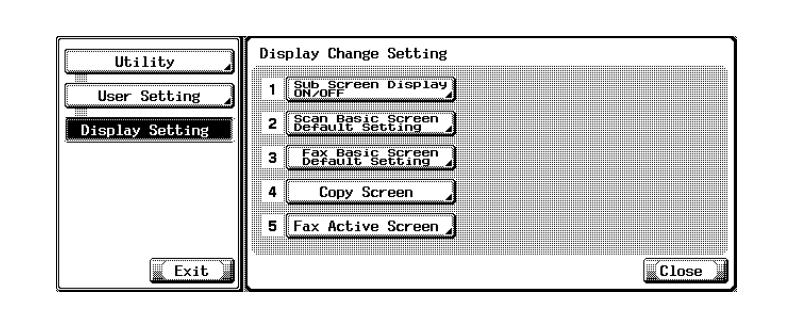

Select [Transmission Display] or [Receipt Display].

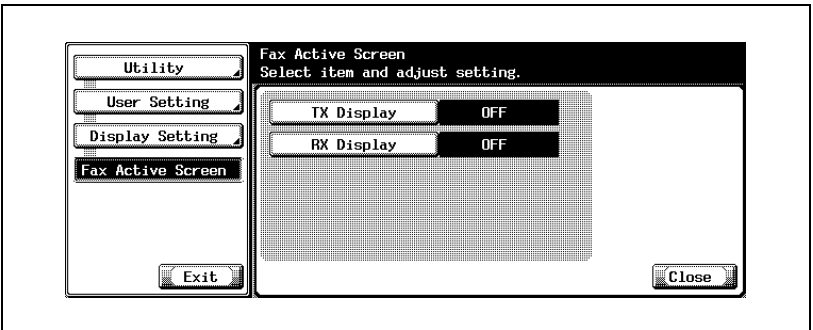

- To close the Utility Mode screen, press [Exit] in the sub-area.
- Select the parameter you wish to set.

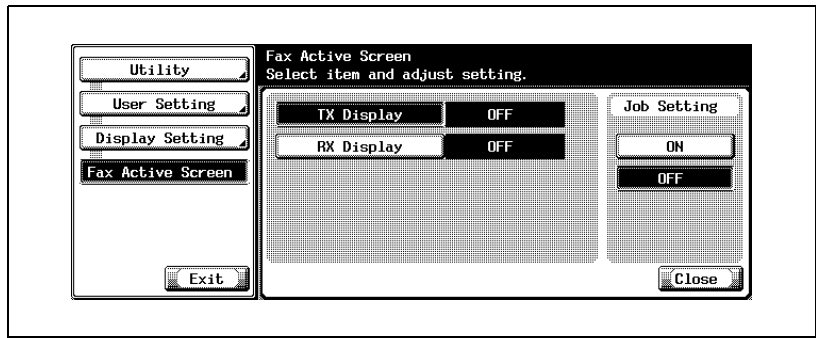

- **6** Press [Close].
	- The value of the parameter is changed.
- **7** Press [Exit] on the sub-area.

### <span id="page-319-0"></span>**11.5 Initial setting**

Set the default of the Fax function.

It is possible to set a Fax function that is selected when the Main Power is turned on or when [Reset] is pressed.

For this setting, display the Fax screen and press the [Utility/Counter] on this screen.

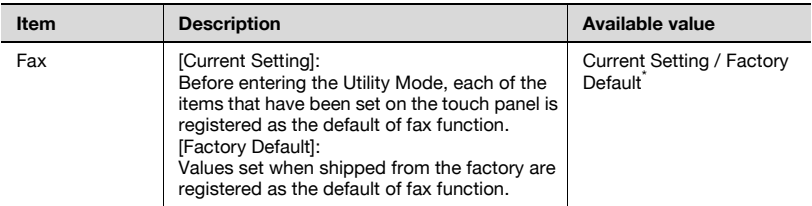

\* indicates factory default setting.

- **1** Open the User Setting screen (See ["Entering user setting" on](#page-300-1)  [page 11-3\)](#page-300-1).
- **2** Press [Initial Setting].

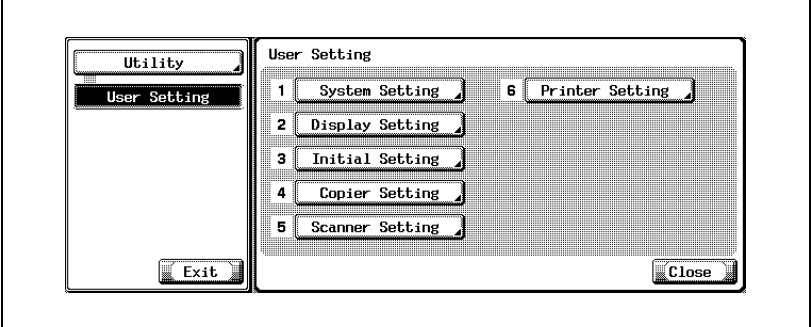

- Some items may not be displayed depending on the optional settings.
- In the Utility Mode, it is also possible to enter a number displayed in the key through the keypad for selection. In the case of [Initial Setting], enter 3 through the numeric keypad.

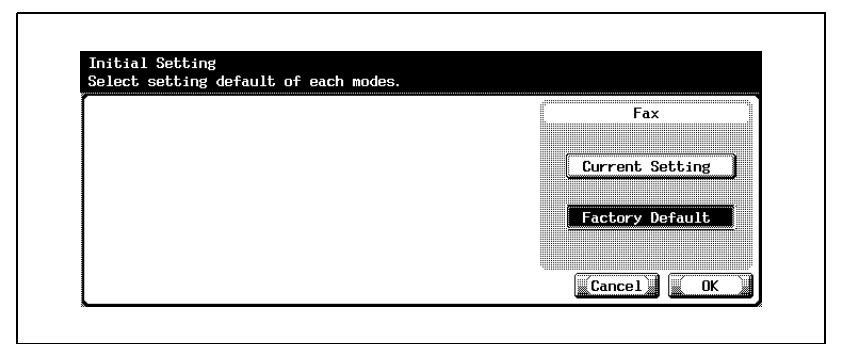

- When you want to stop the setting, press [Cancel].
- **4** Press [Close].
	- The value of the parameter is changed.
- **5** Press [Exit] on the sub-area.

# <span id="page-321-0"></span>**11.6 Entering power save mode (fax)**

Set the entering power save mode (sax).

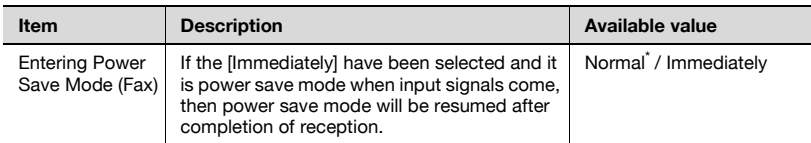

\* indicates factory default setting.

- **1** Open the Administrator Setting screen (See ["Entering administrator](#page-301-0)  [setting" on page 11-4\)](#page-301-0).
- **2** Press [System Setting].

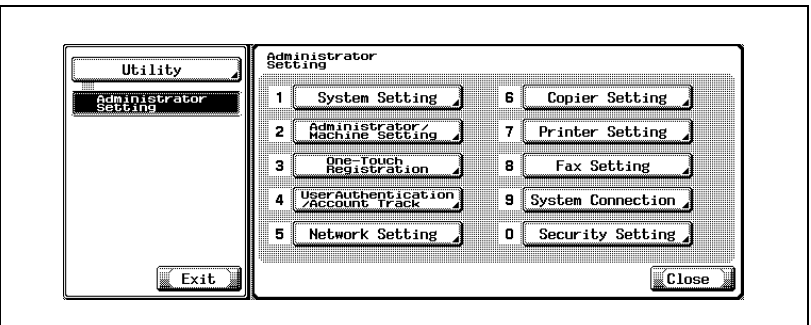

- Some items may not be displayed depending on the optional settings.
- In the Utility Mode, it is also possible to enter a number displayed in the key through the keypad for selection. In the case of [System Setting], enter 1 through the numeric keypad.

**3** Press [Power Save Setting].

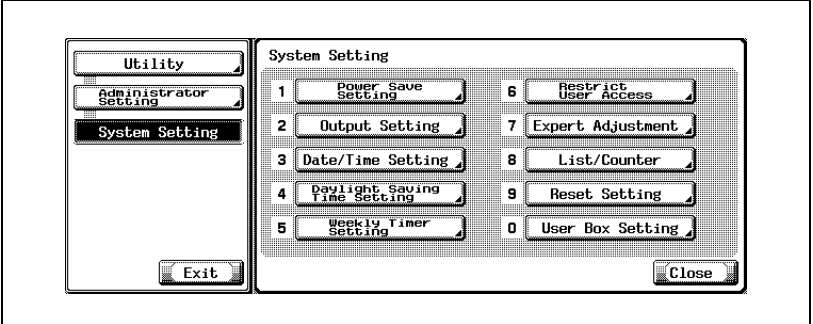

**4** Press [Entering Power Save Mode (Fax)].

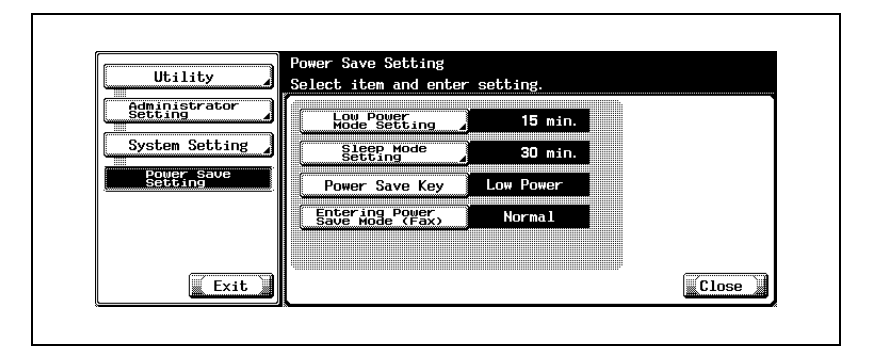

**5** Select the parameter you wish to set.

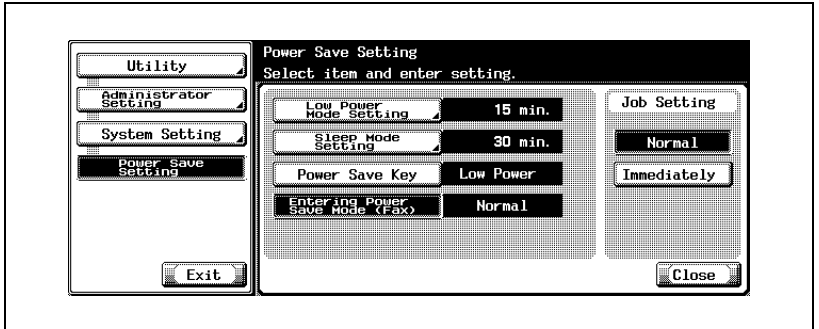

**6** Press [Close].

- The value of the parameter is changed.
- **7** Press [Exit] on the sub-area.
# **11.7 Print/Fax output settings**

Set the printing method of the document received.

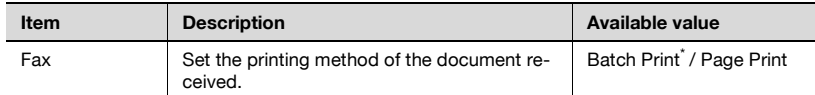

\* indicates factory default setting.

- **1** Open the Administrator Setting screen (See ["Entering administrator](#page-301-0)  [setting" on page 11-4\)](#page-301-0).
- **2** Press [System Setting].

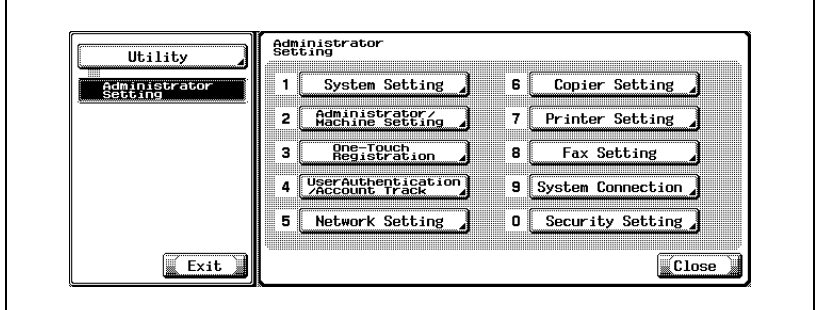

- Some items may not be displayed depending on the optional settings.
- In the Utility Mode, it is also possible to enter a number displayed in the key through the keypad for selection. In the case of [System Setting], enter 1 through the numeric keypad.
- **3** Press [Output Setting].

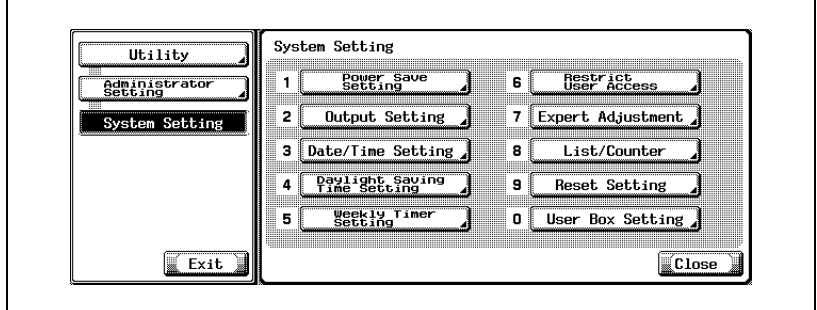

**4** Press [Print/Fax Output Settings].

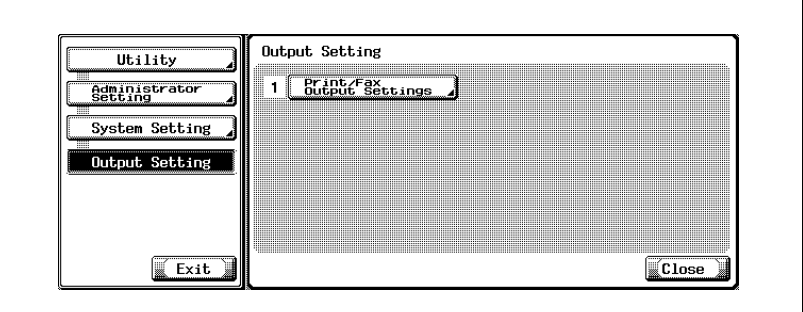

**5** Select the printing method.

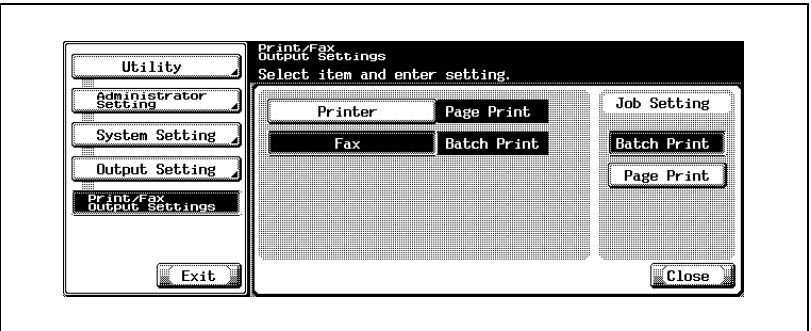

- Batch Print: Printing is started after all documents are received.
- Page Print: Printing is made each time a page of document is received.
- When the [Duplex Print (RX)] is set to the [ON], the print is made after receiving the data for both sides (for 2 pages).
- **6** Press [Close].
	- The value of the parameter is changed.
- **7** Press [Exit] on the sub-area.

# **11.8 Restrict fax broadcasting**

Transmitting the fax to multiple destinations is prohibited.

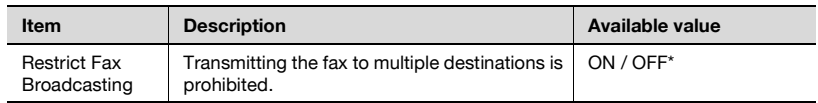

\* indicates factory default setting.

- **1** Open the Administrator Setting screen (See ["Entering administrator](#page-301-0)  [setting" on page 11-4\)](#page-301-0).
- **2** Press [System Setting].

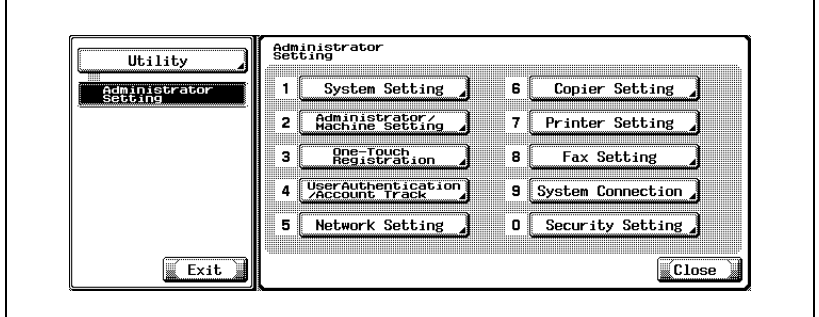

- Some items may not be displayed depending on the optional settings.
- In the Utility Mode, it is also possible to enter a number displayed in the key through the keypad for selection. In the case of [System Setting], enter 1 through the numeric keypad.
- **3** Press [Restrict User Access].

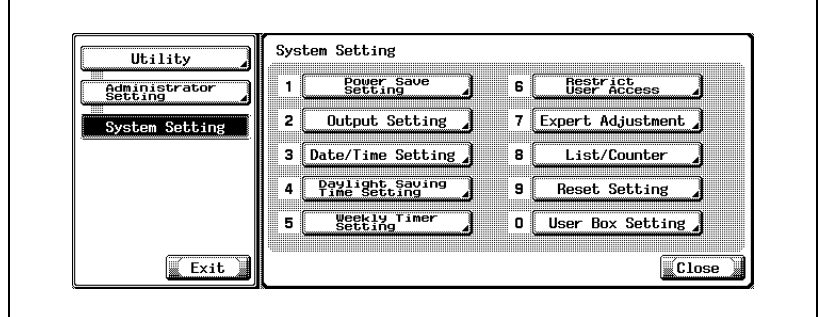

Press [Restrict Operation Setting].

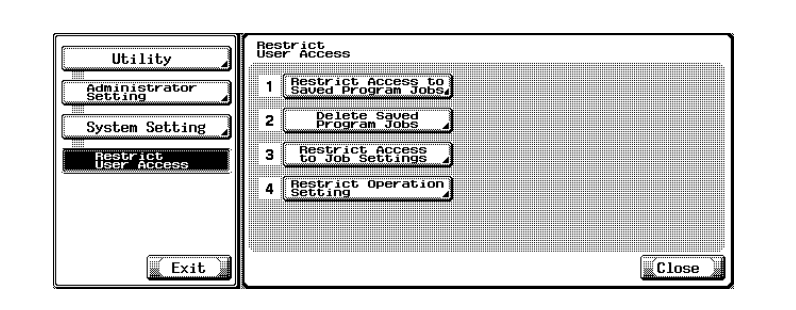

Press [Restrict Fax Broadcasting] and select [ON].

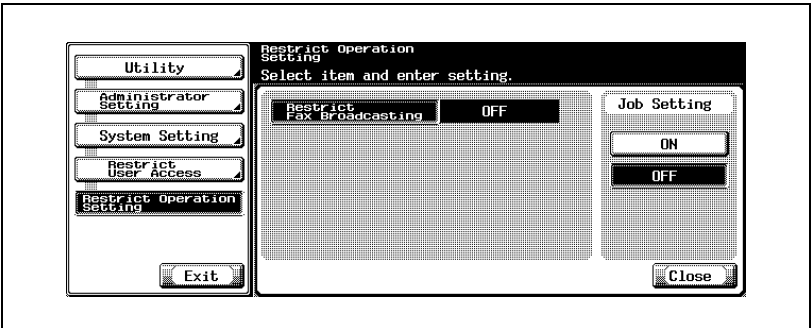

- Press [Close].
	- The value of the parameter is changed.
- Press [Exit] on the sub-area.

# **11.9 Header information**

Register the Sender Name and the Fax ID.

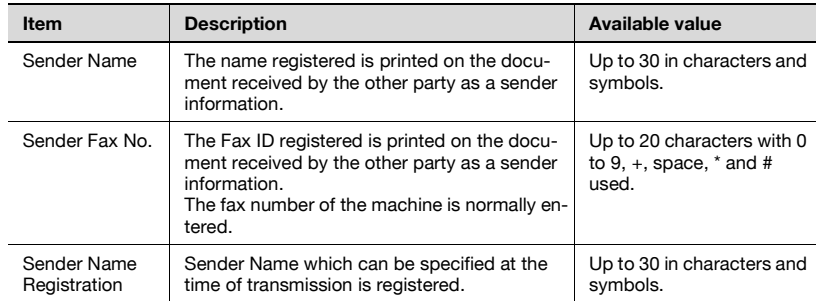

- **1** Open the Administrator Setting screen (See ["Entering administrator](#page-301-0)  [setting" on page 11-4\)](#page-301-0).
- **2** Press [Fax Setting].

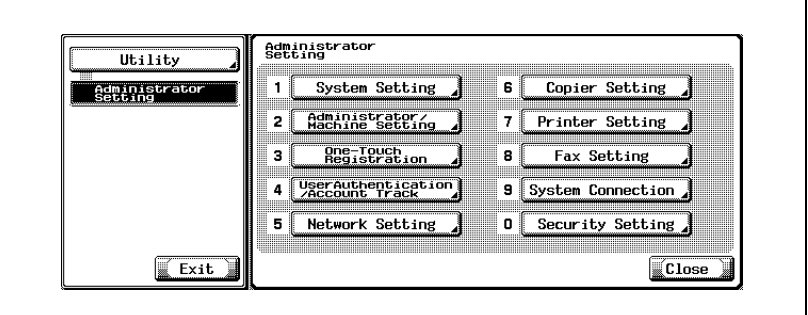

- Some items may not be displayed depending on the optional settings.
- In the Utility Mode, it is also possible to enter a number displayed in the key through the keypad for selection. In the case of [Fax Setting], enter 8 through the numeric keypad.

**3** Press [Header Information].

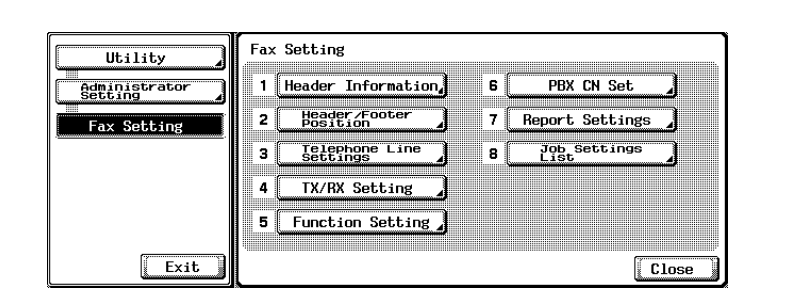

**4** Press [Sender Name].

Name Input screen appears.

- **5** Enter the Sender Name and press [OK].
	- See ["Entering text" on page 14-4](#page-497-0) for more information.
- **6** Enter the Sender fax number by using keypad,  $+$ , Space,  $\rightarrow$  or .

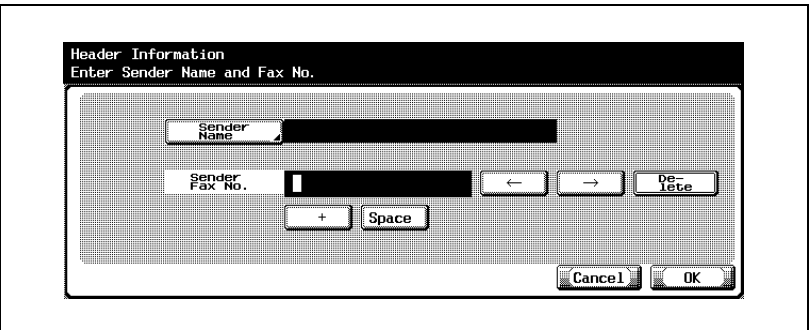

- +: Represents "+".
- Space: Represents a space.
	- $\leftarrow$  Moves the cursor to the left.
		- Moves the cursor to the right.
- Delete: Characters on the position of the cursor are deleted one by one.

When the cursor is at the right end, the character are deleted from the rear end.

- When you want to stop the setting, press [Cancel].
- To correct the entry, press [C] (clear) on the control panel.
- **7** When registering the multiple sender names, press [Sender Name Registration].
- **8** With a list selected that you want to register, press [Edit]. In the character input screen, enter the name of a sender that you want to register and press [OK].

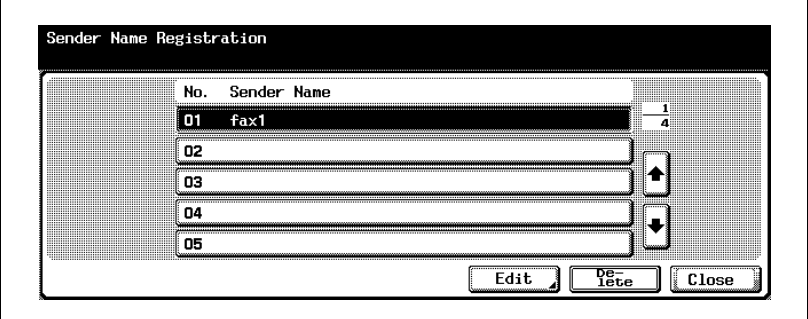

- The registration of up to 20 names of senders is available.
- The name of a sender that has been registered can be selected from the Scan Setting screen when sending it. For details, see ["Header setting" on page 7-25](#page-182-0).
- **9** Press [OK] and then press [Close].

The Sender Fax No. and Sender Name you have entered is registered.

# **11.10 Header/Footer position**

You may select this printing feature to be ON or OFF. This feature identifies the originating station and the time of reception. If you select ON, you may also choose to print this information.

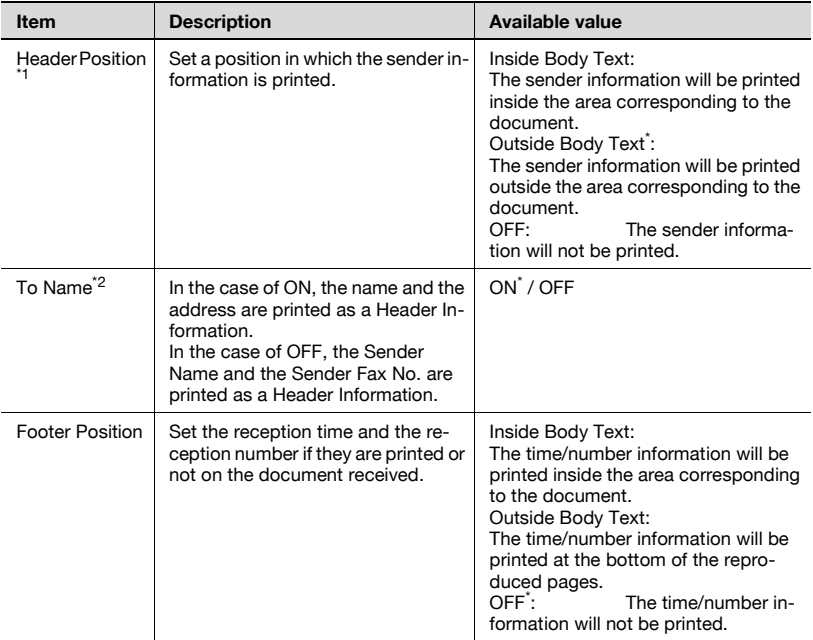

\* indicates factory default setting.

 $*1$  The setting value is different depending on the country.

 $i^2$  The displays are different depending on the country.

 $\mathbb{Q}$ 

### **Detail**

The Header Information is printed on the text received by the other party. For details, see ["Sender information" on page](#page-123-0) 3-56.

**1** Open the Administrator Setting screen (See ["Entering administrator](#page-301-0)  [setting" on page 11-4\)](#page-301-0).

**2** Press [Fax Setting].

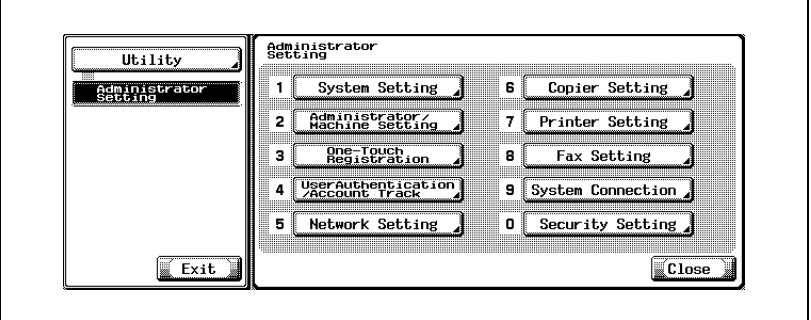

- Some items may not be displayed depending on the optional settings.
- In the Utility Mode, it is also possible to enter a number displayed in the key through the keypad for selection. In the case of [Fax Setting], enter 8 through the numeric keypad.
- **3** Press [Header/Footer Position].

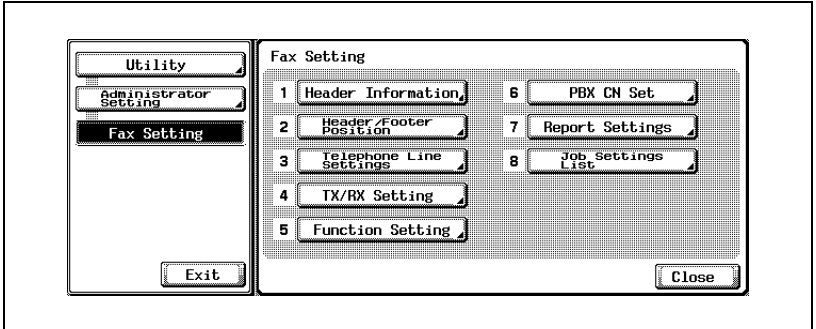

**4** Select the item you wish to set.

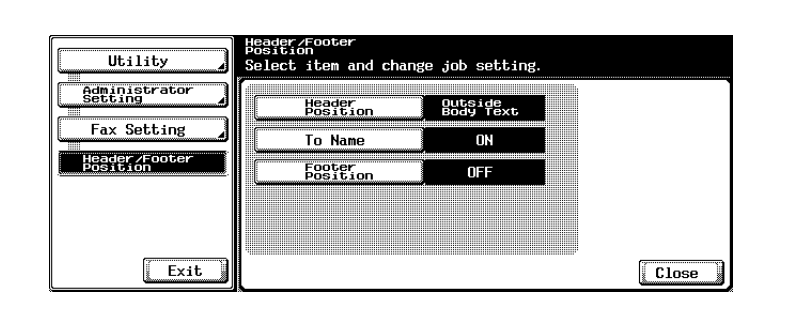

- To close the Utility Mode screen, press [Exit] in the sub-area.
- The displays are different depending on the country.
- **5** Select the parameter you wish to set.

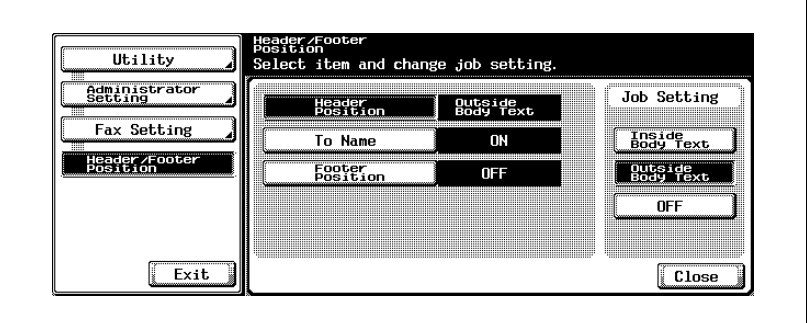

**6** Press [Close].

The value of the parameter is changed.

# **11.11 Telephone line settings**

These are the options on line parameters that you can make a choice.

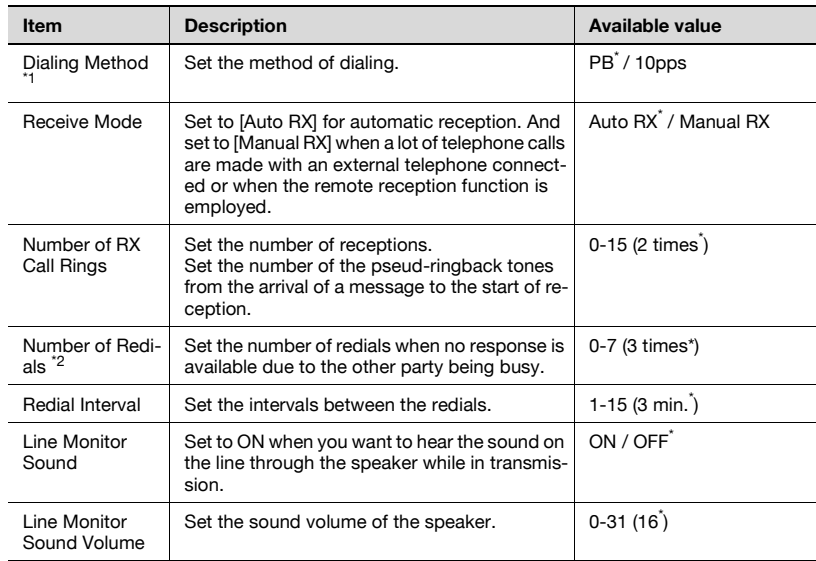

\*1 The displays are different depending on the country.<br> $\frac{1}{2}$  The estimately is different depending on the sound

The setting value is different depending on the country.

\* indicates factory default setting.

- **1** Open the Administrator Setting screen (See ["Entering administrator](#page-301-0)  [setting" on page 11-4\)](#page-301-0).
- **2** Press [Fax Setting].

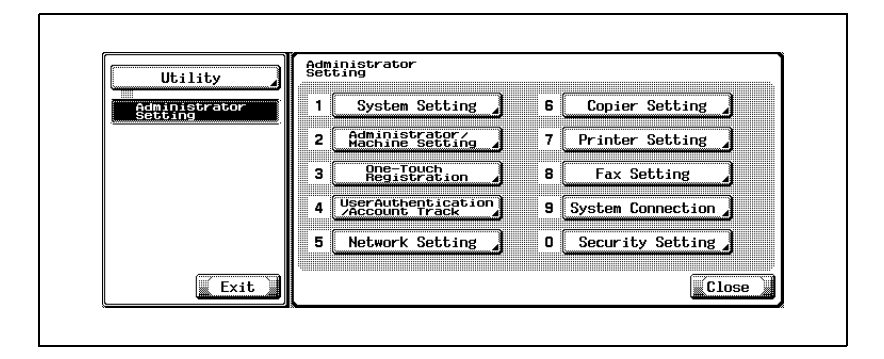

- Some items may not be displayed depending on the optional settings.
- In the Utility Mode, it is also possible to enter a number displayed in the key through the keypad for selection. In the case of [Fax Setting], enter 8 through the numeric keypad.
- **3** Press [Telephone Line Setting].

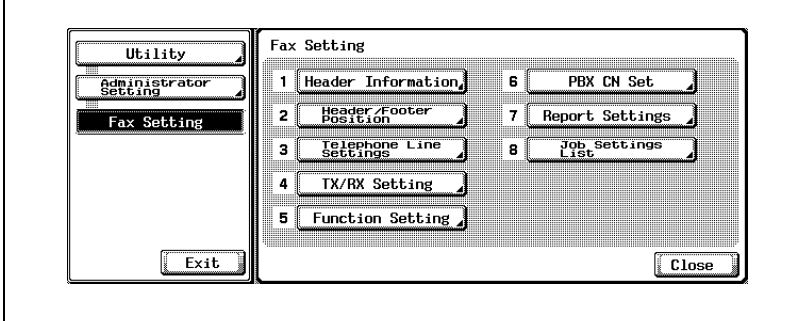

**4** Select the item you wish to set.

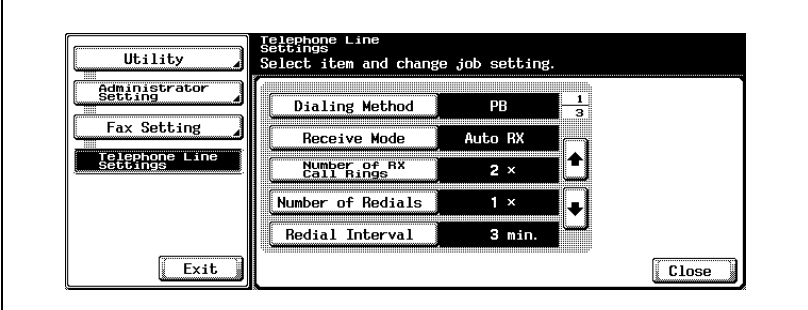

- $-$  Use  $\blacksquare$  or  $\spadesuit$  to go to the next or previous screen.
- When you want to stop the setting, press [Exit] in the sub-area.

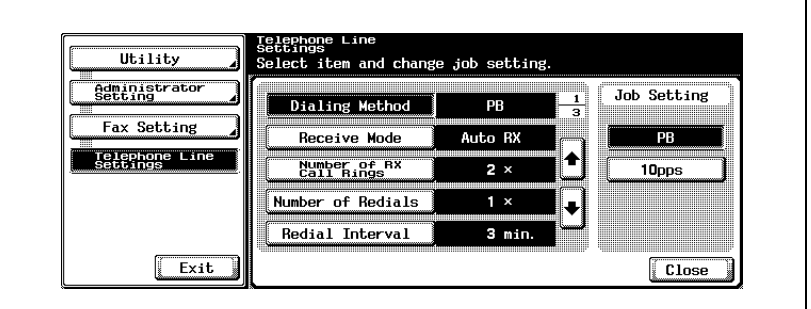

- To change [Line Monitor Sound Volume], press [Line Monitor Sound Volume] and then [Lower] or [Higher] to set the level, and finally press [OK].
- **6** Press [Close].

The value of the parameter is changed.

# **11.12 TX/RX setting**

These are the options on the defaults of transmission and reception modes.

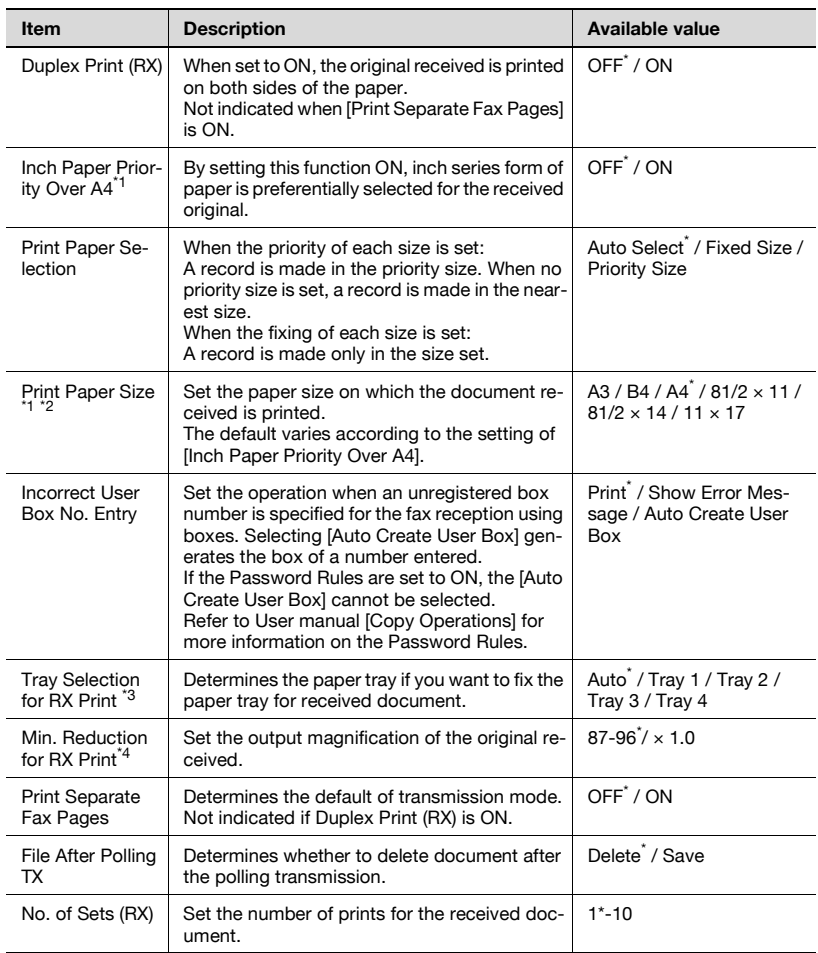

\* indicates factory default setting.

 $i$ <sup>t1</sup>: The displays are different depending on the country.

\*2: To make the setting of [Print Paper Size] enable, set [Tray Selection for RX Printl to [Auto].

 $i<sup>3</sup>$ : Tray type may be different depending on the installed option.

 $*4$ : When [Min. Reduction for RX Print] is set to [x1.0], [Print Paper Selection] and [Tray Selection for RX Print] are set to [Auto]. [Print Separate Fax Pages] is turned to [OFF].

- **1** Open the Administrator Setting screen (See ["Entering administrator](#page-301-0)  [setting" on page 11-4\)](#page-301-0).
- **2** Press [Fax Setting].

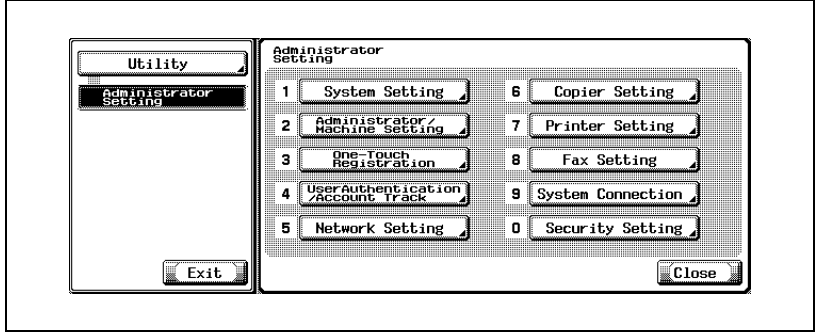

- Some items may not be displayed depending on the optional settings.
- In the Utility Mode, it is also possible to enter a number displayed in the key through the keypad for selection. In the case of [Fax Setting], enter 8 through the numeric keypad.
- **3** Press [TX/RX Setting].

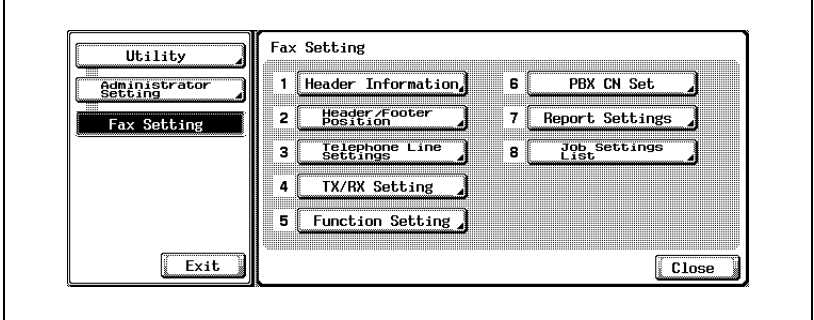

**4** Select the item you wish to set.

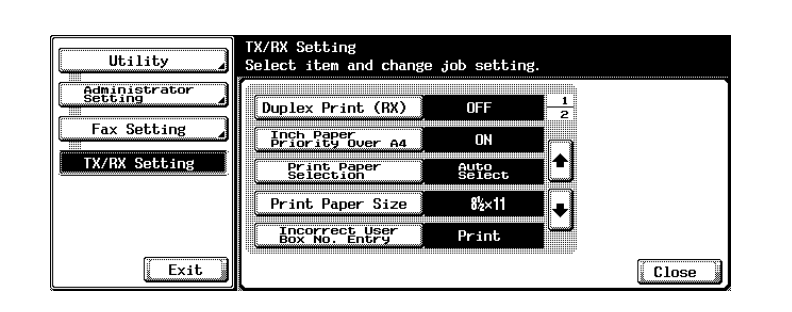

- Use  $\Box$  or  $\triangle$  to go to the next or previous screen.
- To close the Utility Mode screen, press [Exit] in the sub-area.
- **5** Select the parameter you wish to set.
- **6** Press [Close].

The value of the parameter is changed.

**7** Close [Exit] on the sub-area.

You can turn on or off the transmission/reception functions individually.

# **Function ON/OFF setting**

Select ON or OFF for each function.

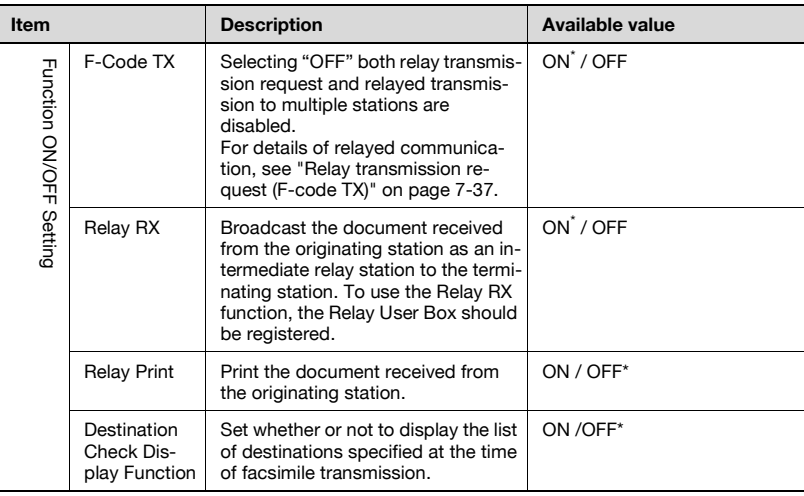

\* indicates factory default setting.

## **Turning ON/OFF transmission/reception functions**

- **1** Open the Administrator Setting screen (See ["Exiting from administrator](#page-302-0)  [setting" on page 11-5\)](#page-302-0).
- **2** Press [Fax Setting].

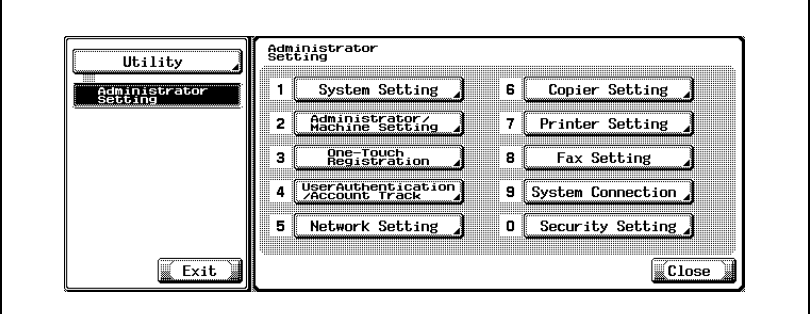

- Some items may not be displayed depending on the optional settings.
- In the Utility Mode, it is also possible to enter a number displayed in the key through the keypad for selection. In the case of [Fax Setting], enter 8 through the numeric keypad.
- **3** Press [Function Setting].

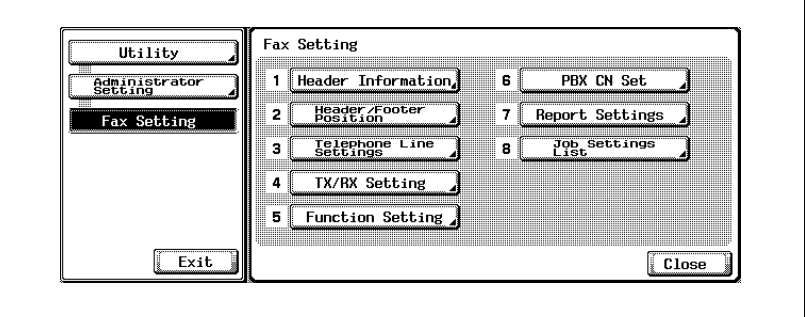

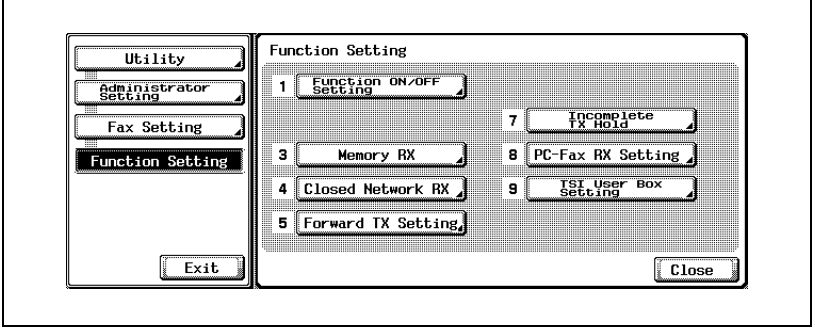

- If any function of [Memory RX], [Forward TX Setting], [Fax RX Setting], or [TSI User Box Setting] is ON, other items are not displayed.
- **5** Select the item you wish to set.

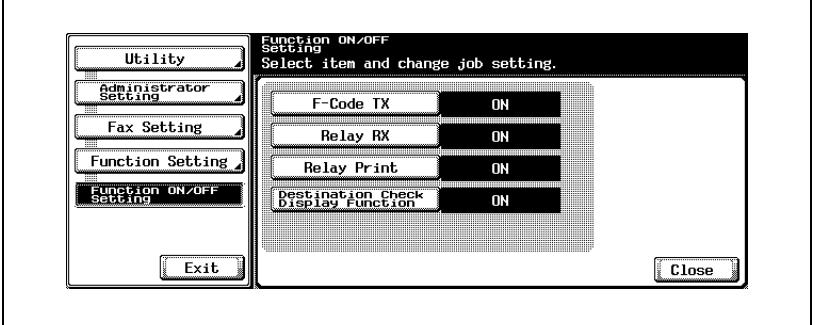

– To close the Utility Mode screen, press [Exit] in the sub-area.

**6** Select the parameter you wish to set.

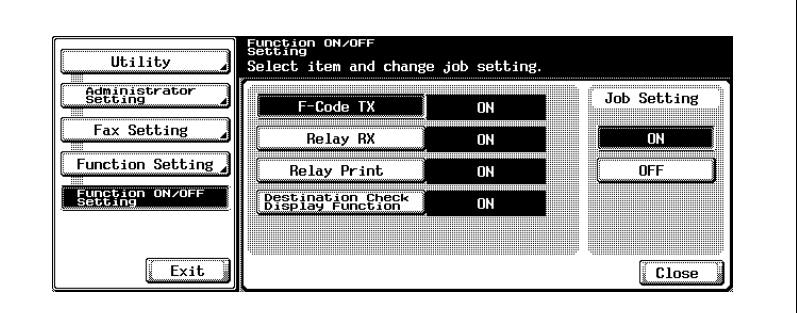

- **7** Press [Close].
	- The value of the parameter is changed.
- **8** Press [Exit] on the sub-area.

#### **Memory RX**

You can enable or disable unconditional memory reception, which means to receive documents and store in memory so that you can print them later.

When set to ON, set the password within 8 digits that is used while in the print.

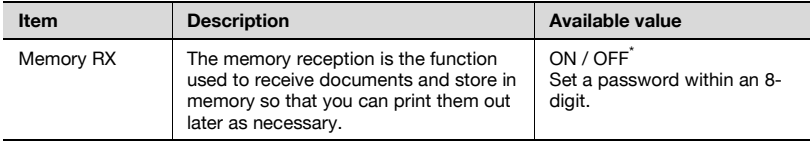

\* indicates factory default setting.

 $\heartsuit$ 

#### **Detail**

Setting the Memory RX to ON makes it impossible to select the Fax RX Setting, the TSI User Box Setting and the Forward TX Setting option.

To print the document received in memory reception mode, se[e "Memory](#page-215-0)  [reception" on page](#page-215-0) 8-6.

- **1** Open the Administrator Setting screen (See ["Exiting from administrator](#page-302-0)  [setting" on page 11-5\)](#page-302-0).
- **2** Press [Fax Setting].

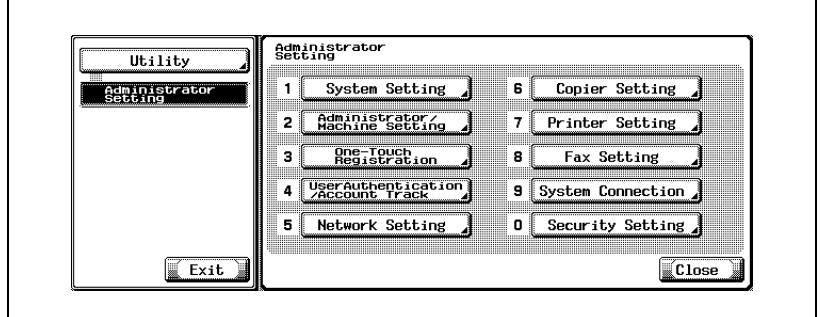

- Some items may not be displayed depending on the optional settings.
- In the Utility Mode, it is also possible to enter a number displayed in the key through the keypad for selection. In the case of [Fax Setting], enter 8 through the numeric keypad.
- **3** Press [Function Setting].

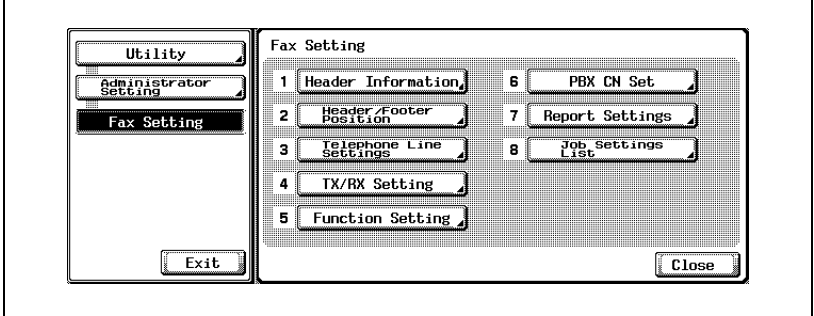

# **4** Press [Memory RX].

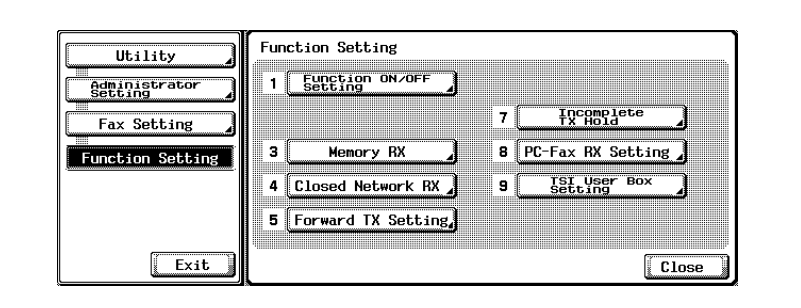

**5** Press [ON] and fill the [Password] box with the password (8 digits) needed to print out the document received.

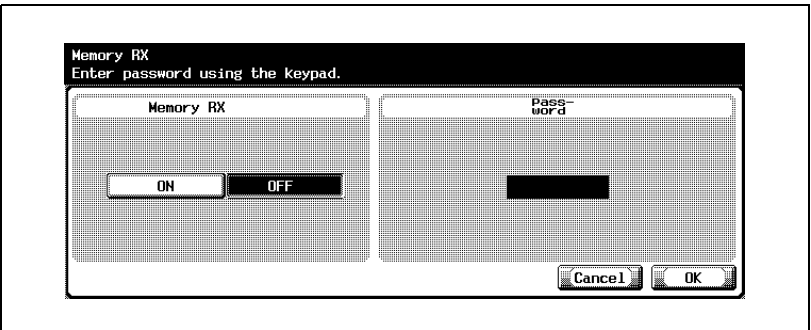

- The password is a number of up to 8 digits.
- If you press [C] (clear) the information you have entered will be deleted.
- When you want to stop the setting, press [Cancel].
- **6** Press [OK] and then [Close].

The value of the parameter is changed.

## **Closed Network RX**

The closed area reception function can be enabled or disabled.

When set to ON, set the password used for the Closed Network RX by 4 digits.

Closed area reception means that your FK-502 will receive the incoming data only when the sender's password is valid. The FK-502 checks if the sender's password is equal to that defined for your FK-502. If the two passwords are different or the sender does not provide a password, a communication error results.

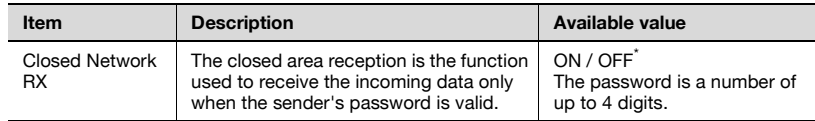

\* indicates factory default setting.

#### 0 **Functions incompatible with closed area reception**

The use of this function is available only when the machine on the other end is provided with the Password Transmission function.

- **1** Open the Administrator Setting screen (See ["Entering administrator](#page-301-0)  [setting" on page 11-4\)](#page-301-0).
- **2** Press [Fax Setting].

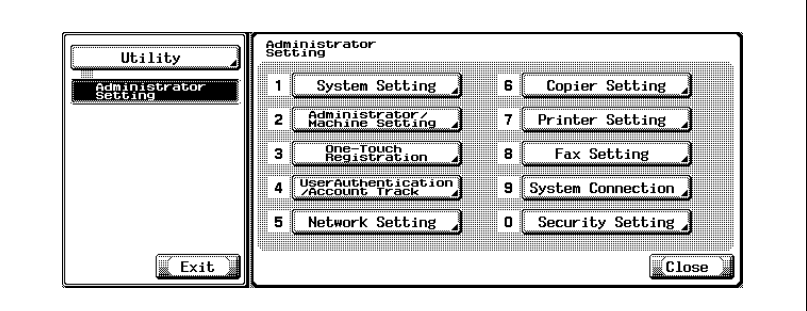

- Some items may not be displayed depending on the optional settings.
- In the Utility Mode, it is also possible to enter a number displayed in the key through the keypad for selection. In the case of [Fax Setting], enter 8 through the numeric keypad.
- **3** Press [Function Setting].

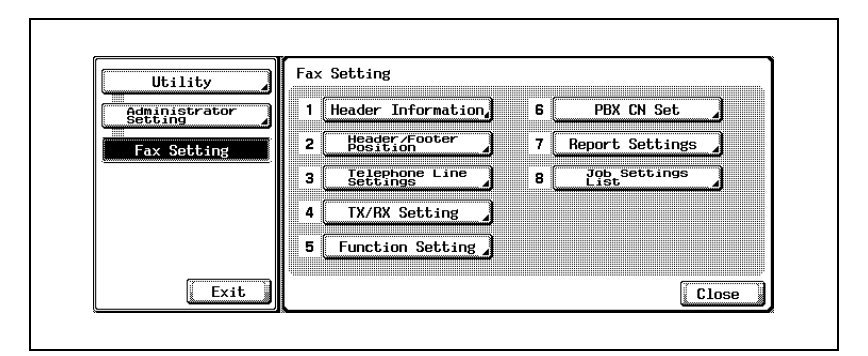

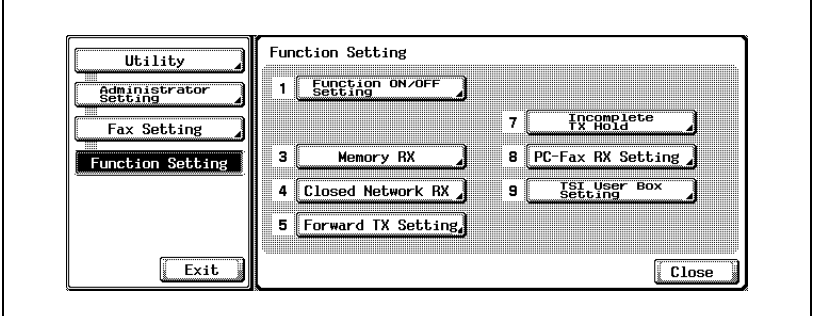

**5** Press [ON] and fill the [Password] box with the password needed to print out the document received.

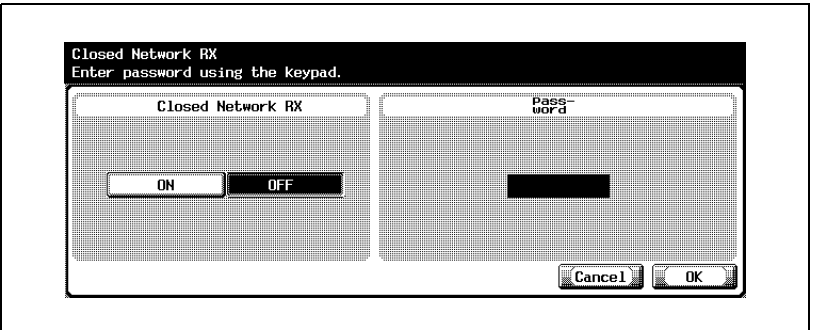

- The password is a number of up to 4 digits.
- If you press [C] (clear) the information you have entered will be deleted.
- To exit, press [Cancel].
- **6** Press [OK] and then [Close].

The value of the parameter is changed.

## **Forward TX setting**

The fax transfer function can be enabled or disabled. If this function is enabled, the data received will be transferred to a certain station determined in advance.

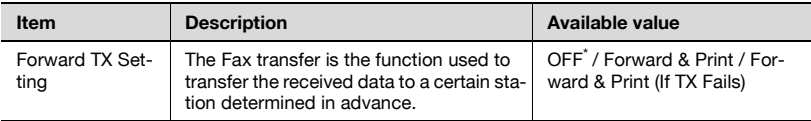

\* indicates factory default setting.

## $\heartsuit$ **Detail**

Setting the Forward TX Setting to [Forward & Print] or [Forward & Print (If TX Fails)] makes it impossible to select the Memory RX, the fax RX Setting and the TSI User Box Setting.

#### **Setting up fax transfer (Forward TX setting)**

- **1** Open the Administrator Setting screen (See ["Entering administrator](#page-301-0)  [setting" on page 11-4\)](#page-301-0).
- **2** Press [Fax Setting].

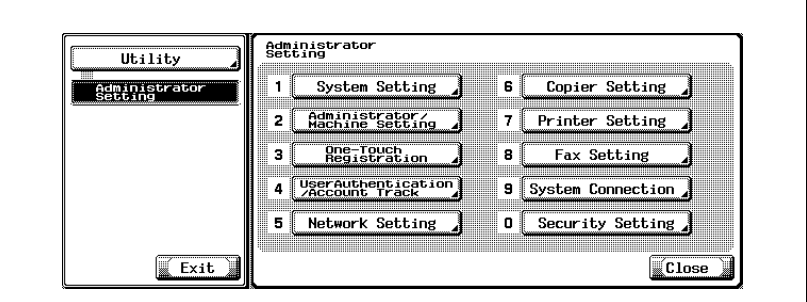

- Some items may not be displayed depending on the optional settings.
- In the Utility Mode, it is also possible to enter a number displayed in the key through the keypad for selection. In the case of [Fax Setting], enter 8 through the numeric keypad.

**3** Press [Function Setting].

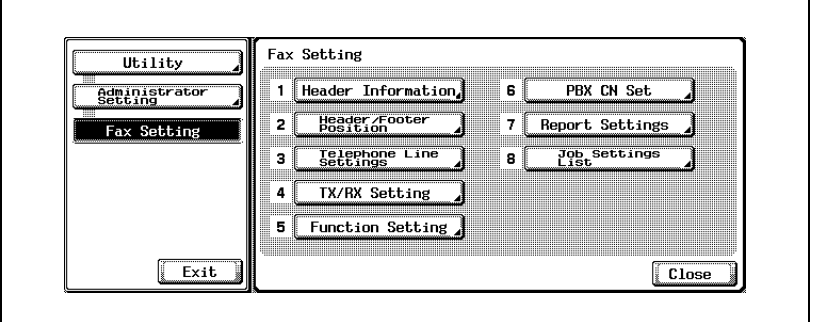

**4** Press [Forward TX Setting].

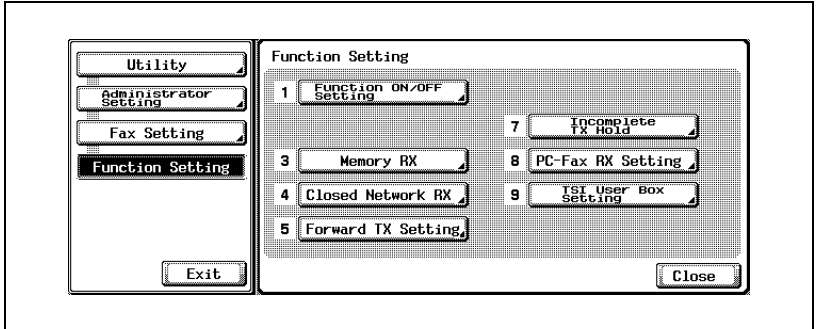

**5** Select [Forward & Print] or [Forward & Print (If TX Fails)].

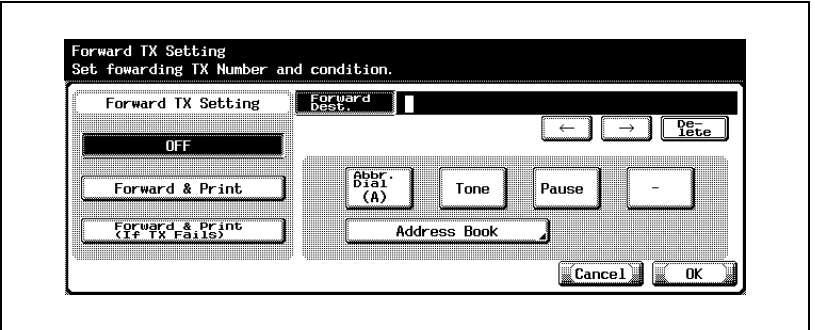

- OFF:The received document is not transferred.
- Forward & Print:The received document is transferred and printed by this machine as well.
- Forward & Print(If TX Fails):The received document is transferred. If the transfer failed, the document is printed by this machine.
- **6** Enter in [Forward Dest.] the fax number of the other party to which a document received is forwarded.

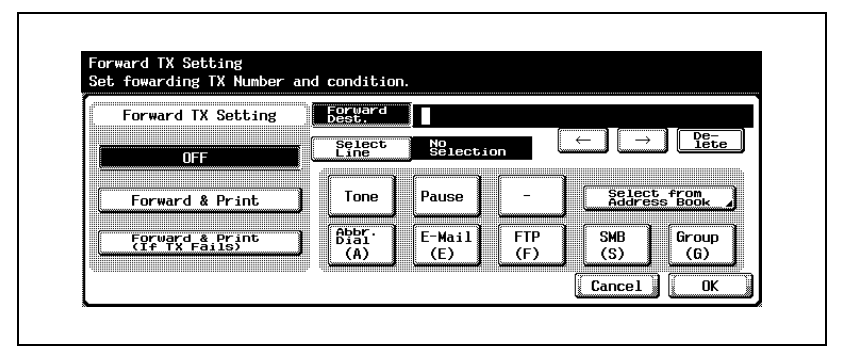

- With the Fax Multi Line installed, [Select Line] can be also used.
- You can enter up to 38 digits in the [Forward Dest.] box.
- You can use [Tone], [Pause] and [-]. See ["Selecting one destination"](#page-89-0)  [on page 3-22](#page-89-0).
- By pressing [Select from Address Book], you can specify the transfer destination from the registered Address Book.
- By pressing [Abbr. Dial], [E-Mail], [FTP], [SMB], or [Group], and entering the registration No. from the keypad, you can specify the transfer destination.
- If you press [C] (clear) the information you have entered will be deleted.
- When you want to stop the setting, press [Cancel].
- **7** Press [OK] and then [Close].

The setting is changed and you return to the Utility Mode screen.

# **Incomplete TX hold**

Documents which could not be transmitted by the auto redial function because of a communication error or busy remote station is saved temporarily in the Re-TX User Box.

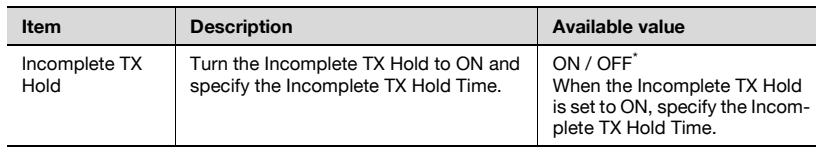

\* indicates factory default setting.

## **Setting up incomplete TX hold**

- **1** Open the Administrator Setting screen (See ["Entering administrator](#page-301-0)  [setting" on page 11-4\)](#page-301-0).
- **2** Press [Fax Setting].

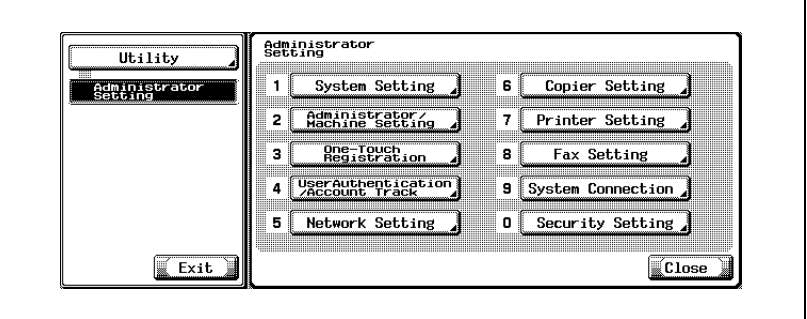

- Some items may not be displayed depending on the optional settings.
- In the Utility Mode, it is also possible to enter a number displayed in the key through the keypad for selection. In the case of [Fax Setting], enter 8 through the numeric keypad.

**3** Press [Function Setting].

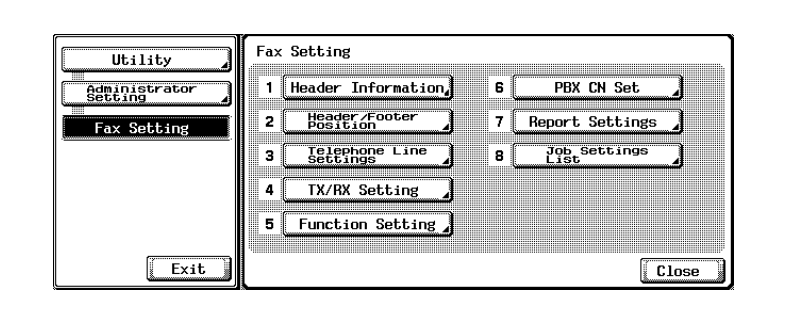

**4** Press [Incomplete TX Hold].

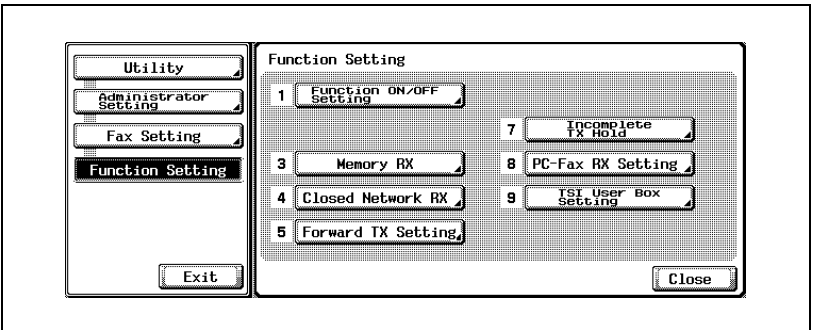

**5** Turn the Incomplete TX Hold to [ON] and specify the Incomplete TX Hold Time.

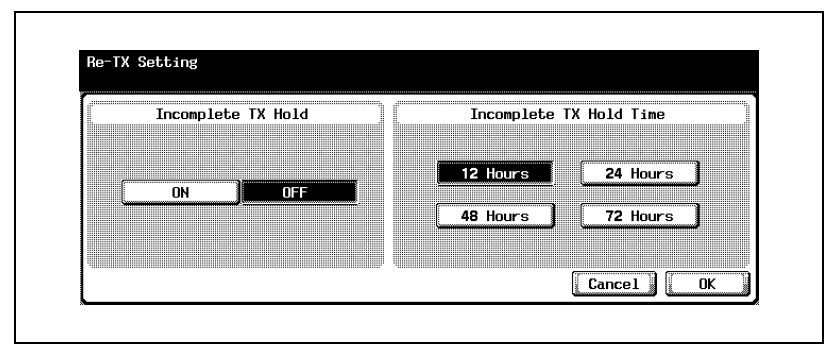

– When you want to stop the setting, press [Cancel].

**6** Press [OK] and then [Close].

The setting is changed and you return to the Utility Mode screen.

The following discusses how to switch the PC-FAX RX feature ON/OFF.

When set to ON, set the Box as a location to which the output is made.

The PC-FAX RX feature offers a procedure for saving files containing received FAXes in Boxes on the hard disk. The files saved in Boxes can be read into computers on the network.

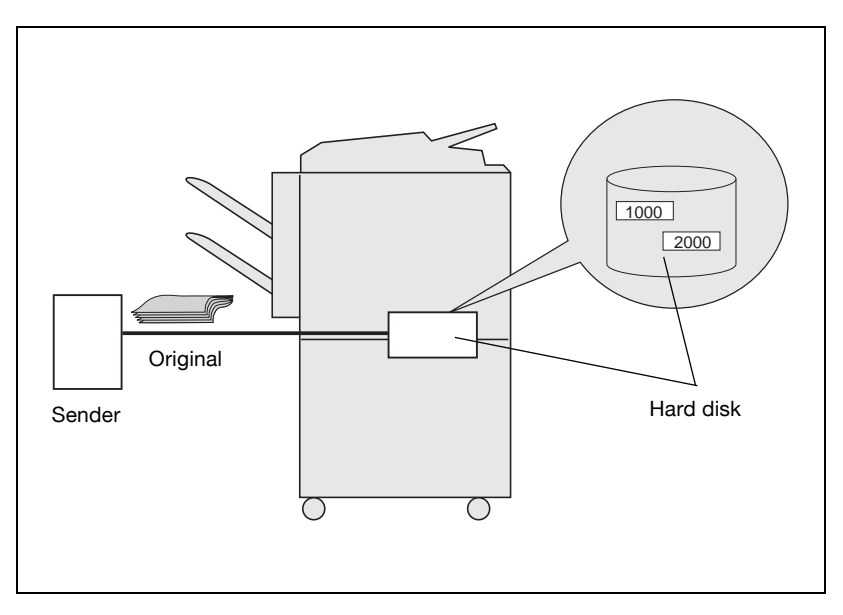

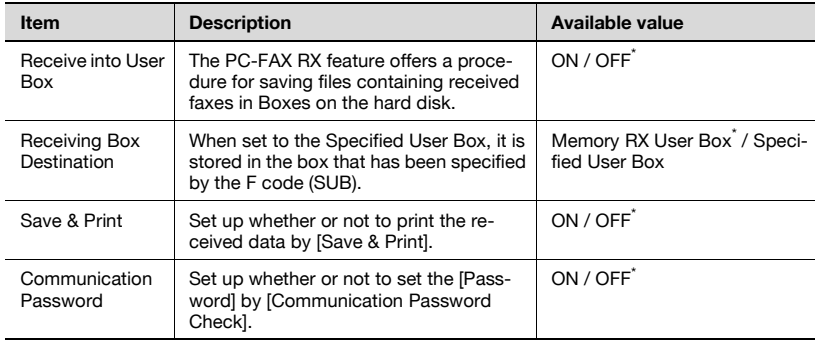

\* indicates factory default setting.

# $\heartsuit$

## **Detail**

Setting the PC-Fax RX Setting to ON makes it impossible to select the Memory RX, the TSI User Box Setting and the Forward TX Setting.

The Fax-receiving documents are stored in the TIFF format at Fixed Box or Specified Box.

- **1** Open the Administrator Setting screen (See ["Entering administrator](#page-301-0)  [setting" on page 11-4\)](#page-301-0).
- **2** Press [Fax Setting].

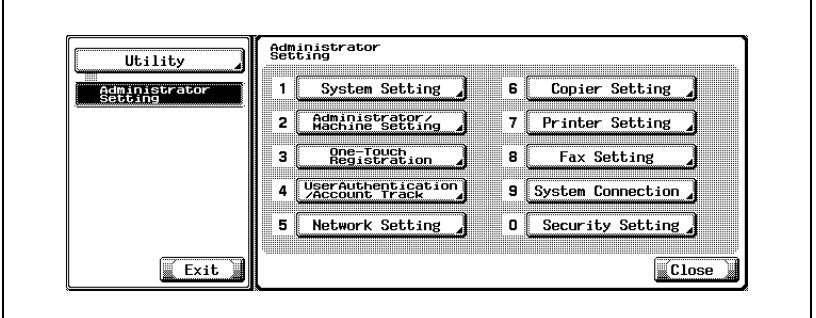

- Some items may not be displayed depending on the optional settings.
- In the Utility Mode, it is also possible to enter a number displayed in the key through the keypad for selection. In the case of [Fax Setting], enter 8 through the numeric keypad.
- **3** Press [Function Setting].

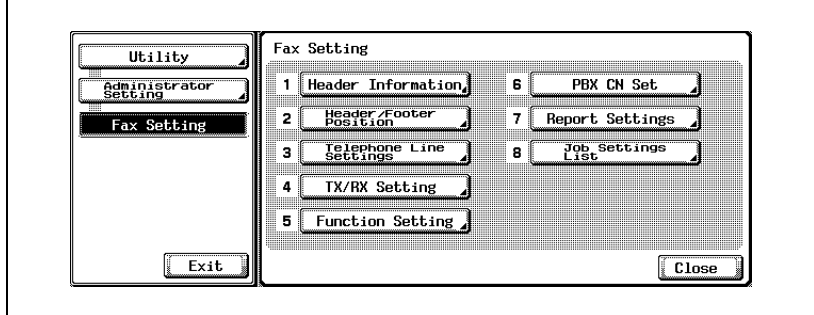

**4** Press [PC-Fax RX Setting].

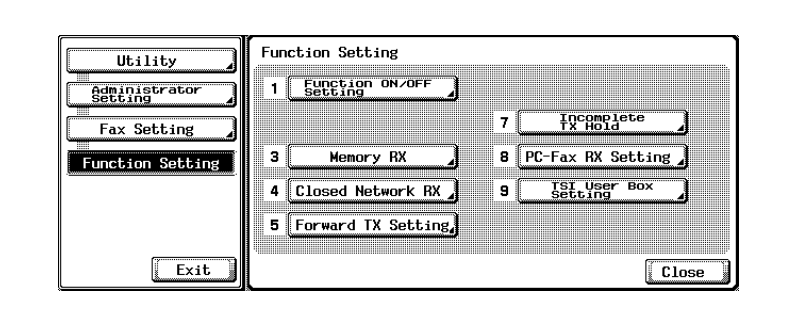

**5** Select [ON] for [Receive into User Box].

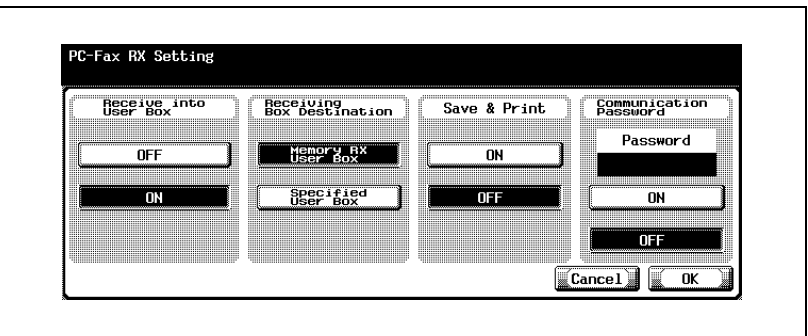

- The displays are different depending on the country.
- OFF: The PC-FAX RX feature is not available.
- ON: The PC-FAX RX feature is made when either of the fax number and the PC-Fax number is received, and a document received is stored in the specified box.
- **6** For [Receiving Box Destination], select a box into which a document received by the PC-FAX RX feature is stored.
	- Memory RX User Box:a received file is sent to Memory RX User Box.
	- Specified User Box:a received file is sent to a box specified by F Code (SUB).
	- When you want to stop the setting, press [Cancel].
	- For the operations while in the reception of the PC-FAX RX feature, refer to ["Operations of the PC-FAX RX feature" on page 2-22.](#page-61-0)
- **7** Set up whether or not to print the received data by [Save & Print].
- **8** Set up whether or not to set the [Password] by [Communication Password].
	- When setting to [ON], enter the Communication Password (8 digits or less).
- **9** Press [OK] and then press [Close].

The setting is changed and you return to the Utility Mode screen.

## **TSI user box setting**

Set up whether to use or not the TSI User Box Setting function. When using this function, register where the TSI reception is to be allocated.

Transmit the document received with the FAX ID (TSI) of the transmitter to the destination prepared for each transmitter (Box/E-Mail/FTP/SMB).

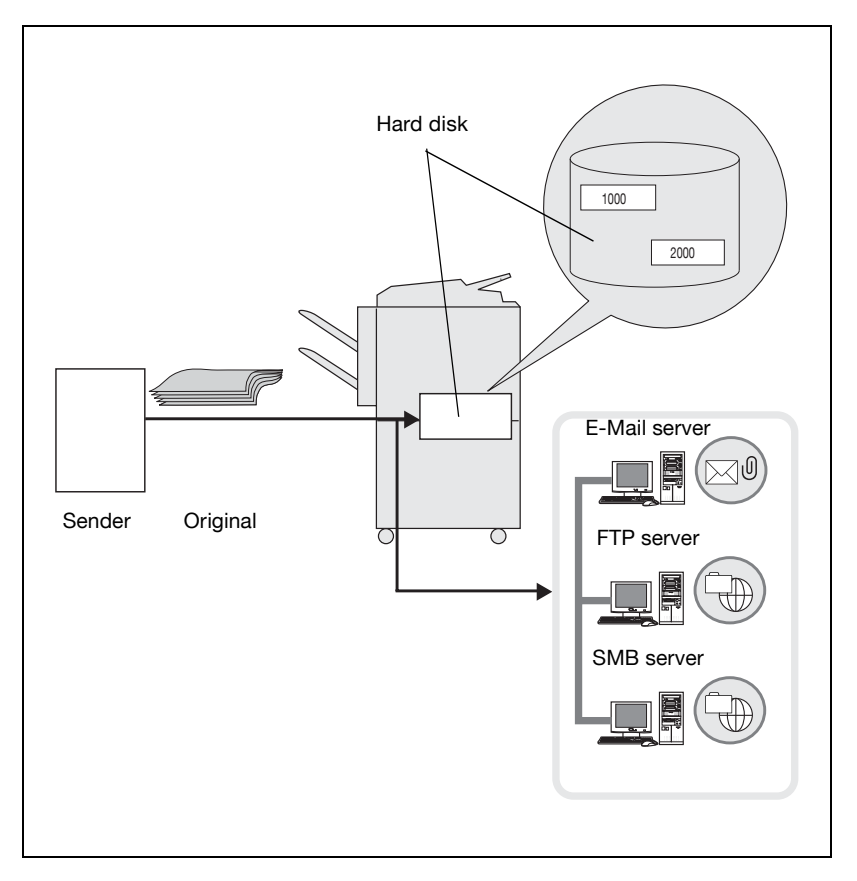

# $\heartsuit$

## **Detail**

When the delivery of a document text is not terminated normally, the text received is printed.
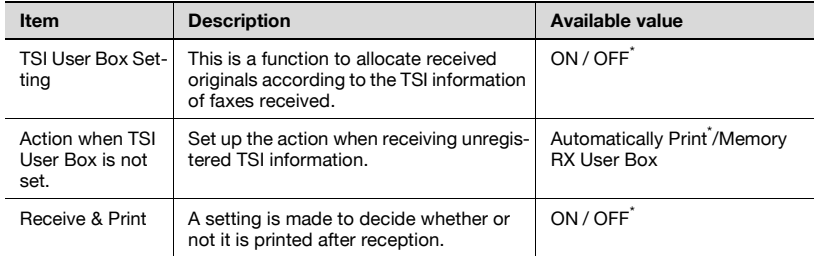

\* indicates factory default setting.

# $\mathbb{Q}$

**Detail** 

Setting the TSI User Box Setting to ON makes it impossible to select the Memory RX, Forward TX Setting and PC-Fax RX Setting option.

The Receive & Print is effective only when the distribution is made to the E-mail/FTP/SMB.

#### **Allocate received originals for each fax sender**

- **1** Open the Administrator Setting screen (See ["Entering administrator](#page-301-0)  [setting" on page 11-4\)](#page-301-0).
- **2** Press [Fax Setting].

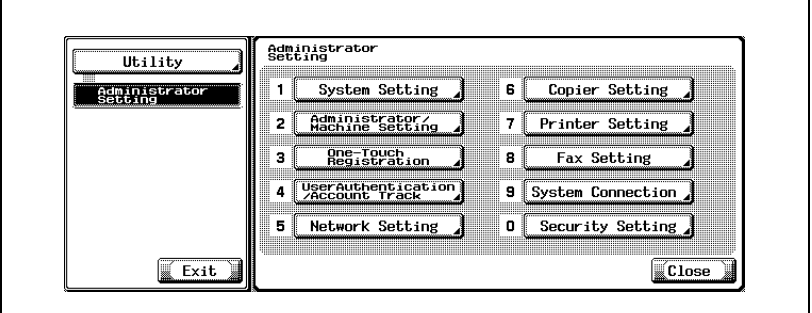

- Some items may not be displayed depending on the optional settings.
- In the Utility Mode, it is also possible to enter a number displayed in the key through the keypad for selection. In the case of [Fax Setting], enter 8 through the numeric keypad.
- **3** Press [Function Setting].

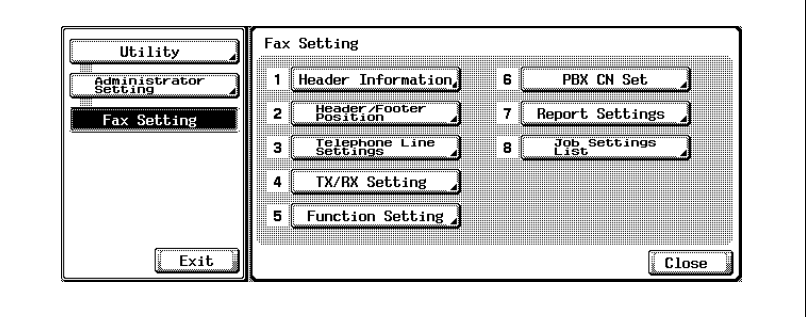

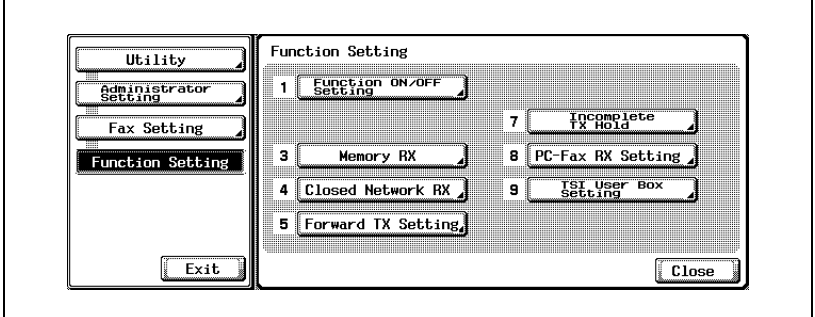

**5** Press [ON] to set up the TSI User Box Setting Function.

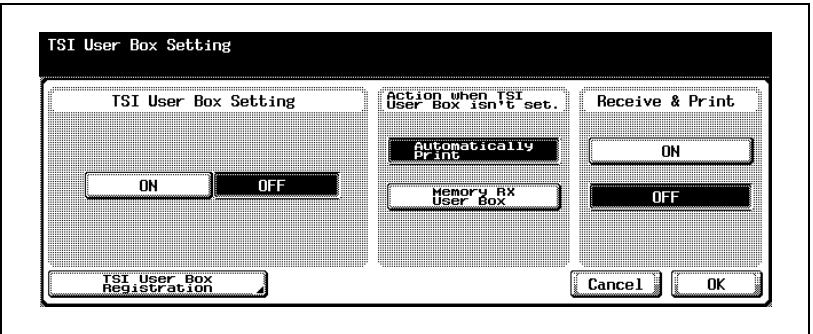

- **6** Select the action when unregistered TSI information is received by [Action when TSI User Box is not set].
	- [Automatically Print] Prints the received document.
	- [Memory RX User Box] Saves the received document in the Memory RX User Box.
- **7** In [Receive & Print], a setting is made to decide whether or not it is printed after reception.
- **8** Press the [TSI User Box Registration].

Registration No. select screen appears.

**9** Select a number you want to register, and press [Edit].

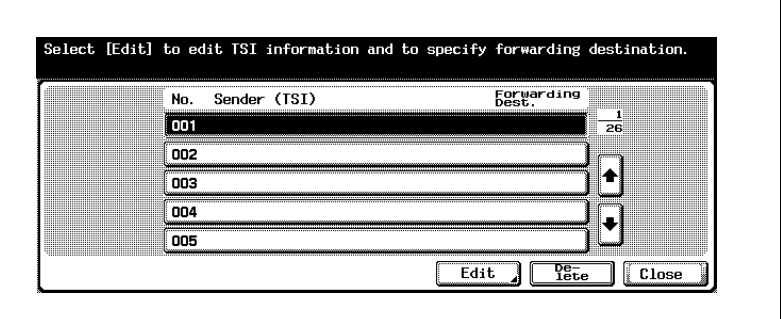

- If you want to delete a distribution, select a distribution, you want to delete, and press [Delete].
- You can register up to 128 boxes.
- $-$  Use  $\Box$  or  $\triangle$  to go to the next or previous screen.
- **10** Use numeric keypad, [+], [SPACE],  $\rightarrow$  or  $\leftarrow$  to input FAX ID in [Sender (TSI)] box.

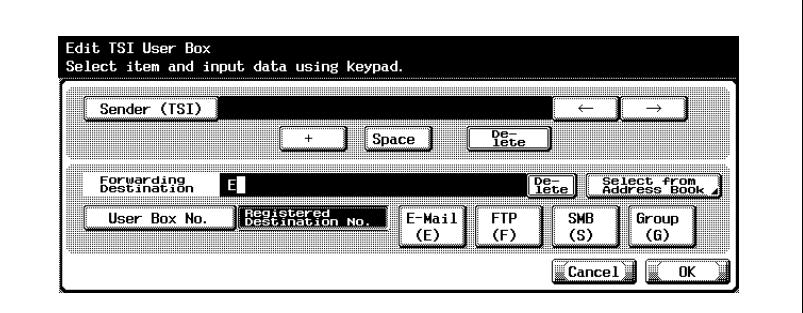

- + Inputs +.
- Space Inputs a space.
- $\leftarrow$  Moves the cursor to left.
	- Moves the cursor to right.
- Delete Characters on the position of the cursor are deleted one by one.

When the cursor is at the right end, the character are deleted from the rear end.

– During transmission, [+] and [SPACE] are ignored.

- You can enter the box No. in the range of 1 to 999999999.
- The distribution of faxes received to the Confidential User Box is not available.
- **12** Press [OK] and then press [Close].
- **13** Press [OK].

The TSI RX User Box is set.

**14** Press [Exit].

The Fax RX distribution screen will be restored.

### **11.14 PBX (Private Branch Exchange) CN set**

These are the options on PBX that you can choose.

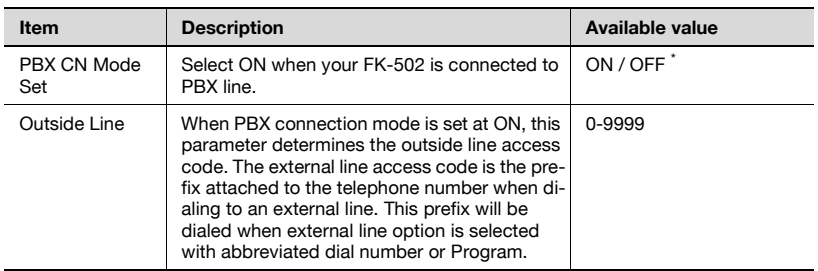

\* indicates factory default setting.

#### **PBX (Private Branch Exchange) connection mode options**

- **1** Open the Administrator Setting screen (See ["Entering administrator](#page-301-0)  [setting" on page 11-4\)](#page-301-0).
- **2** Press [Fax Setting].

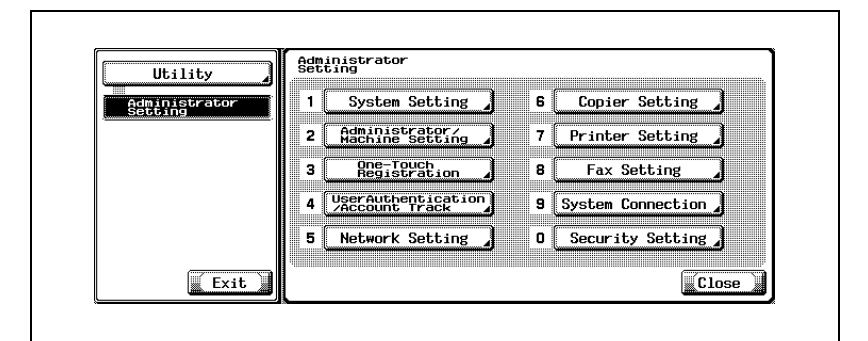

- Some items may not be displayed depending on the optional settings.
- In the Utility Mode, it is also possible to enter a number displayed in the key through the keypad for selection. In the case of [Fax Setting], enter 8 through the numeric keypad.

**3** Press [PBX CN Set].

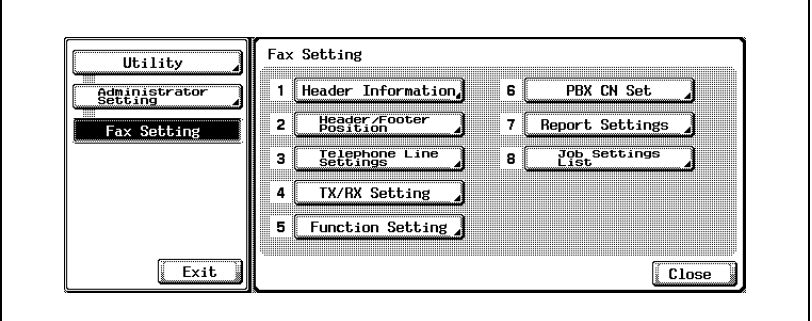

**4** Select [ON] for PBX CN Mode Set.

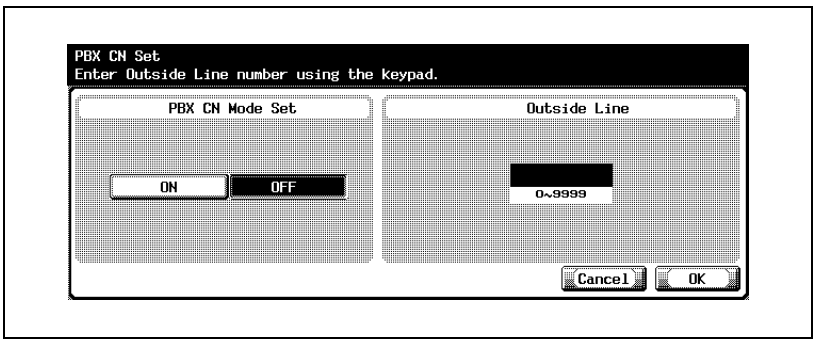

- **5** Use the keypad to enter the Outside Line code.
	- If you press [C] (clear) the information you have entered will be deleted.
	- When you want to stop the setting, press [Cancel].
- **6** Press [OK] and then press [Close].

The value of the parameter is changed.

### **11.15 Report settings**

<span id="page-367-0"></span>You may select the Report Settings to be On or Off. This settings prints the reports of communication management, communication result and reservation. If ON is selected, the manner of printing may also be selected.

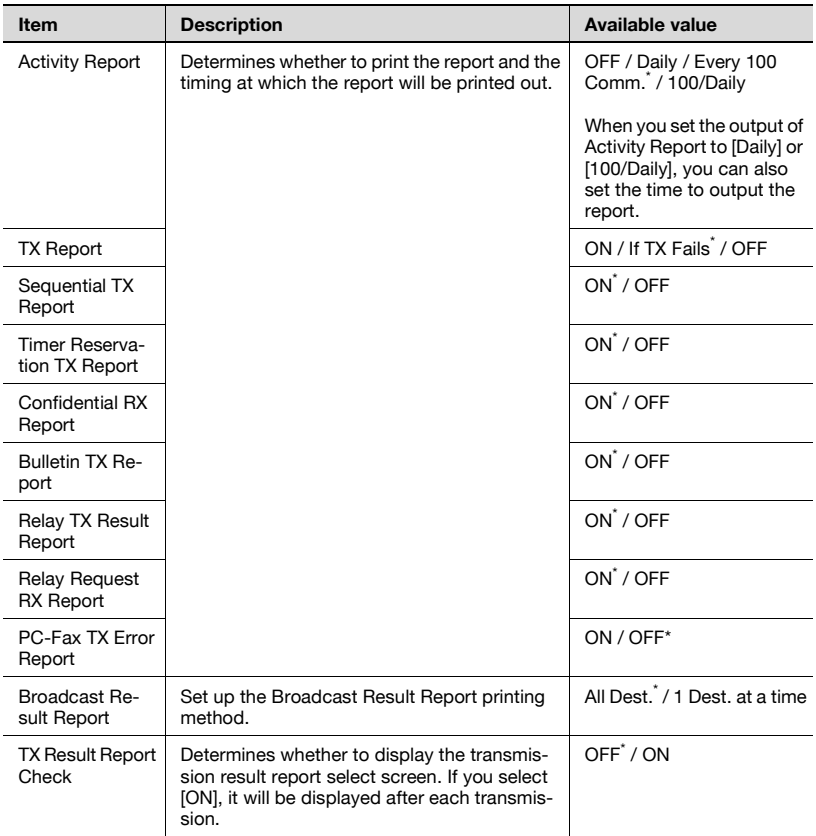

\* indicates factory default setting.

## $\heartsuit$

#### **Detail**

While in the selection of [1 Dest. at time], the output of the Broadcast Result Report is restricted only when a redial is tried with no successful transmission available. When a transmission is terminated normally, no report is issued.

When selecting [ON] in "TX Result Report Check", the TX Report will be printed if YES is selected. The report will not be printed if NO is selected.

- **1** Open the Administrator Setting screen (See ["Entering administrator](#page-301-0)  [setting" on page 11-4\)](#page-301-0).
- **2** Press [Fax Setting].

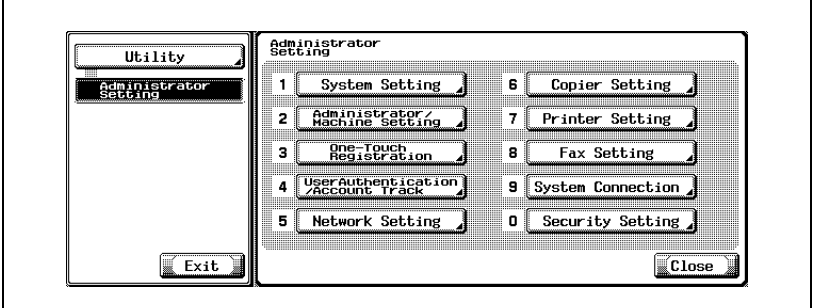

- Some items may not be displayed depending on the optional settings.
- In the Utility Mode, it is also possible to enter a number displayed in the key through the keypad for selection. In the case of [Fax Setting], enter 8 through the numeric keypad.

**3** Press [Report Settings].

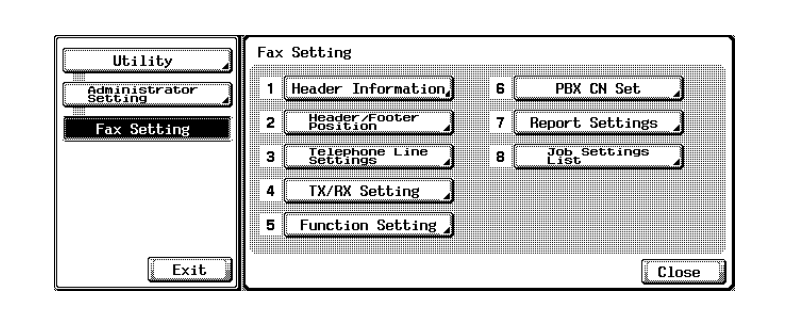

**4** Select the report you wish to set.

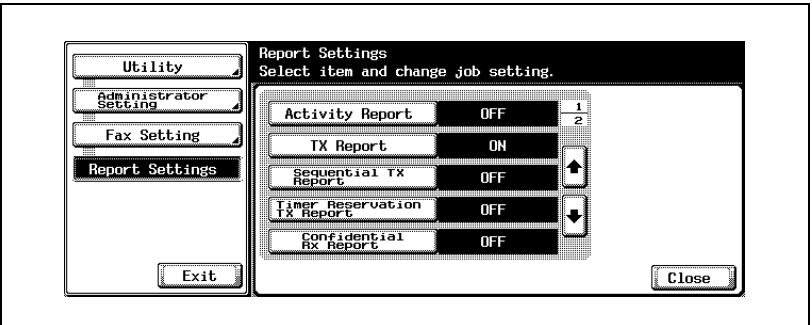

- $-$  Use  $\Box$  or  $\triangle$  to go to the next or previous screen.
- To close the Utility Mode screen, press [Exit] in the sub-area.

**5** Select the item you wish to set.

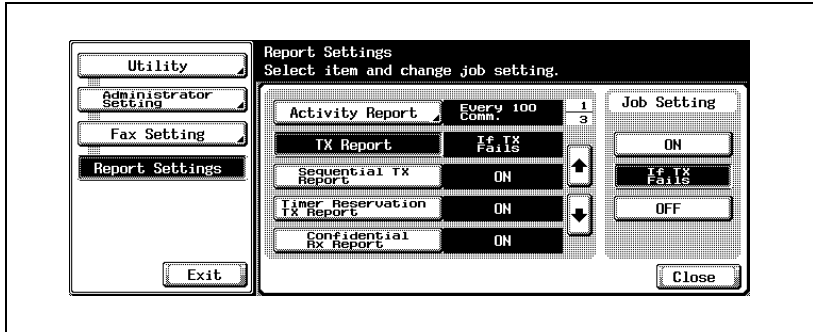

**6** Press [Close].

The value of the parameter is changed.

### **11.16 Set the multi lines setting**

Set the items for the additional line.

```
\mathbb{Q}...
```

```
Note
```
Multi Lines Setting can be set only when the Fax Multi Line is installed.

#### **Telephone line setting**

Set the parameter for the additional line.

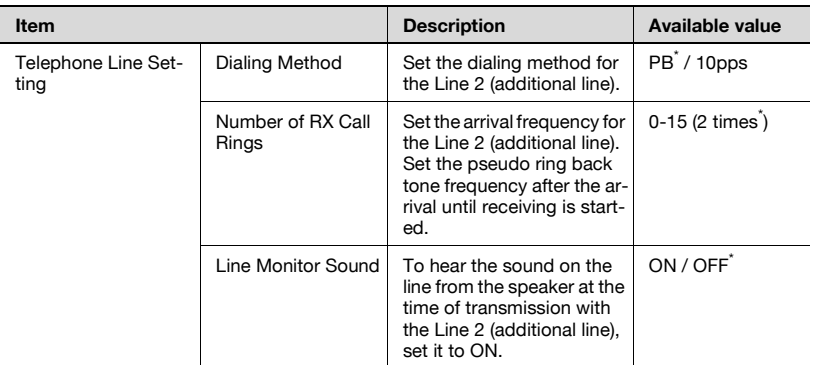

\* indicates factory default setting.

- **1** Open the Administrator Setting screen (See ["Entering administrator](#page-301-0)  [setting" on page 11-4\)](#page-301-0).
- **2** Press [Fax Setting].

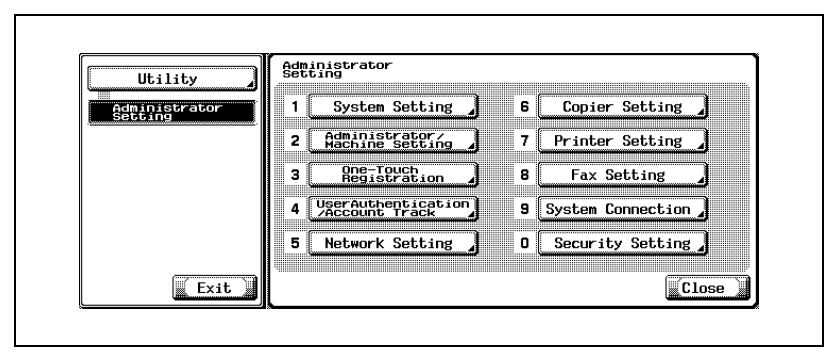

– Some items may not be displayed depending on the optional settings.

- In the Utility Mode, it is also possible to enter a number displayed in the key through the keypad for selection. In the case of [Fax Setting], enter 8 through the numeric keypad.
- **3** Press [Multi Lines Setting].

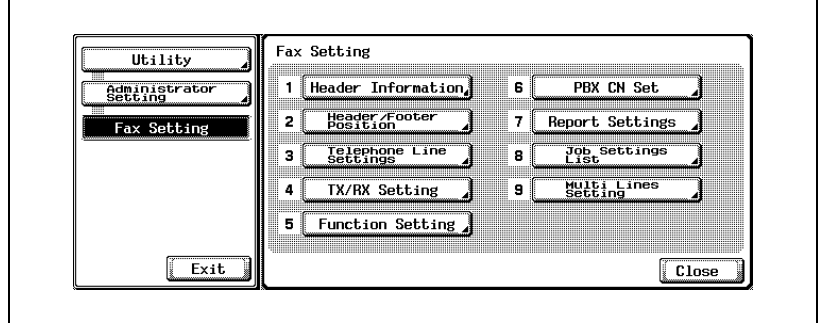

**4** Press [Telephone Line Setting].

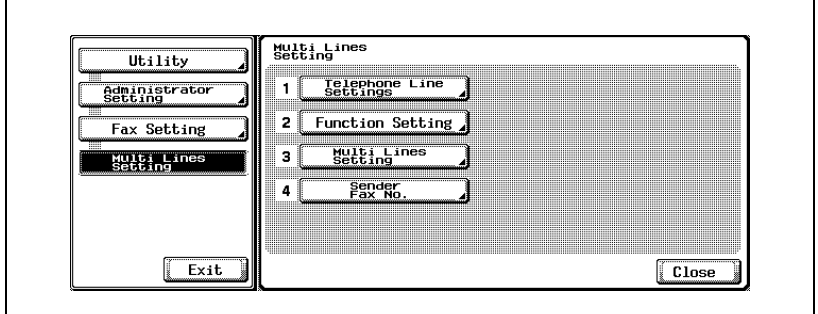

– To close the Utility Mode screen, press [Exit] in the sub-area.

Select the item you wish to set.

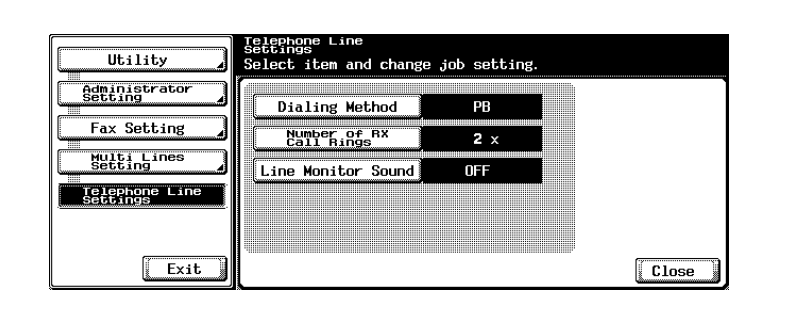

- Select the parameter you wish to set.
- Press [Close].

The value of the parameter is changed.

Set the functions of the additional line.

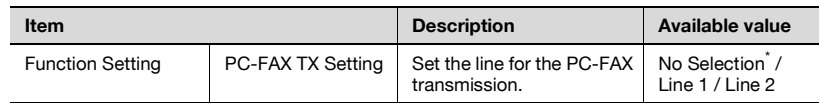

\* indicates factory default setting.

- **1** Open the Administrator Setting screen (See ["Entering administrator](#page-301-0)  [setting" on page 11-4\)](#page-301-0).
- **2** Press [Fax Setting].

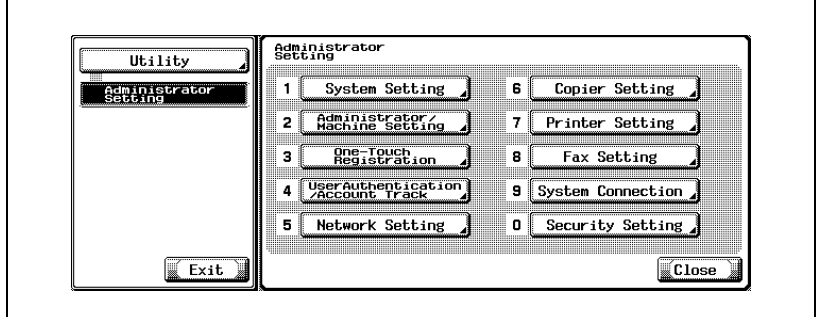

- Some items may not be displayed depending on the optional settings.
- In the Utility Mode, it is also possible to enter a number displayed in the key through the keypad for selection. In the case of [Fax Setting], enter 8 through the numeric keypad.
- **3** Press [Multi Lines Setting].

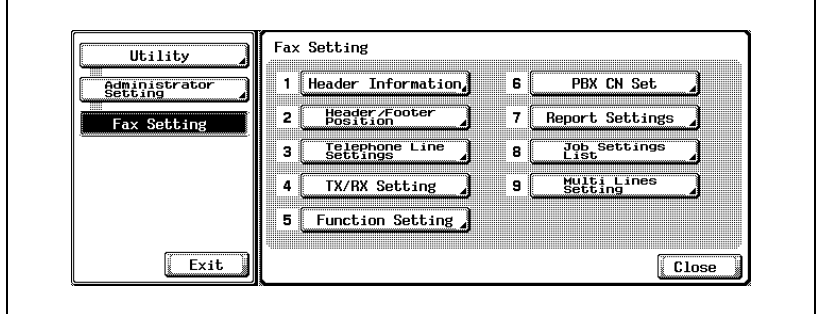

Press [Function Setting].

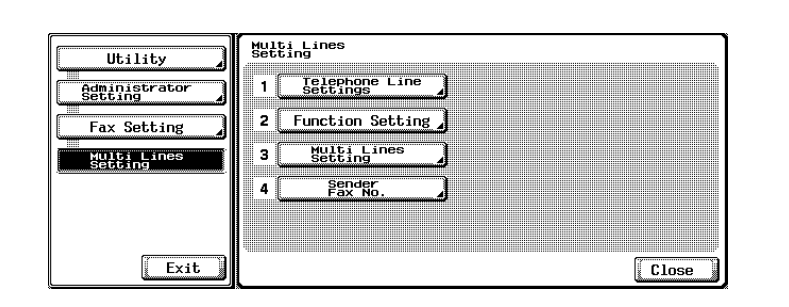

- To close the Utility Mode screen, press [Exit] in the sub-area.
- Select the item you wish to set.

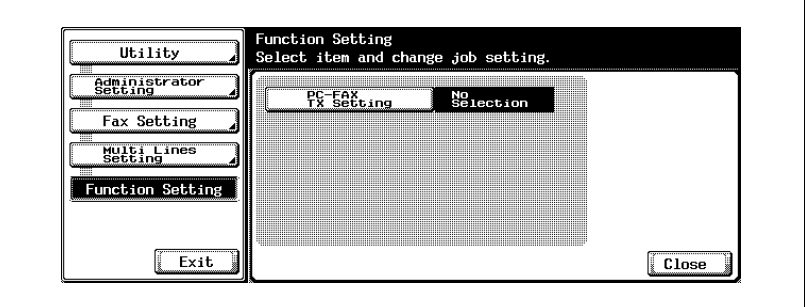

- Select the parameter you wish to set.
- Press [Close].

The value of the parameter is changed.

#### **Multi lines setting**

Set the transmission method for the Line 2 Setting.

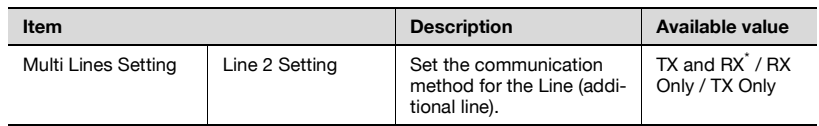

\* indicates factory default setting.

- **1** Open the Administrator Setting screen (See ["Entering administrator](#page-301-0)  [setting" on page 11-4\)](#page-301-0).
- **2** Press [Fax Setting].

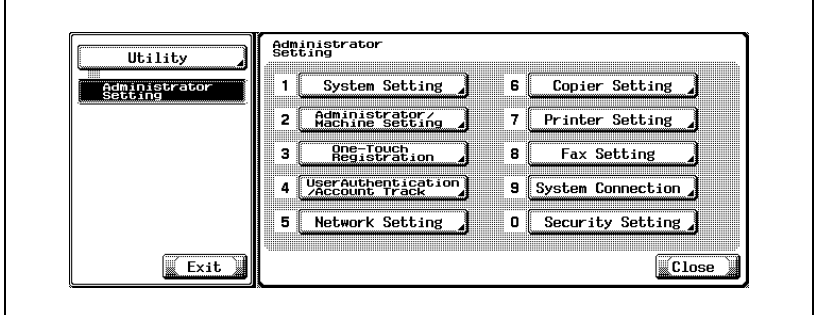

- Some items may not be displayed depending on the optional settings.
- In the Utility Mode, it is also possible to enter a number displayed in the key through the keypad for selection. In the case of [Fax Setting], enter 8 through the numeric keypad.
- **3** Press [Multi Lines Setting].

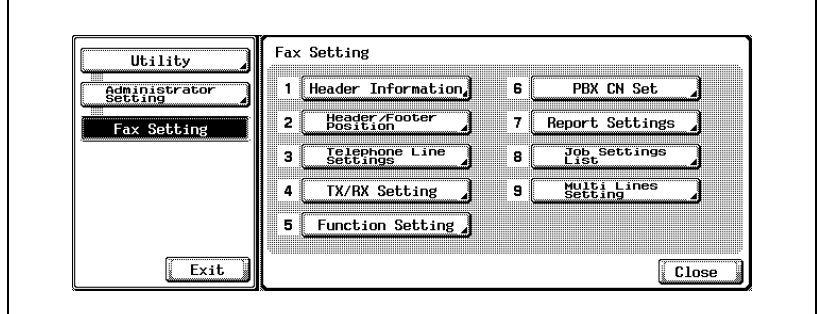

Press [Multi Lines Setting].

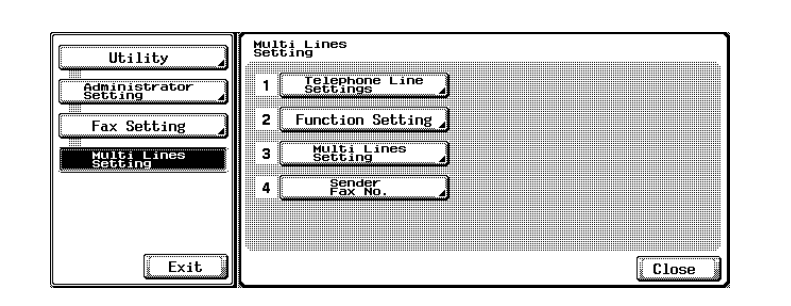

- To close the Utility Mode screen, press [Exit] in the sub-area.
- Select the parameter you wish to set.

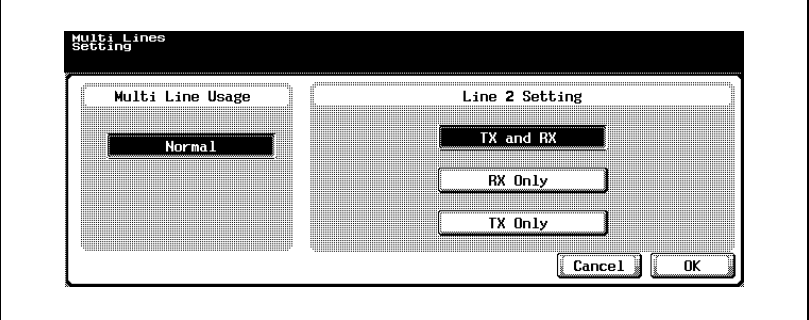

Press [OK].

The value of the parameter is changed.

Set the Fax ID for the Line 2 (additional line).

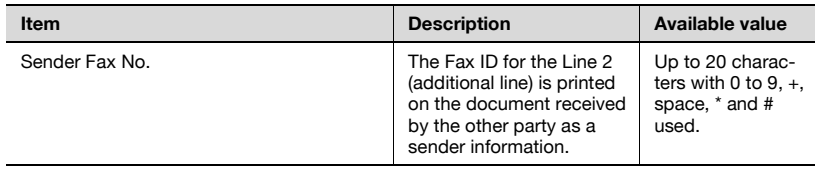

- **1** Open the Administrator Setting screen (See ["Entering administrator](#page-301-0)  [setting" on page 11-4\)](#page-301-0).
- **2** Press [Fax Setting].

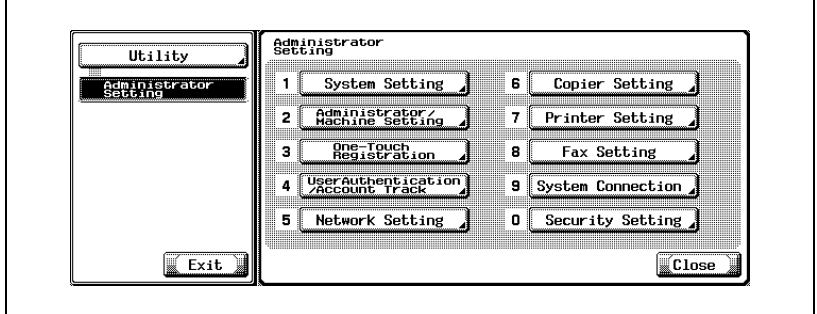

- Some items may not be displayed depending on the optional settings.
- In the Utility Mode, it is also possible to enter a number displayed in the key through the keypad for selection. In the case of [Fax Setting], enter 8 through the numeric keypad.
- **3** Press [Multi Lines Setting].

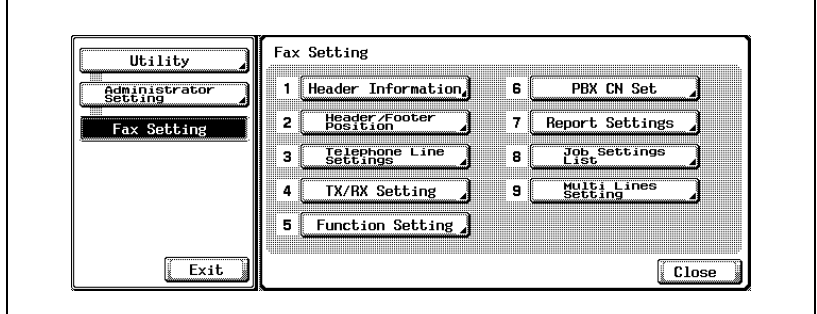

**4** Press [Sender Fax No.].

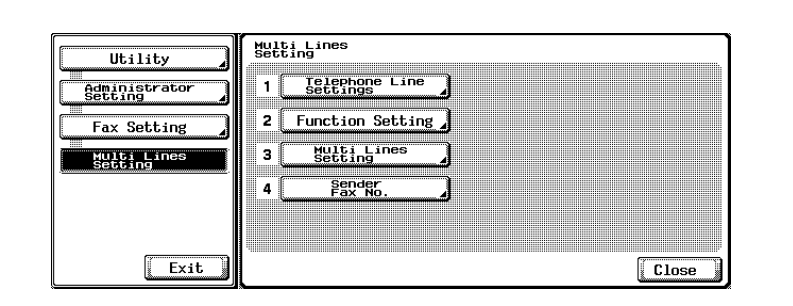

– To close the Utility Mode screen, press [Exit] in the sub-area.

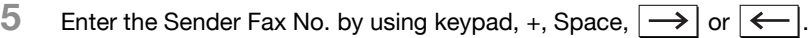

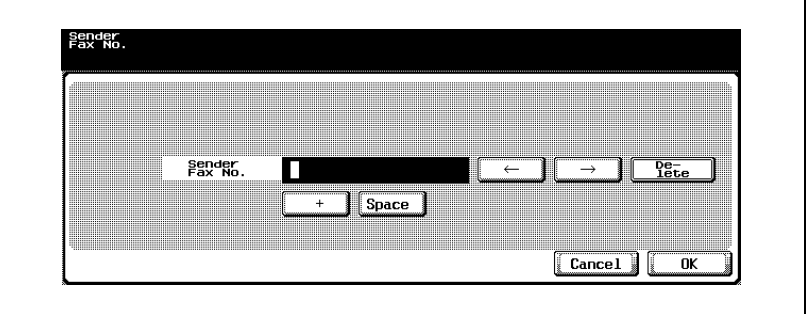

- +: Represents "+".<br>Space: Represents a sp
- Space: Represents a space.

 $\leftarrow$  Moves the cursor to the left.

 $\overline{)}$  Moves the cursor to the right.

Delete: Characters on the position of the cursor are deleted one by one.

When the cursor is at the right end, the character are deleted from the rear end.

**6** Press [OK].

The Sender Fax No. is registered.

### **11.17 Restrict fax TX**

All the functions for the FAX transmission are disabled so that any operation from the Fax button on the control panel is not accepted.

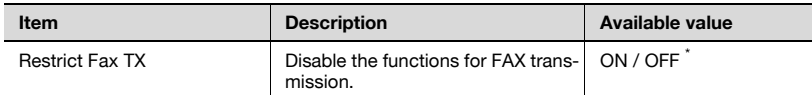

\* indicates factory default setting.

#### **Setting up restrict fax TX**

- **1** Open the Administrator Setting screen (See ["Entering administrator](#page-301-0)  [setting" on page 11-4\)](#page-301-0).
- **2** Press [Security Setting].

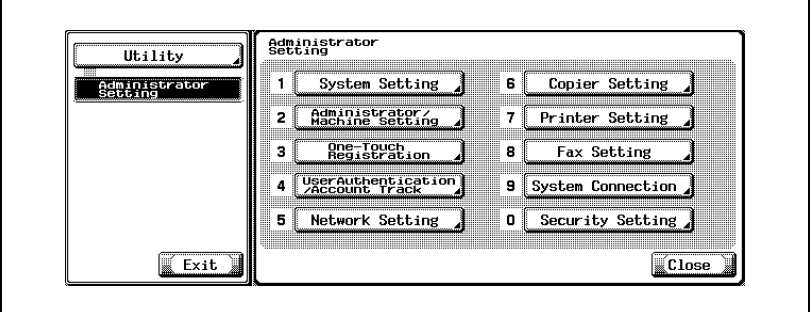

- Some items may not be displayed depending on the optional settings.
- In the Utility Mode, it is also possible to enter a number displayed in the key through the keypad for selection. In the case of [Security Setting], enter 0 through the numeric keypad.

### Press [Security Details].

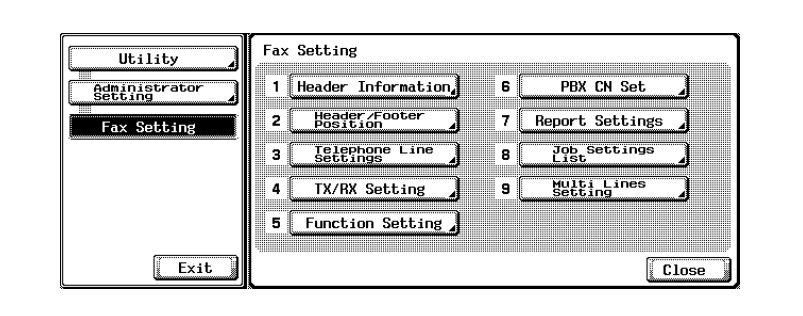

Press .

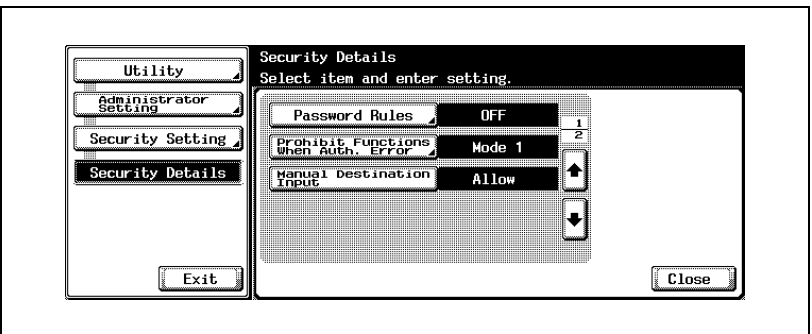

- To close the Utility Mode screen, press [Exit] in the sub-area.
- Press [Restrict Fax TX].

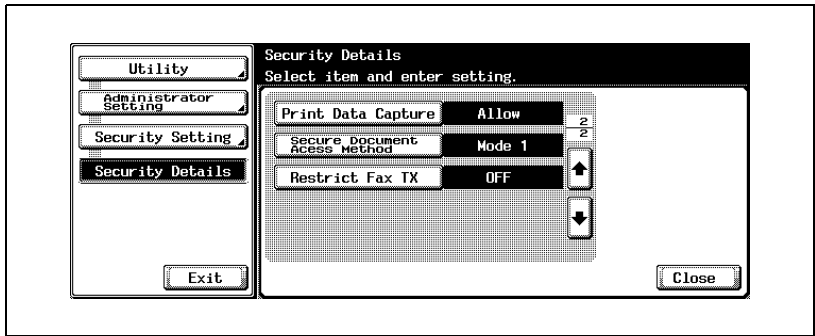

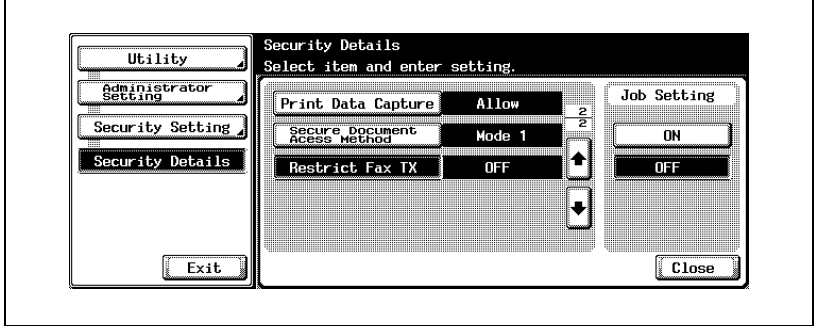

**7** Press [Close].

The value of the parameter is changed.

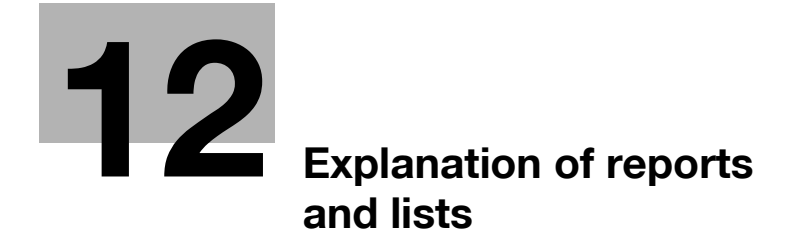

## <span id="page-386-0"></span>**12 Explanation of reports and lists**

### **12.1 Types of reports and lists**

The following types of reports and lists can be printed with the this machine.

#### **Reports**

Reports consist of those that are printed out automatically, those for which the printing method can be set, and those that are printed out as necessary.

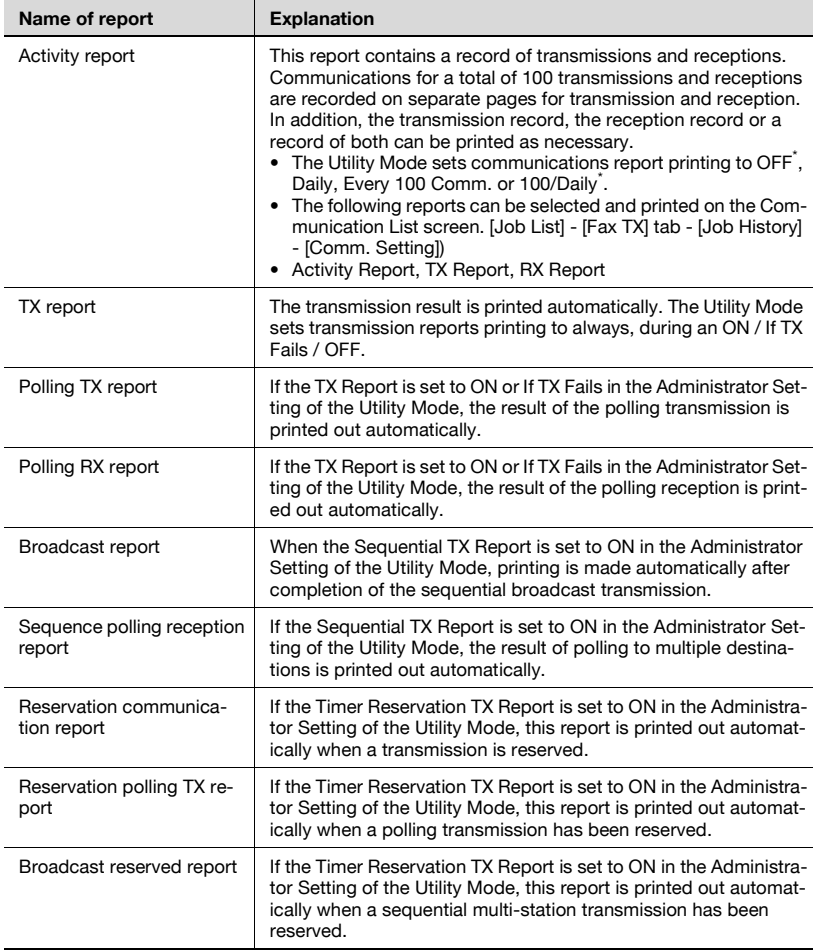

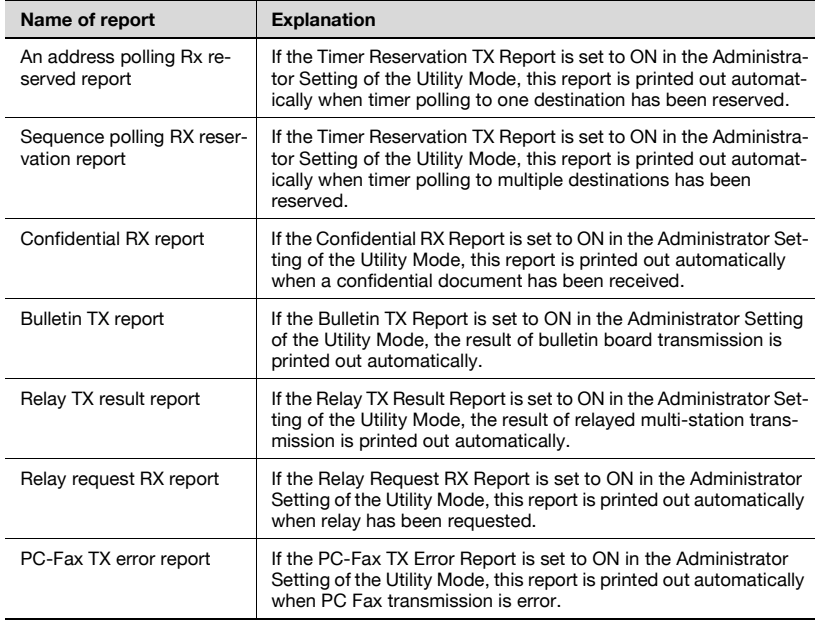

#### **Lists**

Lists can be instructed to be printed out as necessary.

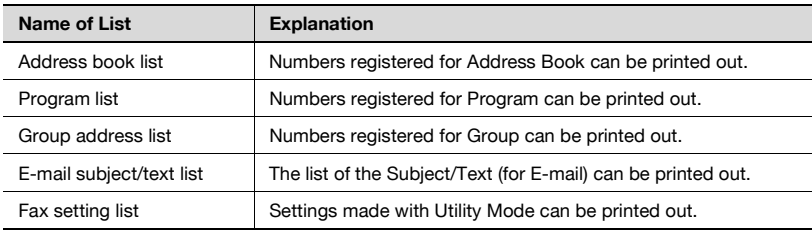

### **12.2 Activity report**

The Activity Report is a report that contains a record of transmissions and receptions. Communications for a total of 100 transmissions and receptions are recorded on separate pages for transmission and reception. In addition to the Activity Report being printed out automatically, either the transmission record (transmission report) only, reception record (reception report) only or a record of both transmissions and receptions (Activity Report) can be printed out respectively as necessary.

#### **Automatic printout**

The interval at which the Activity Report is printed out can be set with Report Settings.

#### **Manual printout**

The Activity Report can be printed out manually with the following procedure.

- **1** Press [Job List] on the FAX screen.
- **2** Press [Fax TX] tab.

٦

### **3** Press [Job History].

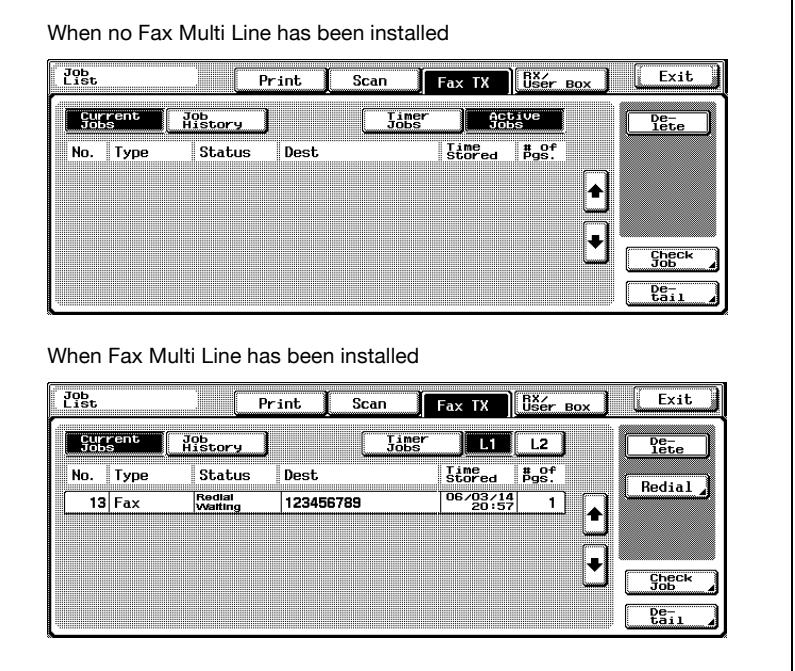

– When the optional Fax Multi Line has been installed, a list of current jobs can be displayed for each line on the Current Jobs screen of Fax TX.

To display the list of Current Jobs of the Line 1, Press [L1] or to display the list of Current Jobs of the line 2, Press [L2].

**4** Press [Comm. Setting].

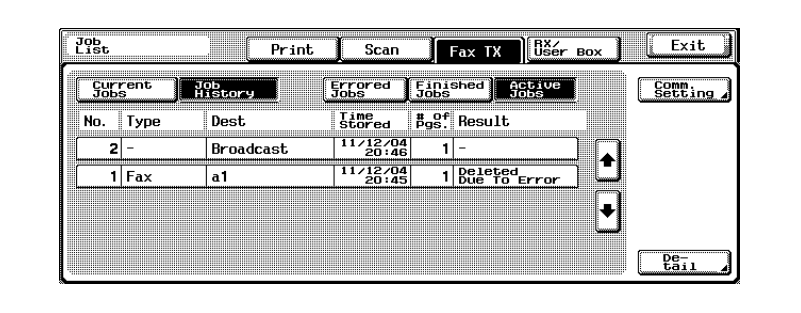

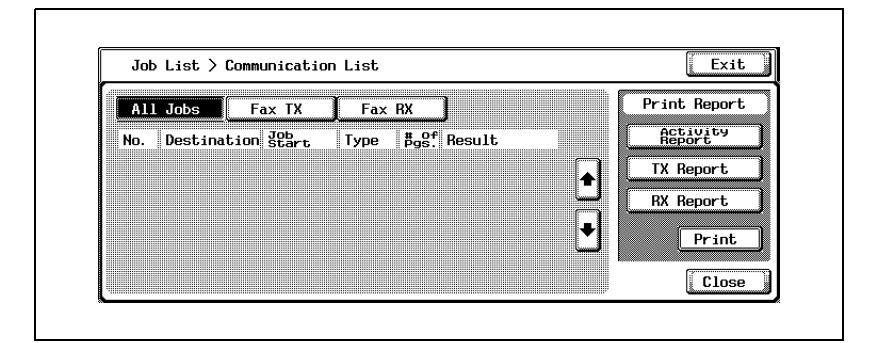

**6** Press [Print].

The report is printed out.

#### $\mathbb{Q}$ **Detail**

A message is displayed when the required paper is not placed in the paper tray for reports and lists. Add paper according to the message.

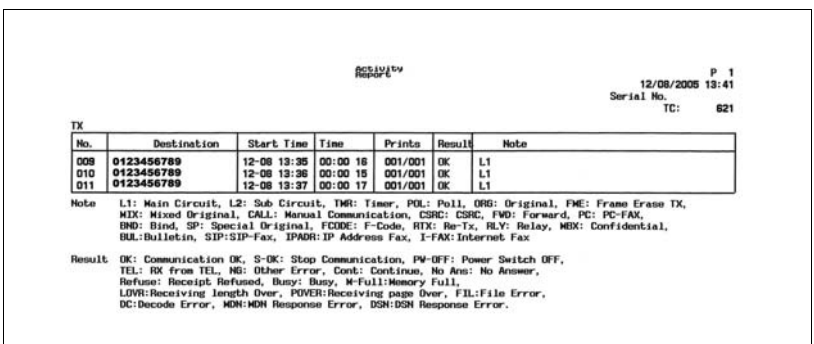

#### The actual reports may be different from the reports in this manual.

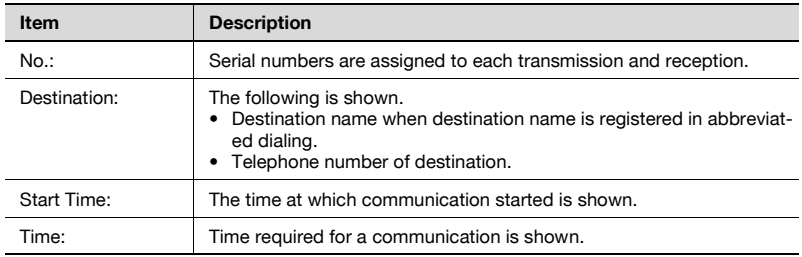

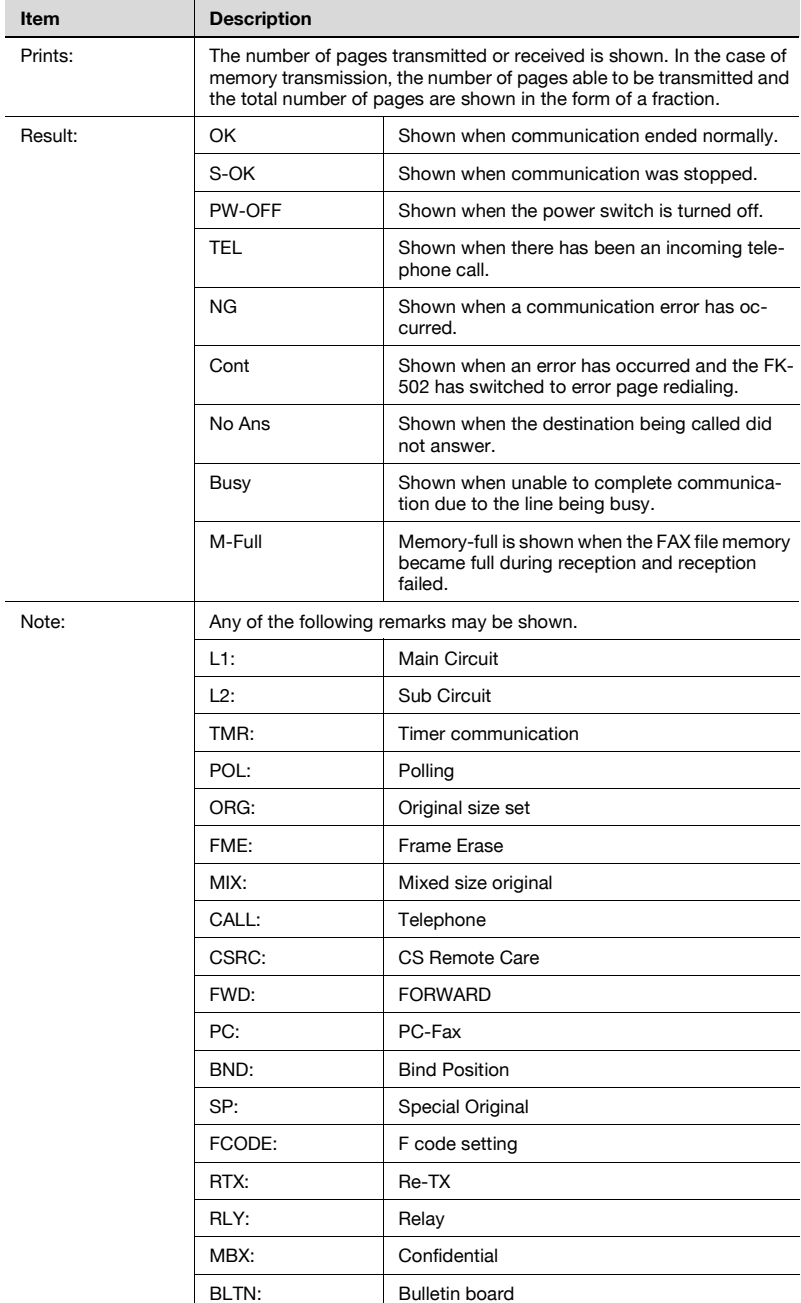

### $\mathbb{Q}$ **Detail**

Some items may not be indicated depending on the optional settings.

### **12.3 TX report**

#### **Manual printout**

The TX Result Report Check screen appears at the transmission if [ON] is selected at [Report Settings]-[TX Report] by the Utility Mode.

Press [YES] to print the TX result report. Press [NO] to not print the report. For details, see ["Report settings" on page 11-70.](#page-367-0)

#### **Automatic printout**

Automatic printout can be set to [ON], [If TX Fails] or [OFF] with [TX Report] at [Report Settings] of Utility Mode. For details, see ["Report settings" on](#page-367-0)  [page 11-70.](#page-367-0)

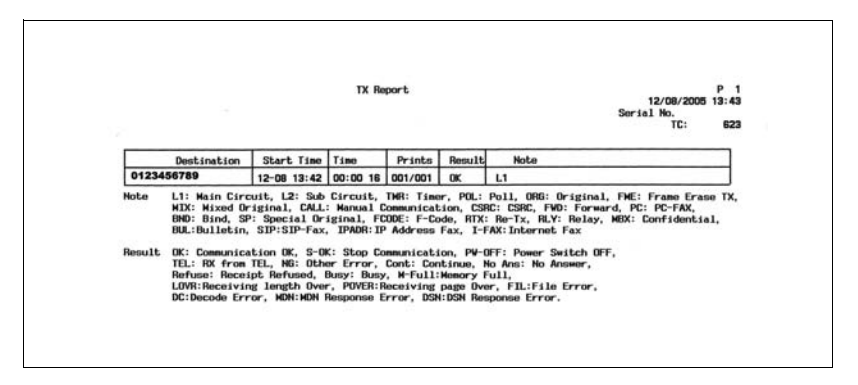

The actual reports may be different from the reports in this manual.

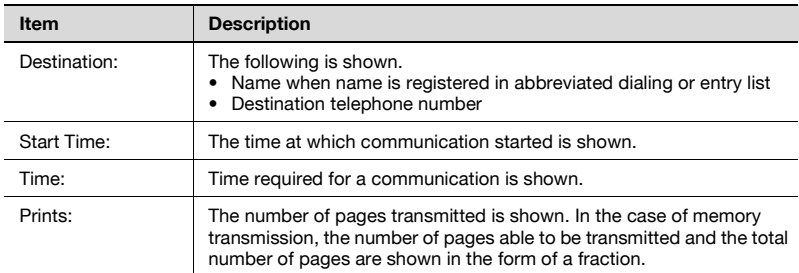

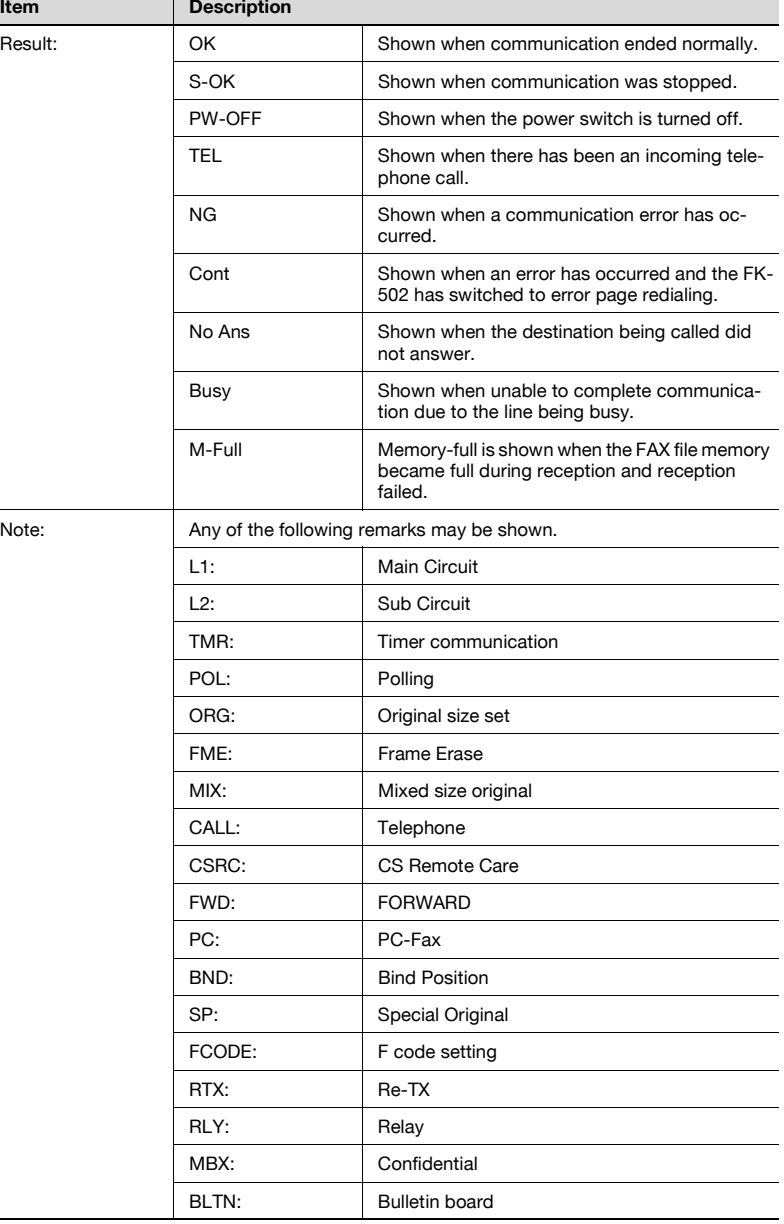

### **12.4 Polling TX report**

This report is printed out automatically following polling transmission of a document registered for the Polling TX User Box.

Automatic printout can be set to [ON] or [OFF] with [TX Report] at [Report Settings] of Utility Mode. For details, see ["Report settings" on page 11-70](#page-367-0).

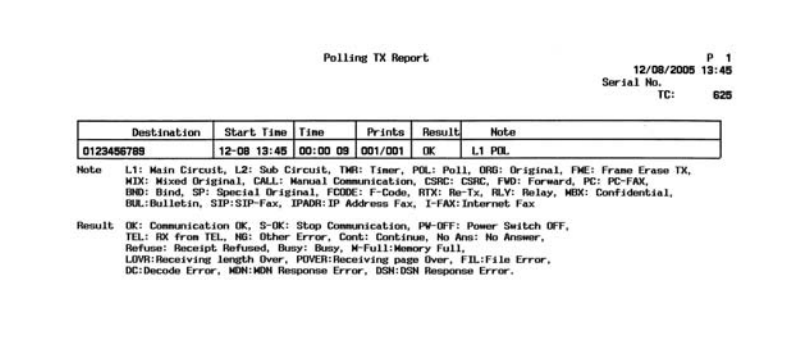

The actual reports may be different from the reports in this manual.

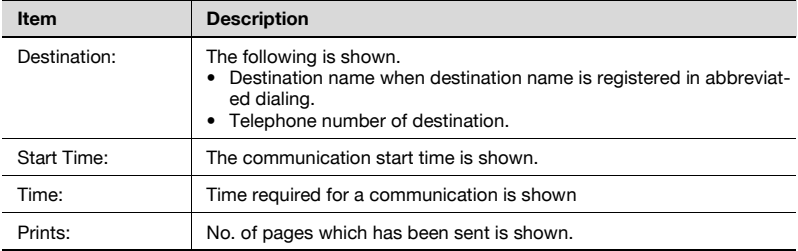
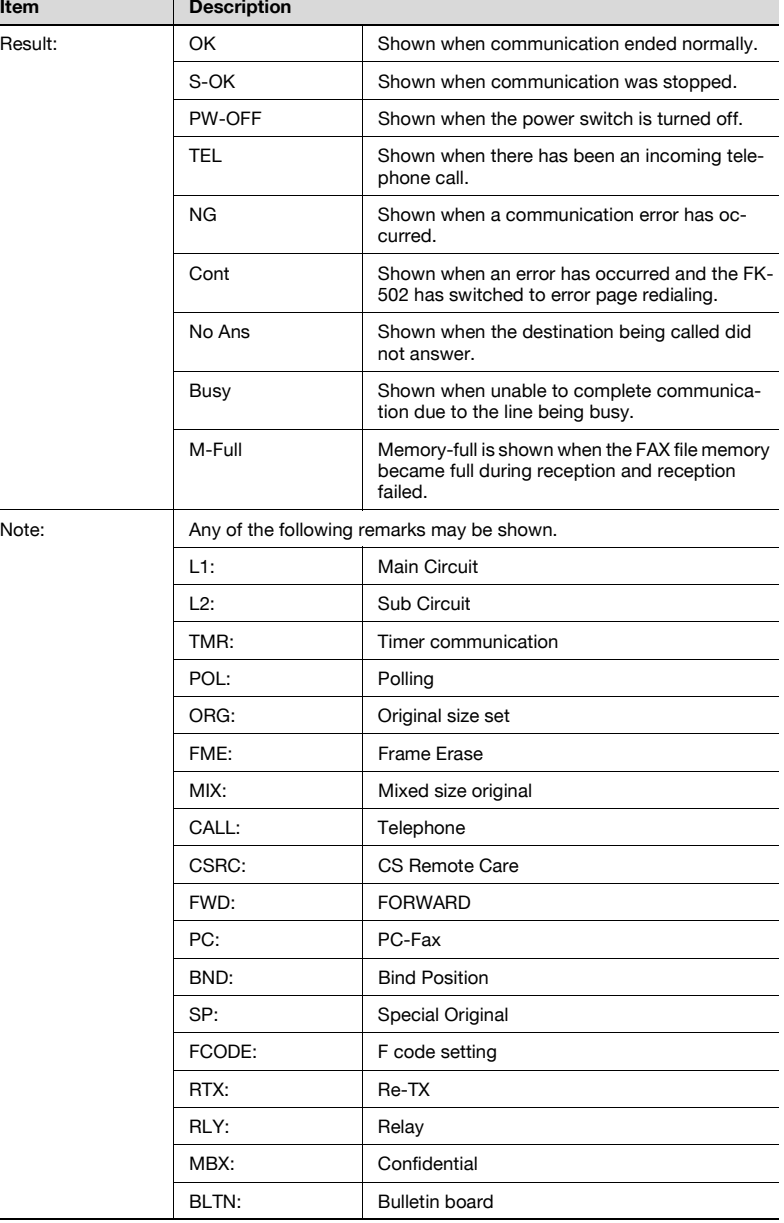

#### **12.5 Polling RX report**

This report is printed out automatically when polling is received.

Automatic printout can be set to [ON] or [OFF] with [TX Report] at [Report Settings] of Utility Mode. For details, see ["Report settings" on page 11-70](#page-367-0).

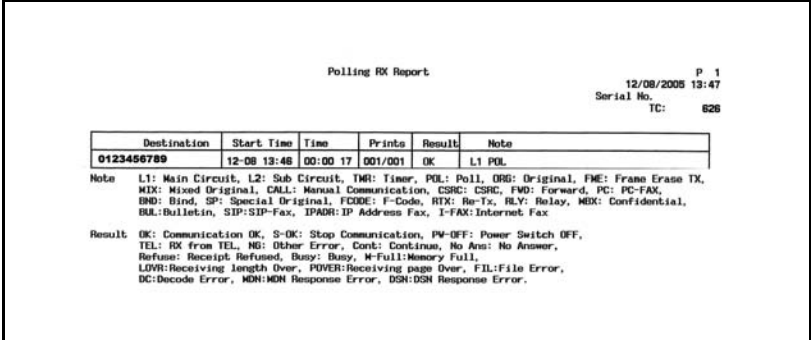

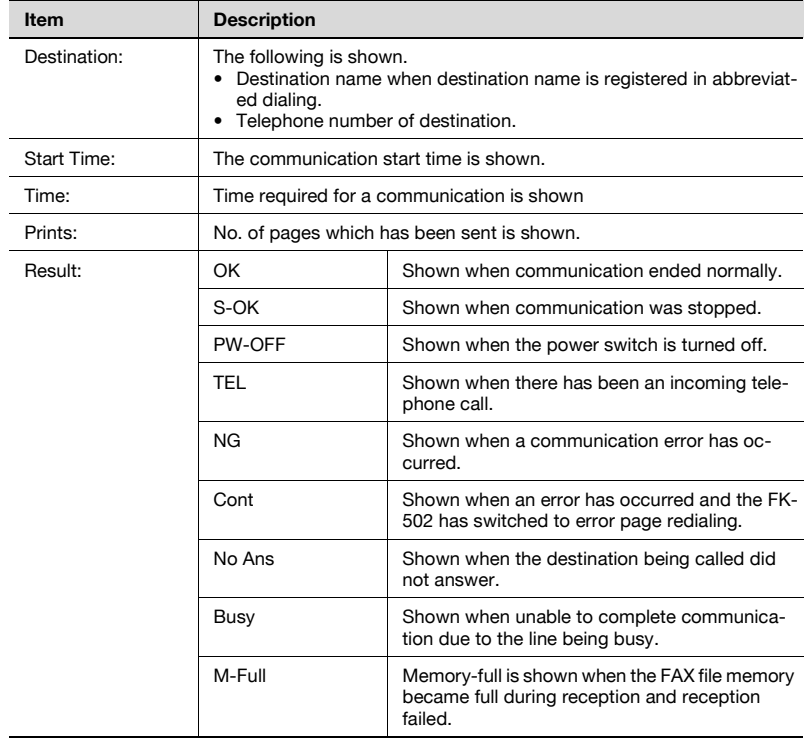

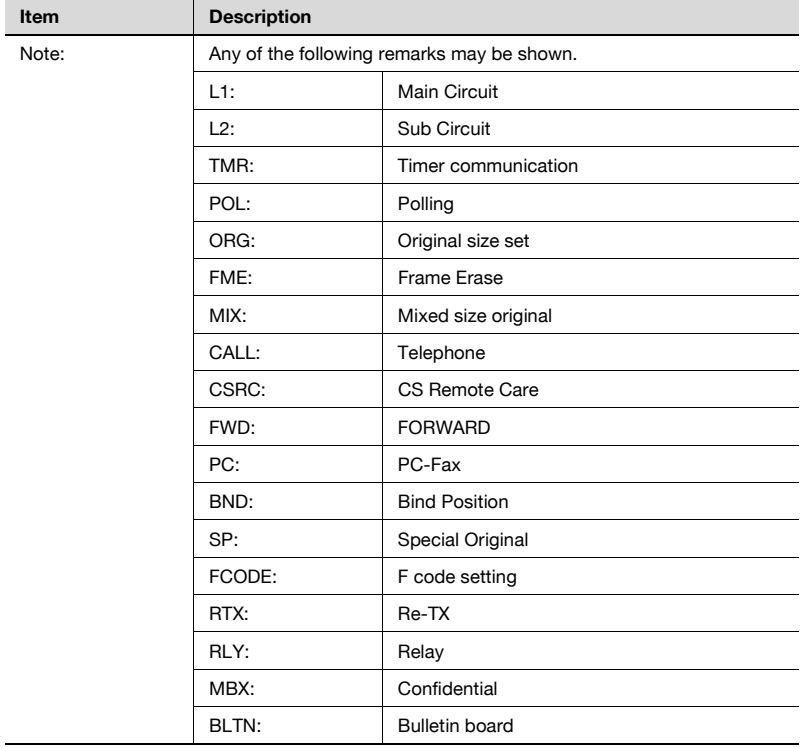

#### **12.6 Broadcast report**

This report is printed out automatically at completion of a sequential multistation transmission.

Automatic printout can be set to [ON] or [OFF] with [Sequential TX Report] at [Report Settings] of Utility Mode. And report output timing (All Dest./1 Dest. at a time) can be specified in the [Broadcast Result Report]. For details, see ["Report settings" on page 11-70](#page-367-0).

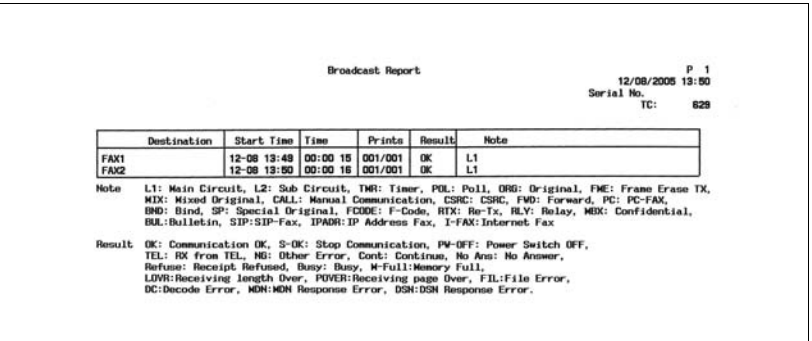

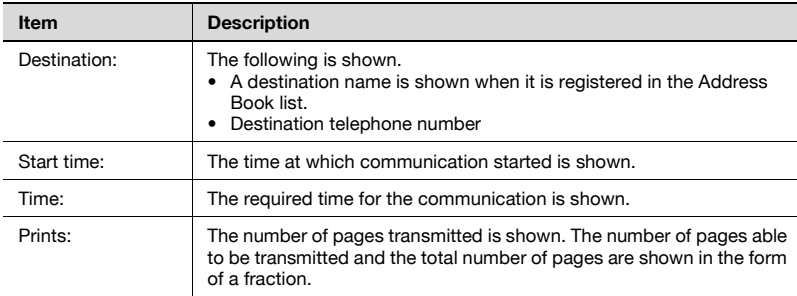

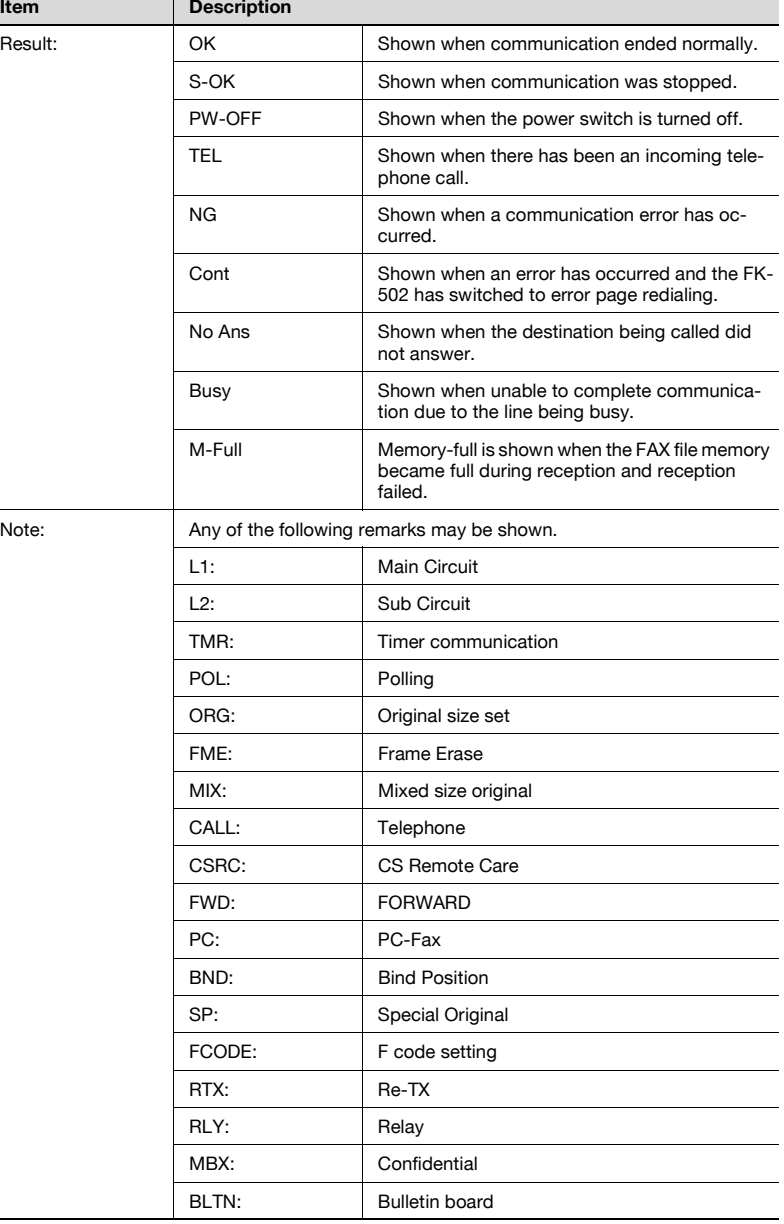

## **12.7 Sequence polling reception report**

The result of polling to multiple destinations is printed out automatically.

Automatic printout can be set to [ON] or [OFF] with [Sequential TX Report] at [Report Settings] of Utility Mode. For details, see ["Report settings" on](#page-367-0)  [page 11-70.](#page-367-0)

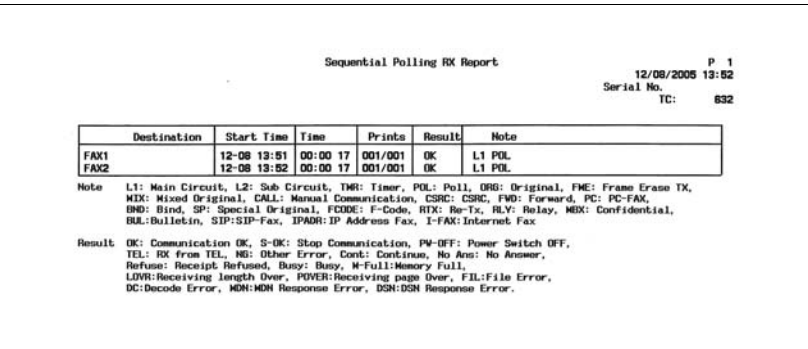

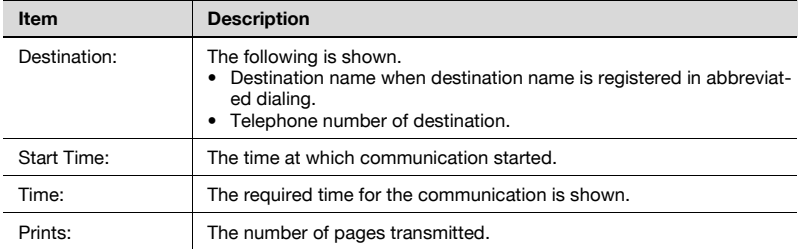

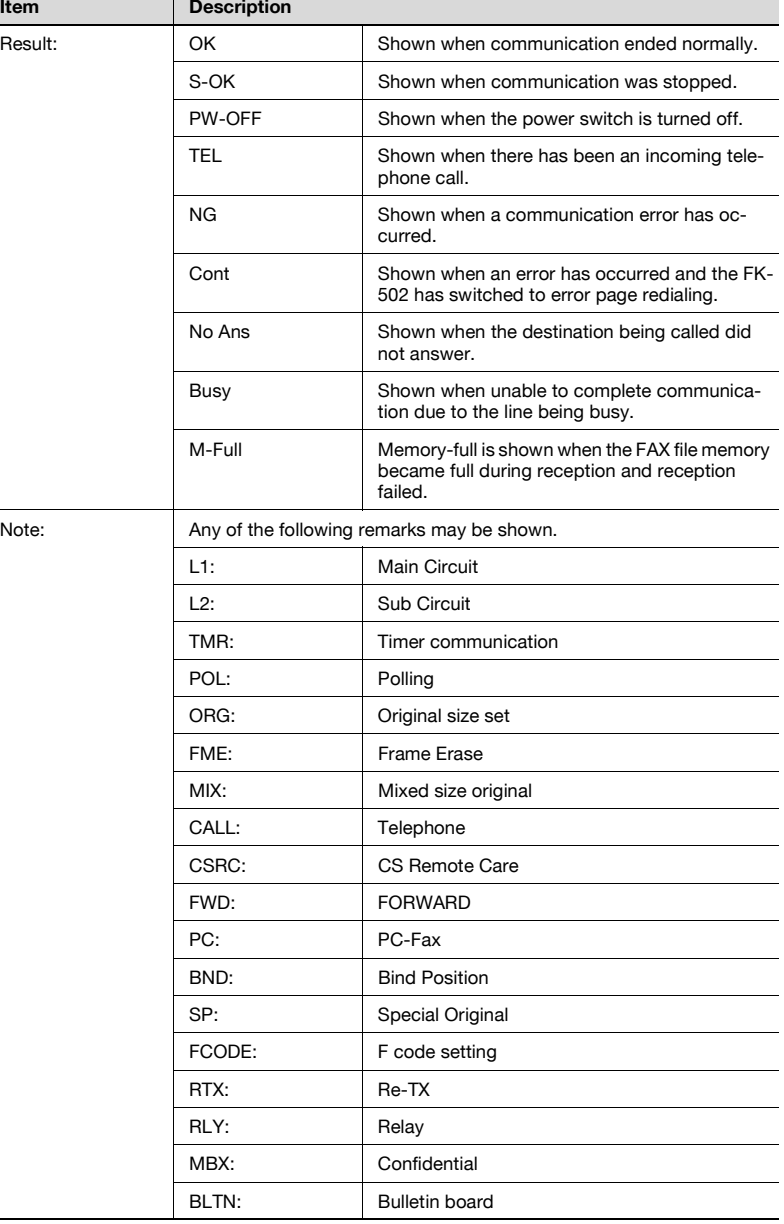

### **12.8 Reservation communication report**

This report is printed out automatically when timer transmission is designated.

Automatic printout can be set to [ON] or [OFF] with [Timer Reservation TX Report] at [Report Settings] of Utility Mode. For details, see ["Report settings"](#page-367-0)  [on page 11-70.](#page-367-0)

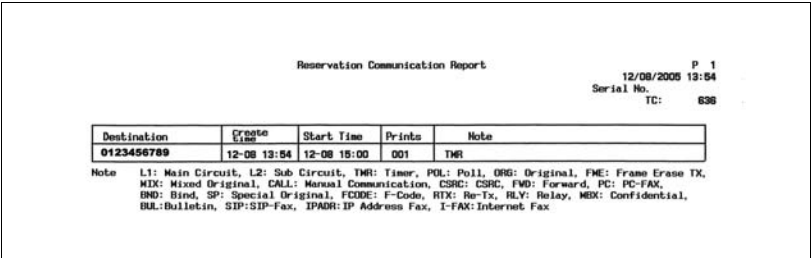

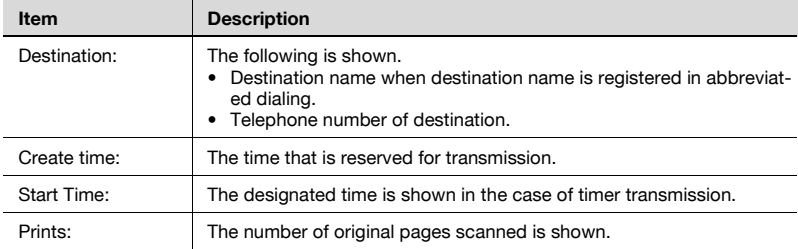

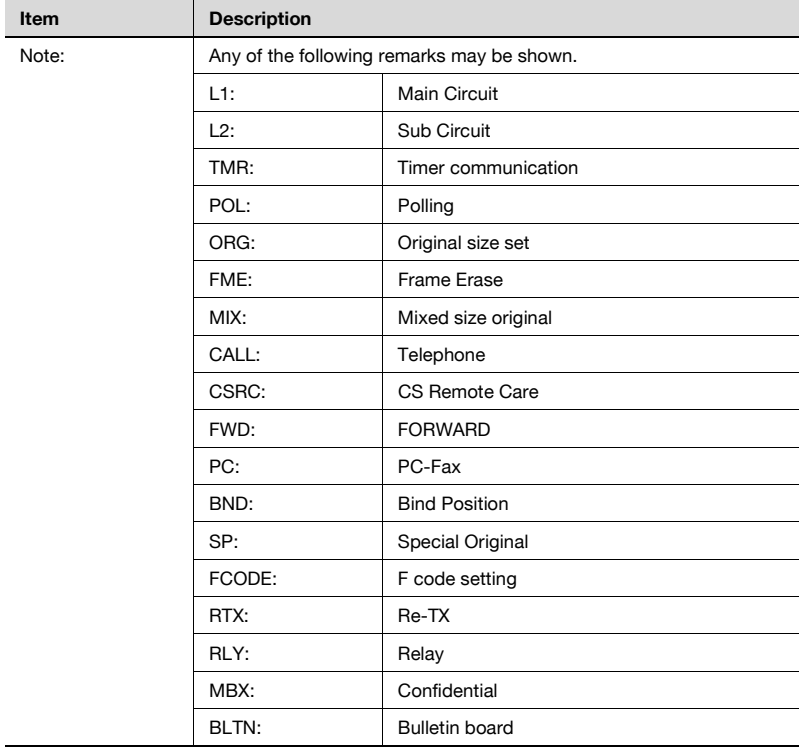

## **12.9 Reservation polling TX report**

The report is printed out automatically when a polling transmission is reserved.

Automatic printout can be set to [ON] or [OFF] with [Timer Reservation TX Report] at [Report Settings] of Utility Mode. For details, see ["Report settings"](#page-367-0)  [on page 11-70.](#page-367-0)

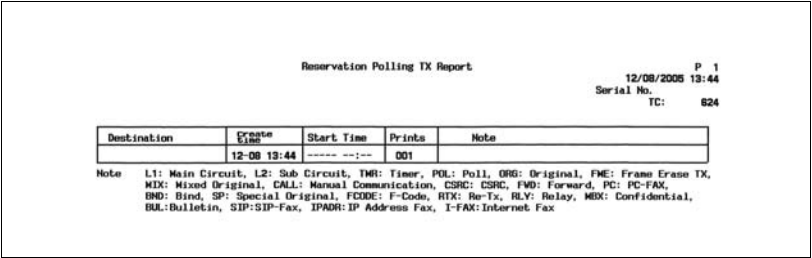

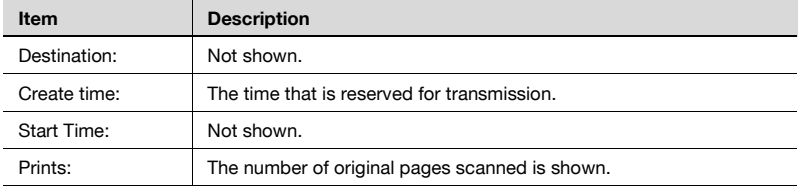

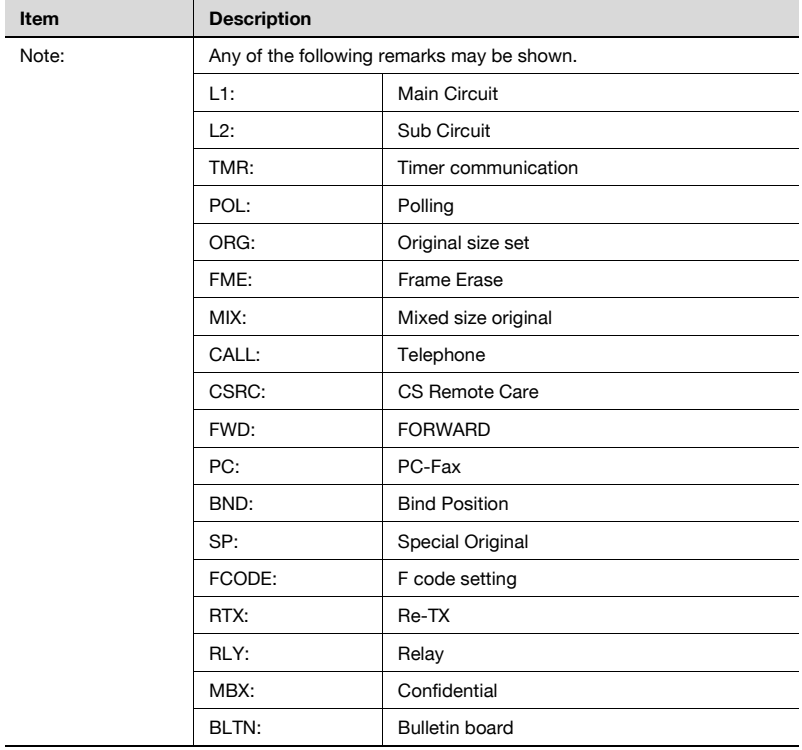

#### **12.10 Broadcast reserved report**

This report is printed out automatically when a sequential multi-station transmission has been reserved.

Automatic printout can be set to [ON] or [OFF] with [Timer Reservation TX Report] at [Report Settings] of Utility Mode. For details, see ["Report settings"](#page-367-0)  [on page 11-70.](#page-367-0)

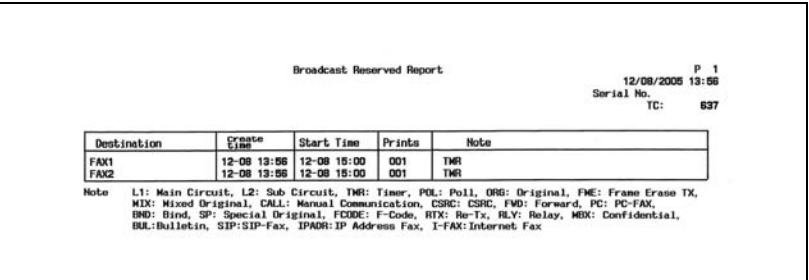

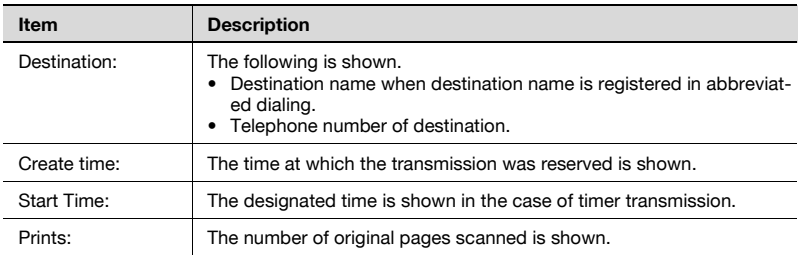

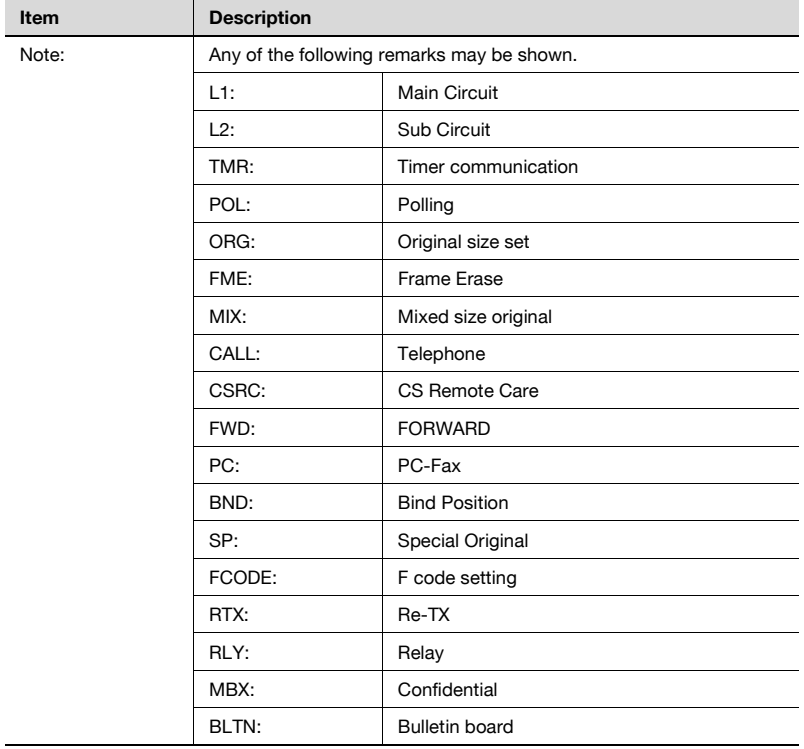

### **12.11 An address polling Rx reserved report**

This report is printed out automatically when polling is reserved to one destination.

Automatic printout can be set to [ON] or [OFF] with [Timer Reservation TX Report] at [Report Settings] of Utility Mode. For details, see ["Report settings"](#page-367-0)  [on page 11-70.](#page-367-0)

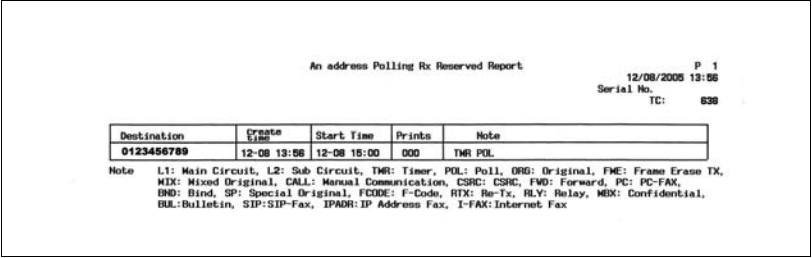

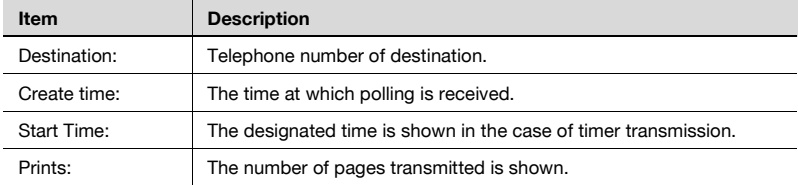

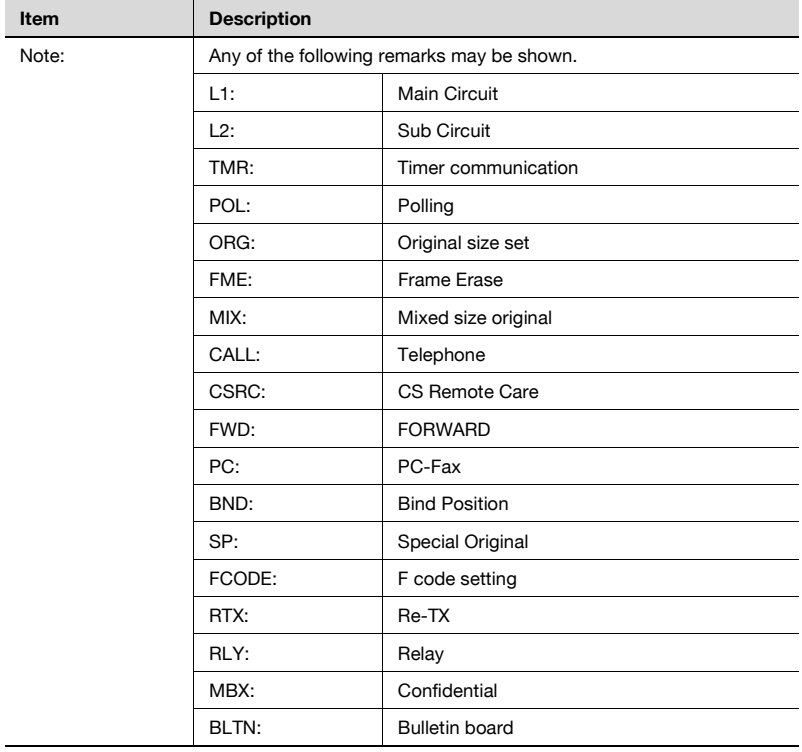

#### **12.12 Sequence polling RX reservation report**

This report is printed out automatically when polling is reserved to multiple destinations.

Automatic printout can be set to [ON] or [OFF] with [Timer Reservation TX Report] at [Report Settings] of Utility Mode. For details, see ["Report settings"](#page-367-0)  [on page 11-70.](#page-367-0)

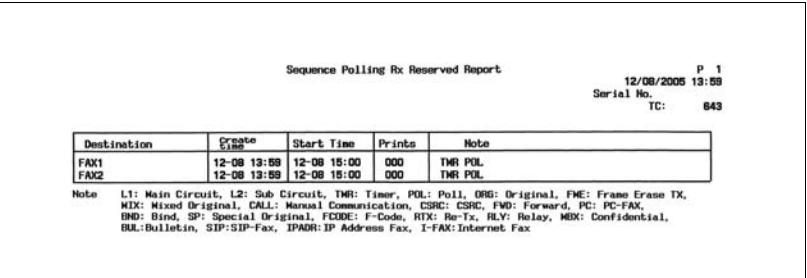

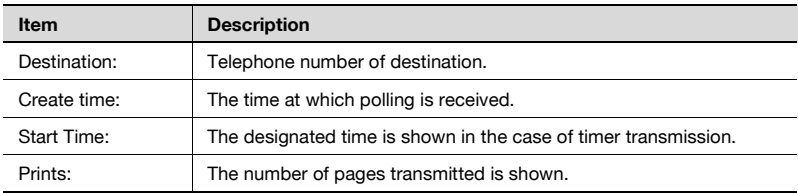

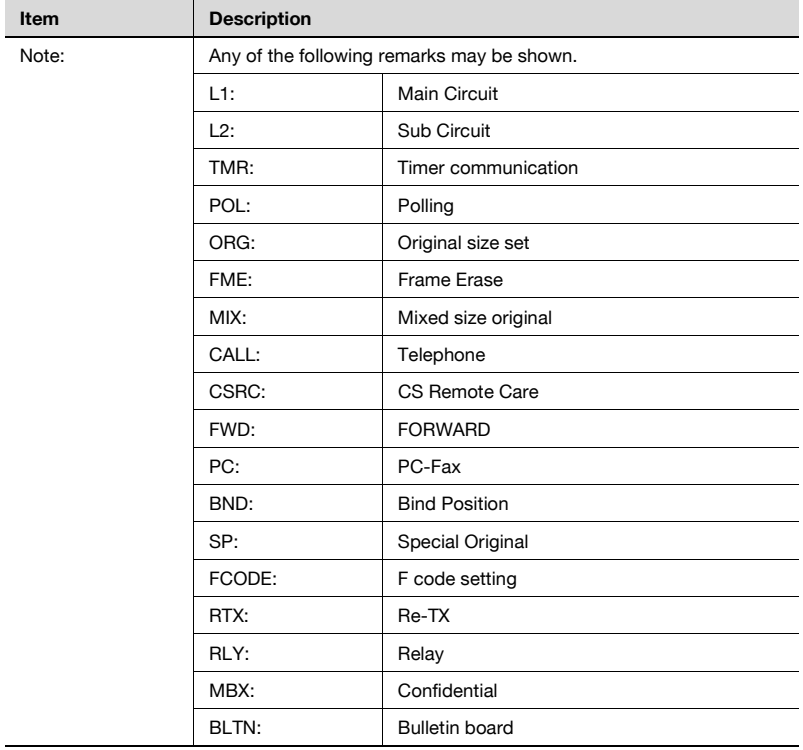

## **12.13 Confidential RX report**

This report is printed out automatically following restricted access reception.

Automatic printout can be set to [ON] or [OFF] with [Confidential RX Report] at [Report Settings] of Utility Mode. For details, see ["Report settings" on](#page-367-0)  [page 11-70.](#page-367-0)

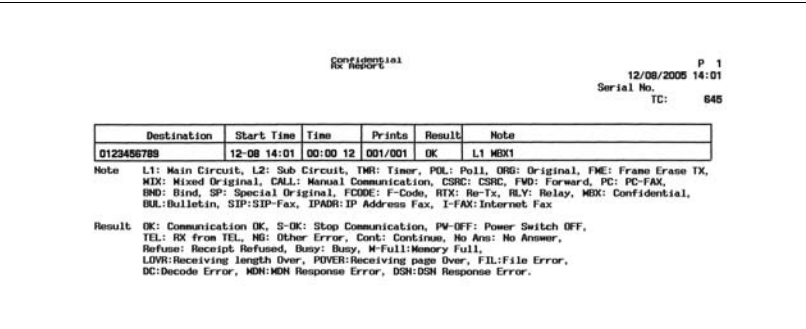

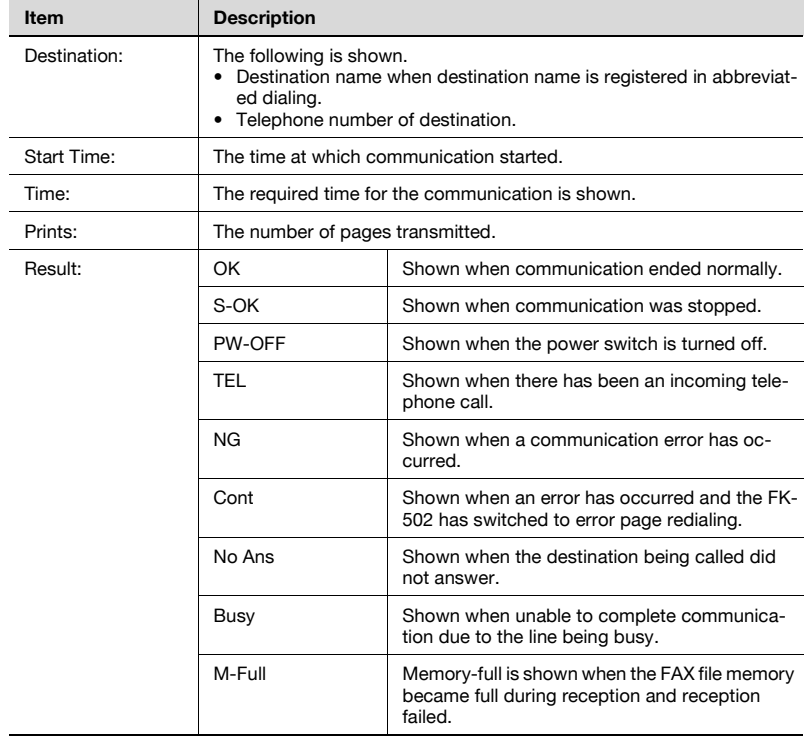

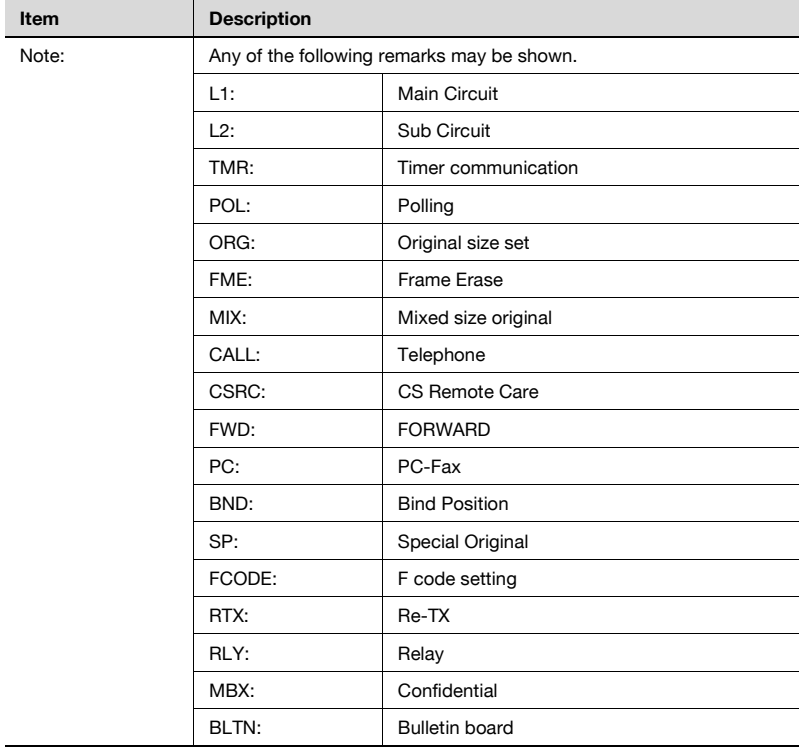

#### **12.14 Bulletin TX report**

This report is printed out automatically following polling transmission of a document registered for the Bulletin Board User Box.

Automatic printout can be set to [ON] or [OFF] with [Bulletin TX Report] at [Report Settings] of Utility Mode. For details, see ["Report settings" on](#page-367-0)  [page 11-70.](#page-367-0)

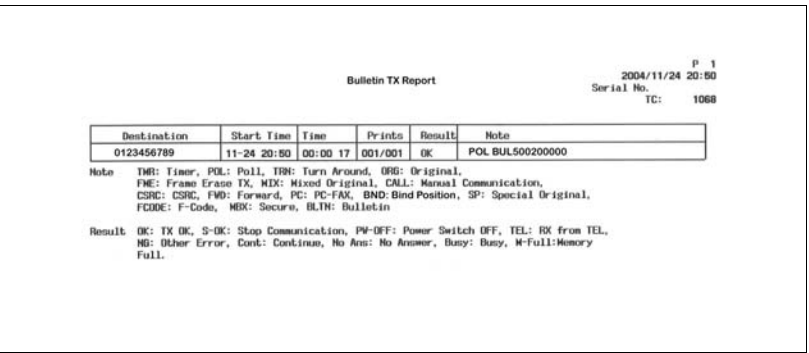

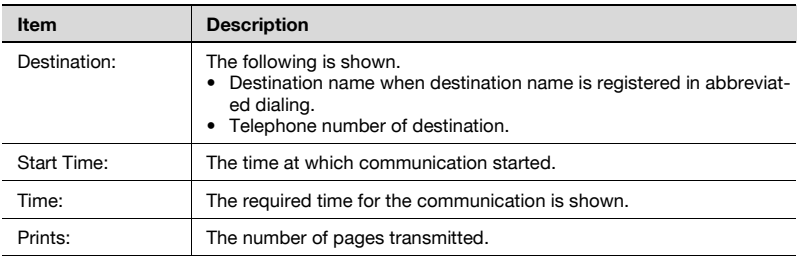

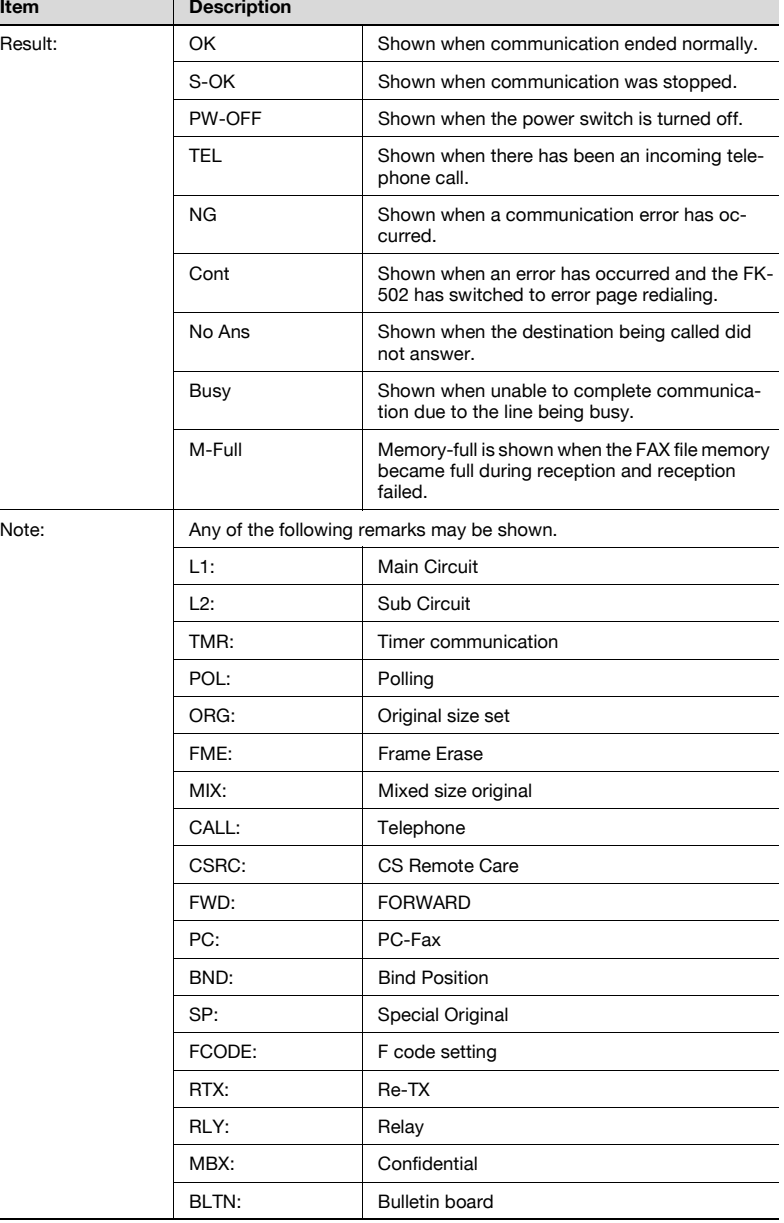

#### **12.15 Relay TX result report**

This report is printed out automatically when a document for which relay has been requested is distributed to members of a group as a relay station.

Automatic printout can be set to [ON] or [OFF] with [Relay TX Result Report] at [Report Settings] of Utility Mode. For details, see ["Report settings" on](#page-367-0)  [page 11-70.](#page-367-0)

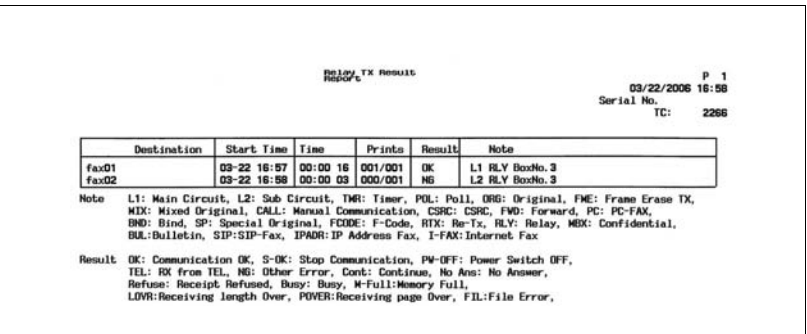

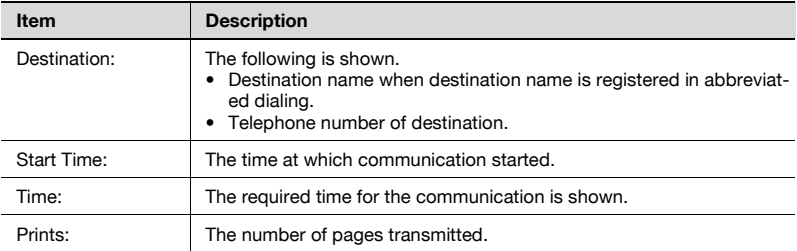

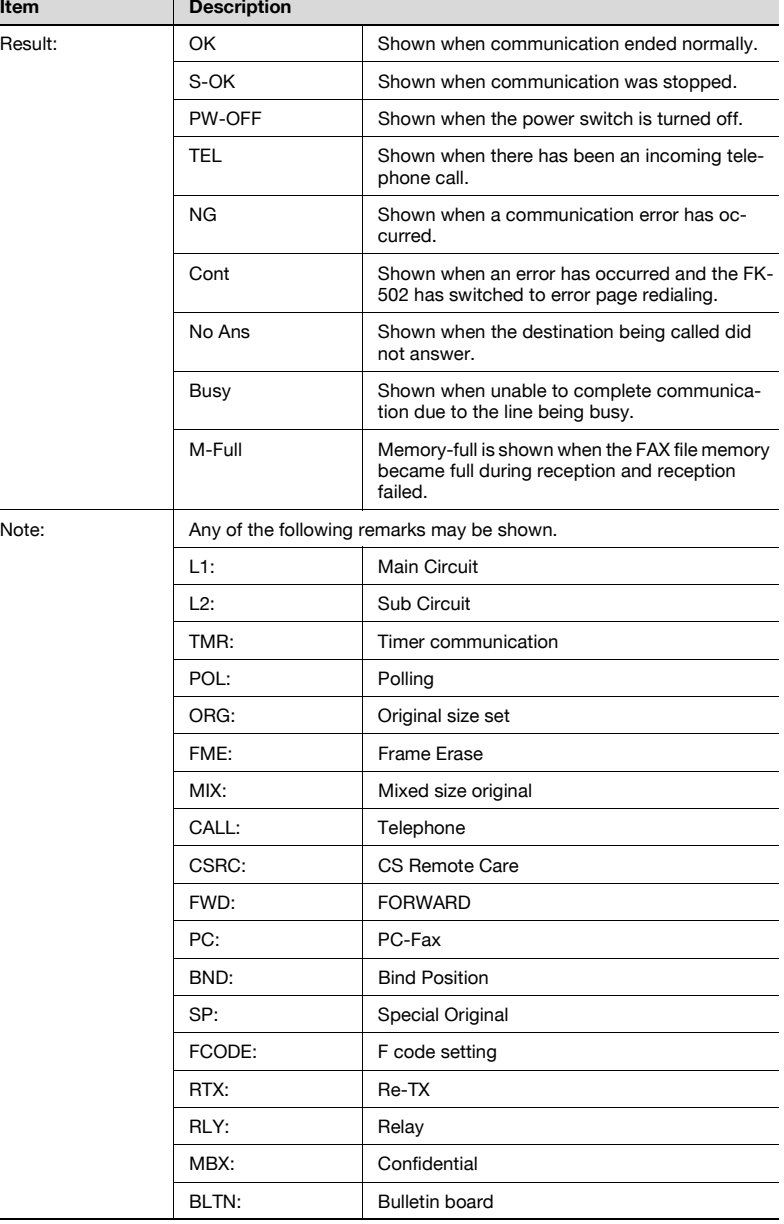

### **12.16 Relay request RX report**

This report is printed out automatically when relay is requested.

Automatic printout can be set to [ON] or [OFF] with [Relay Request RX Report] at [Report Settings] of Utility Mode. For details, see ["Report settings"](#page-367-0)  [on page 11-70.](#page-367-0)

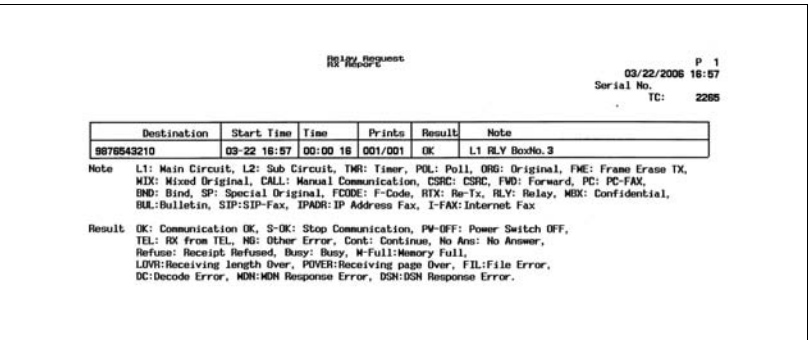

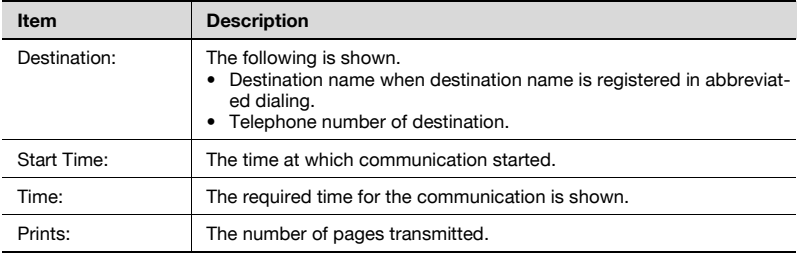

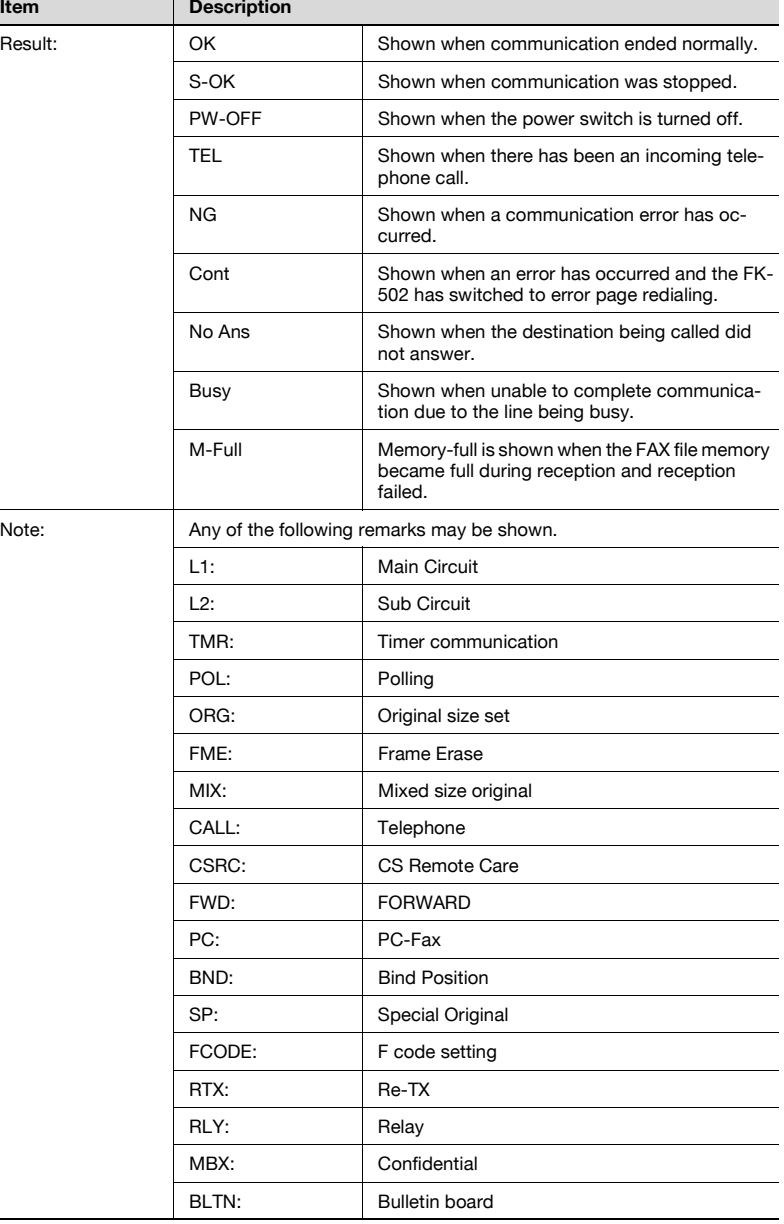

## **12.17 PC-Fax TX error report**

This report is printed out automatically when PC-Fax TX records an error.

Automatic printout can be set to [ON] or [OFF] with [PC-Fax TX Error Report] at [Report Settings] of Utility Mode. For details, see ["Report settings" on](#page-367-0)  [page 11-70.](#page-367-0)

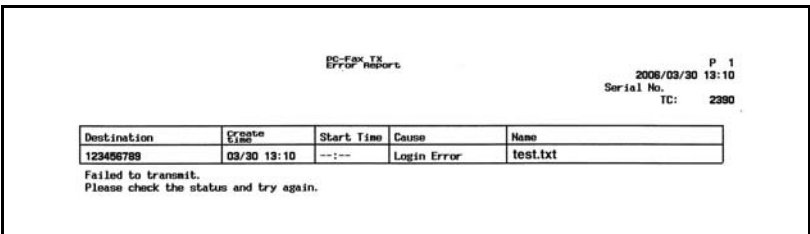

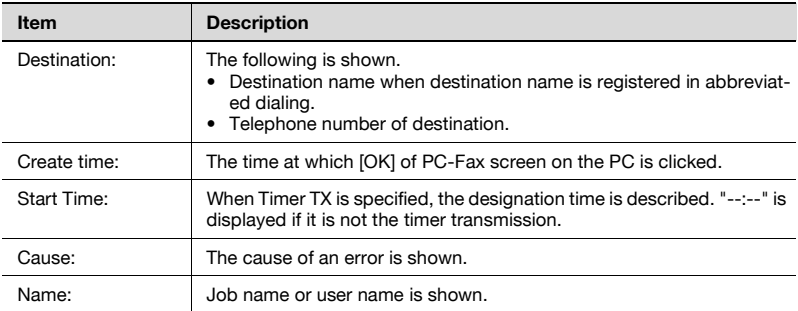

### **12.18 Address book list**

- **1** Press [Fax] and press [Utility/Counter] on the control panel.
- **2** Press [Administrator Setting].
- **3** Enter the password and press [OK].
	- The password for the administrator can be changed in [Security Setting]. The administrator should have a responsibility for the management of the password.
- **4** Press [One-Touch Registration].
	- In the Utility Mode, it is also possible to enter a number displayed in the key through the keypad for selection. In the case of [One-Touch Registration], enter 3 through the numeric keypad.
- **5** Press [One-Touch Registration List].

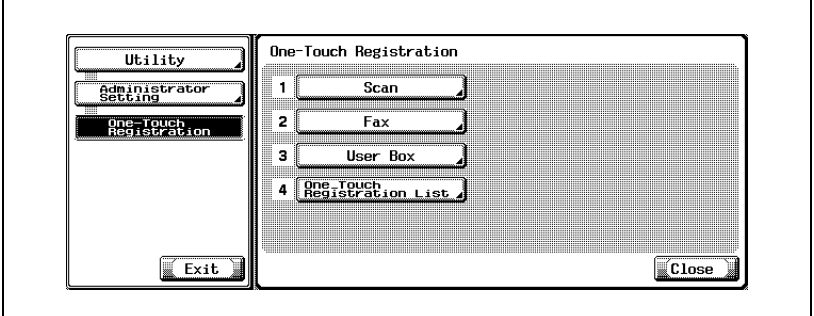

**6** Press [Address Book List].

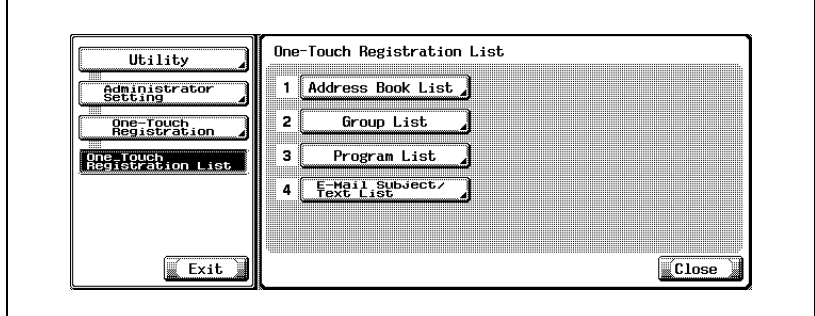

**7** Enter through the keypad the range of the registration number you want to print out in [Registration No.] and select [E-Mail], [User Box] or [Fax] for [Destination Type].

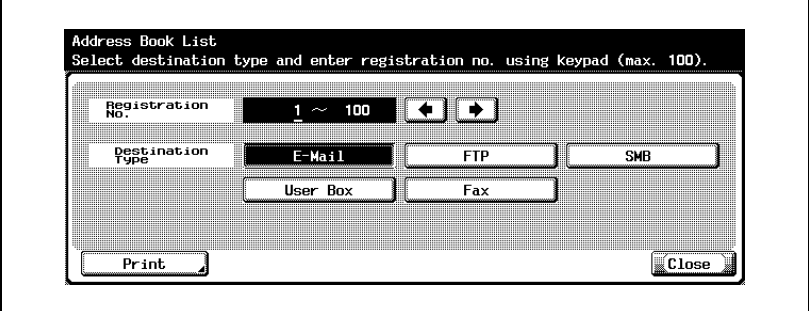

- The specification can be made up to 100.
- Pressing  $\rightarrow$  moves the cursor to the left and pressing  $\rightarrow$  moves it to the right.
- When deleting characters entered, press [C] (clear) on the control panel.
- **8** Press [Print].
- **9** Select tray to print.
- **10** Press [Start].

The Address Book List is printed out.

'n

# $\mathbb Q$

#### **Detail**

When no necessary paper is set in the paper tray, [Start] lashes in red. On an occasion like this, [Start] cannot be pressed.

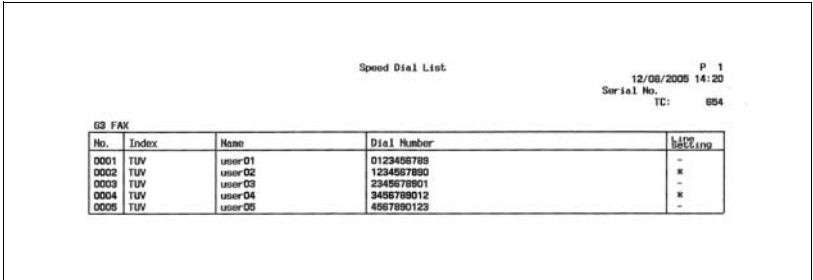

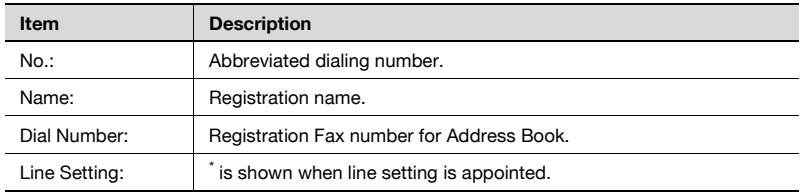

#### **12.19 Group address list**

- **1** Press [Fax] and press [Utility/Counter] on the control panel.
- **2** Press [Administrator Setting].
- **3** Enter the password and press [OK].
	- The password for the administrator can be changed in [Security Setting]. The administrator should have a responsibility for the management of the password.
- **4** Press [One-Touch Registration].
	- In the Utility Mode, it is also possible to enter a number displayed in the key through the keypad for selection. In the case of [One-Touch Registration], enter 3 through the numeric keypad.
- **5** Press [One-Touch Registration List].

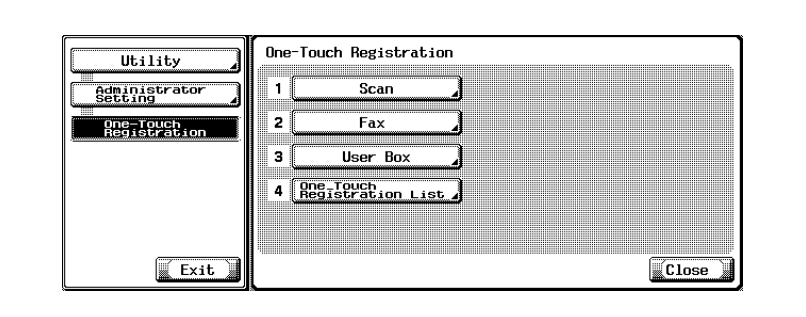

**6** Press [Group List].

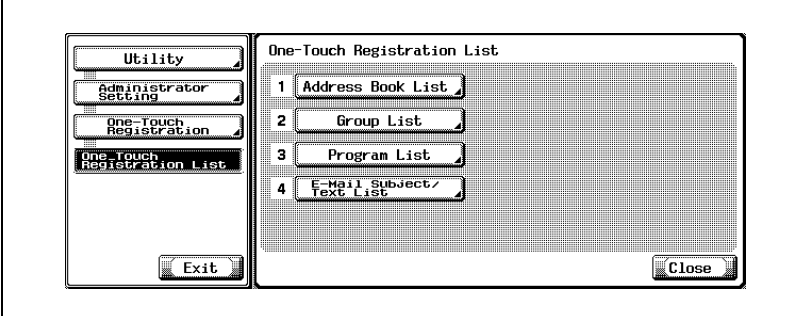

**7** Enter through the keypad the range of the registration number you want to print out in [Registration No.].

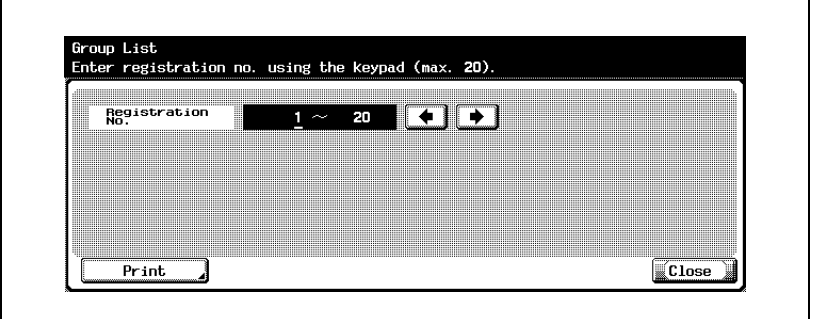

- The specification can be made up to 20.
- Pressing  $\blacksquare$  moves the cursor to the left and pressing  $\blacksquare$  moves it to the right.
- When deleting characters entered, press [C] (clear) on the control panel.
- **8** Press [Print].
- **9** Select tray to print.
- **10** Press [Start].

The Group Address List is printed out.

# $\mathbb{Q}$

#### **Detail**

When no necessary paper is set in the paper tray, [Start] flashes in red. On an occasion like this, [Start] cannot be pressed.

#### **How to see the group address list**

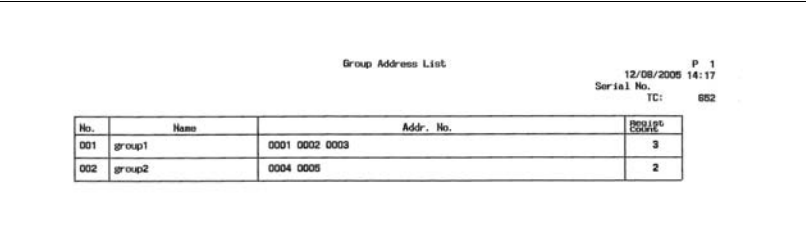

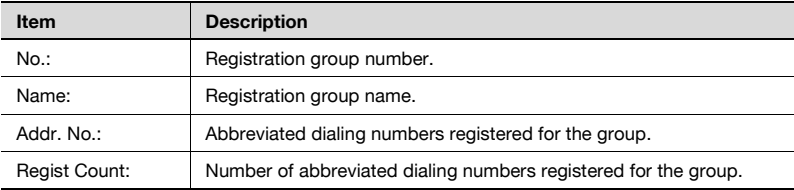

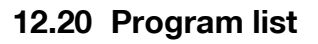

- **1** Press [Fax] and press [Utility/Counter] on the control panel.
- **2** Press [Administrator Setting].
- **3** Enter the password and press [OK].
	- The password for the administrator can be changed in [Security Setting]. The administrator should have a responsibility for the management of the password.
- **4** Press [One-Touch Registration].
	- In the Utility Mode, it is also possible to enter a number displayed in the key through the keypad for selection. In the case of [One-Touch Registration], enter 3 through the numeric keypad.
- **5** Press [One-Touch Registration List].

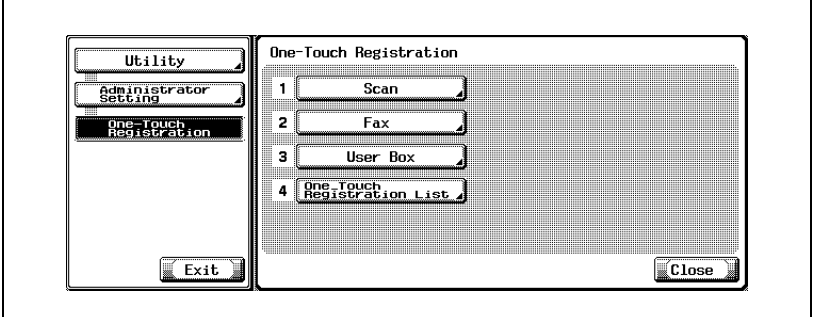

**6** Press [Program List].

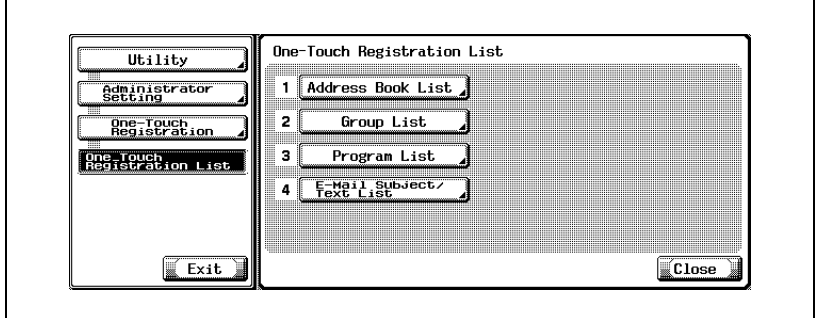

**7** Enter the range of the Registration No. to be printed in [Registration No.] from the keypad and select either [Abbr. Dial], [Group No.] or [Direct Input].

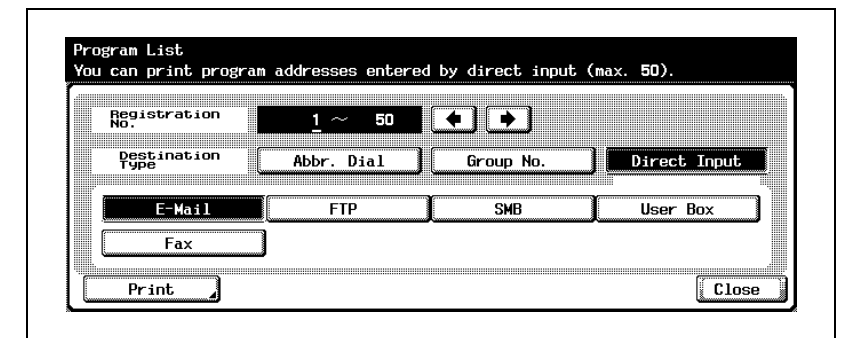

- By selecting [Direct Input], you can specify [E-Mail], [FTP], [SMB], [User Box], or [Fax].
- The specification can be made up to 50.
- Pressing moves the cursor to the left and pressing  $\blacksquare$  moves it to the right.
- When deleting characters entered, press [C] (clear) on the control panel.
- **8** Press [Print].
- **9** Select tray to print.
- **10** Press [Start].

The Program List is printed out.

#### **Detail**

 $\mathbb{Q}$ 

When no necessary paper is set in the paper tray, [Start] flashes in red. On an occasion like this, [Start] cannot be pressed.

#### **How to see the program list**

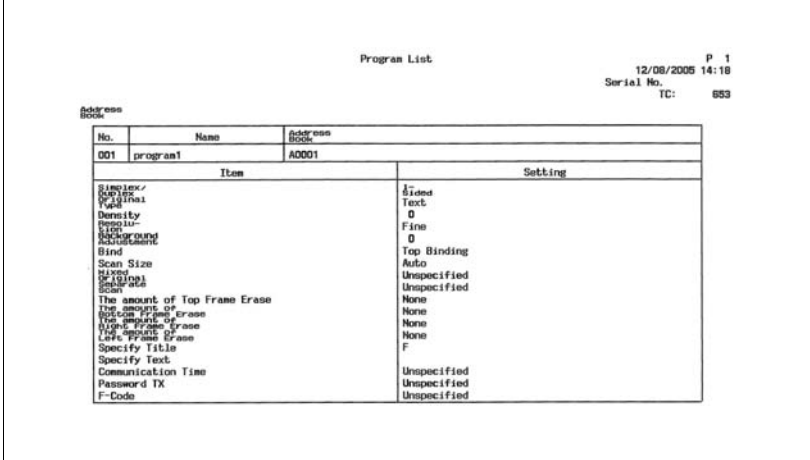

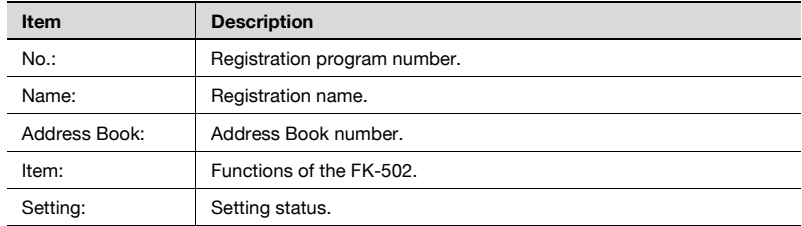

#### **12.21 E-mail subject/text list**

The list of the Subject/Text of E-Mail registered can be printed.

- **1** Press [Fax] and press [Utility/Counter] on the control panel.
- **2** Press [Administrator Setting].
- **3** Enter the password and press [OK].
	- The password for the administrator can be changed in [Security Setting]. The administrator should have a responsibility for the management of the password.
- **4** Press [One-Touch Registration].
	- In the Utility Mode, it is also possible to enter a number displayed in the key through the keypad for selection. In the case of [One-Touch Registration], enter 3 through the numeric keypad.
- **5** Press [One-Touch Registration List].

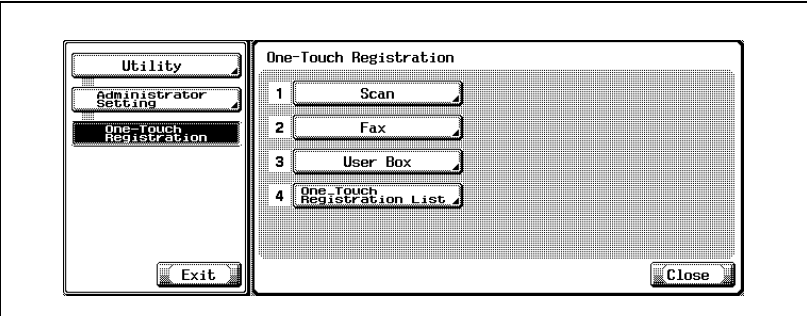

**6** Press [E-Mail Subject/Text List].

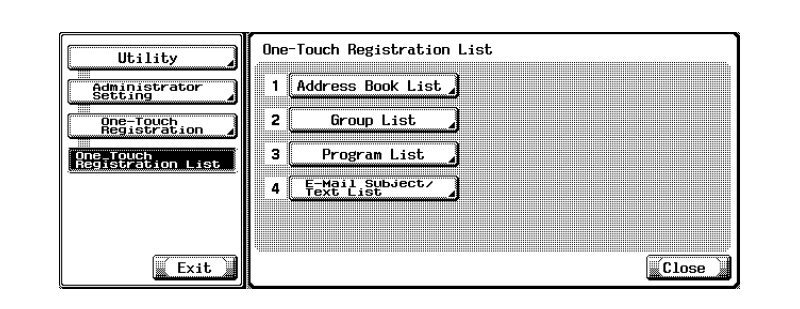
### **7** Select tray to print.

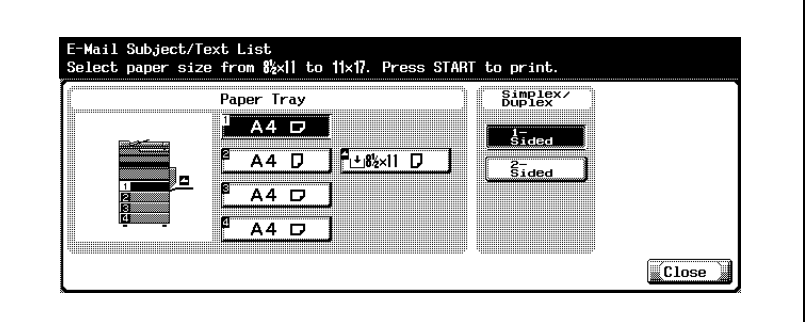

**8** Press [Start].

The E-Mail Subject/Title List is printed out.

#### **Detail**

 $\mathbb{Q}$ 

When no necessary paper is set in the paper tray, [Start] flashes in red. On an occasion like this, [Start] cannot be pressed.

#### **How to see the subject/text list**

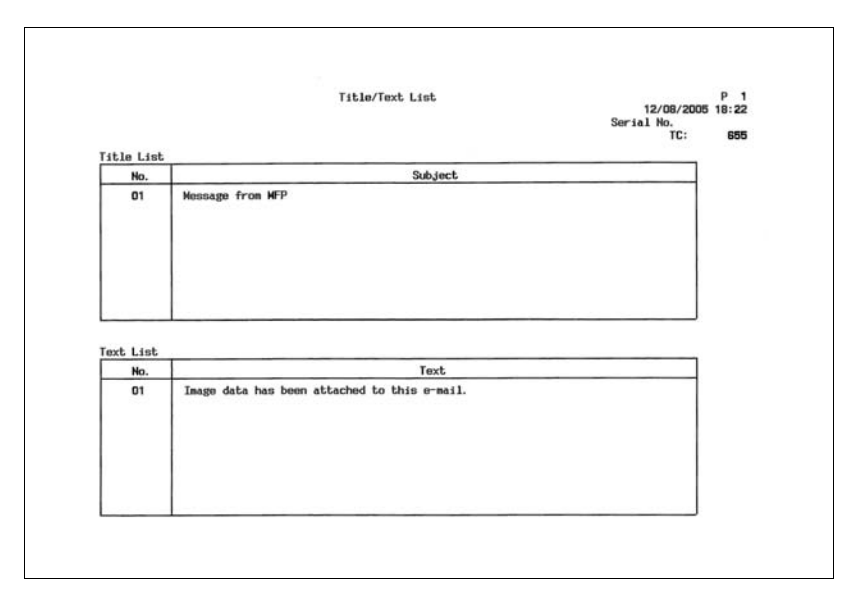

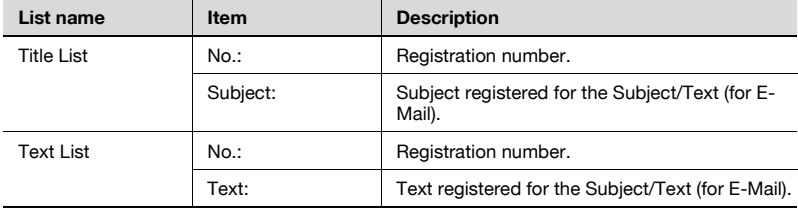

# **12.22 Fax setting list**

The set value list of the fax set up into this machine can be printed.

- **1** Press [Fax] and press [Utility/Counter] on the control panel.
- **2** Press [Administrator Setting].
- **3** Enter the password and press [OK].
	- The password for the administrator can be changed in [Security Setting]. The administrator should have a responsibility for the management of the password.
- **4** Press [Fax Setting].

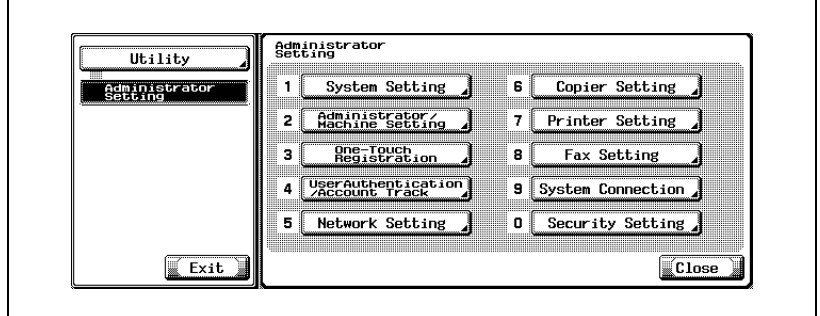

- Some items may not be displayed depending on the optional settings.
- In the Utility Mode, it is also possible to enter a number displayed in the key through the keypad for selection. In the case of [Fax Setting], enter 8 through the numeric keypad.
- **5** Press [Job Settings List].

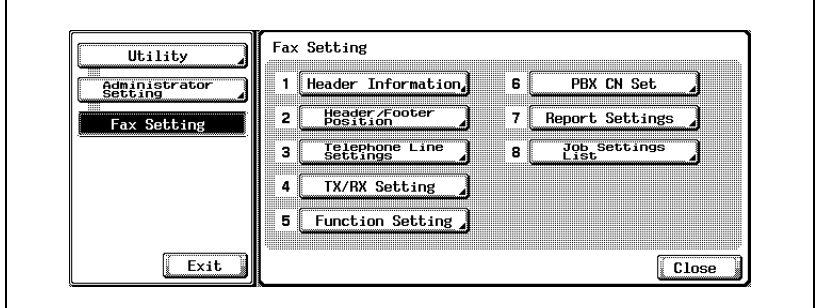

# **6** Select tray to print.

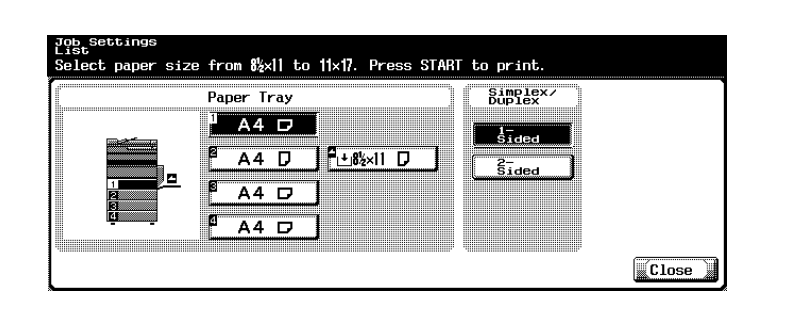

**7** Press [Start].

The Fax Settings List is printed out.

### $\mathbb{Q}$ **Detail**

When no necessary paper is set in the paper tray, [Start] flashes in red. On an occasion like this, [Start] cannot be pressed.

#### **How to see the fax setting list**

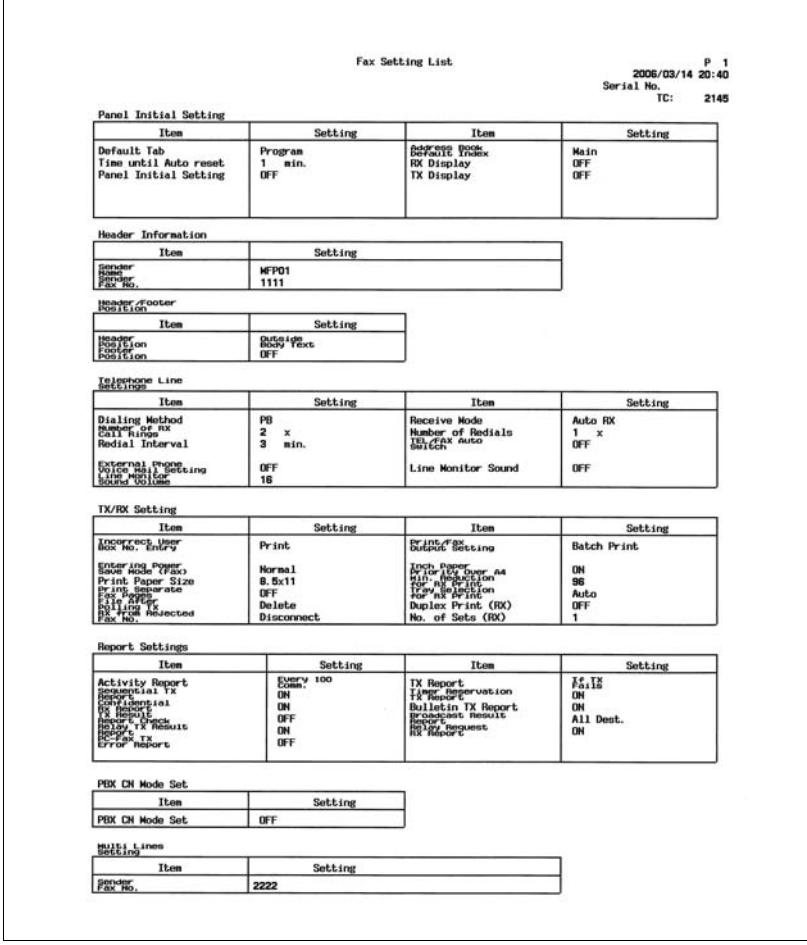

The actual reports may be different from the reports in this manual.

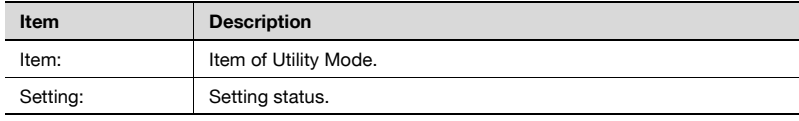

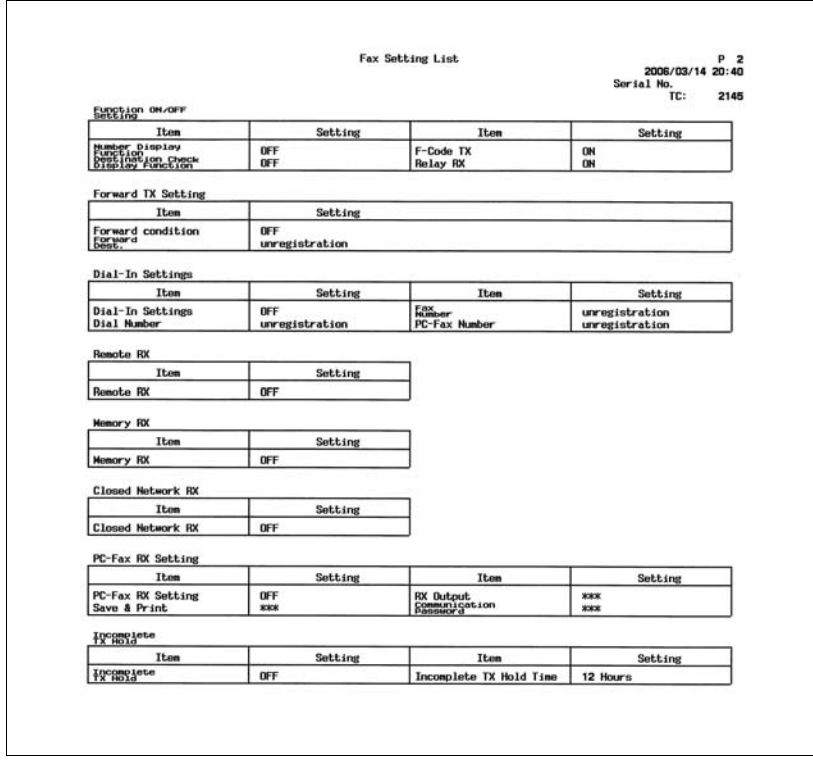

\* The actual reports may be different from the reports in this manual.

#### **Relay list**

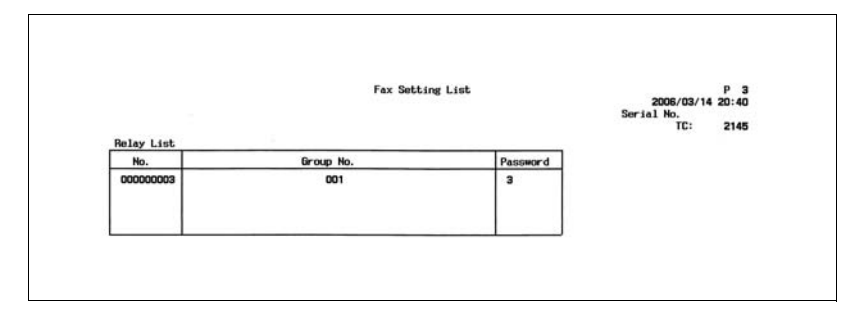

#### The actual reports may be different from the reports in this manual.

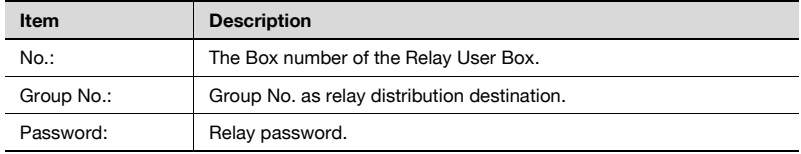

#### **Confidential/Bulletin list**

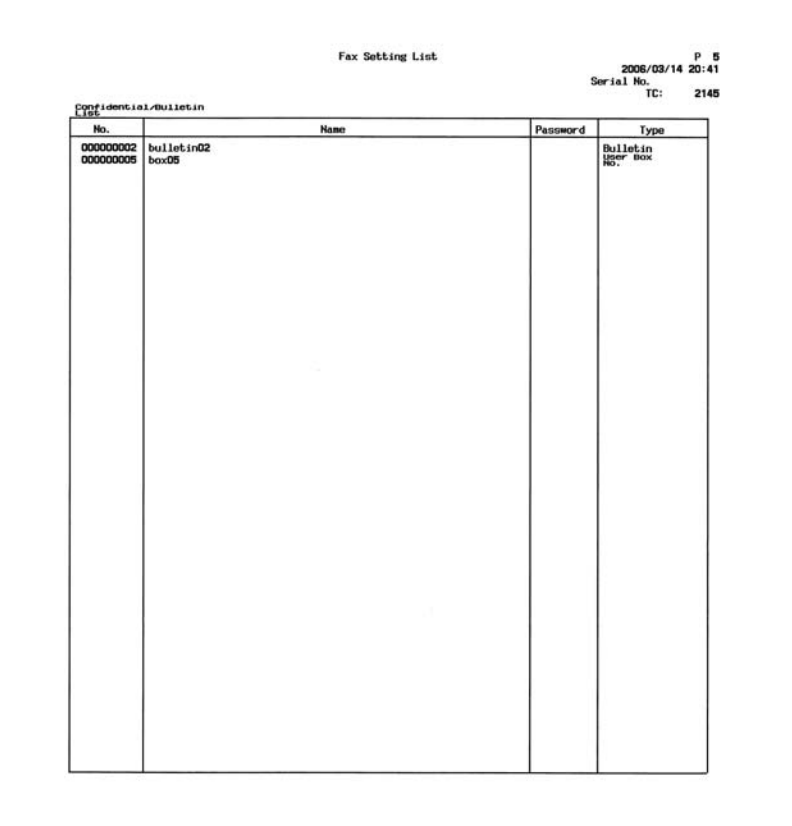

### \* The actual reports may be different from the reports in this manual.

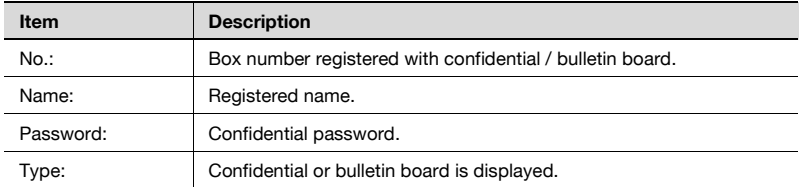

#### **Sender (TSI) RX box**

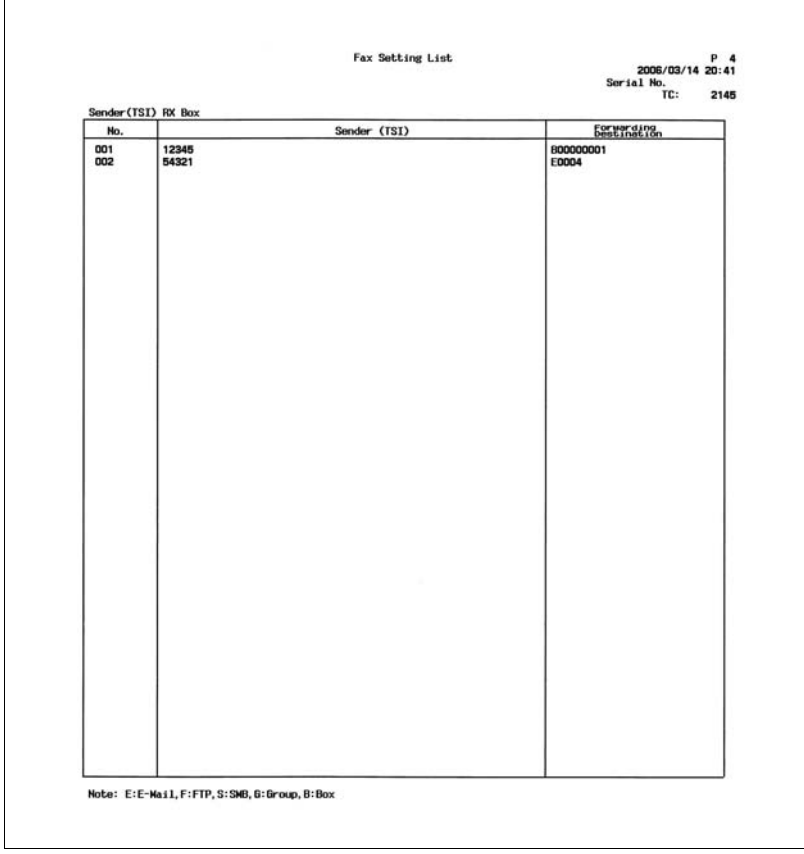

The actual reports may be different from the reports in this manual.

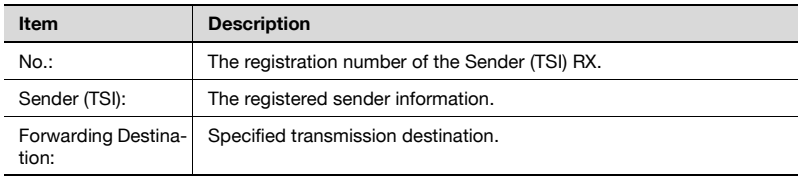

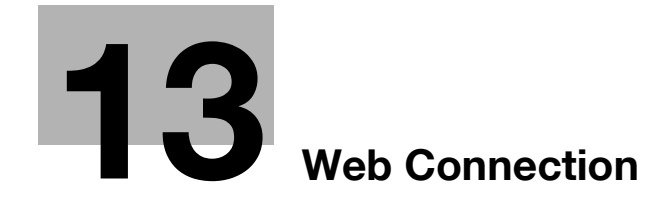

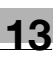

# <span id="page-444-0"></span>**13 Web Connection**

### **13.1 Items that can be specified using Web Connection**

Web Connection is a device management utility supported by the HTTP server built into the device.

Using a Web browser on a computer connected to the network, machine settings can be specified from Web Connection.

When changing settings, operations can be performed more easily from your computer.

In this manual, The following the setting method to use the Web Connection for the FAX functions is explained.

- Address Book
- **•** Group
- Program
- Confidential RX User Box (Public User Box)
- Bulletin Board User Box
- Polling TX User Box
- Memory RX User Box
- Relay User Box

#### **Operating environment**

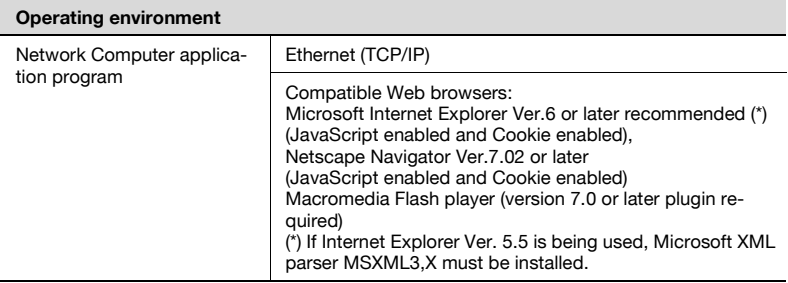

#### **Accessing Web Connection**

Web Connection can be accessed directly from a Web browser.

- **1** Start the Web browser.
- **2** In the Address bar, type the IP address of this machine, and then press the [Enter] kev.
	- http://<IP\_address\_of\_the\_machine>/ e.g. : When IP Address of the machine is 192.168.1.20. http://192.168.1.20/
	- If user authentication is enabled, a page for entering the user name and password appears before you can operate the machine.

#### **Page structure**

The page that appears immediately after Web Connection is accessed is called the User mode page.

The configuration of the Web Connection page is shown below.

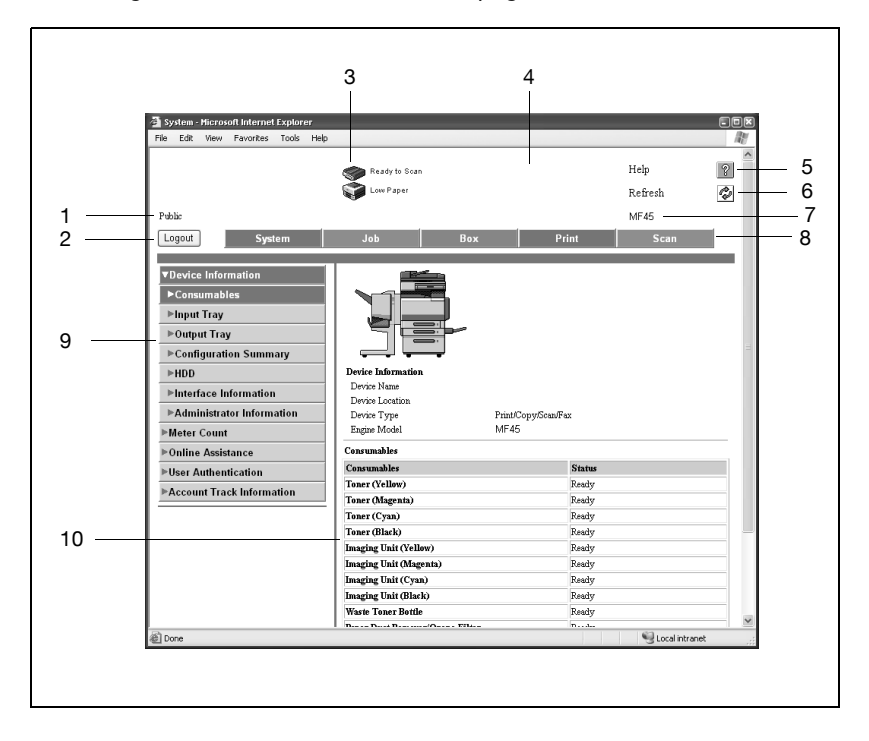

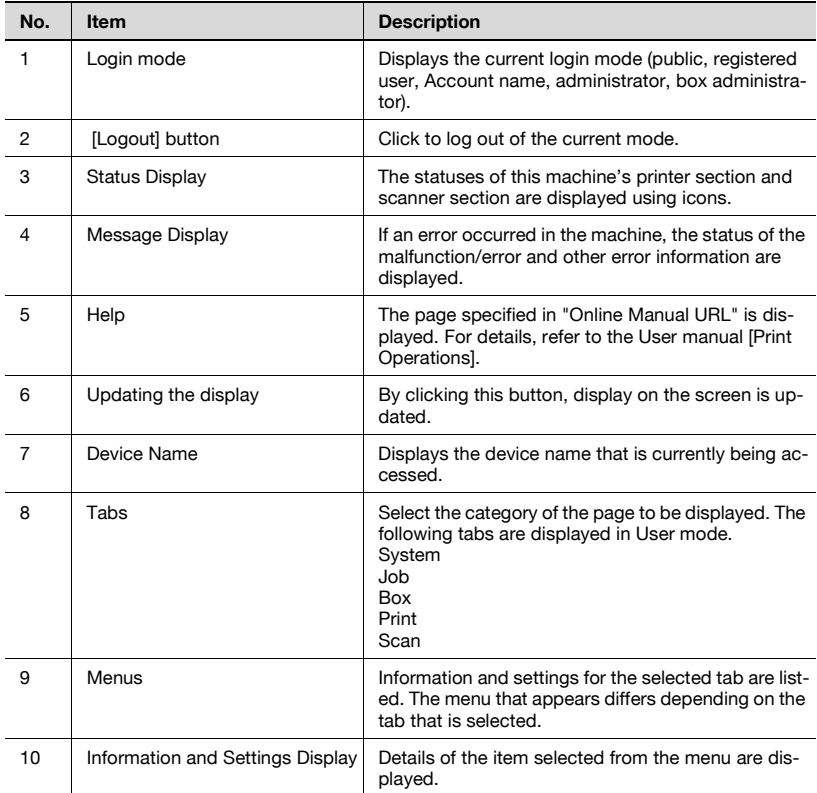

#### **Web browser cache**

The newest information may not appear in the Web Connection pages because older versions of pages are saved in the cache for the Web browser. In addition, the following problems may occur when the cache is used.

When using Web Connection, disable the cache for the Web browser.

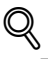

#### **Detail**

If the utility is used with the cache enabled and Administrator mode was timed out, the timeout page may appear even after the utility is accessed again. In addition, since the machine's control panel remains locked and cannot be used, the machine must be restarted. In order to avoid this problem, disable the cache.

The menus and commands may vary depending on the Web browser version.

For details, refer to the Help for the Web browser.

#### **For Internet Explorer**

- **1** On the Tools menu, click [Internet Options].
- 2 On the General tab, click [Settings] under [Temporary Internet files].
- **3** Select [Every visit to the page], and then click [OK].

#### **For Netscape Navigator**

- **1** On the Edit menu, click [Preferences].
- **2** In the Category box, click [Advanced], then [Cache].
- **3** Under "Compare the page in the cache to the page on the network", select [Every time I view the page].

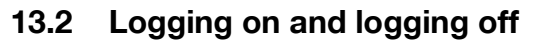

When Web Connection is accessed, the page for a public user appears. In order to log on as a registered user or an administrator when user authentication is performed, it is necessary to log off first, then log on again.

#### **To log off**

**1** Click [Logout] at the upper left of the window.

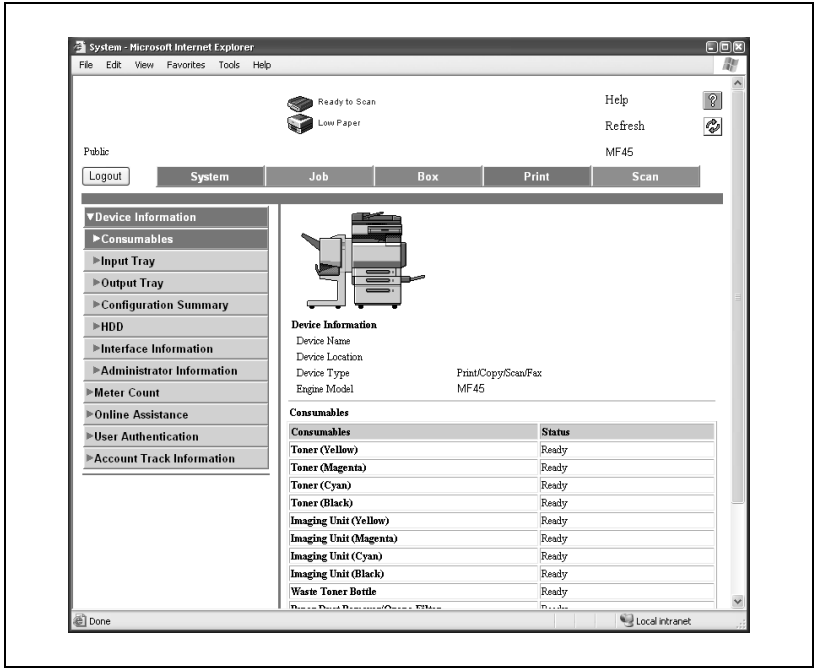

- When logged on, a timeout occurs and you will automatically be logged off if no operation is performed for a specified length of time.
- The timeout period for User mode and Administrator mode can be specified in the page that appears by clicking "Authentication (Network Tab)", then "Auto Logout" in Administrator mode.

– The user is logged off, and the Login page appears.

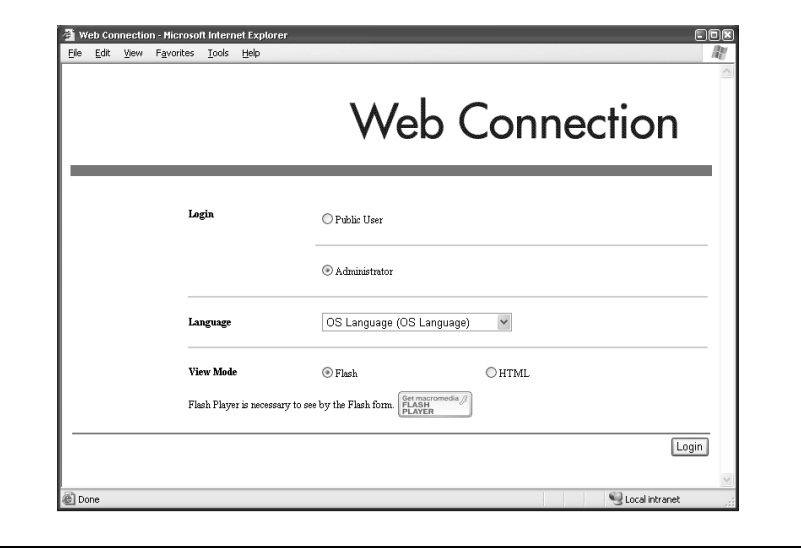

#### **Logging on to user mode (public user)**

There are two procedures for logging on to User mode: one for a registered user and one for a public user. If user authentication is not performed, log on as a public user.

- **1** In the Login page, select [Public User].
	- If necessary, select the display language from the drop-down list.

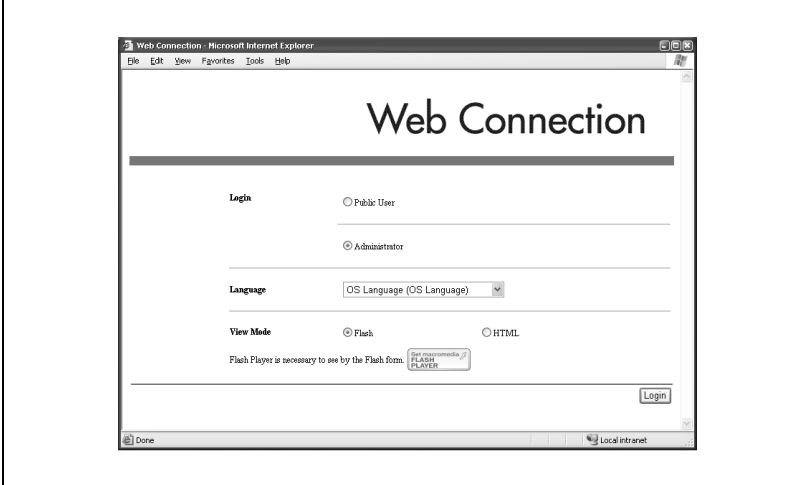

- - **2** Click [Login].
		- The User mode page appears.

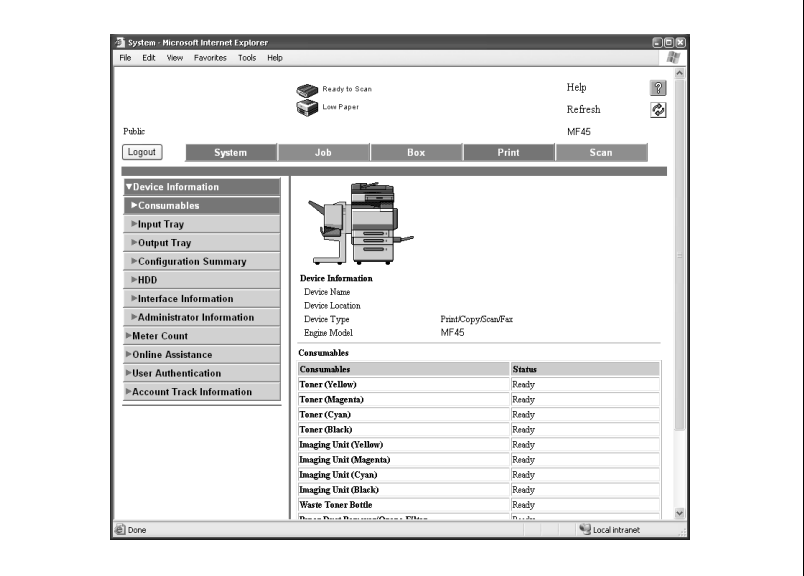

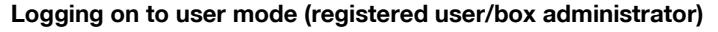

There are two procedures for logging on to User mode:

one for a registered user and one for a public user. The following procedure describes how to perform user authentication and log on with a specific user name.

- $\vee$  Click the icon to the right of the [User Name] box, and then select a user name from the list.
- $\checkmark$  For specifying the box administrator settings, refer to User manual [Box Operations].
- **1** In the Login page, type the user name and the password.
	- To log in as the box administrator, type "boxadmin" in User Name and type the password specified in Specifying [Box Administrator Settings] in Password.
	- If necessary, select the display language from the drop-down list.

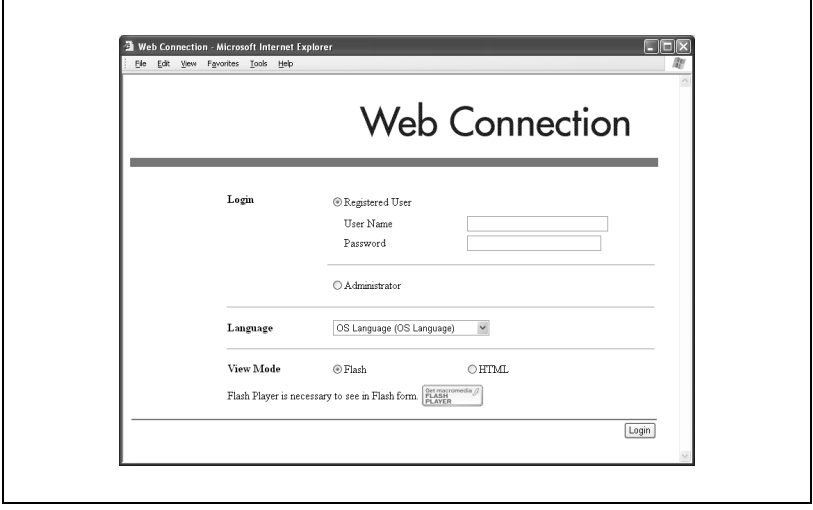

- **2** Click [Login].
	- The User mode page appears.

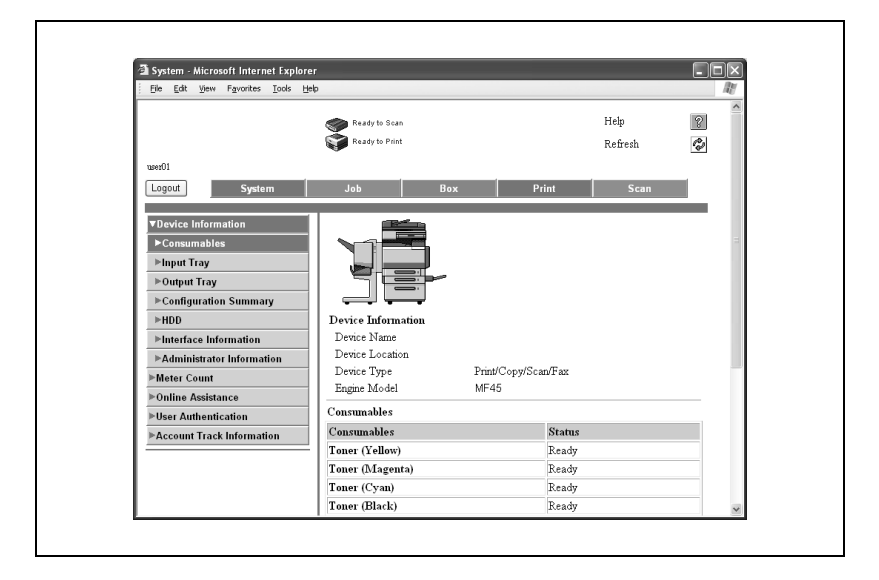

#### **Logging on to administrator mode**

In order to specify system and network settings, log on to Administrator mode.

- $\vee$  When logged on to Administrator mode, the control panel of this machine is locked and cannot be used.
- $\vee$  Depending on the status of the machine, you may not be able to log on to Administrator mode.
- **1** In the Login page, select [Administrator].

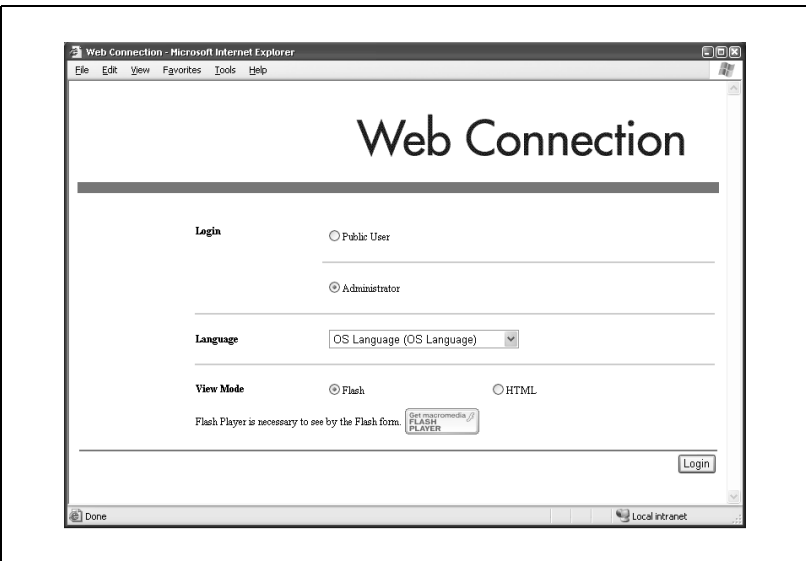

– If necessary, select the display language from the drop-down list.

**2** Type in the password for the machine's administrator, and then click [OK].

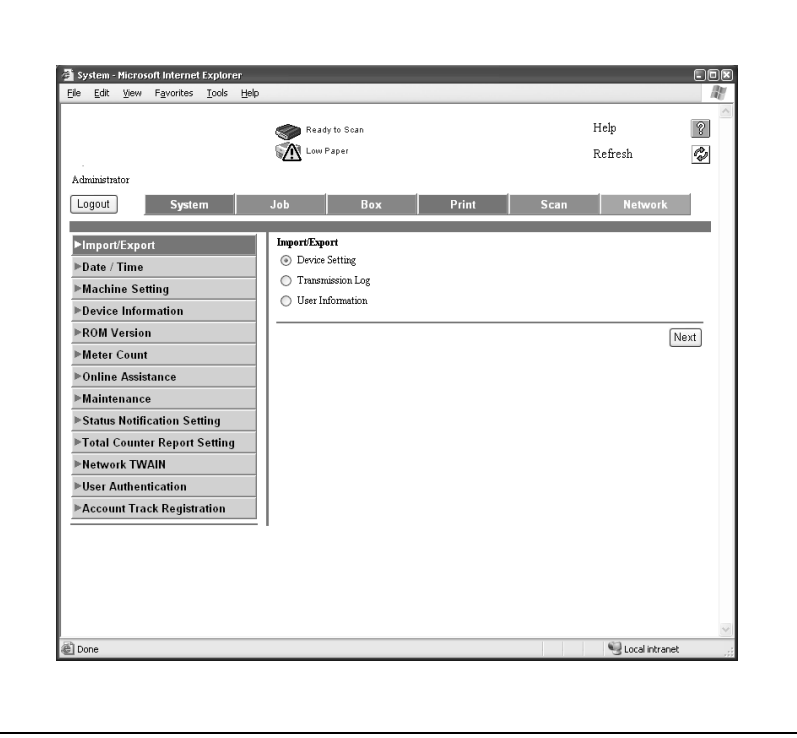

– The Administrator mode page appears.

# **13.3 Address book**

New destinations can be registered for the fax/scanning functions. The Scan tab appears only when registrations by users are permitted.

#### **To register new destinations**

- **1** Click [Scan] tab and then select [Address Book].
- **2** Click [New Registration].
- **3** Select the transmission mode and click [Next].

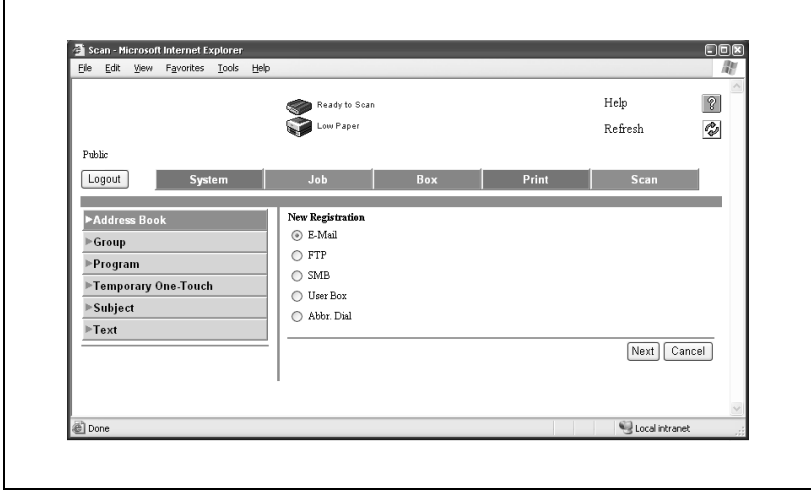

**4** Enter the settings, and click [Apply].

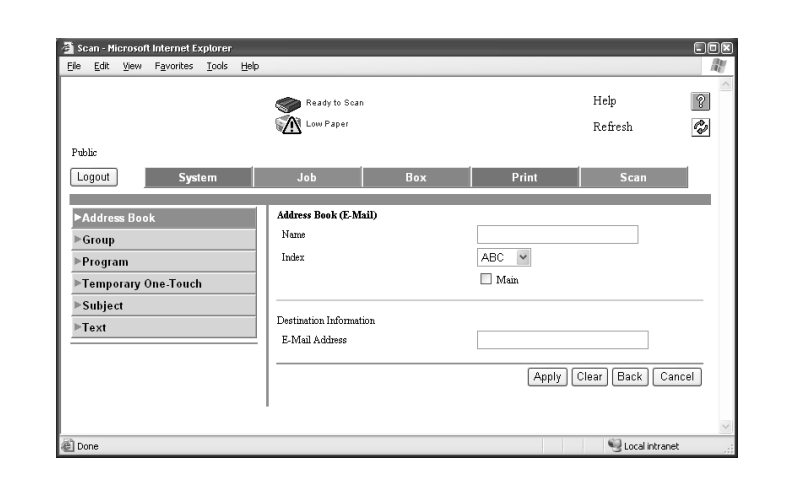

**5** Click [OK.]

Registration is performed.

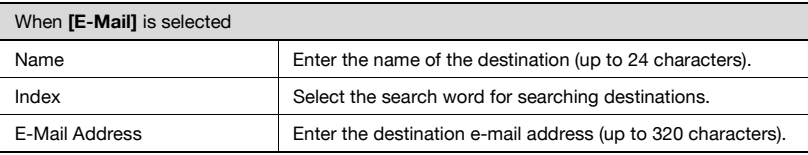

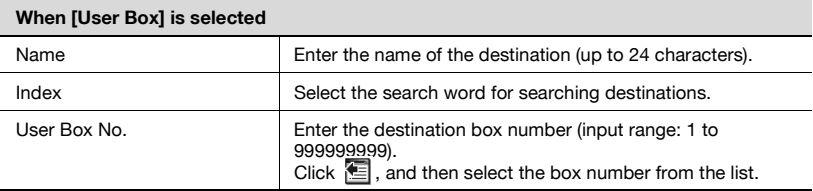

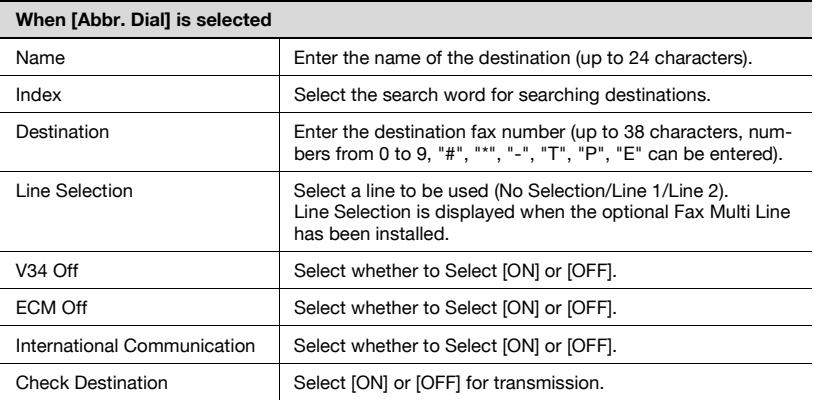

# **Editing abbreviated destinations**

- **1** Click [Scan] tab and then select [Address Book].
- **2** Click *i* of the address you want to change.

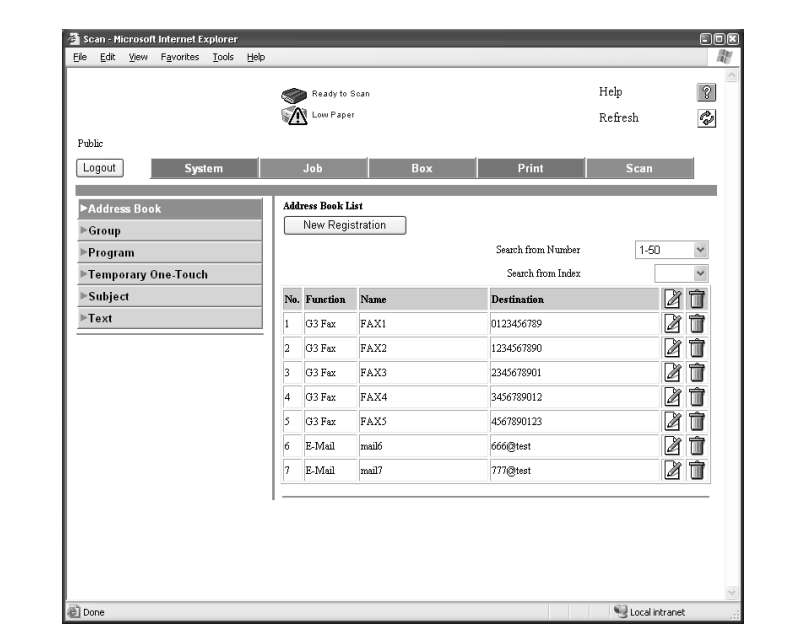

- **3** A setting edit page appears and the settings can be changed.
	- The items are the same as those used in registration.
- **4** Click [OK].

Settings is changed.

- **1** Click [Scan] tab and then select [Address Book].
- **2** Click **of** of the address you want to delete.

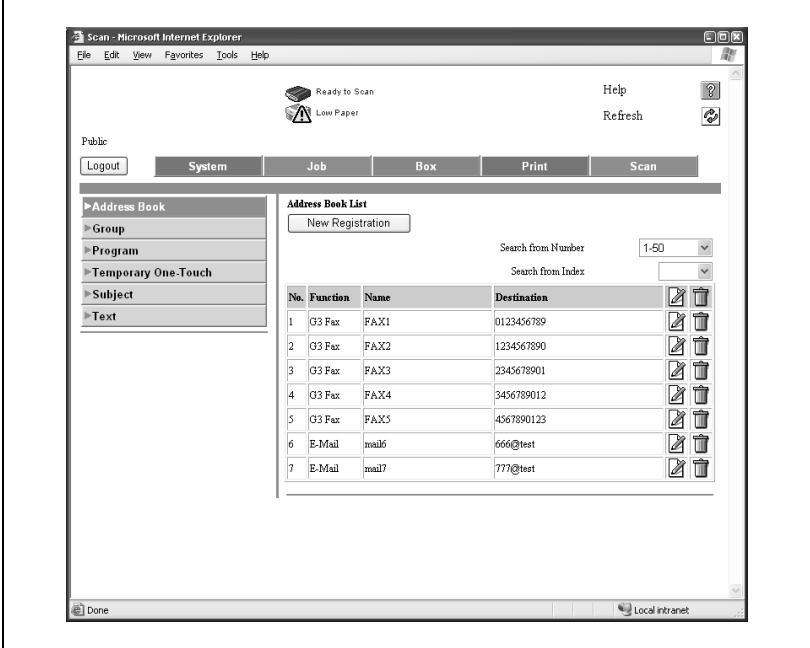

# **3** To delete, click the [OK].

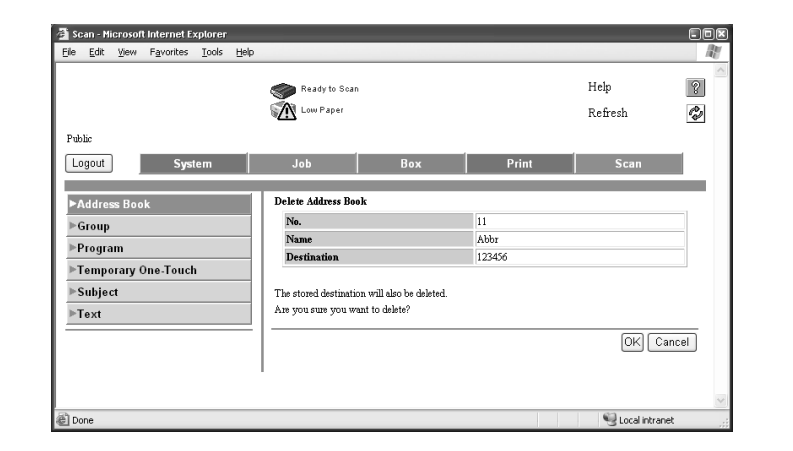

**4** Click [OK].

An address is deleted.

# **13.4 Group**

Multiple destinations registered in the Address Book can be registered as a group.

#### **To register group**

- **1** Click the Scan tab, and then click [Group].
- **2** Click [New Registration].

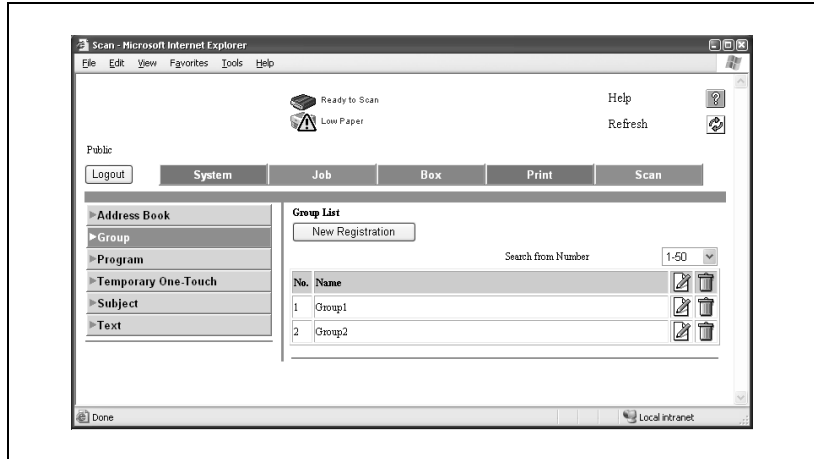

**3** Select [Store Fax], and then click [Next].

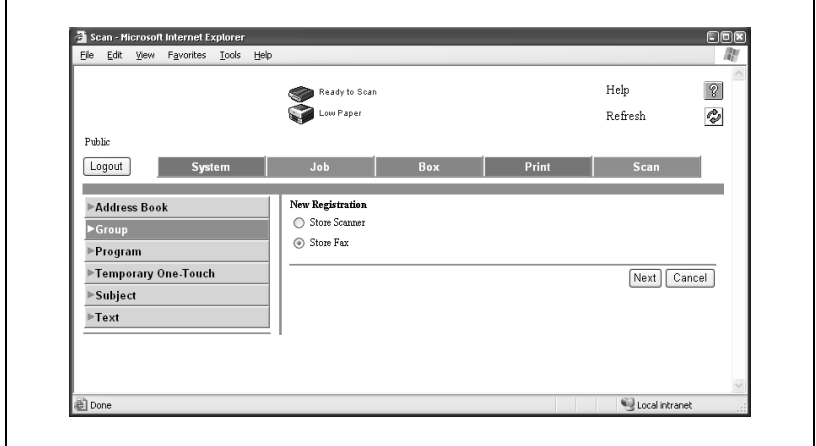

# **4** Enter the Name.

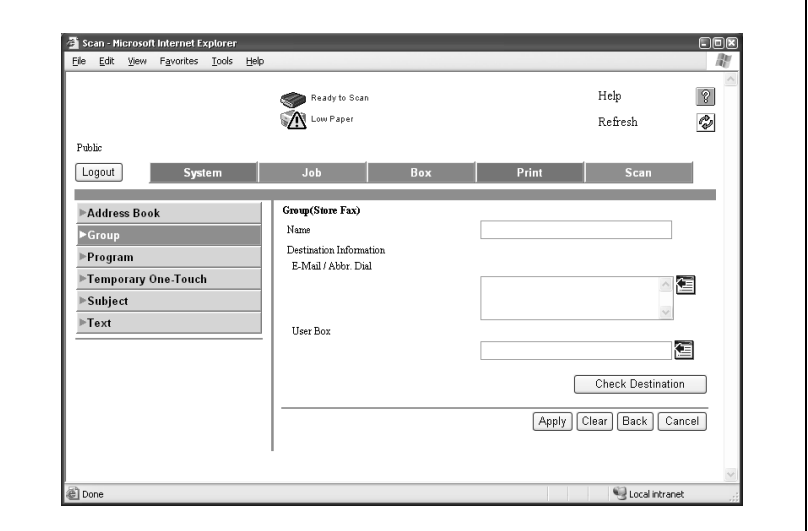

- **5** For each transmission mode, select the destinations.
	- Select the send mode.
	- $-$  Click  $\blacksquare$ .
- **6** Select the desired destinations to be registered to the group from the Address Book List, and click [Apply].

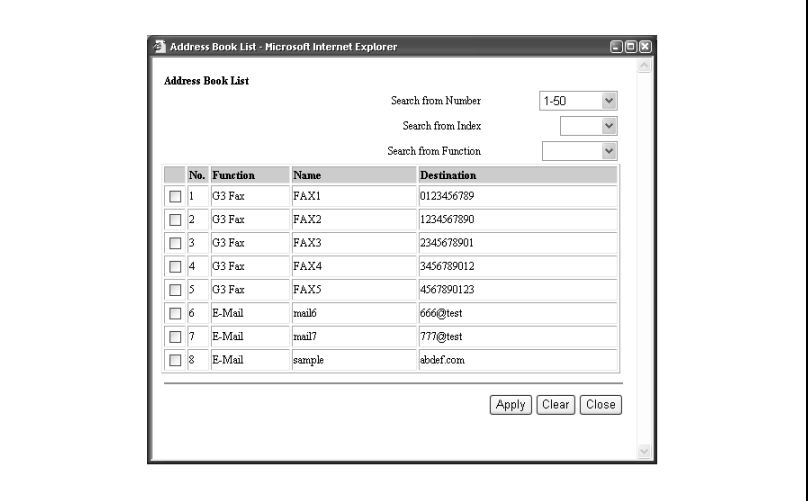

**7** Click [OK].

Registration is performed.

# **13.5 Program registration**

Transmission conditions and an address can be registered as a Program.

#### **To register program**

- **1** Click the Scan tab, and then click [Program].
- **2** Click [New Registration].

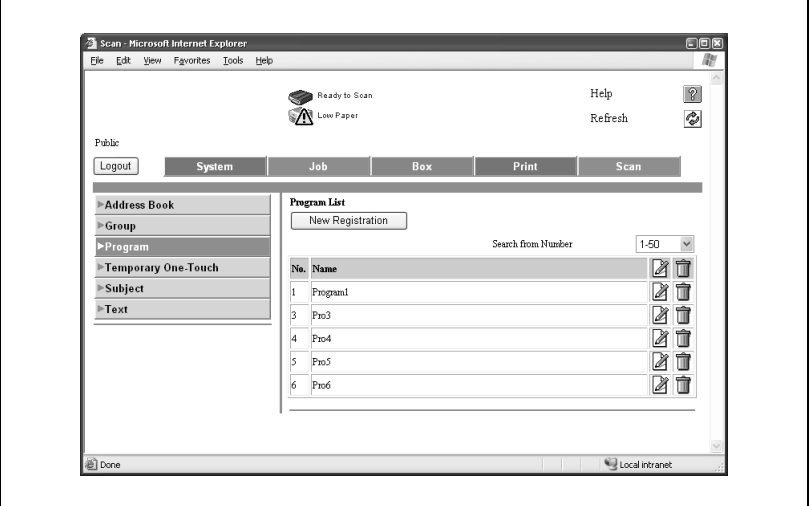

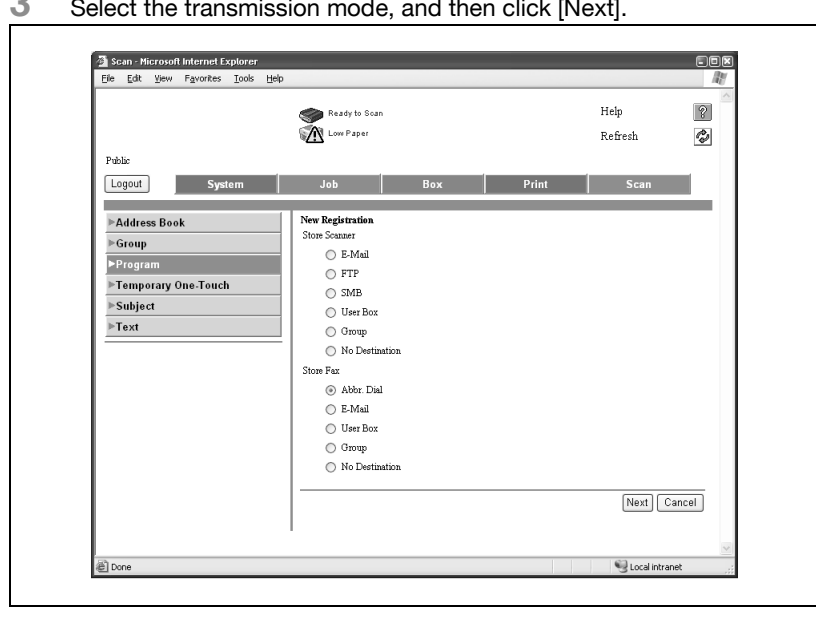

### **3** Select the transmission mode, and then click [Next].

### Enter the Settings and click [Apply].

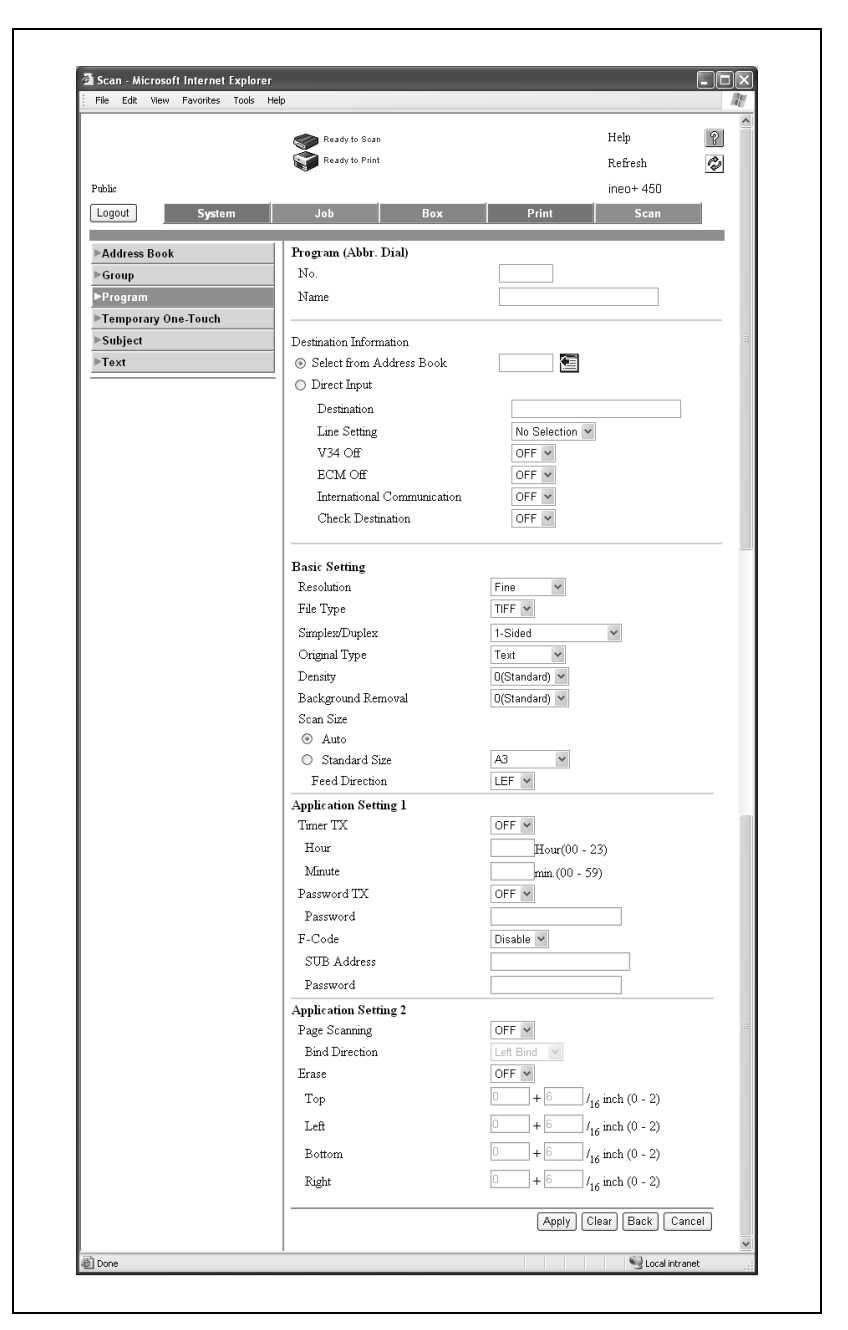
**5** Click [OK].

Registration is performed.

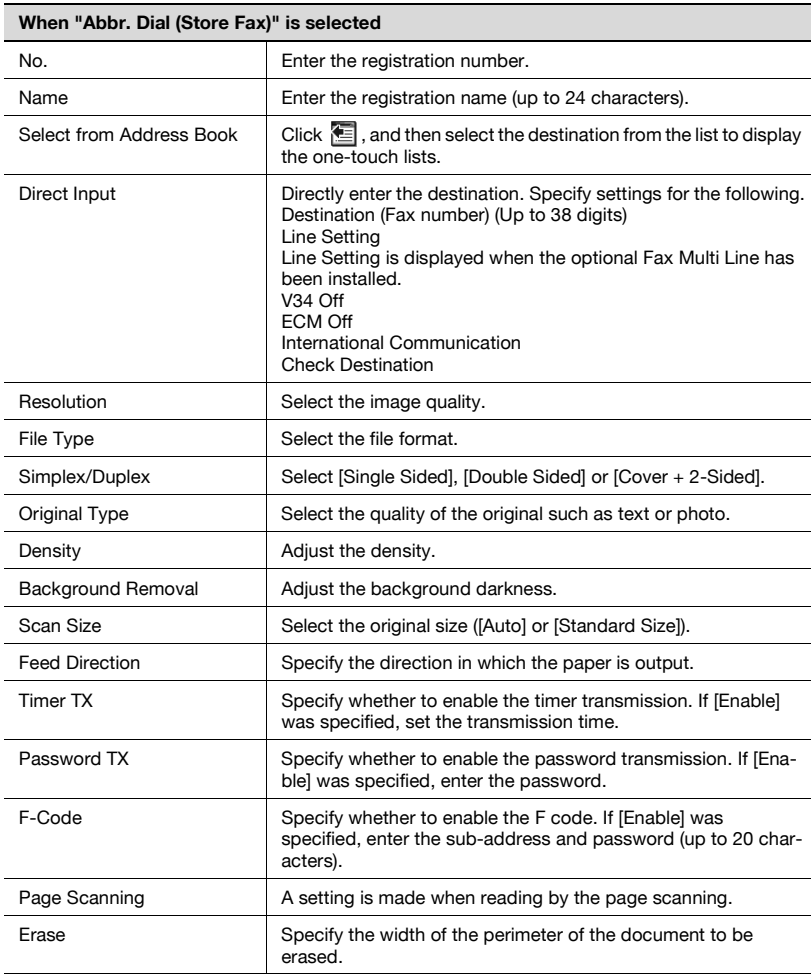

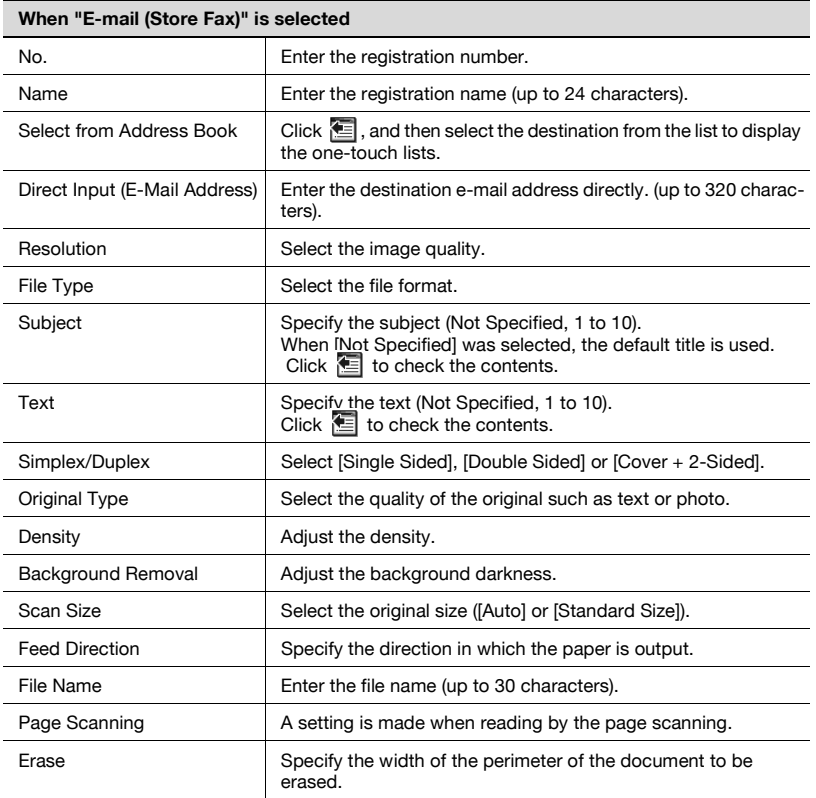

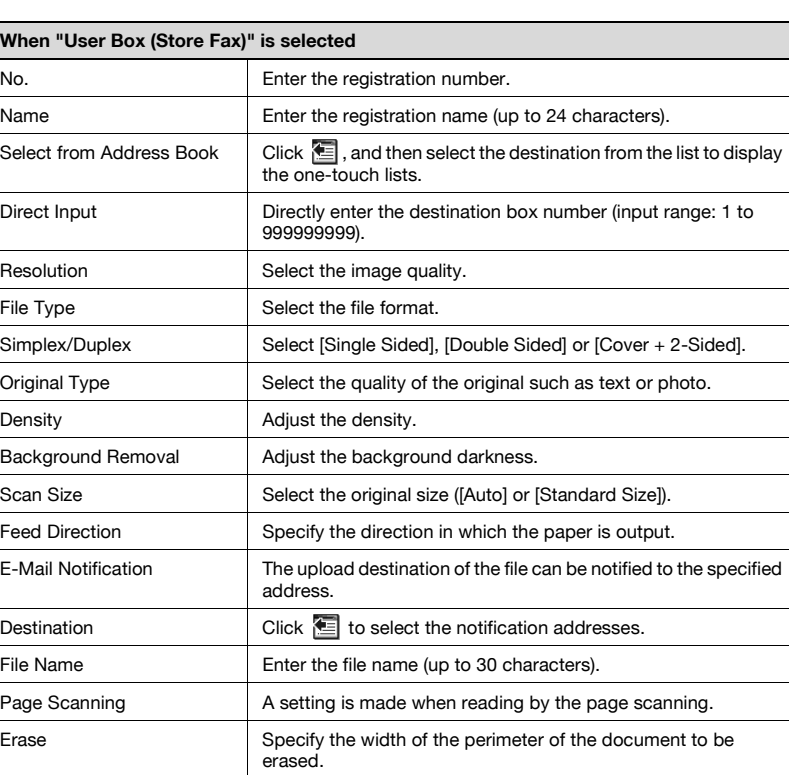

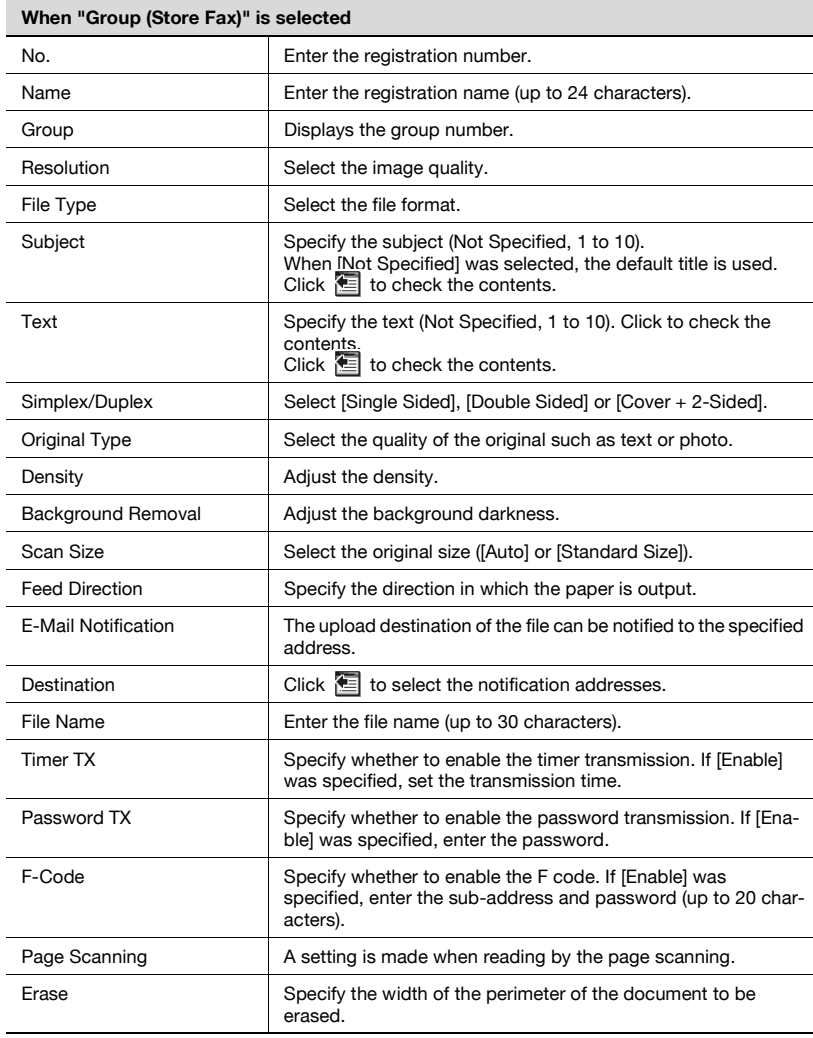

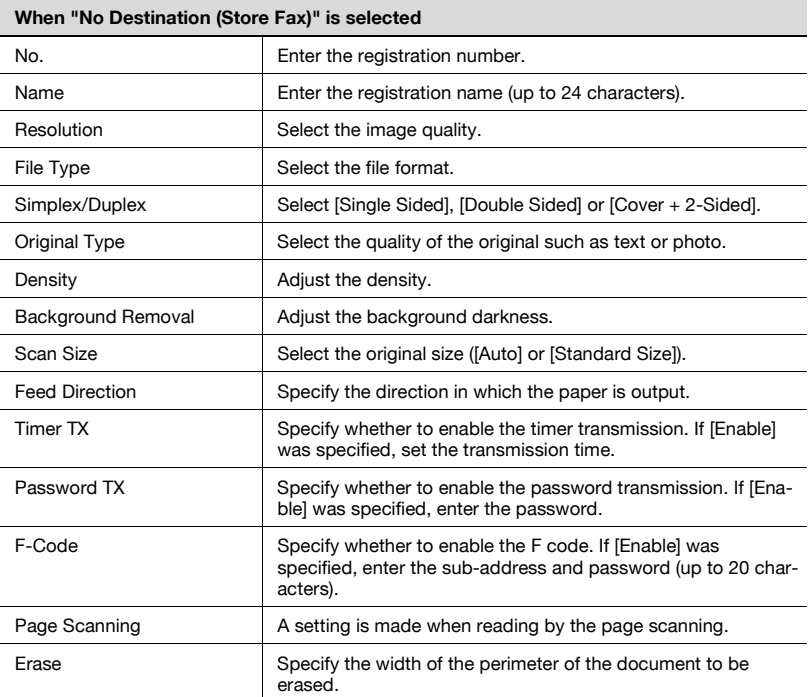

# **13.6 Confidential RX user box**

The Confidential RX User Box can be registered and the Box can be opened to check the contents from the Web Connection.

# $\heartsuit$

### **Detail**

For more information about User Box, refer to User manual [Box Operations].

## **To register confidential RX user box**

- **1** Click the Box tab, and then select [Create User Box].
- **2** Select [Public User Box] and then click [Next].

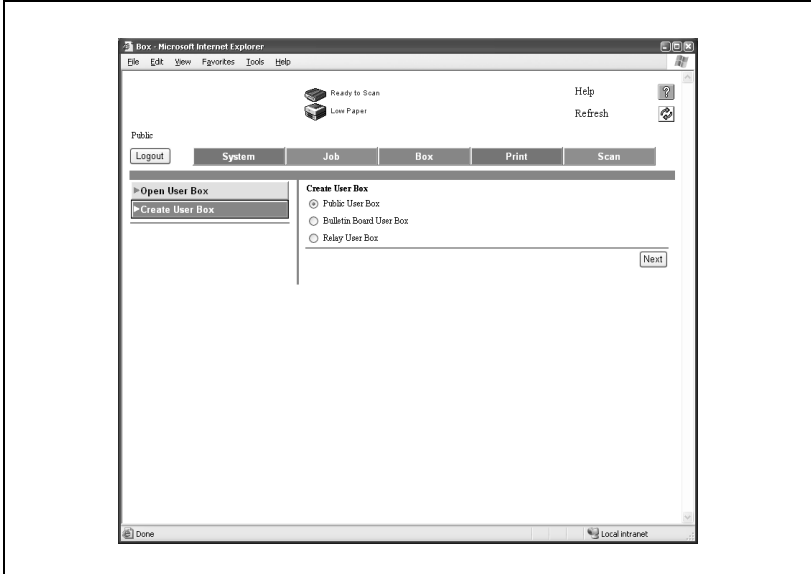

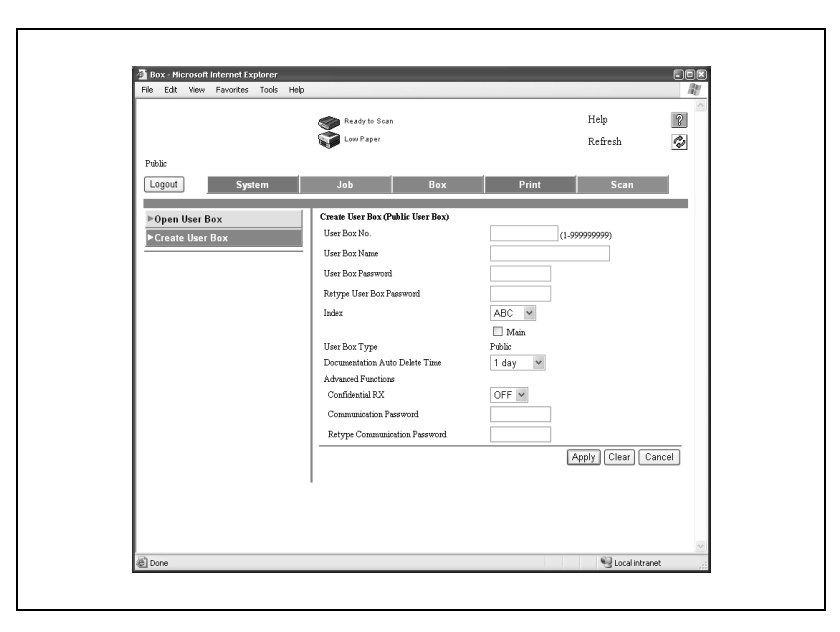

**3** Enter the Settings and click [Apply].

## **4** Click [OK].

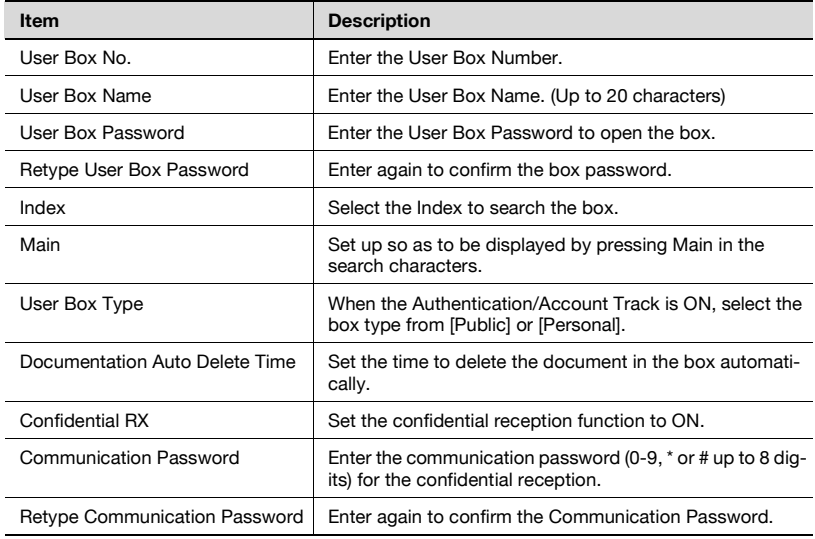

## **To open confidential RX user box**

- **1** Click the Box tab, and then select [Open User Box].
- **2** Select [Public User Box] and then click [Next].

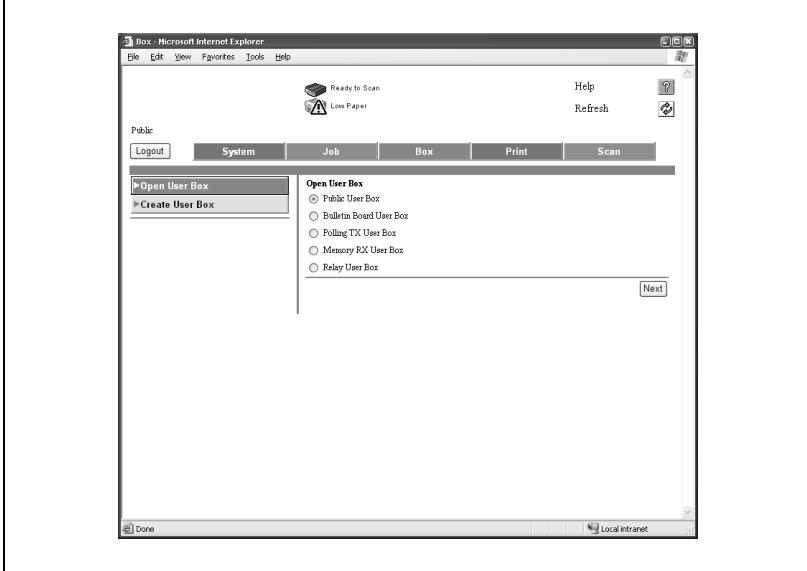

**3** Enter the User Box No. of the box to display and enter the User Box Password if required and click [OK].

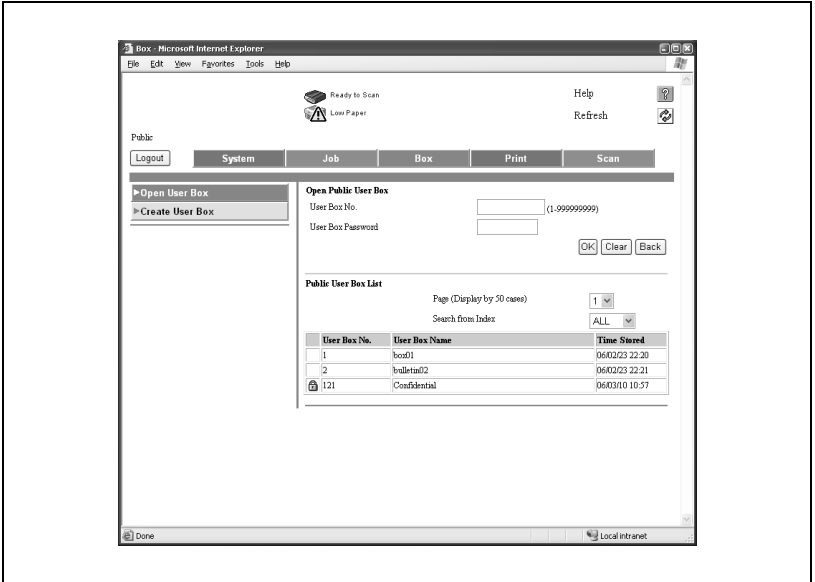

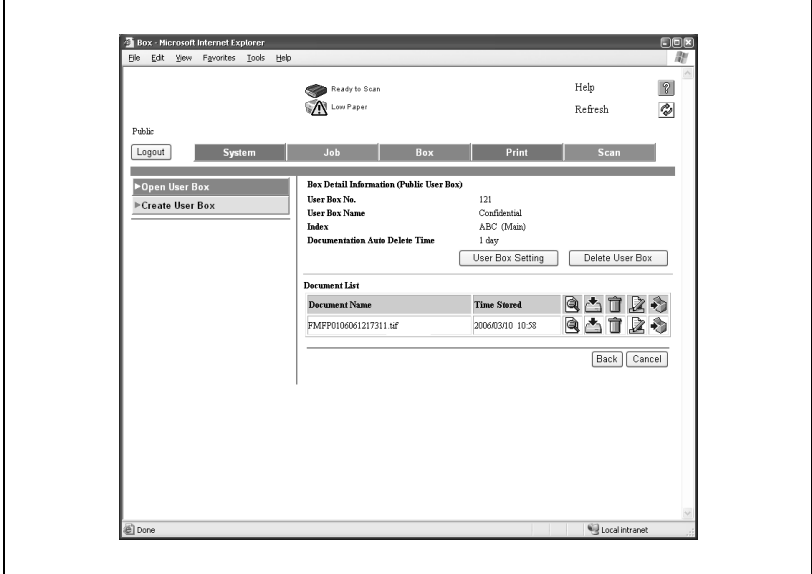

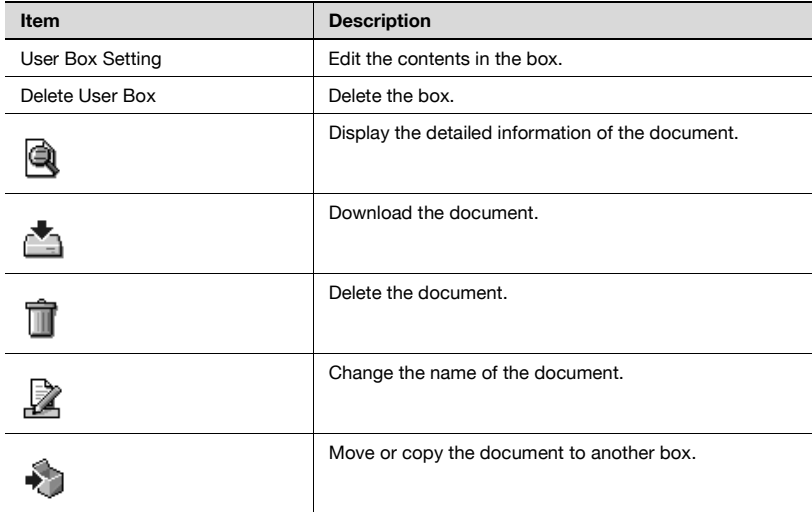

## **13.7 Bulletin board user box**

The Bulletin Board User Box can be registered and the Box can be opened to check the contents from the Web Connection.

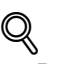

#### **Detail**

For more information about User Box, refer to User manual [Box Operations].

## **To register bulletin board user box**

- **1** Click the Box tab, and then select [Create User Box].
- **2** Select [Bulletin Board User Box] and then click [Next].

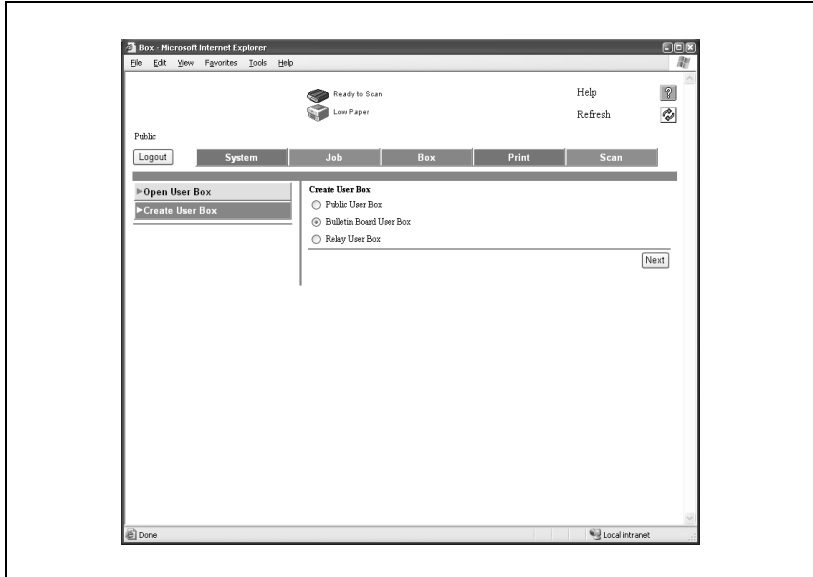

**3** Enter the Settings and click [Apply].

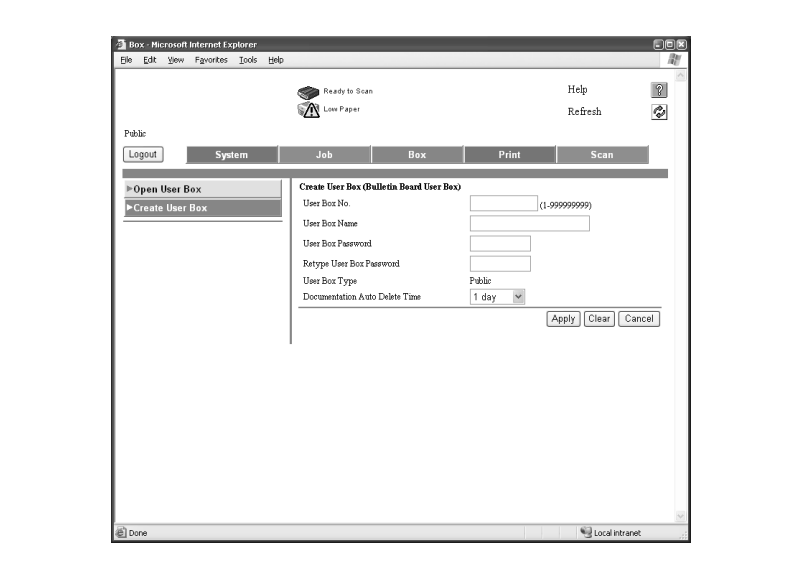

**4** Click [OK].

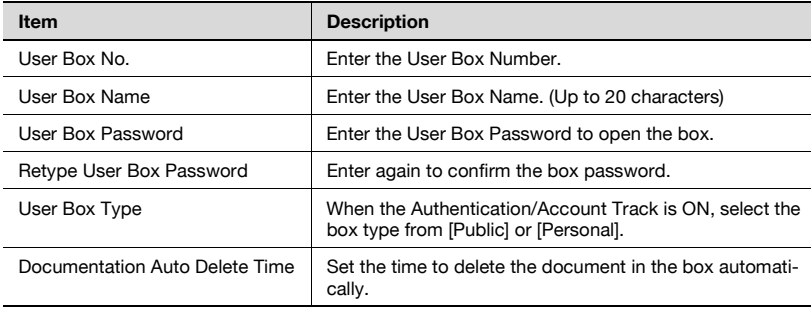

- **1** Click the Box tab, and then select [Open User Box].
- **2** Select [Bulletin Board User Box] and then click [Next].

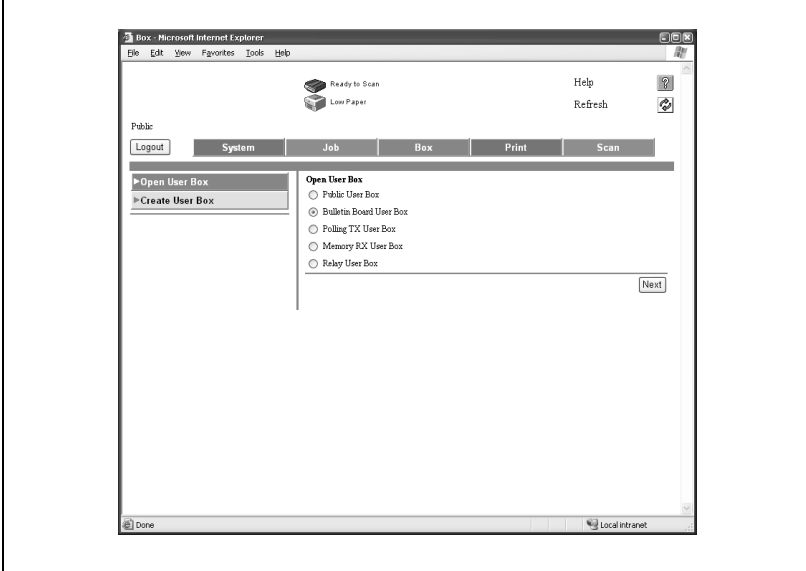

**3** Enter the User Box No. of the box to display and enter the User Box Password if required and click [OK].

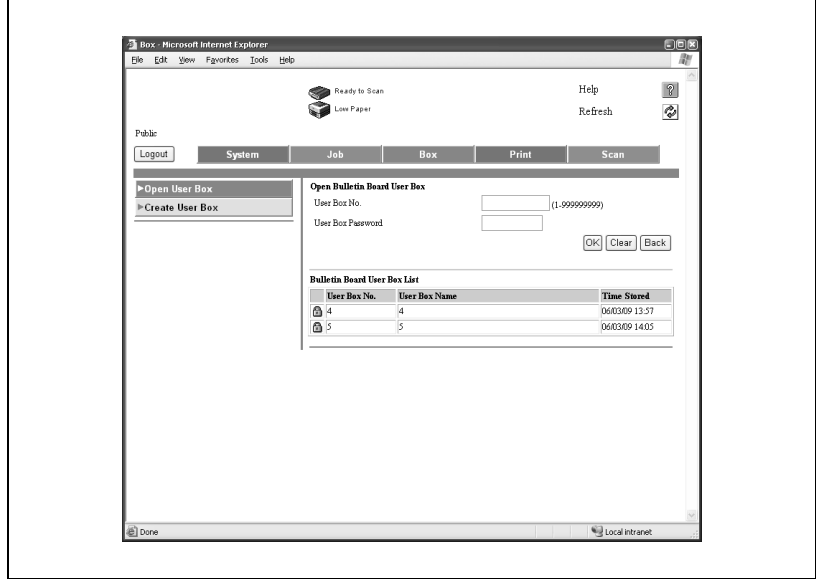

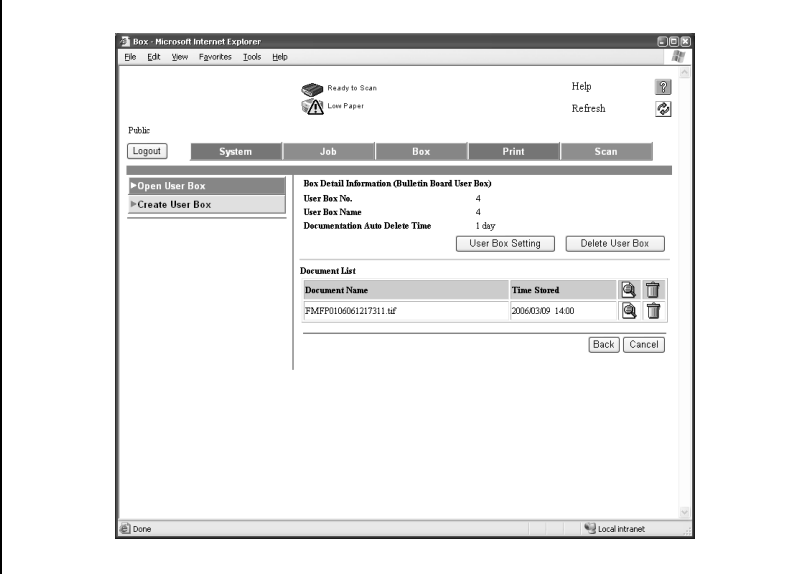

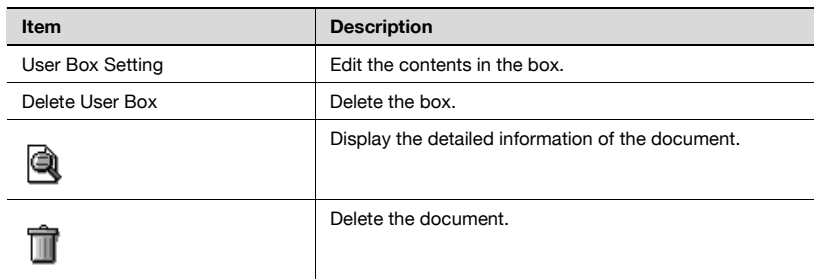

# **13.8 Relay user box**

The Relay User Box can be registered and the Box can be opened to check the contents from the Web Connection.

# $\heartsuit$

### **Detail**

For more information about User Box, refer to User manual [Box Operations].

## **To register relay user box**

- **1** Click the Box tab, and then select [Create User Box].
- **2** Select [Relay User Box] and then click [Next].

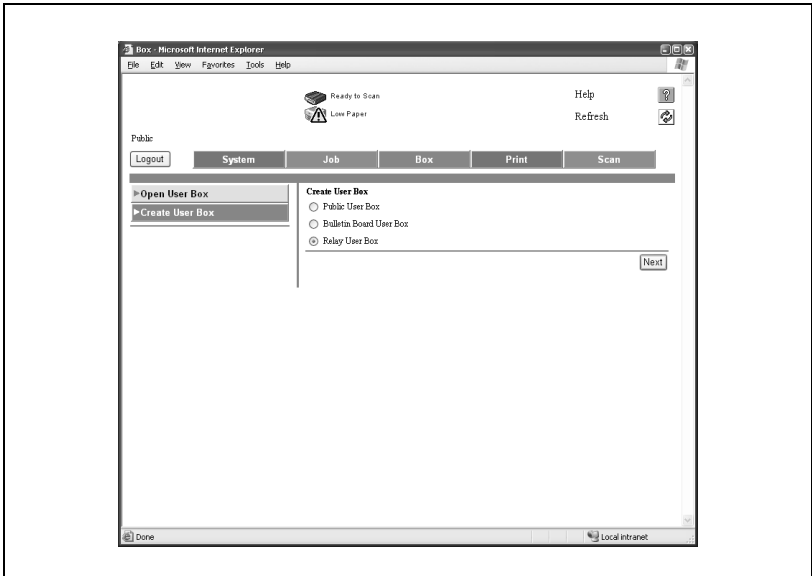

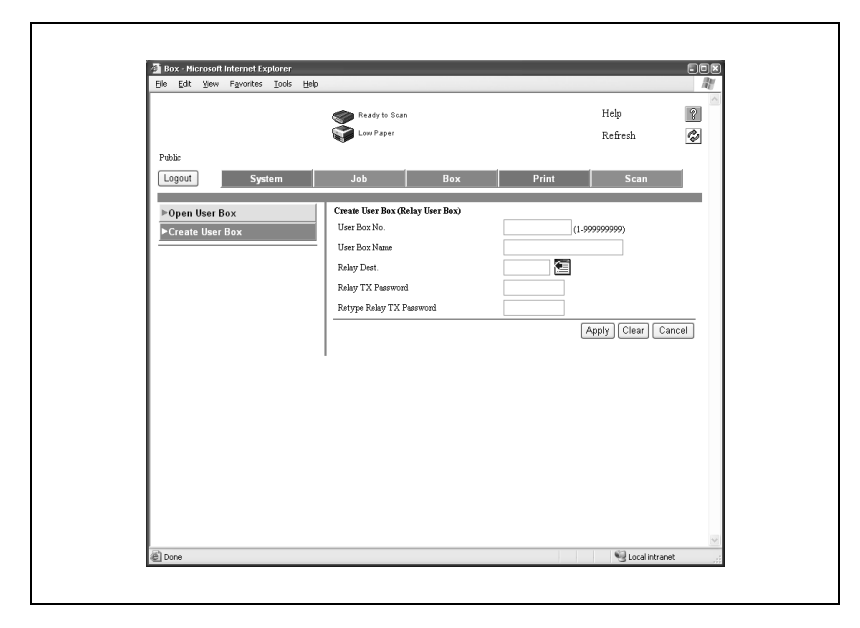

**3** Enter the Settings and click [Apply].

## **4** Click [OK].

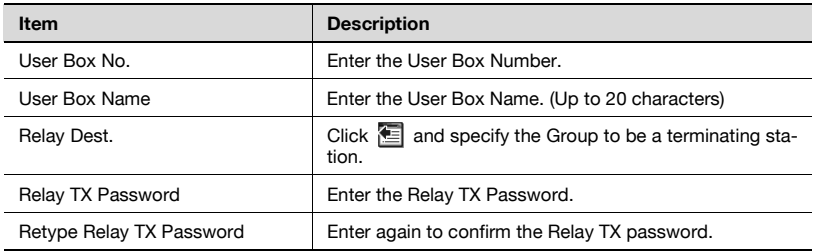

## **To open relay user box**

- **1** Click the Box tab, and then select [Open User Box].
- **2** Select [Relay User Box] and then click [Next].

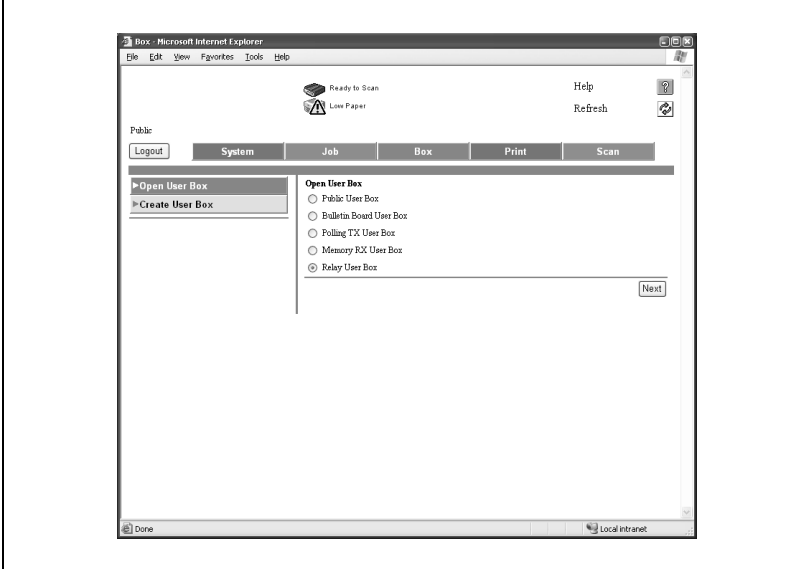

**3** Enter the User Box No. of the box to display and enter the Relay TX Password and click [OK].

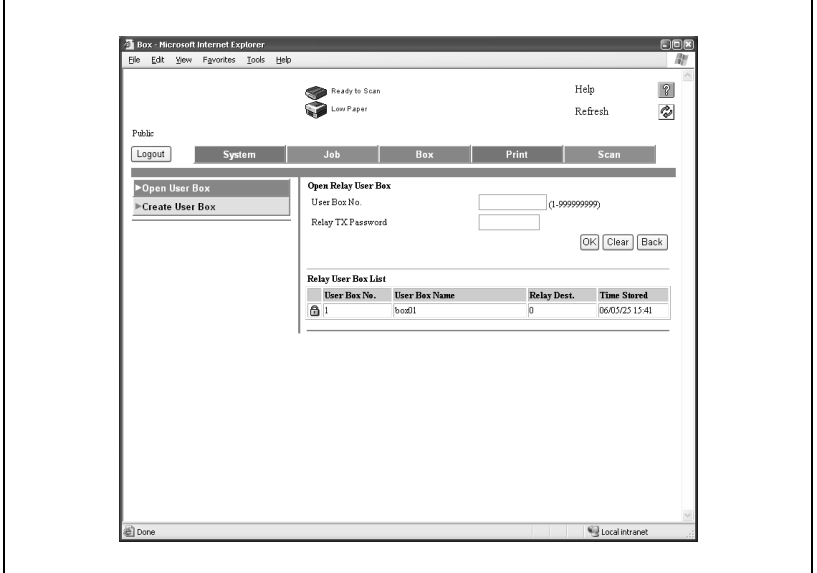

**4** Click [User Box Settig].

.

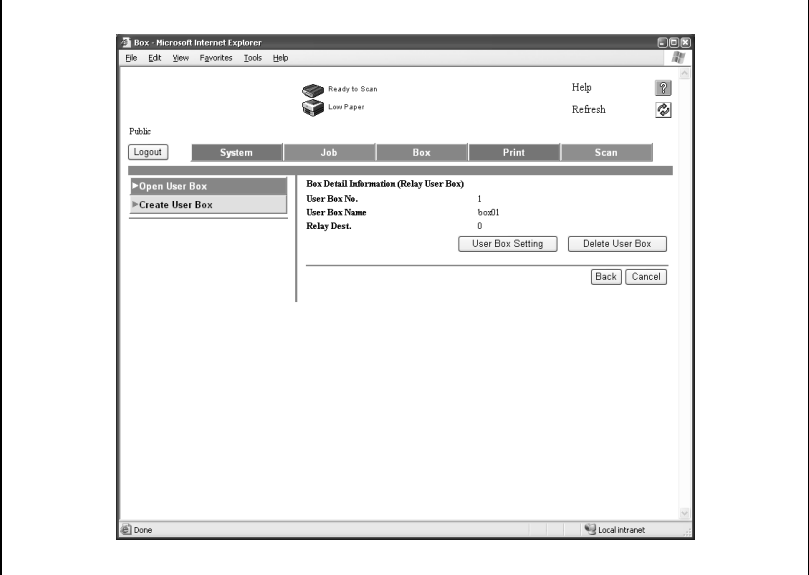

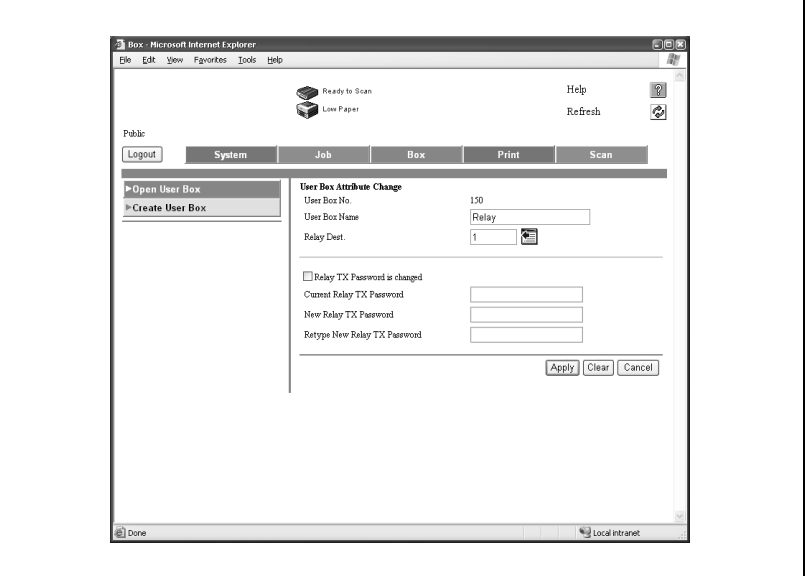

- **6** To change the Relay TX Password, turn the [Relay TX Password is changed] check box to ON, enter the Current Relay TX Password and enter the New Relay TX Password.
- **7** To confirm, enter the new password again to the [Retype New Relay TX Password] and click [Apply].
- **8** Click [OK].

# **13.9 Polling TX user box**

The Polling TX User Box can be opened to check the contents from the Web Connection.

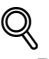

#### **Detail**

For more information about User Box, refer to User manual [Box Operations].

## **To open polling TX user box**

- **1** Click the Box tab, and then select [Open User Box].
- **2** Select [Polling TX User Box] and then click [Next].

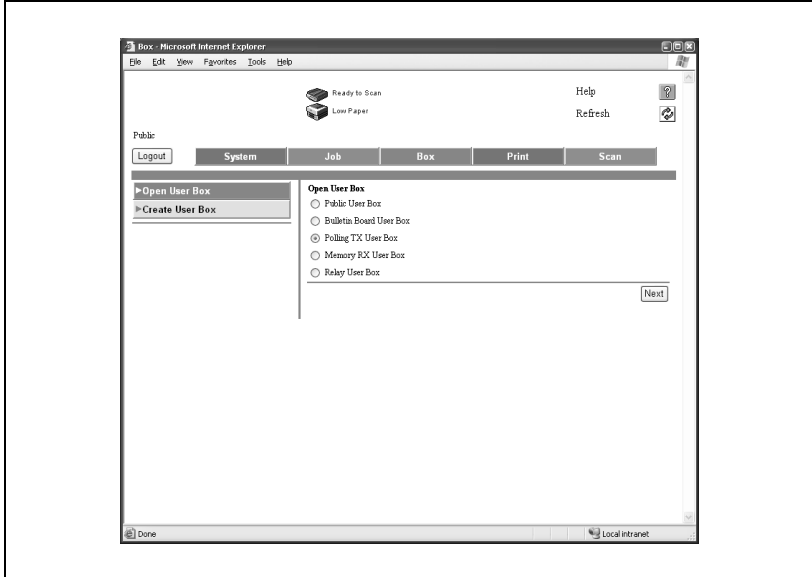

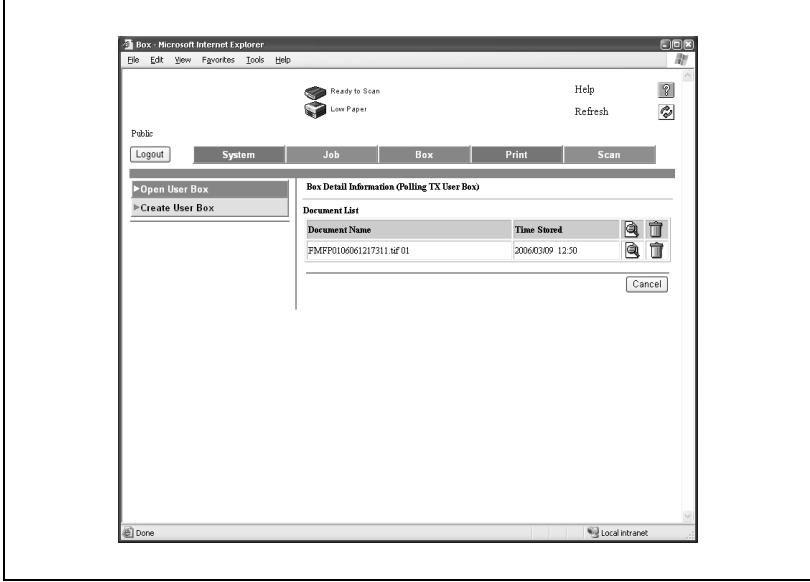

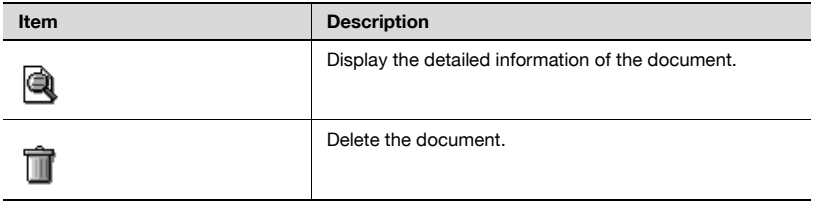

## **13.10 Memory RX user box**

The Memory RX User Box can be opened to check the contents from the Web Connection.

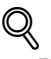

#### **Detail**

For more information about User Box, refer to User manual [Box Operations].

#### **To open memory RX user box**

- **1** Click the Box tab, and then select [Open User Box].
- **2** Select [Memory RX User Box] and then click [Next].

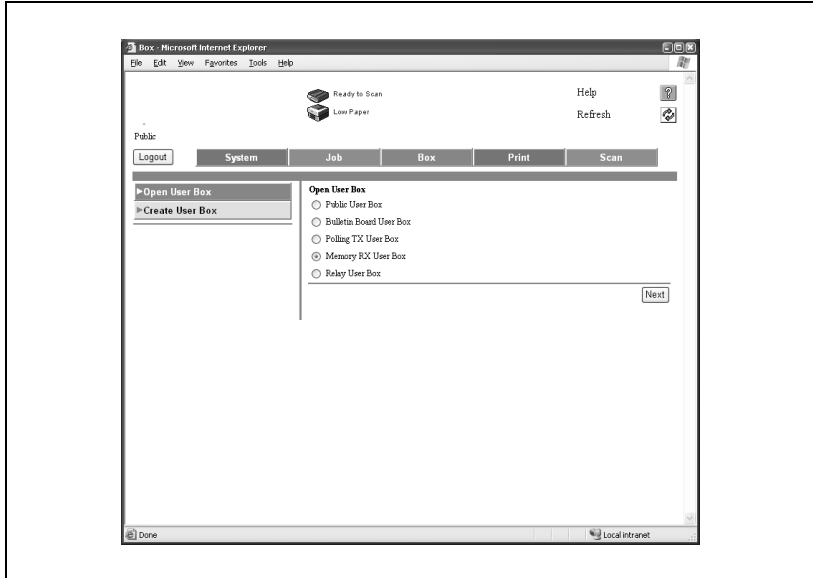

Enter the password and then click [OK].

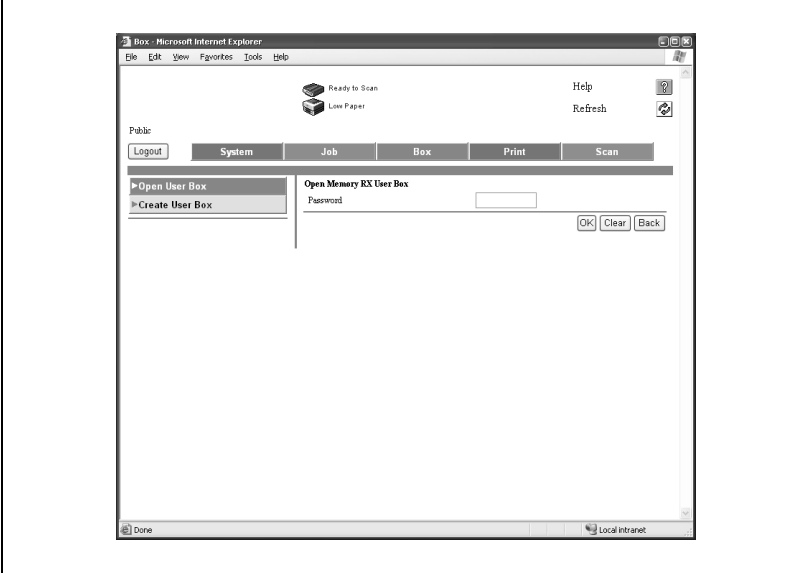

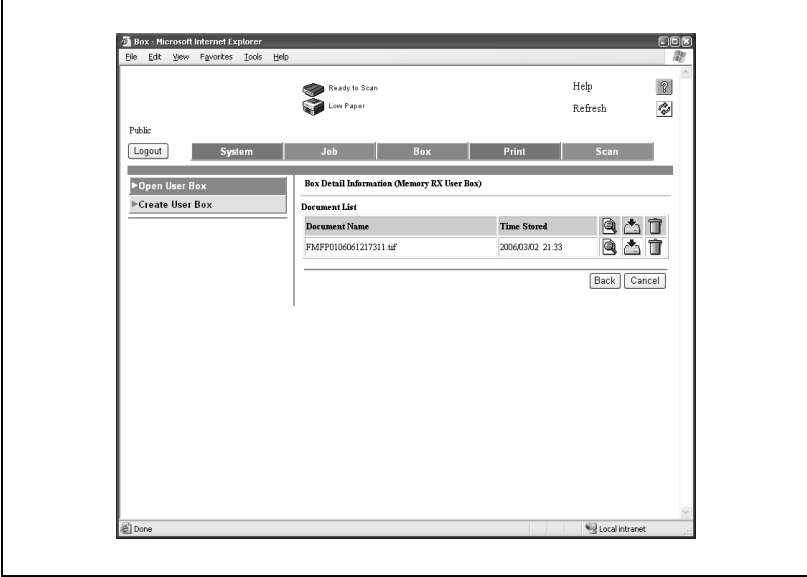

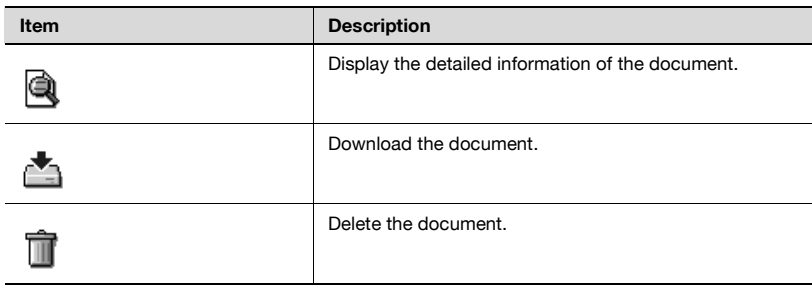

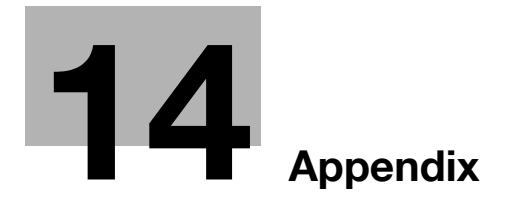

# <span id="page-496-0"></span>**14 Appendix**

## **14.1 Number of stored pages to memory**

This machine is equipped with a 40 GB hard disk as a standard. And the fax image is saved in the area of 27 GB in this hard disk.

In the hard disk, it is possible to store about 9,000 Olivetti standard originals in an A4 size sheet with 700 words that are saved and received in each mode (Copy, Printer, Scan, Box, and Fax). (at "fine" resolution).

Number of stored pages may differ depending on the original size, resolution and the state of original.

# $\mathbb{Q}$

#### **Detail**

Memory overflow may occur when the original document is being read. In this case, you can either transmit the part of the original that has been read, or redo the procedure from the beginning.

# **14.2 Entering text**

The following procedure describes how to use the keyboard that appears in the touch panel for typing in the names of registered accounts and custom paper sizes. The keypad can also be used to type in numbers.

Any of the following keyboards may appear.

Example

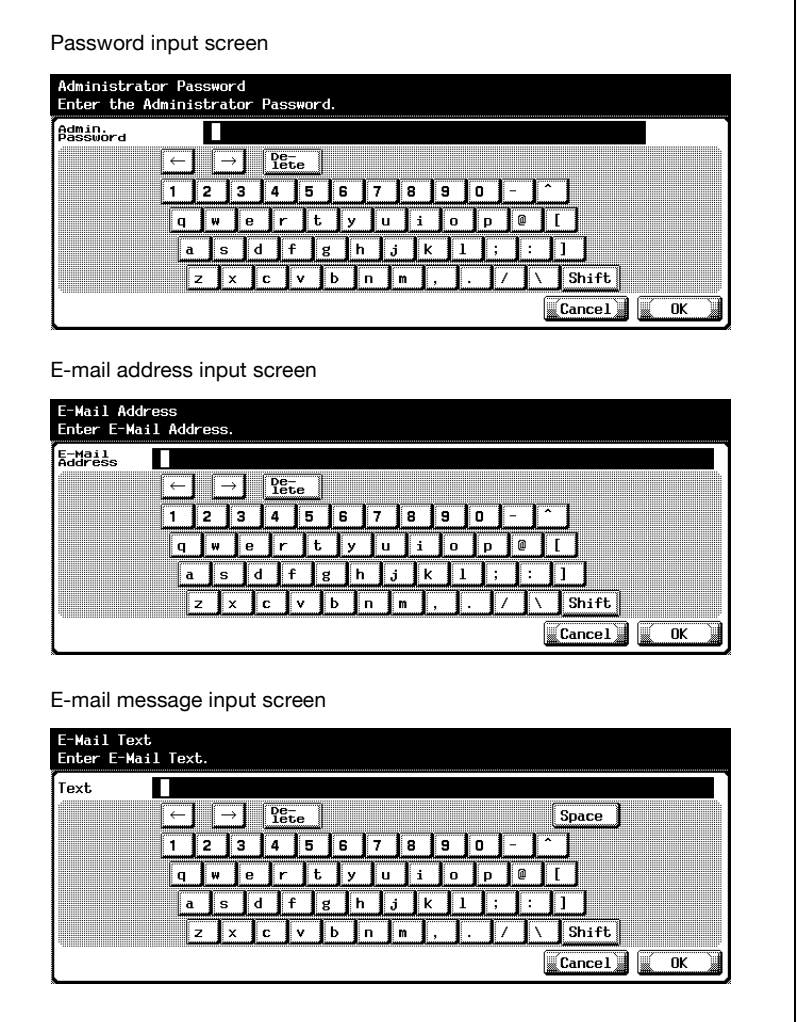

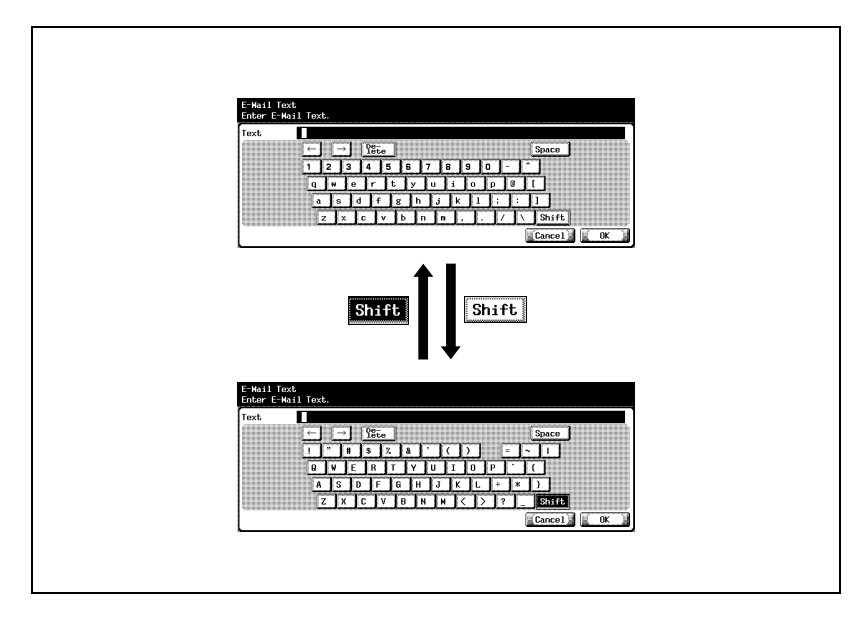

The following procedure describes how to type using E-Mail address input screen.

#### **To type text**

- $\rightarrow$  Touch the button for the desired character from the keyboard that appeared.
	- To type in uppercase letters or symbols, touch [Shift].
	- Numbers can also be typed in with the keypad.

The entered characters appear in the text box.

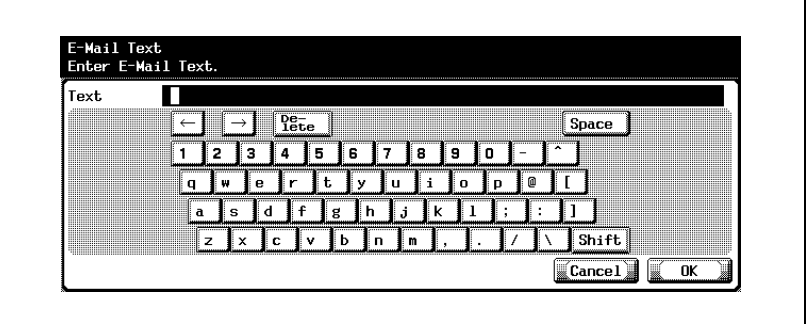

 $\mathbb{Q}$ ...

#### **Note**

To cancel the entered text, touch [Cancel].

To clear all entered text, press the [C] (clear) key.

# $\heartsuit$

#### **Detail**

To change a character in the entered text, touch  $\leftarrow$  and  $\rightarrow$  to move the cursor to the character to be changed, touch [Delete], and then type in the desired letter or number.

### **List of available characters**

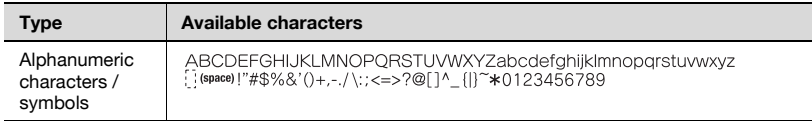

# **14.3 Fax terms**

This section describes the general terms used in the fax communication.

Explanations may be given of the terms of functions that are not equipped to this machine.

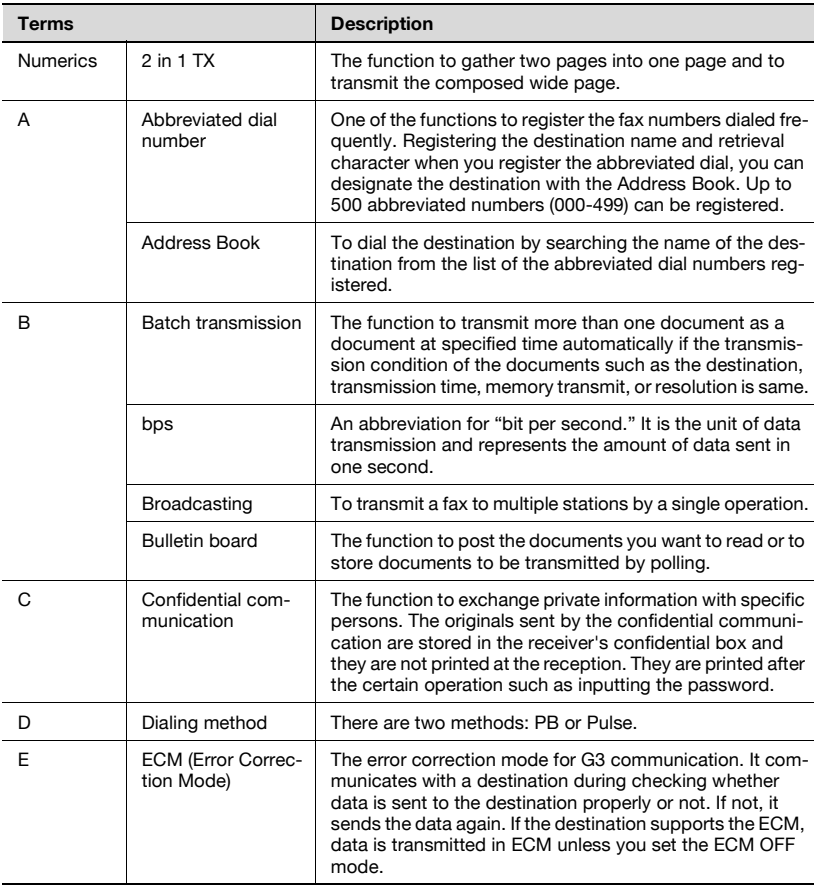

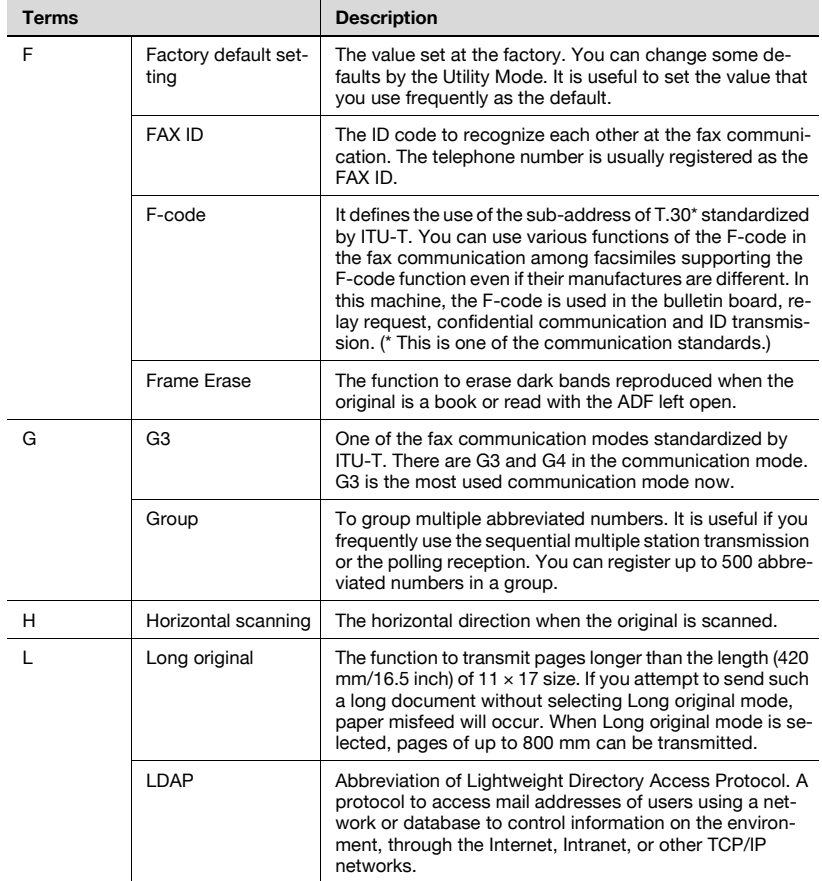

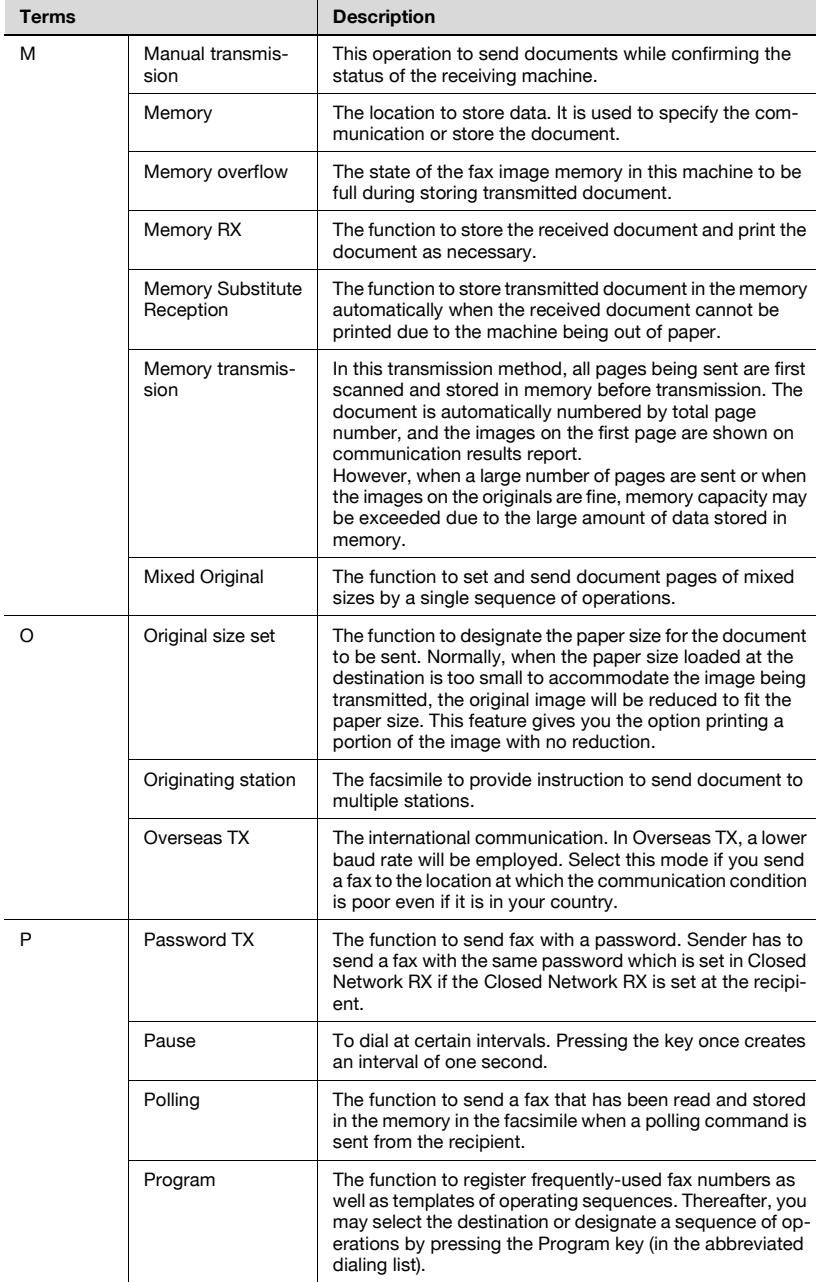

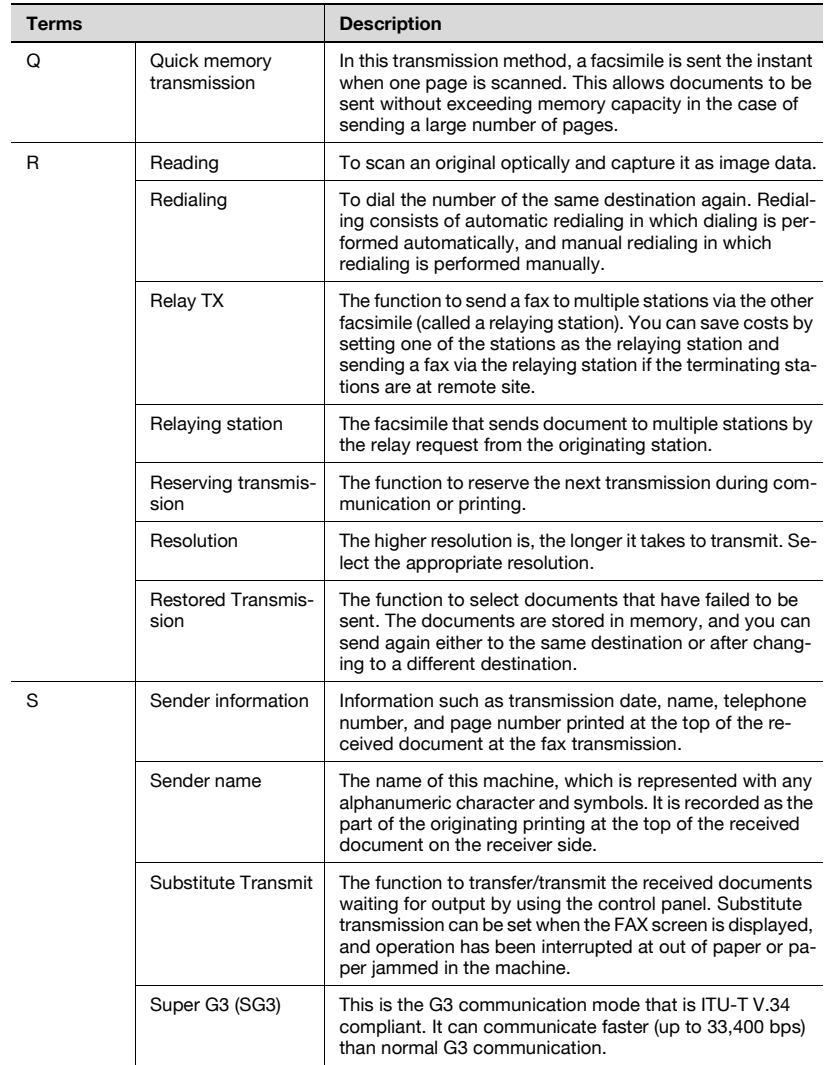
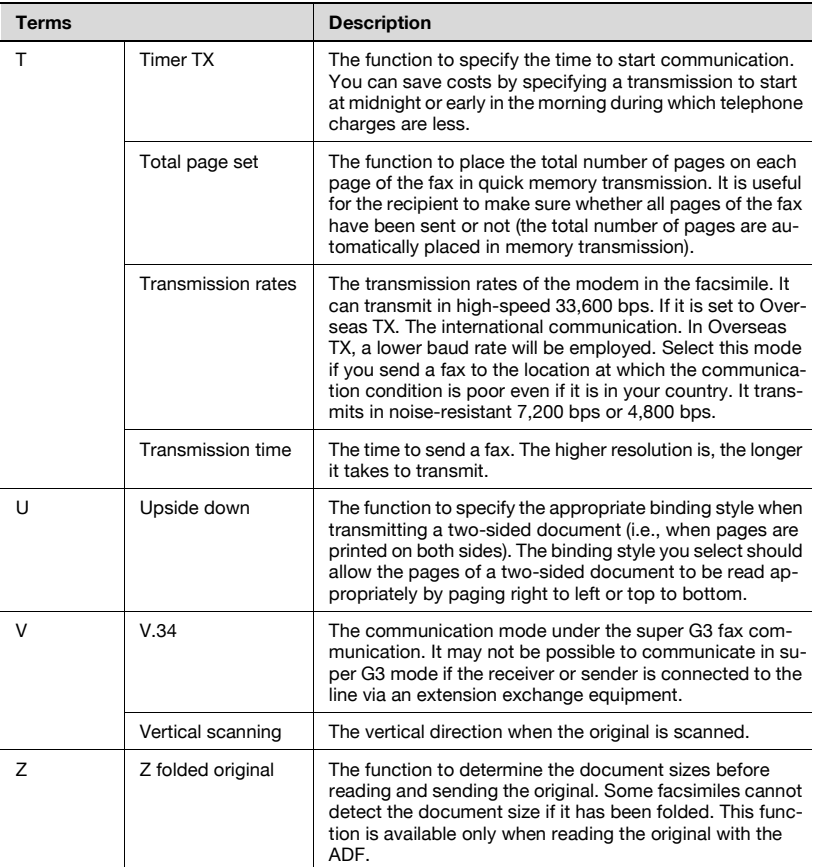

## **14.4 Index**

#### **A**

Abbr. dial [2-9](#page-48-0), [3-28](#page-95-0) Access [2-4](#page-43-0) Accessibility [2-5](#page-44-0) Account track [2-17](#page-56-0) Activity report [12-5](#page-388-0) Address book [2-8](#page-47-0), [2-15](#page-54-0), [3-20](#page-87-0), [3-24](#page-91-0), [10-5](#page-240-0) Address book list [12-39](#page-422-0) ADF [3-7](#page-74-0), [3-10](#page-77-0)

#### **B**

Background adjustment [7-6](#page-163-0), [7-16](#page-173-0) Bind position [7-6](#page-163-1), [7-10](#page-167-0) Box [2-4](#page-43-1), [2-18](#page-57-0) Broadcast report [12-16](#page-399-0) Broadcast reserved report [12-24](#page-407-0) Bulletin board [9-10](#page-229-0), [10-53](#page-288-0), [10-57](#page-292-0) Bulletin board user box [2-19](#page-58-0) Bulletin TX report [12-32](#page-415-0) Busy  $5-6$ 

### **C**

 $C. 2 - 5$ Cancel [7-5](#page-162-0) clear [2-5](#page-44-2) Closed network RX [11-49](#page-346-0) Comm. setting [2-16](#page-55-0) Communication setting [3-18](#page-85-0) Confidential communication [7-34](#page-191-0) Confidential RX report [12-30](#page-413-0) Confidential/Bulletin List [12-56](#page-439-0) Contrast dial [2-5](#page-44-3) Control panel [2-4](#page-43-2) Copy [2-4](#page-43-3) Crosswise [1-23](#page-36-0)

#### **D**

Data [2-5](#page-44-4) Density [3-14](#page-81-0) Destination indicator [2-16](#page-55-1) Detail search [3-25](#page-92-0) Dialing method [2-7](#page-46-0) Direct input [2-15](#page-54-1), [3-27](#page-94-0), [3-29](#page-96-0)

## **E**

ECM OFF [7-7](#page-164-0), [7-40](#page-197-0) E-mail [2-9](#page-48-1) E-mail setting [3-19](#page-86-0) Enteri[ng power save mode \(fax\)](#page-321-0) [11-7](#page-304-0), 11-24

### **F**

Fax [2-4](#page-43-4) Fax active screen [11-6](#page-303-0), [11-19](#page-316-0) Fax basic screen default setting [11-6](#page-303-1), [11-16](#page-313-0) Fax RX setting [2-22](#page-61-0) Fax setting list [12-51](#page-434-0) Fax TX [3-43](#page-110-0) F-code RX [10-49](#page-284-0) F-code TX  $7-6$ File type [7-6](#page-163-3), [7-28](#page-185-0) Forward TX setting [11-52](#page-349-0) Frame erase [7-6](#page-163-4), [7-13](#page-170-0) Function ON/OFF setting [11-43](#page-340-0) Function setting [11-11](#page-308-0)

## **G**

Group [2-15](#page-54-2), [3-29](#page-96-1), [10-19](#page-254-0) Group address list [12-42](#page-425-0)

**H** Header information [2-7](#page-46-1), [11-8](#page-305-0), [11-31](#page-328-0) Header/Footer position [11-8](#page-305-1), [11-34](#page-331-0) Help  $2-5$ **I** Initial setting [11-7](#page-304-1), [11-22](#page-319-0) **J** Job List [2-15](#page-54-3) Job list [3-41](#page-108-0) Job settings list [11-13](#page-310-0) **K** Keypad [2-5](#page-44-6), [3-22](#page-89-0), [3-29](#page-96-2) **L** LDAP search [3-25](#page-92-1) Lengthwise [1-23](#page-36-1) Line setting [7-7](#page-164-1) List of available characters [14-6](#page-499-0) **M** Main power [2-5](#page-44-7) Memory [2-15](#page-54-4) Memory full  $5-6$ Memory RX [11-46](#page-343-0) Memory RX user box [2-20](#page-59-0), [10-61](#page-296-0) Mixed original [7-6](#page-163-5), [7-8](#page-165-0) Mode check [2-5](#page-44-8), [3-20](#page-87-1) **N** Name Dest. [2-15](#page-54-5) No answer [5-6](#page-151-2) No. of dest. [2-15](#page-54-6)

Number of originals [3-48](#page-115-0), [7-6](#page-163-6)

#### **O**

OFF [7-5](#page-162-1) Off-hook [2-15](#page-54-7) OK [7-5](#page-162-2) Original image type [3-13](#page-80-0) Outside line [11-68](#page-365-0) Overseas TX [3-53](#page-120-0), [7-7](#page-164-2) **P** Page indicator [2-15](#page-54-8) Page list [2-15](#page-54-9) Password TX [7-6](#page-163-7), [7-31](#page-188-0) Pause [3-28](#page-95-1) PBX CN set [11-12](#page-309-0), [11-68](#page-365-1) PC-Fax RX setting [11-58](#page-355-0) Platen glass [3-8](#page-75-0), [3-9](#page-76-0), [3-10](#page-77-1) Polled transmission [9-3](#page-222-0) Polling reception [9-7](#page-226-0) Polling RX [7-6](#page-163-8) Polling RX report [12-14](#page-397-0) Polling TX [7-6](#page-163-9) Polling TX report [12-12](#page-395-0) Polling TX user box [2-19](#page-58-1) Print separate fax pages [4-13](#page-138-0), [4-14](#page-139-0) Print/Fax output settings [11-7](#page-304-2), [11-27](#page-324-0) Program [2-12](#page-51-0), [2-15](#page-54-10), [3-23](#page-90-0), [10-25](#page-260-0) Program list [12-45](#page-428-0) Public user box [2-19](#page-58-2)

## **Q**

Quick memory TX [7-6](#page-163-10)

#### **R**

Receive mode [2-7](#page-46-2) Recently dialed # [3-28](#page-95-2) Redialing [3-33](#page-100-0)

Relay transmission request [7-37](#page-194-0) Report settings [11-13](#page-310-1), [11-71](#page-368-0) Reservation communication report [12-20](#page-403-0) Reservation polling TX report [12-22](#page-405-0) Reset [2-5](#page-44-9), [7-5](#page-162-3) Resolution [3-16](#page-83-0) Re-TX user box [3-35](#page-102-0) RX output [11-58](#page-355-1) **S** Save in user box [3-28](#page-95-3) Scan [2-4](#page-43-5) Scan setting [2-15](#page-54-11), [3-18](#page-85-1) Scan size [7-6](#page-163-11), [7-22](#page-179-0)

Scan to e-mail [3-28](#page-95-4) Secure print user box [2-20](#page-59-1) Sender (TSI) RX box [12-57](#page-440-0) Sender fax no. [2-7](#page-46-3) Sender name [2-7](#page-46-4) Sequence polling reception report [12-18](#page-401-0) Sequence pol[ling RX reservation](#page-411-0)  report [12-26](#page-409-0), 12-28 Sharpness [7-6](#page-163-12), [7-19](#page-176-0) Simplex/Duplex [3-15](#page-82-0) Specified box [2-19](#page-58-3) Start [2-5](#page-44-10) Sub area [2-16](#page-55-2)

Subject [10-32](#page-267-0)

System user box [2-19](#page-58-4)

#### **T**

Telephone line settings [2-7](#page-46-5), [11-9](#page-306-0), [11-37](#page-334-0) Text [10-32](#page-267-1) Timer TX [3-50](#page-117-0), [7-6](#page-163-13) To type text [14-6](#page-499-1) Tone [3-28](#page-95-5) Touch panel [2-4](#page-43-6) TSI user box setting [11-63](#page-360-0) TX report [12-10](#page-393-0) TX/RX setting [11-10](#page-307-0), [11-41](#page-338-0)

### **U**

User authentication [2-17](#page-56-1) User box  $2-9$ User manuals [1-24](#page-37-0) Utility/Counter [2-5](#page-44-11)

#### **V**

V.34 OFF [7-7](#page-164-3), [7-43](#page-200-0)

# **DIRECTIVE 2002/96/CE ON THE TREATMENT, COLLECTION, RECYCLING AND DISPOSAL OF ELECTRIC AND ELECTRONIC DEVICES AND THEIR COMPONENTS**

# **INFORMATION**

## **1. FOR COUNTRIES IN THE EUROPEAN UNION (EU)**

The disposal of electric and electronic devices as solid urban waste is strictly prohibited: it must be collected separately.

The dumping of these devices at unequipped and unauthorized places may have hazardous effects on health and the environment.

Offenders will be subjected to the penalties and measures laid down by the law.

## **TO DISPOSE OF OUR DEVICES CORRECTLY:**

- a) Contact the Local Authorities, who will give you the practical information you need and the instructions for handling the waste correctly, for example: location and times of the waste collection centres, etc.
- b) When you purchase a new device of ours, give a used device similar to the one purchased to our dealer for disposal.

The crossed dustbin symbol on the device means that:

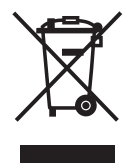

- when it to be disposed of, the device is to be taken to the equipped waste collection centres and is to be handled separately from urban waste;
- The producer guarantees the activation of the treatment, collection, recycling and disposal procedures in accordance with Directive 2002/96/CE (and subsequent amendments).

# **2. FOR OTHER COUNTRIES (NOT IN THE EU)**

The treatment, collection, recycling and disposal of electric and electronic devices will be carried out in accordance with the laws in force in the country in question.